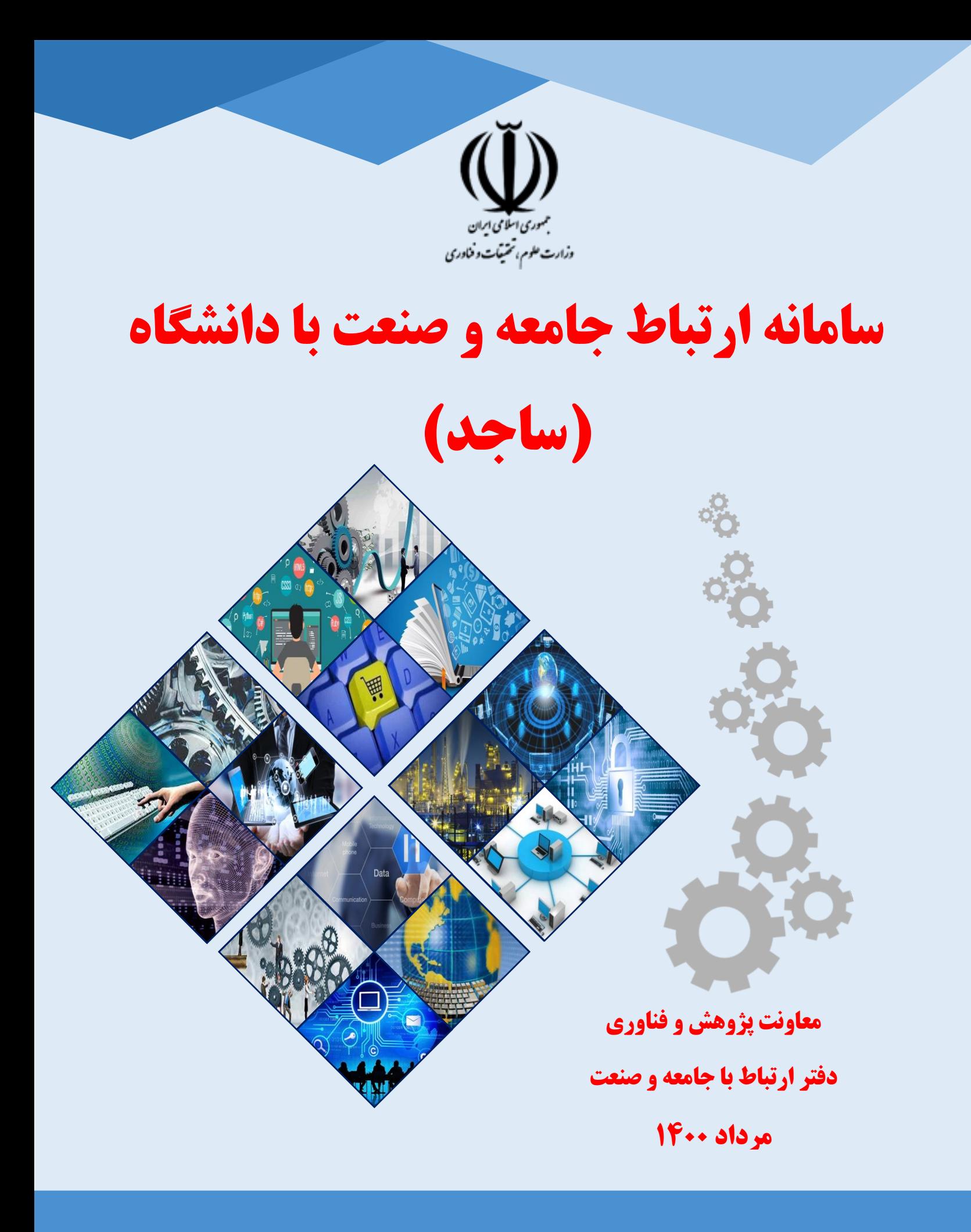

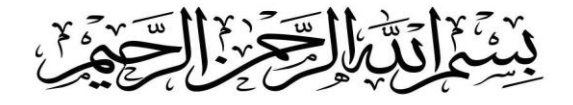

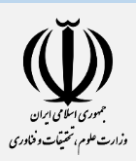

# **سامانه ارتباط جامعه و صنعت**

# **با دانشگاه )ساجد(**

تنظیمکنندگان: مهدی جهانگیری – علیرضا تقیزاده

سال انتشار: مرداد 1400

شماره تماس: 021-82233551

نمابر: 021-88575662

industry.msrt.ir :وبسایت

[industry@msrt.ir](mailto:industry@msrt.ir) :ایمیل

**آدرس: تهـران، شـهرک قدس، بلـوار خوردیـن، خیابان هرمزان، نبش خیابان پیروزان جنوبی**

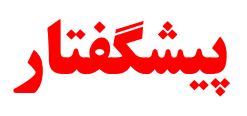

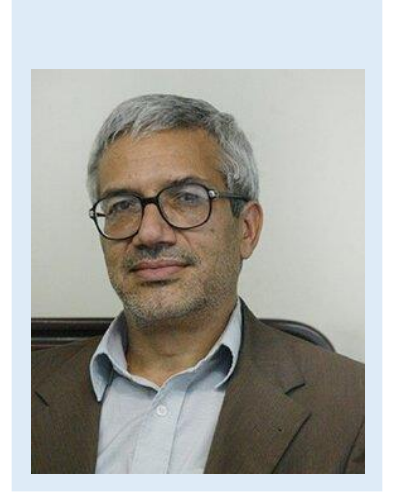

نقش پژوهش و فناوری در توسعه جوامع هر روز بیشتر شده و با توجه به شرایط و مسائل کشور، لزوم ارتباط آنها با صنایع و دستگاههای اجرایی بیش از پیش پر رنگ میشود. بر این اساس در سالهای اخیر تالشهای زیادی به ارتباط مناسب میان صنعت و دانشگاه شده و گامهای موثری در این زمینه برداشته شده است. یکی از راههای بهبود شرایط ساماندهی و سیستماتیک شدن ارتباط بین صنایع و دانشگاهها و استفاده از سامانههای کامپیوتری برای این منظور است.

در همین راستا سامانه ارتباط جامعه و صنعت با دانشگاه (ساجد) با هدف ساماندهی فعالیتهای مربوط به ارتباط دانشگاهها با جامعه و صنعت و تجمیع فعالیتهای ارتباط دانشگاهها با جامعه و صنعت در یک سامانه جامع طراحی و به بهرهبرداری رسید. از قابلیتهای این سامانه میتوان به پایش فعالیتها و عملکردهای مختلف توسط دانشگاهها و پژوهشگاههای کشور، امکان دریافت گزارشهای مختلف و متنوع از فعالیتهای ارتباط با جامعه و صنعت و تسهیل در فرآیند گزارشهای مستمر عملکرد دانشگاه و پژوهشگاههای کشور اشاره کرد. امید است با استفاده از ظرفیتهای گسترده این سامانه شاهد بهبود همکاریهای مراکز علمی با وزارتخانهها و دستگاههای اجرایی بوده و اثربخشی آنها در بهبود شرایط کشور افزایش یابد.

**دکتر غالمحسین رحیمی معاون پژوهش و فناوری وزارت علوم، تحقیقات و فناوری**

فمرست مطالب

# شماره صفحه

# عنوان

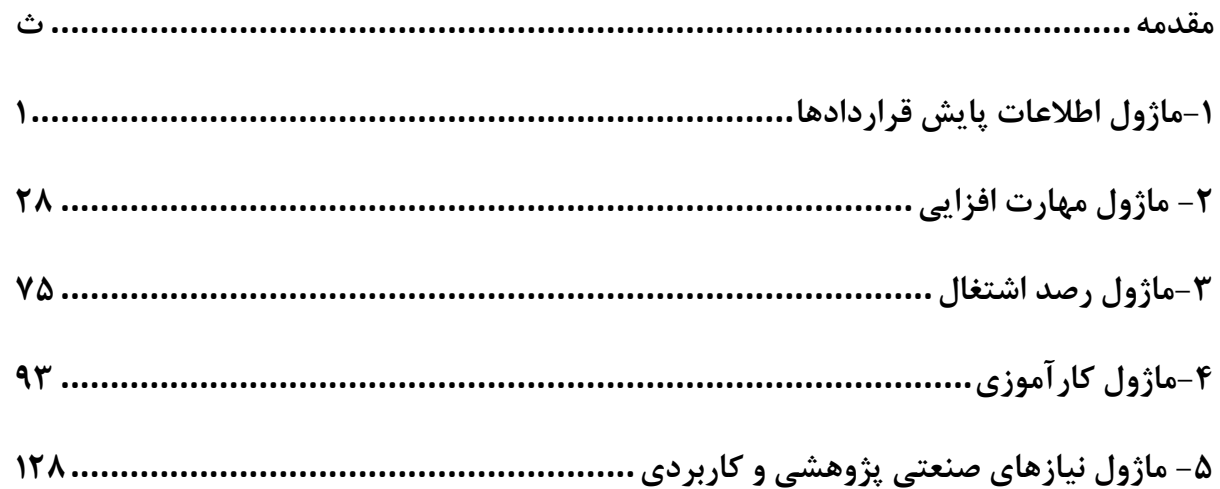

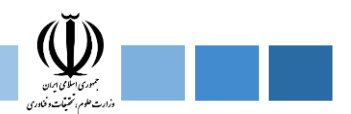

**مقدمه**

سامانه ارتباط جامعه و صنعت با دانشگاه (ساجد) با هدف ساماندهی فعالیتهای مربوط به ارتباط دانشگاهها با جامعه و صنعت و تجمیع فعالیتهای ارتباط دانشگاهها با جامعه و صنعت در یک سامانه جامع به وجود آمده است. از قابلیتهای این سامانه میتوان به پایش فعالیتها و عملکردهای مختلف توسط دانشگاهها و پژوهشگاههای کشور، امکان دریافت گزارشهای مختلف و متنوع از فعالیتهای ارتباط با جامعه و صنعت و تسهیل در فرآیند ارسال گزارشهای عملکرد دانشگاه و پژوهشگاههای کشور به وزارت عتف اشاره کرد.

در شکل زیر بخشهای مختلف سامانه ارتباط جامعه و صنعت با دانشگاه (ساجد) نشان داده شده است.

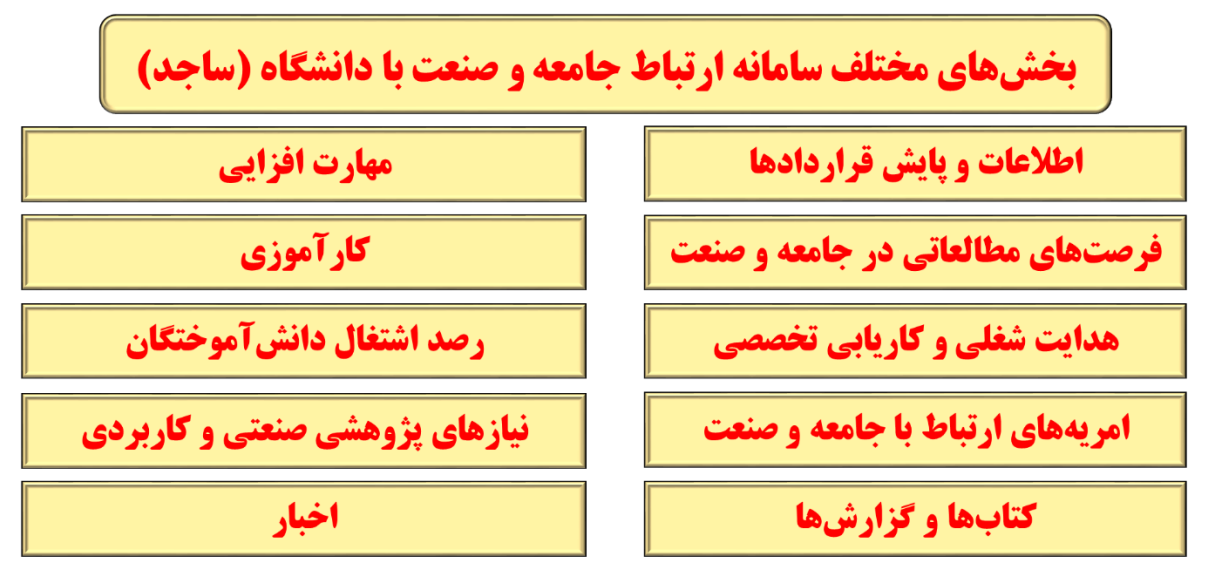

از جمله امکانات و قابلیتهای سامانه میتوان به موارد زیر اشاره کرد:

 ساماندهی فعالیتهای مربوط به ارتباط دانشگاهها با جامعه و صنعت تجمیع فعالیتها ارتباط دانشگاهها با جامعه و صنعت در یک سامانه جامع پایش فعالیتها و عملکردهای مختلف توسط دانشگاهها و پژوهشگاههای کشور امکان دریافت گزارشهای مختلف و متنوع از فعالیتهای ارتباط با جامعه و صنعت تسهیل در فرآیند ارسال گزارشهای عملکرد دانشگاهها و پژوهشگاههای کشور به وزارت عتف طراحی ساختار فرآیندی برای اجرای فعالیتها و تعیین نقش کاربران هر فرآیند امکان برقراری ارتباط با سامانههای دیگر در وزارت عتف امکان اضافه نمودن ماژولهای مورد نیاز هر دانشگاه / پژوهشگاه به سامانه امکان وارد نمودن اطالعات بخشهای مختلف به سامانه از طریق فایل اکسل

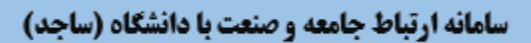

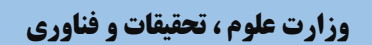

# **.1 ماژول اطالعات پایش قراردادها**

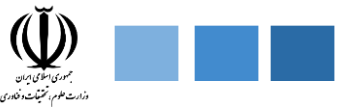

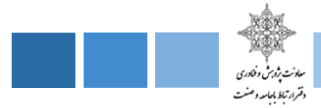

## **-1 ماژول اطالعات پایش قراردادها**

ارزیابی مستمر ارتباط دانشگاهها، پژوهشگاهها و موسسات آموزش عالی کشور با جامعه و صنعت یکی اقدامات پیش بینی شده در طرح پایش قراردادهای ارتباط با جامعه و صنعت است. رتبهبندی و ارزیابی دانشگاهها، پژوهشگاهها و موسسات آموزش عالی کشور با هدف ایجاد فضای رقابتی میتواند کمک شایانی در راستای توسعه و بهبود فعالیت های مرتبط با جامعه و صنعت داشته باشد و همچنین افزایش و ارتقاء دانشگاهها، پژوهشگاهها و موسسات آموزش عالی کشور در سطح بینالملل را نیز بدنبال داشته باشد. از همین رو پایش وضعیت قراردادهای ارتباط با جامعه و صنعت دانشگاهها، پژوهشگاهها و موسسات آموزش عالی کشور از سال 97 آغاز شد. در همین راستا دفتر ارتباط با جامعه و صنعت وزارت علوم، تحقیقات و فناوری ماژول مربوط به اطالعات و پایش قراردادها در سامانه ارتباط جامعه و صنعت با دانشگاه (ساجد) را طراحی و راهاندازی نمود. این ماژول که یکی از مهمترین بخشهای سامانه ساجد است دارای پنلهای مختلفی میباشد که در شکل زیر جزئیات آن ارائه شده است.

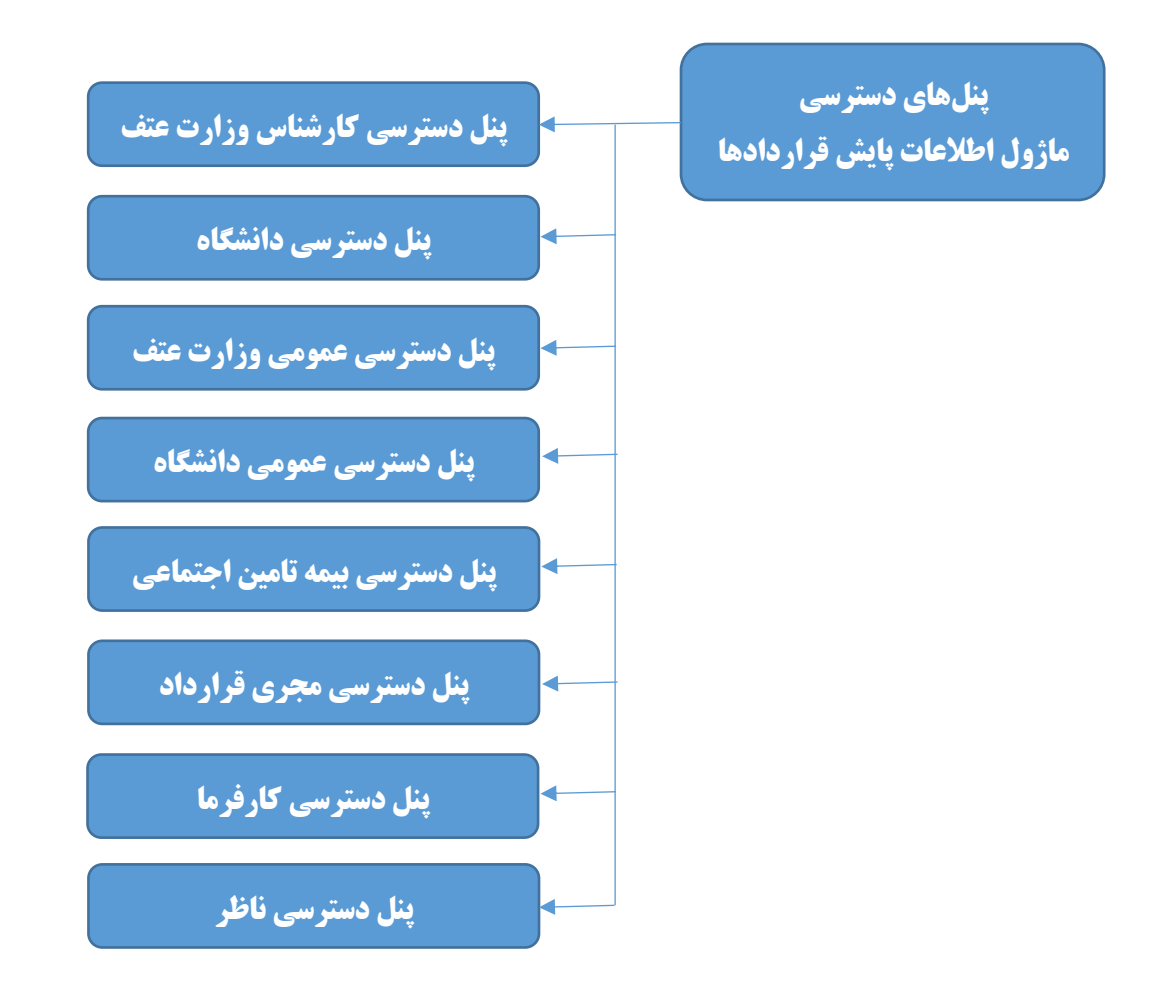

**شکل.1-1 پنلهای دسترسی مختلف در ماژول اطالعات و پایش قراردادها در سامانه ساجد**

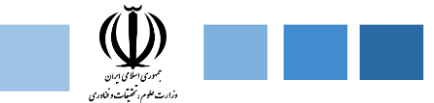

# **-1-1 پنل دسترسی کارشناس وزارت عتف**

در پنل دسترسی کارشناس وزارت عتف 3 قسمت پایکار، درخواستهای دریافتی و گزارشگیری پیشبینی شده است که در ادامه هریک از این قسمتها را به طور کامل تشریح خواهیم کرد.

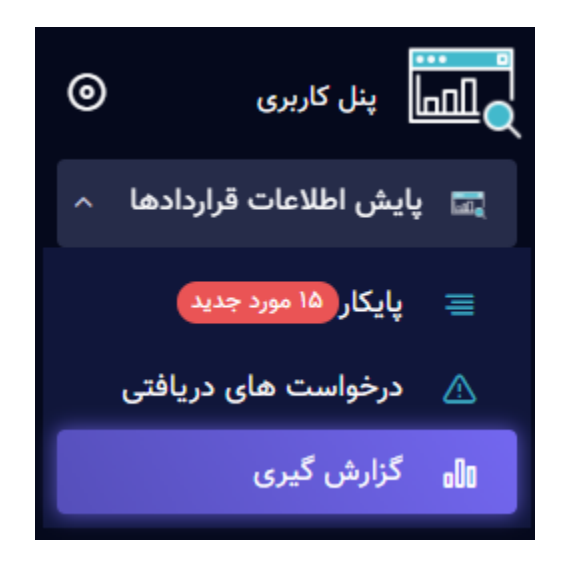

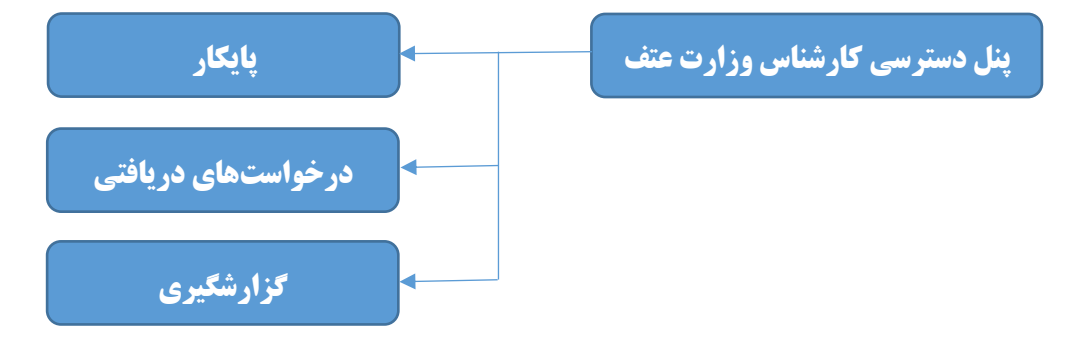

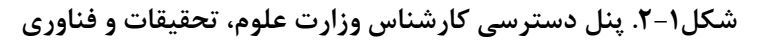

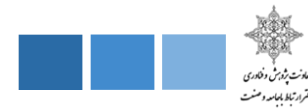

#### **-1-1-1 پایکار**

در این قسمت تمام درخواستهای در انتظار بررسی از سوی دانشگاهها برای کارشناس نمایش داده میشود.

#### **-2-1-1 لیست درخواست های دریافتی**

در این قسمت تمام درخواستهای دریافتی از سوی دانشگاهها برای کارشناس نمایش داده میشود.

## **-2-1-1 گزارشگیری**

در این قسمت کارشناس میتواند با بکارگیری فیلترهای مختلف لیست قراردادهای ارتباط با صنعت دانشگاهها را مشاهده کند. این فیلترها شامل نام دانشگاه، سقف درصد پیشرفت قرارداد، بازه مبلغ قرارداد، بازه تاریخ قرارداد، وضعیت قرارداد (در دست اجرا، خاتمهیافته و متوقف شده) ، گروه قرارداد (گروههای درسی) و نوع قرارداد (پژوهشی، تحقیقاتی، مشاورهای و یا سایر) میباشد. لیست قراردادهای نمایش داده شده میتواند شامل اطلاعات تفکیکی برای هر دانشگاه یا اطالعات تجمیعی قراردادهای چند یا تمام دانشگاههای باشد. در شکل زیر جزئیات این فیلترها نمایش داده شده است.

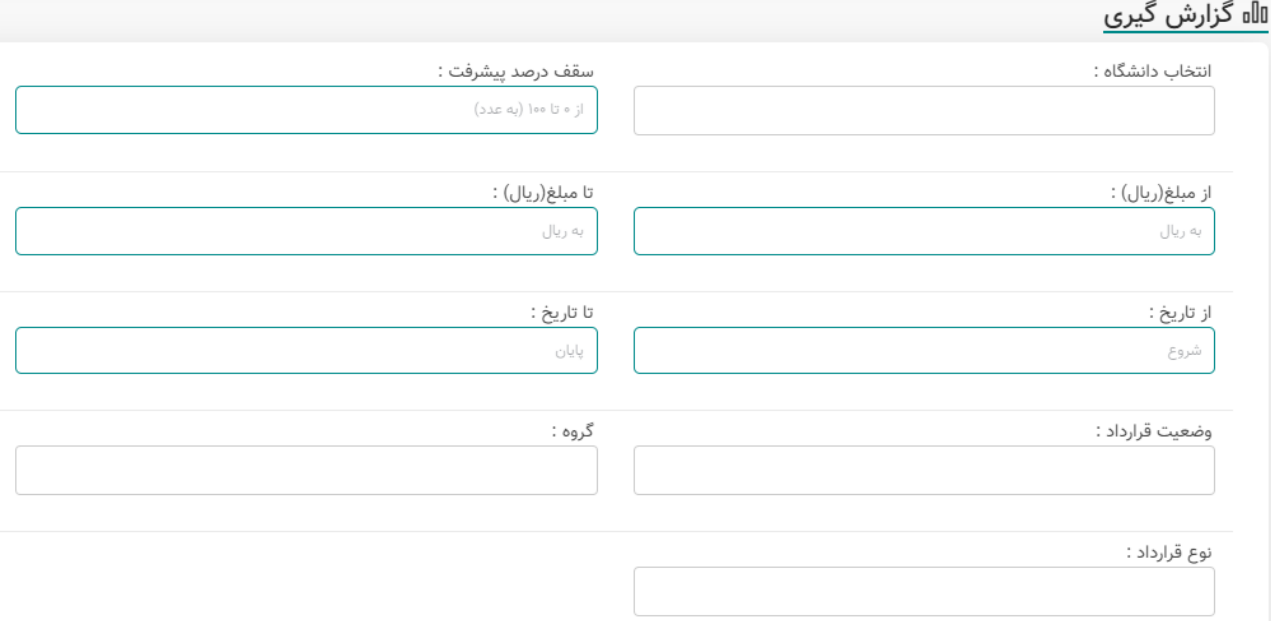

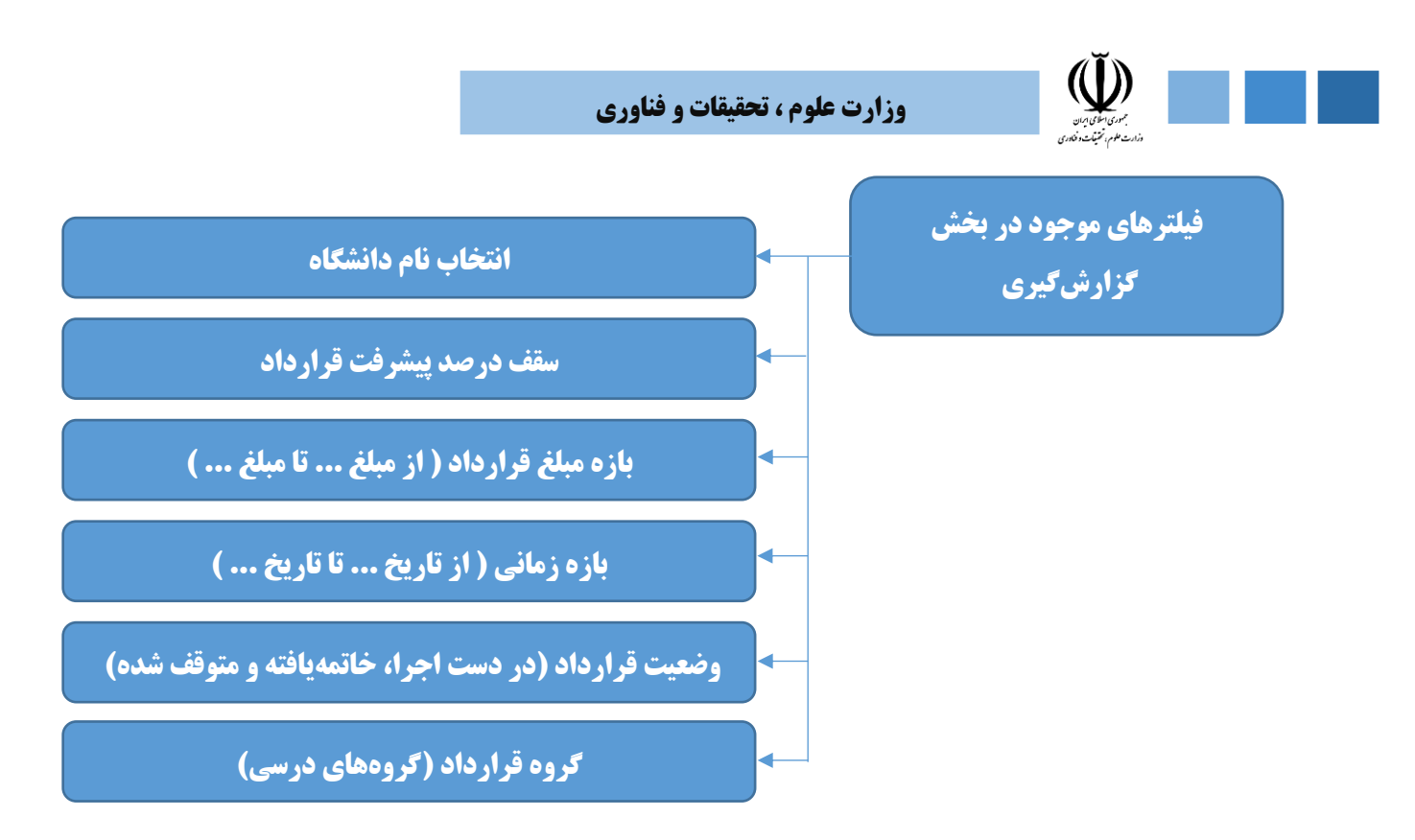

**شکل.3-1 فیلترهای موجود در بخش گزارشگیری ماژول اطالعات و پایش قراردادها**

با کلیک بر روی گزینه جستجو لیست قراردادهای ارتباط با صنعت مورد نظر کارشناس با توجه به فیلترهای انتخابی نمایش داده میشود. کارشناس میتواند بر روی هر قرارداد کلیک کرده و اطالعات کامل مربوط به هر قرارداد را مشاهده کند و یا خروجی اکسل تمام قراردادهای جستجو شده را دانلود و تماشا کند.

همچنین اطالعات خروجی میتواند به صورت مجموعهای از نمودارها نمایش داده شود که این امکان در قسمت » نتایج به صورت نموداری « محقق میشود.

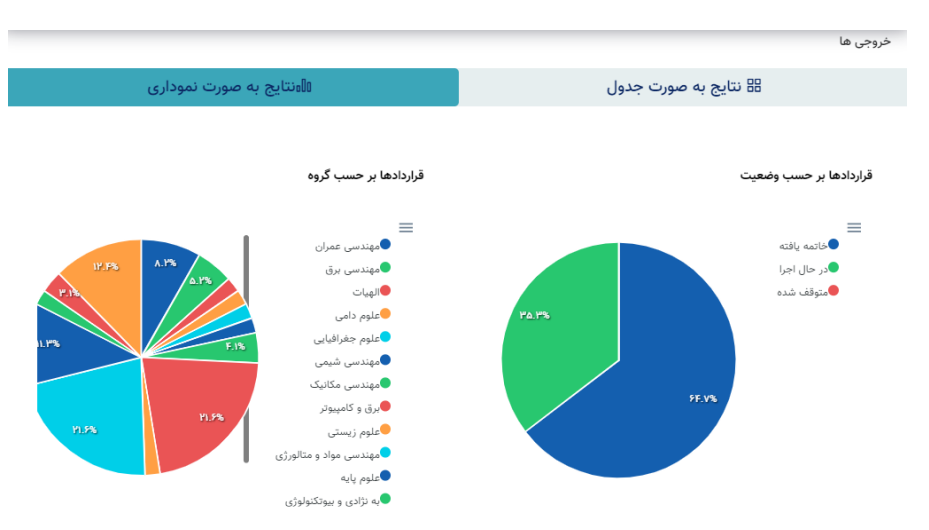

**شکل.4-1 نتایج نموداری در بخش گزارشگیری ماژول اطالعات و پایش قراردادها**

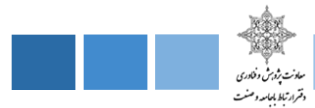

#### **-2-1 پنل دسترسی دانشگاه**

در پنل دسترسی دانشگاه 9 قسمت پایکار، قراردادها، کارفرمایان، مجریان، گزارشگیری، پیامهای من، تنظیمات، گرفتن فایل پشتیبان و تیکتها پیشبینی شده است که در ادامه هریک از این قسمتها را به طور کامل تشریح خواهیم کرد.

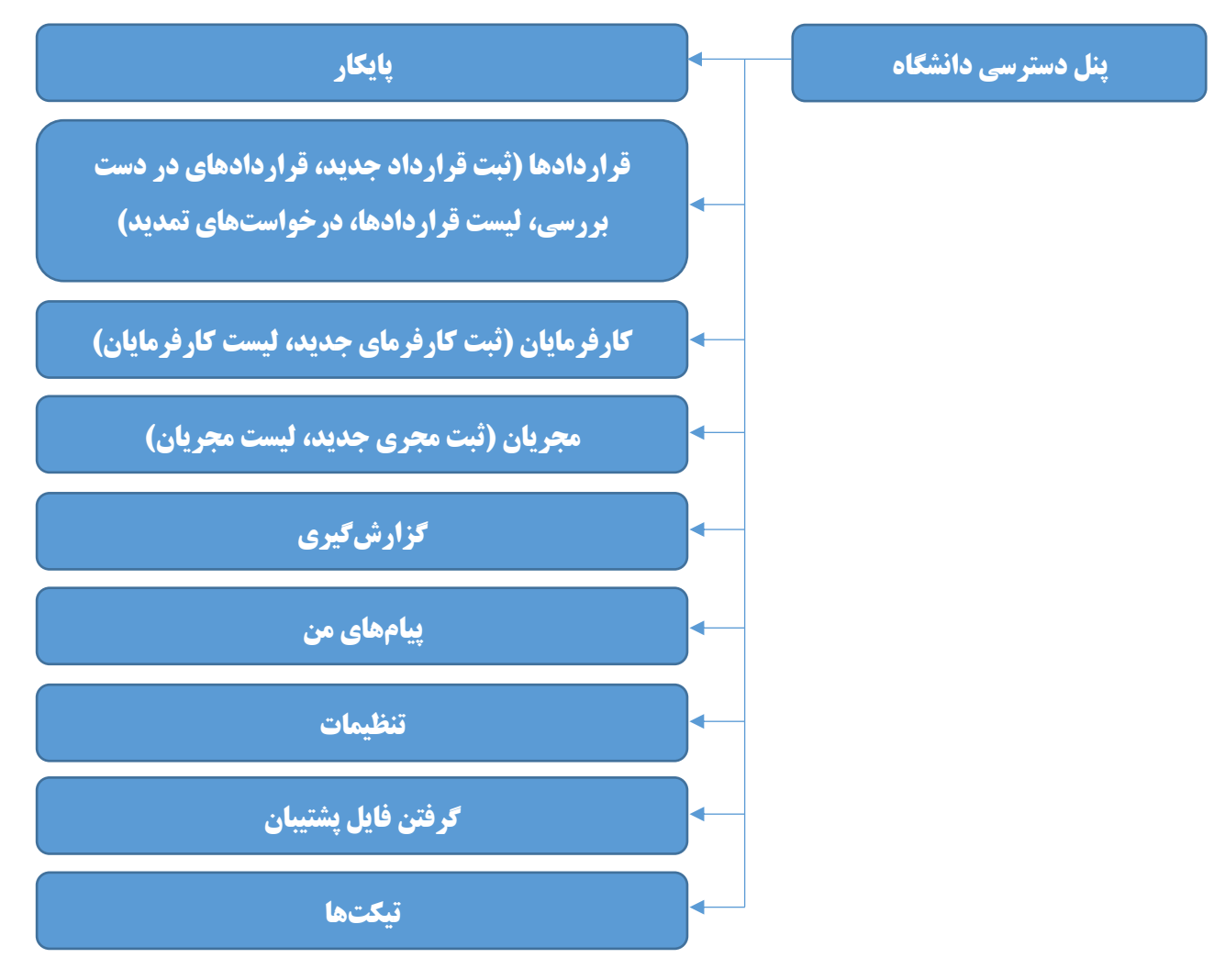

**شکل.5-1 بخشهای مختلف پنل دسترسی دانشگاه**

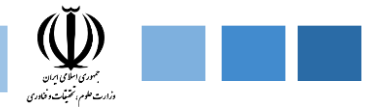

## **-1-2-1 پایکار**

در این قسمت دو بخش امور در انتظار بررسی و پیامهای جدید نمایش داده میشود.

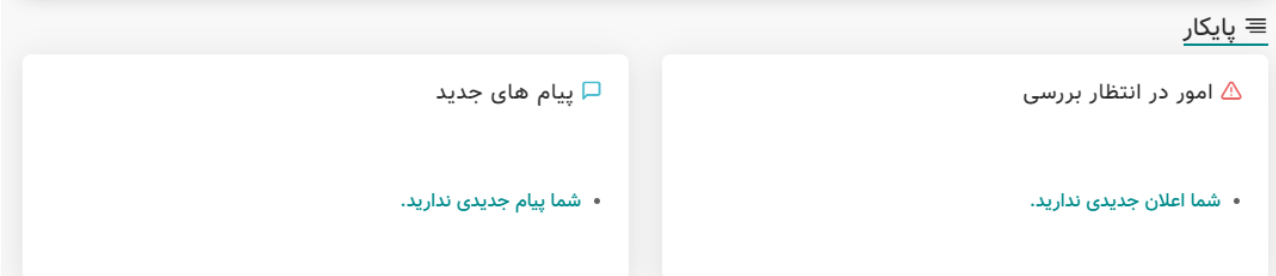

# **-2-2-1 قراردادها**

در این قسمت چهار بخش ثبت قرارداد جدید، قراردادهای در دست بررسی، لیست قراردادها و درخواستهای تمدید نمایش داده میشود.

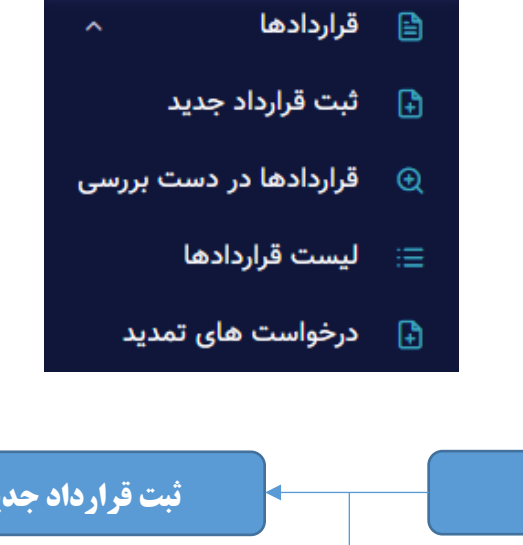

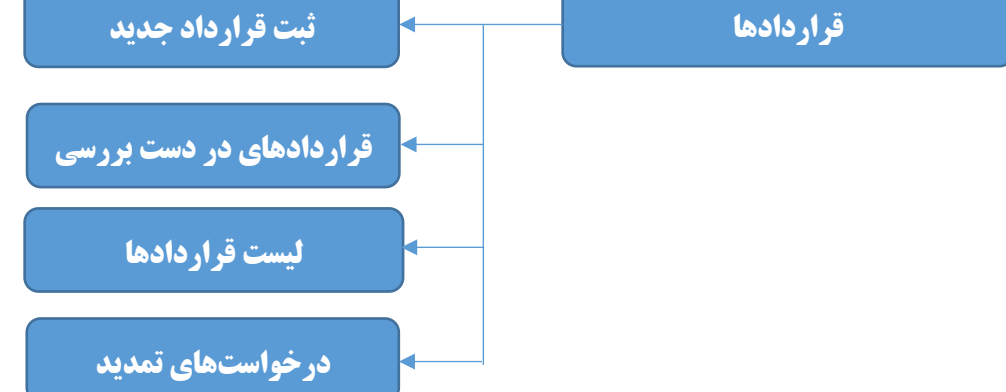

**شکل.6-1 بخشهای مختلف قسمت قراردادها در پنل دسترسی دانشگاه**

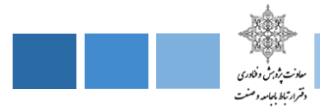

#### **-1-2-2-1 ثبت قرارداد جدید**

در این قسمت کارشناس دانشگاه میتواند قراردادهای جدید دانشگاه را ثبت کند. ثبت قرارداد به دو صورت کلی میتواند انجام شود. در حالت اول کارشناس میتواند قرارداد را به صورت تکی و با وارد کردن اطالعات مختلف قرارداد اعم از عنوان طرح، نوع قرارداد، نوع سازمان و ... که در ادامه به طور کامل تشریح خواهد شد، ثبت نماید. اما در حالت دیگر کارشناس میتواند یک دسته از قراردادها را به صورت تجمیعی و با استفاده از آپلود فایل اکسل تکمیلشده ثبت نماید. به این صورت که در این بخش یک فایل اکسل نمونه از قبل بارگذاری شده است و کارشناس با دانلود این فایل از داخل پنل دسترسی خود در سامانه، اطالعات کل قراردادها را در فایل اکسل وارد کرده و با آپلود فایل تکمیلشده اطالعات قراردادها به صورت تجمیعی در سامانه ثبت میشود.

در ادامه اطالعاتی که باید برای ثبت قراردادها در سامانه وارد شود را به صورت کامل معرفی خواهیم کرد.

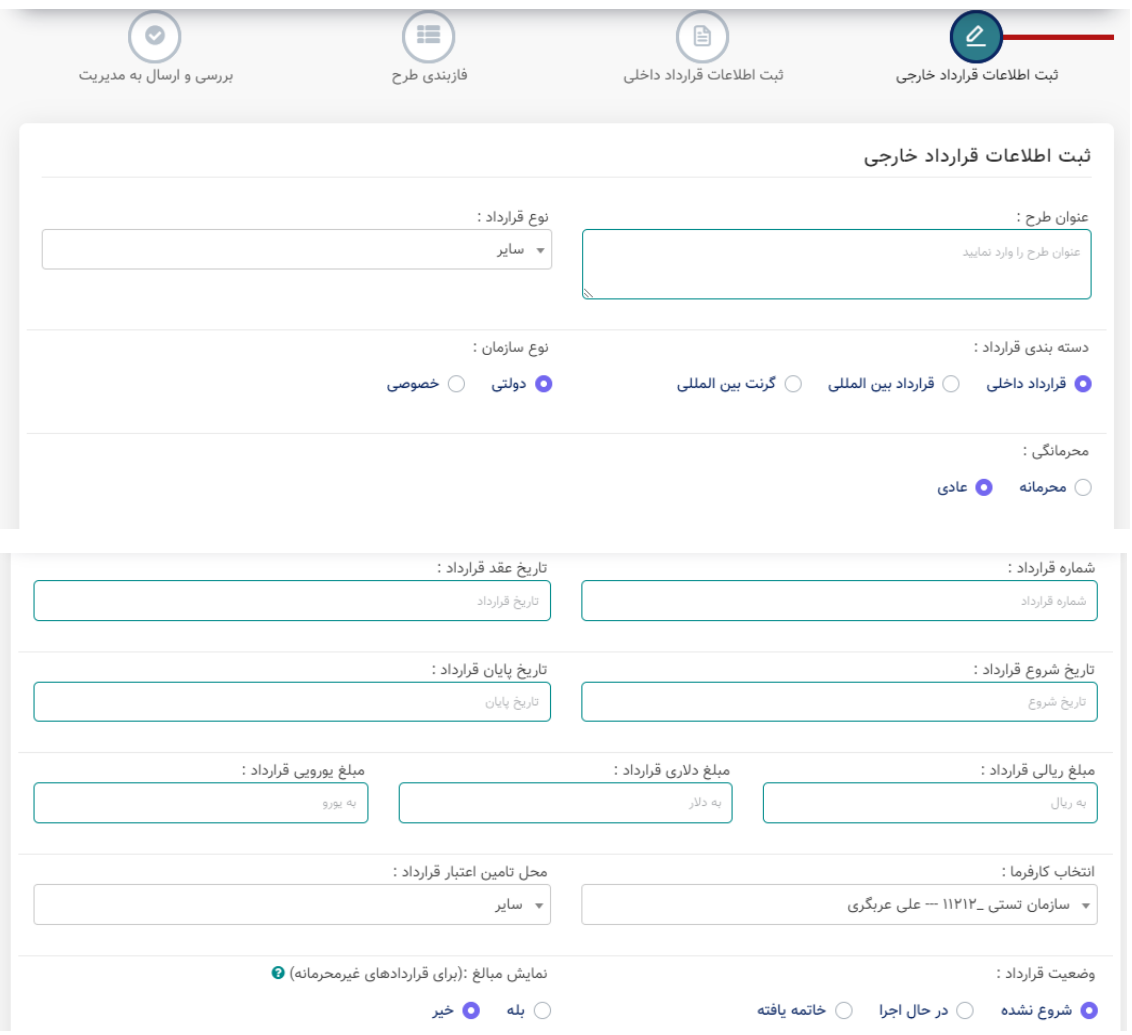

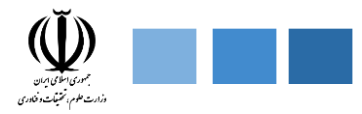

# **وزارت علوم ، تحقیقات و فناوری**

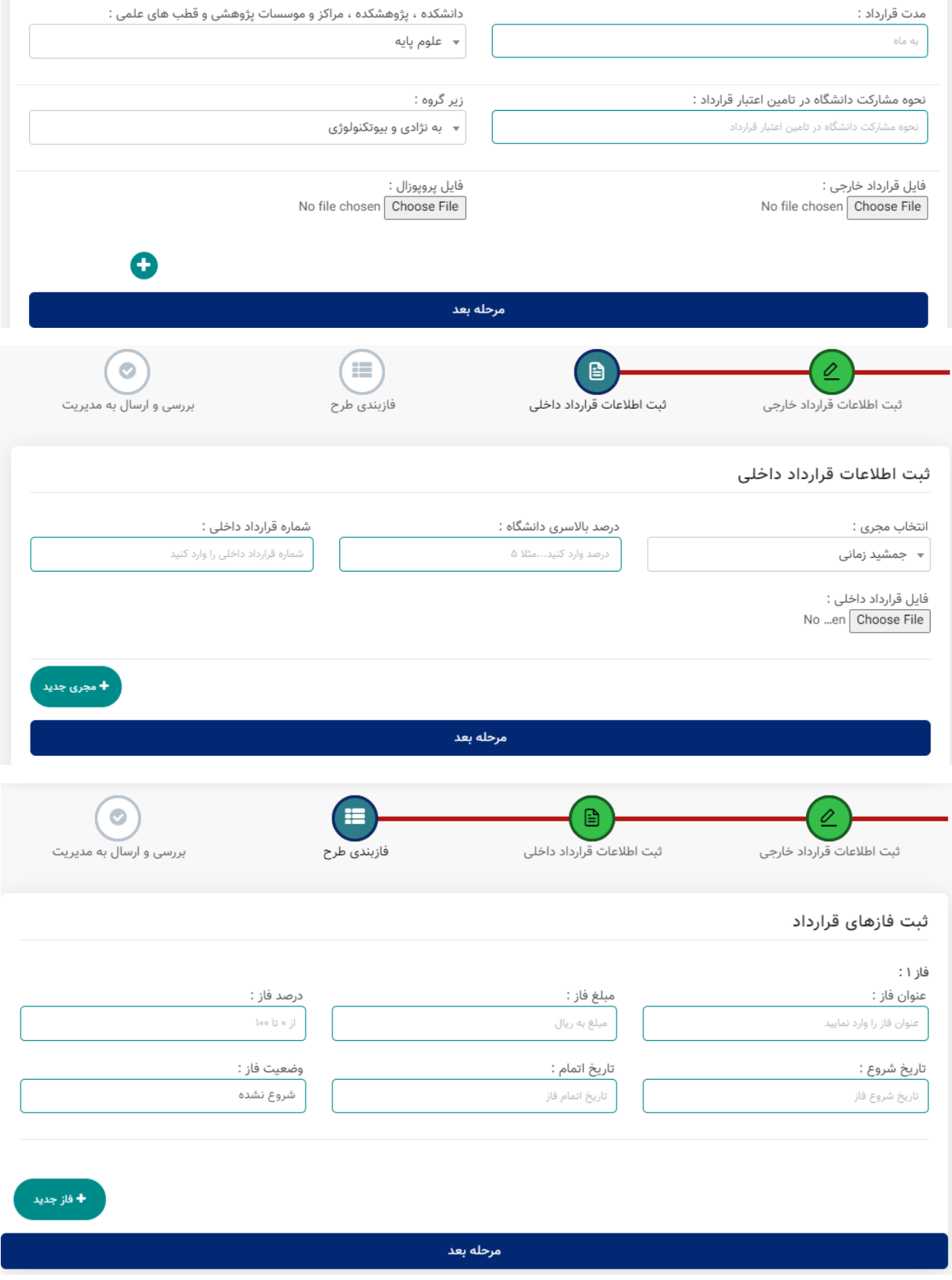

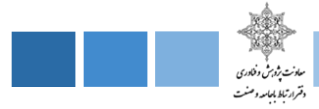

**اطالعات مورد نیاز جهت ثبت قرارداد جدید**

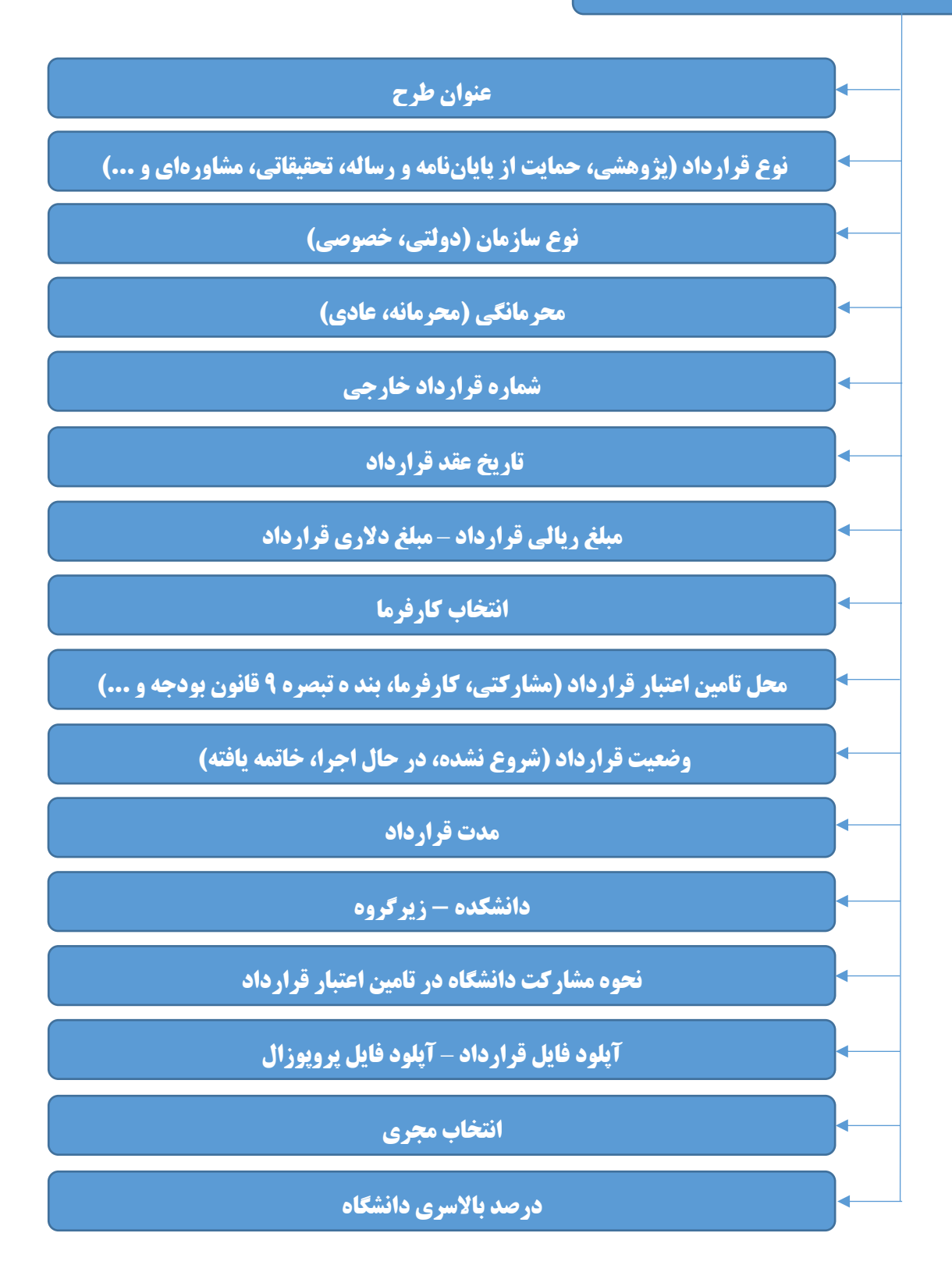

سامانه ارتباط جامعه و صنعت با دانشگاه (ساجد)

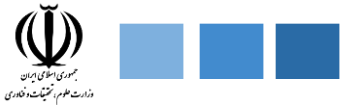

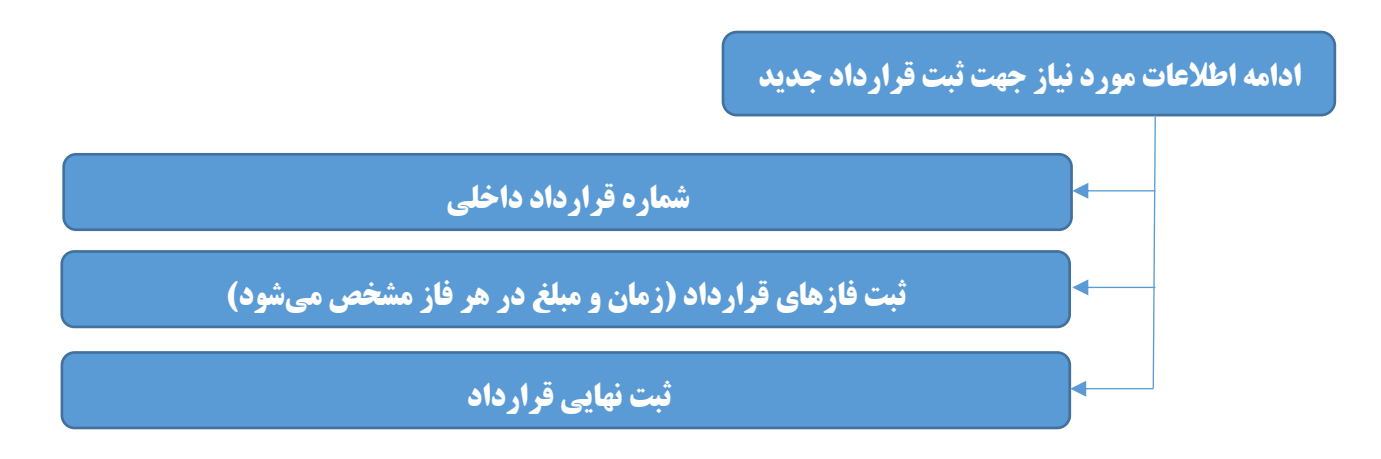

**شکل.7-1 اطالعات مورد نیاز جهت ثبت قرارداد جدید در پنل دسترسی دانشگاه**

# **-2-2-2-1 قراردادهای در دست بررسی**

در این قسمت لیست تمام قراردادهای ثبت شده جهت بررسی برای کارشناس نمایش داده میشود. کارشناس میتواند قراردادهای موجود در این لیست را تایید کند. همچنین این امکان فراهم شده است که کارشناس بتواند خروجی اکسل شامل تمامی این قراردادها را دانلود کند. پس از تایید، هر یک از این قراردادهای تایید شده وارد مرحله بعد یعنی لیست قراردادها خواهند شد.

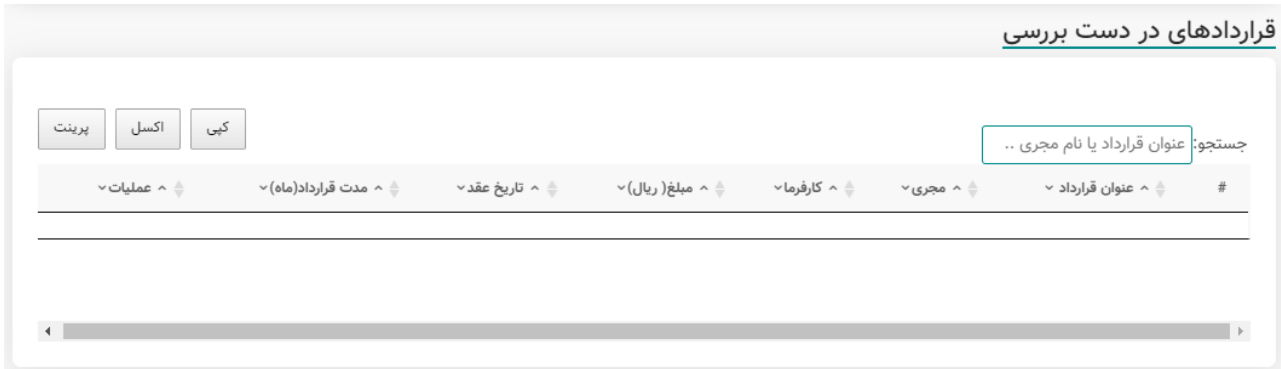

### **-3-2-2-1 لیست قراردادها**

در این قسمت لیست تمام قراردادهای تایید شده نمایش داده میشود. باز هم این امکان فراهم شده است که کارشناس بتواند خروجی اکسل شامل تمامی این قراردادها را دانلود کند. همچنین قابلیت جستجو برای این قراردادها وجود دارد، به طوری که کارشناس با یک کلید واژه میتواند قرارداد مورد نظر خود را جستجو کند.

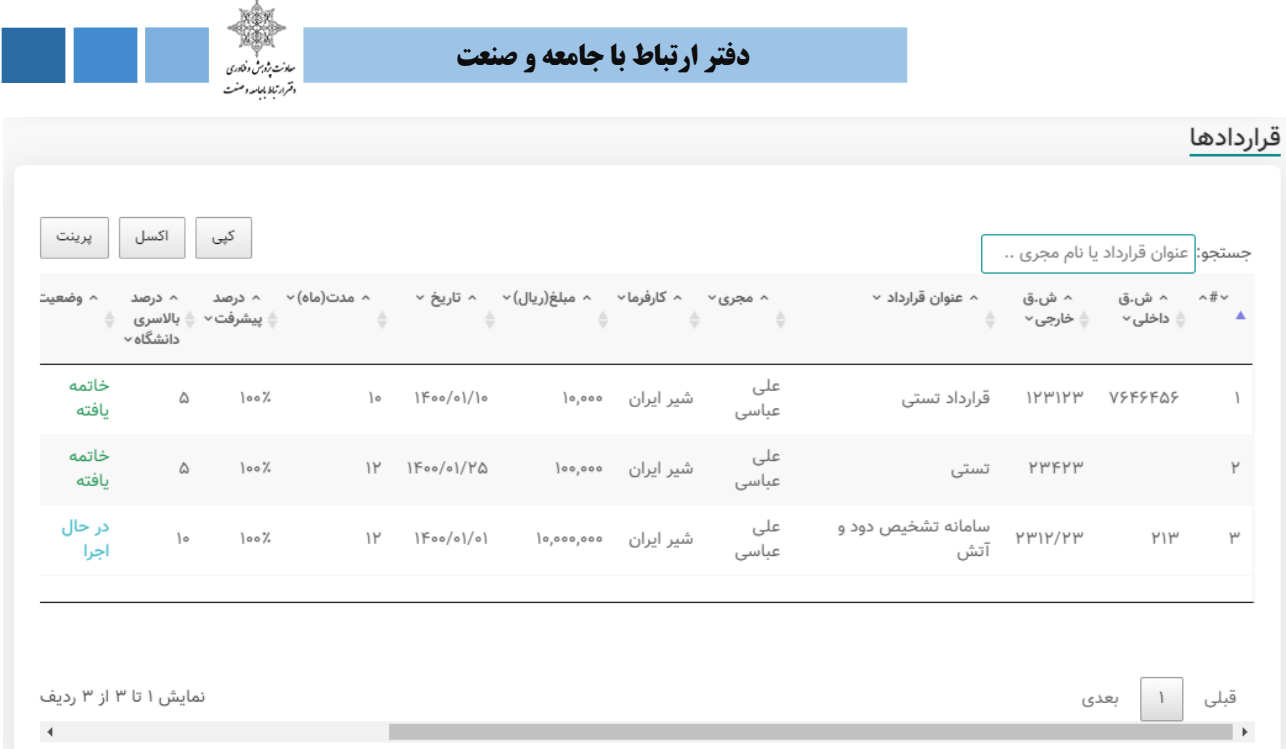

#### **-4-2-2-1 درخواستهای تمدید**

در این صفحه این امکان برای کارشناس در نظر گرفته شده است تا بتواند زمان قرارداد را تمدید کند.

لیست درخواست های تمدید

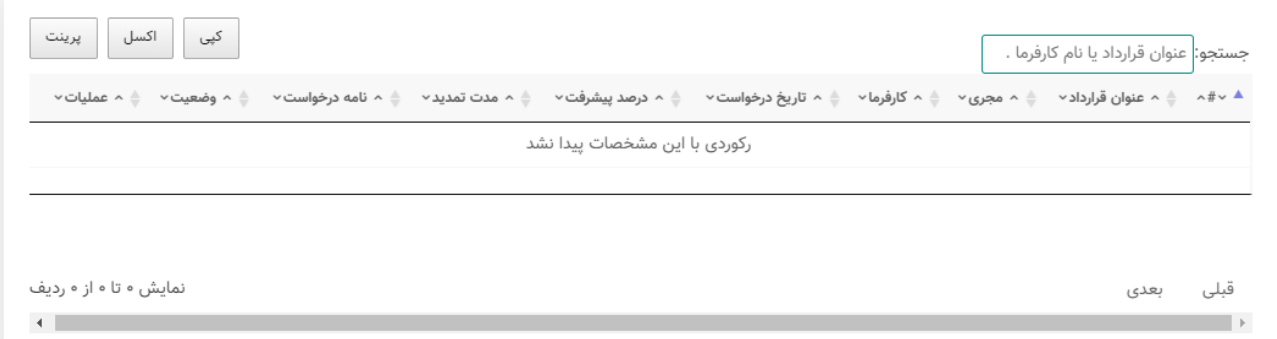

**-3-2-1 کارفرمایان**

در این قسمت کارشناس میتواند کارفرمای جدید را ثبت کند.

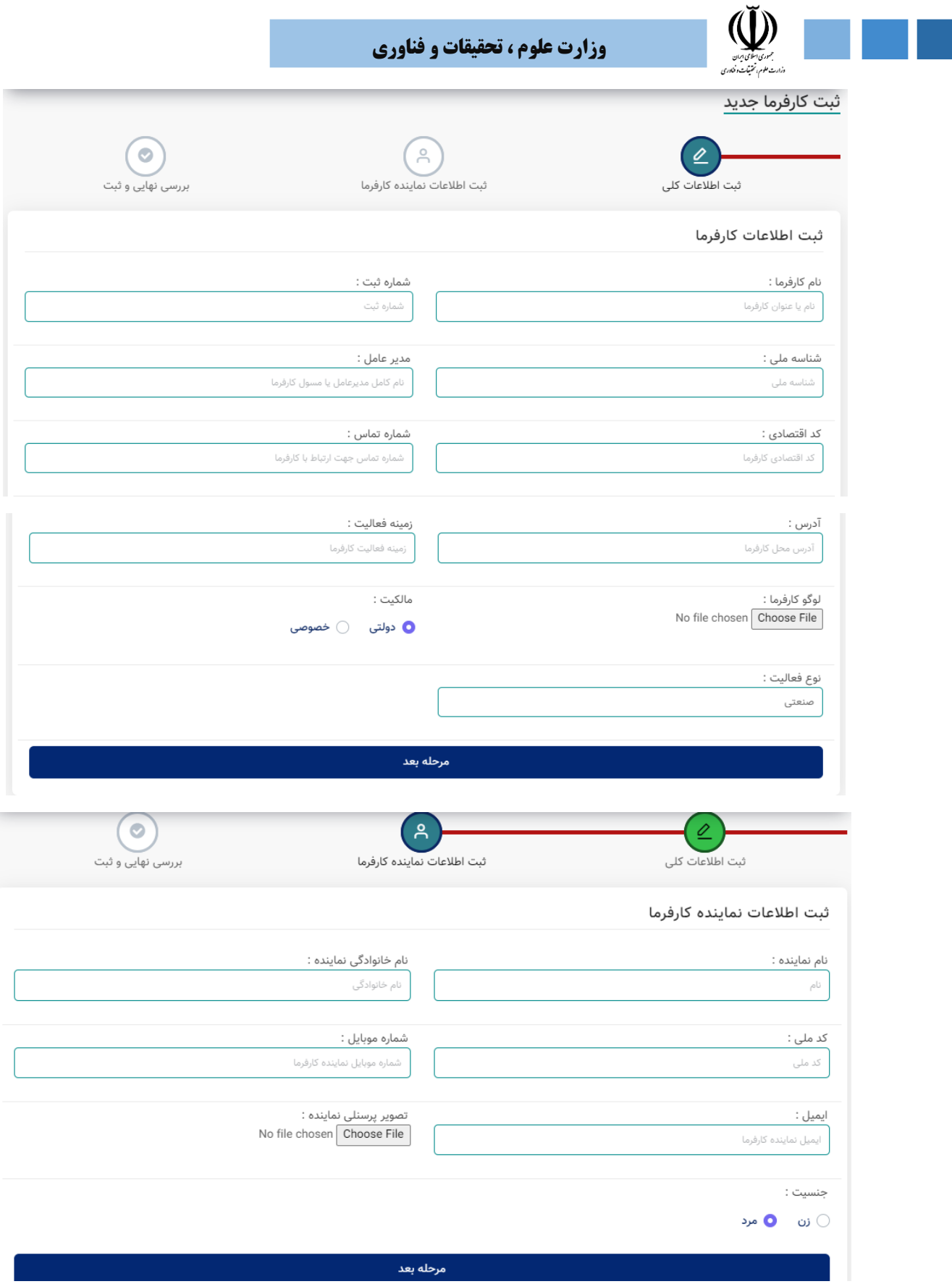

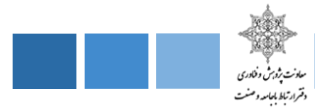

#### **اطالعات مورد نیاز جهت ثبت کارفرمای جدید**

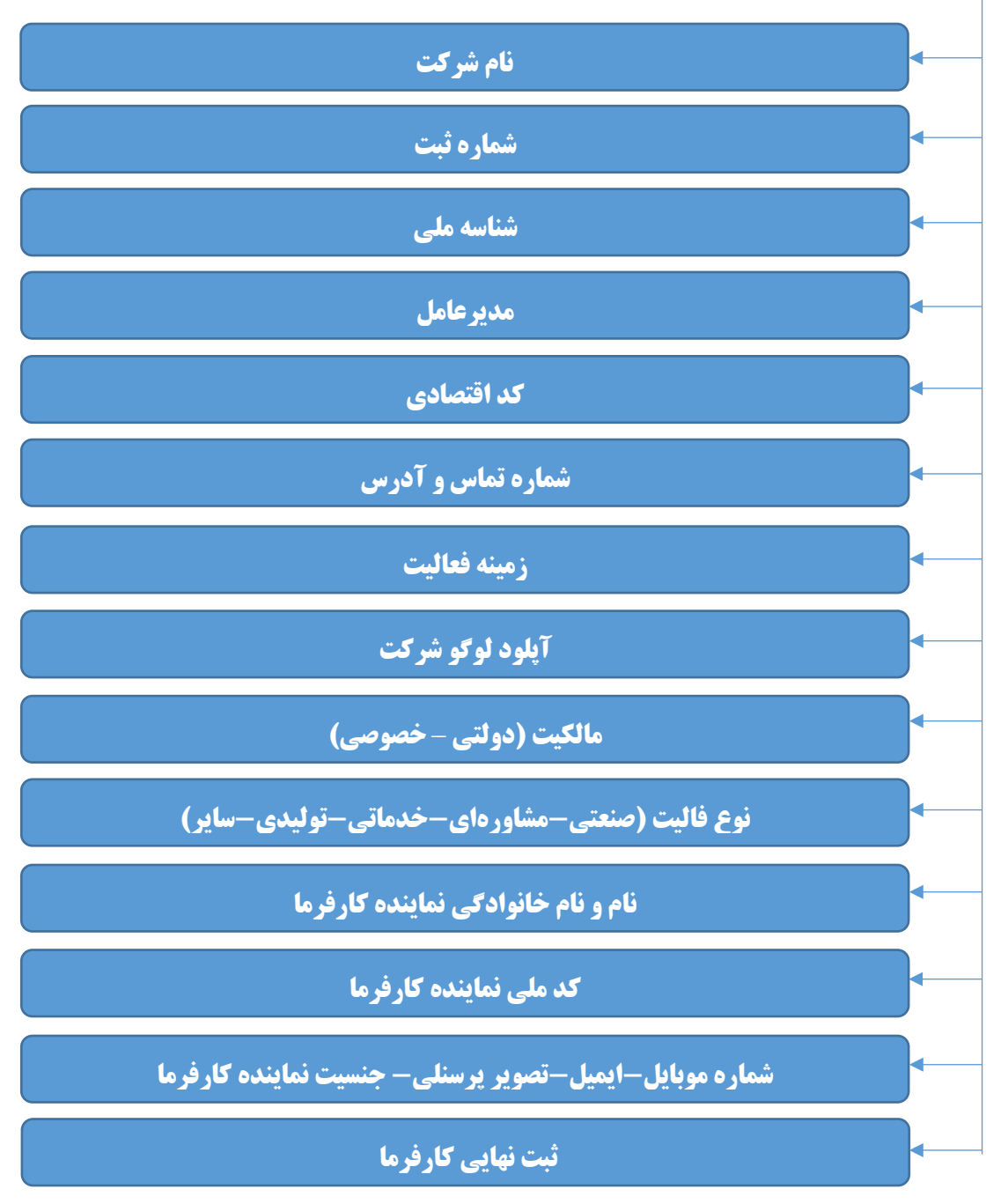

**شکل.8-1 اطالعات مورد نیاز جهت ثبت کارفرمای جدید در پنل دسترسی دانشگاه**

کارشناس به لیست تمامی کارفرمایان دسترسی داشته و قابلیت خروجی اکسل از این لیست هم وجود دارد.

سامانه ارتباط جامعه و صنعت با دانشگاه (ساجد)

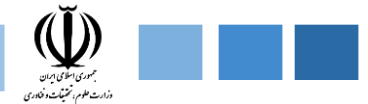

**وزارت علوم ، تحقیقات و فناوری**

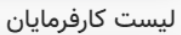

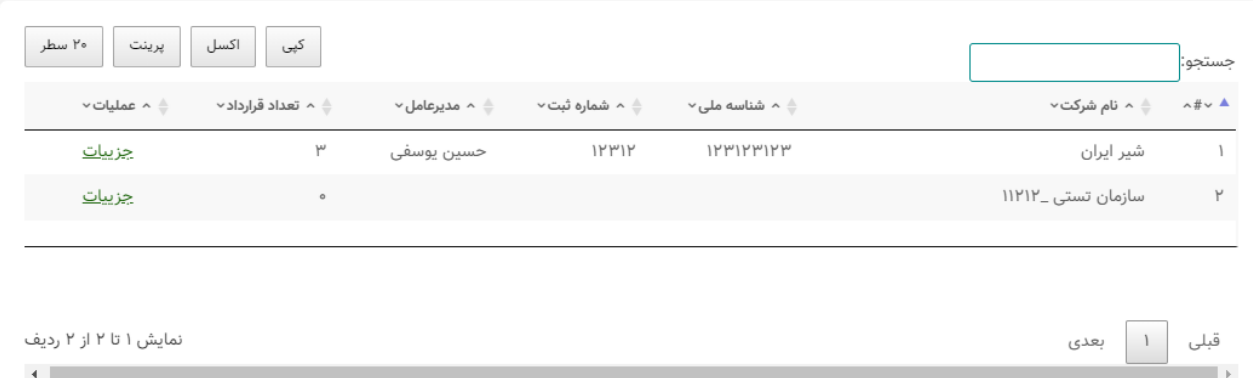

# **-4-2-1 مجریان**

در این قسمت کارشناس میتواند مجری جدید را ثبت کند.

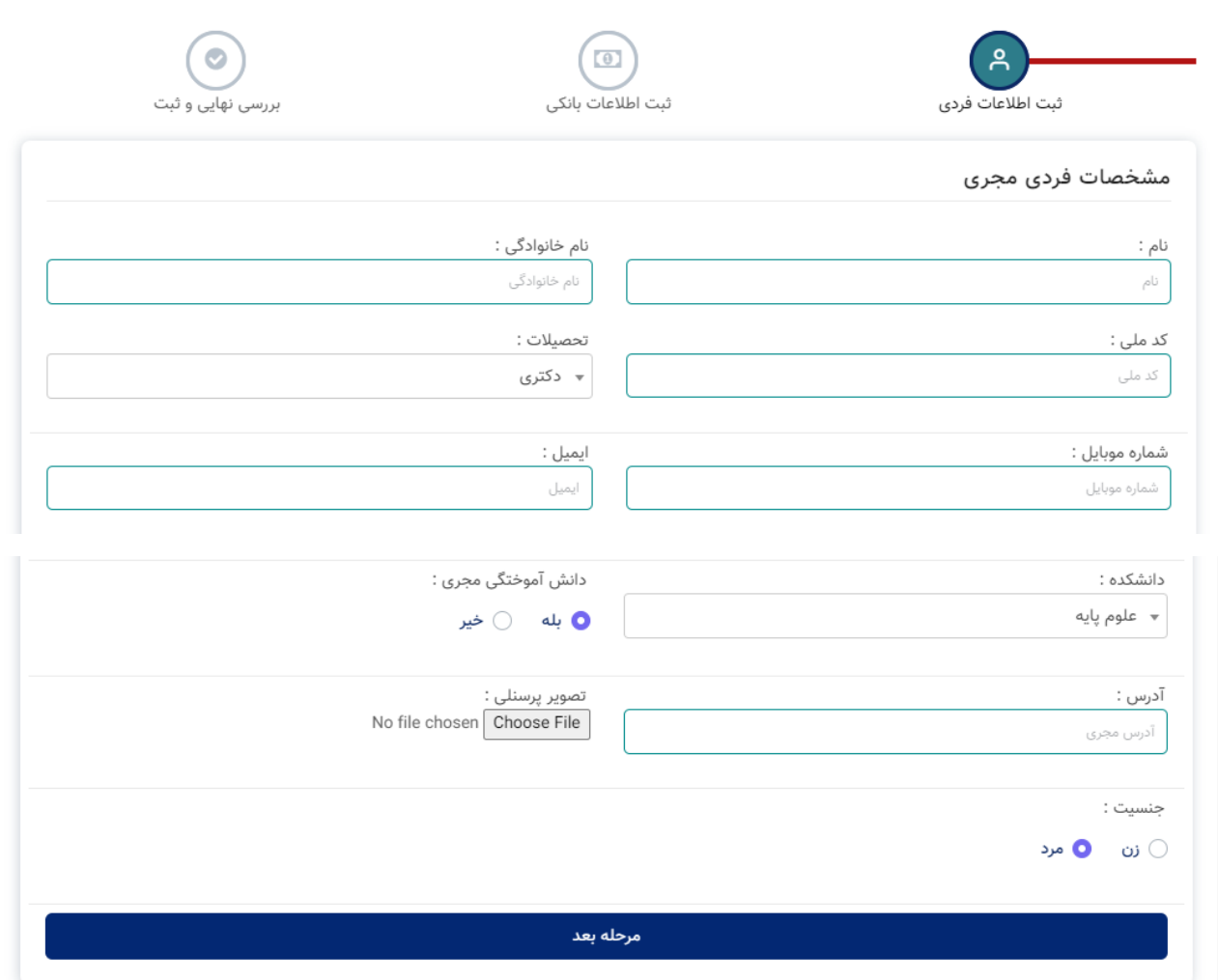

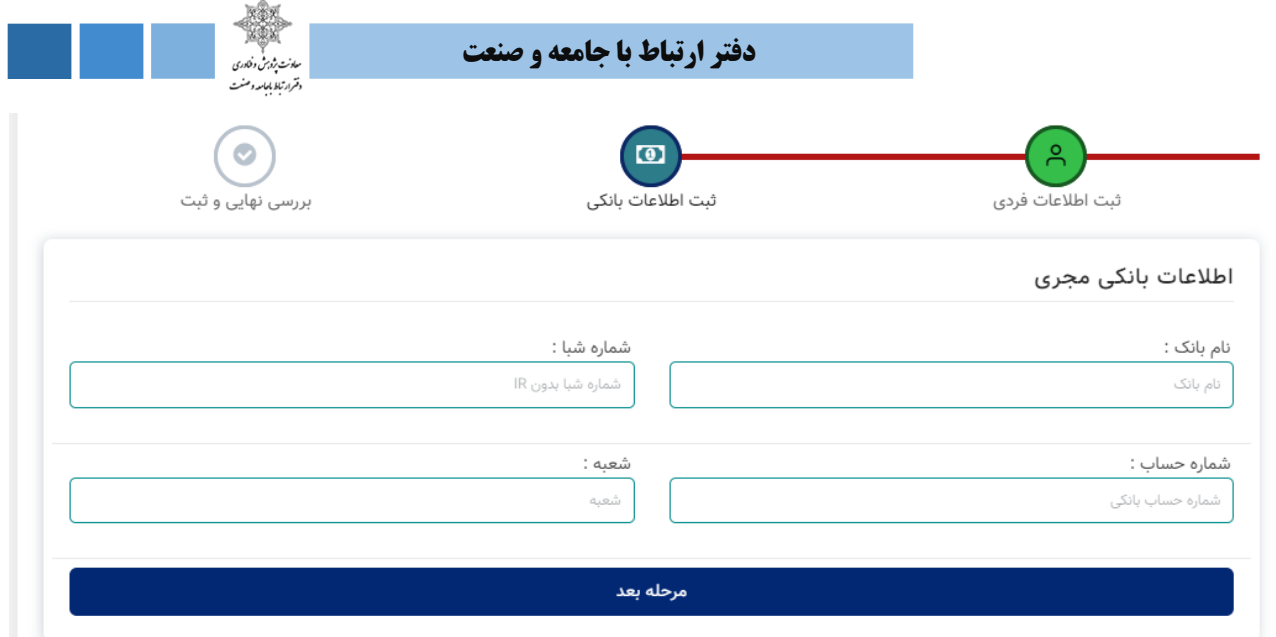

**اطالعات مورد نیاز جهت ثبت مجری جدید**

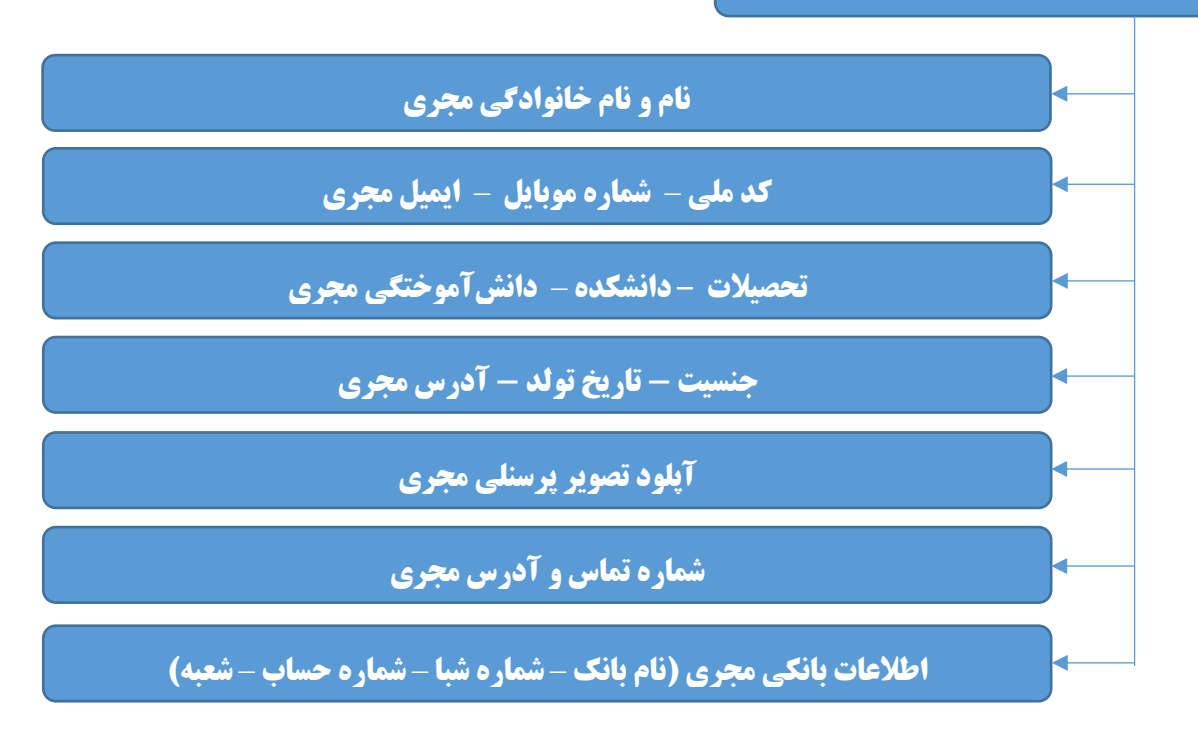

#### **شکل.9-1 اطالعات مورد نیاز جهت ثبت مجری جدید در پنل دسترسی دانشگاه**

کارشناس به لیست تمامی مجریان نیز دسترسی داشته و قابلیت خروجی اکسل از این لیست هم وجود دارد.

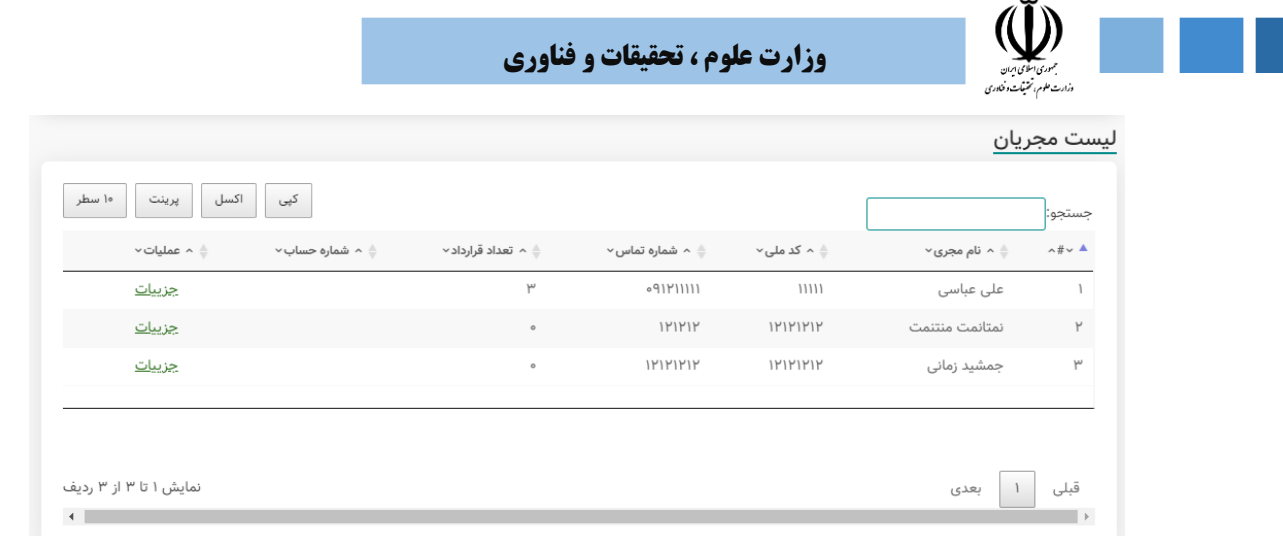

# **-5-2-1 گزارشگیری**

در این قسمت کارشناس میتواند با بکارگیری فیلترهای مختلف لیست قراردادهای ارتباط با صنعت دانشگاهها را مشاهده کند. این فیلترها شامل نام دانشگاه، سقف درصد پیشرفت قرارداد، بازه مبلغ قرارداد، بازه تاریخ قرارداد، وضعیت قرارداد (در دست اجرا، خاتمهیافته و متوقف شده) ، گروه قرارداد (گروههای درسی) و نوع قرارداد (پژوهشی، تحقیقاتی، مشاورهای و یا سایر) میباشد. لیست قراردادهای نمایش داده شده می تواند شامل اطلاعات تفکیکی برای هر دانشگاه یا اطالعات تجمیعی قراردادهای چند یا تمام دانشگاههای باشد. در شکل زیر جزئیات این فیلترها نمایش داده شده است.

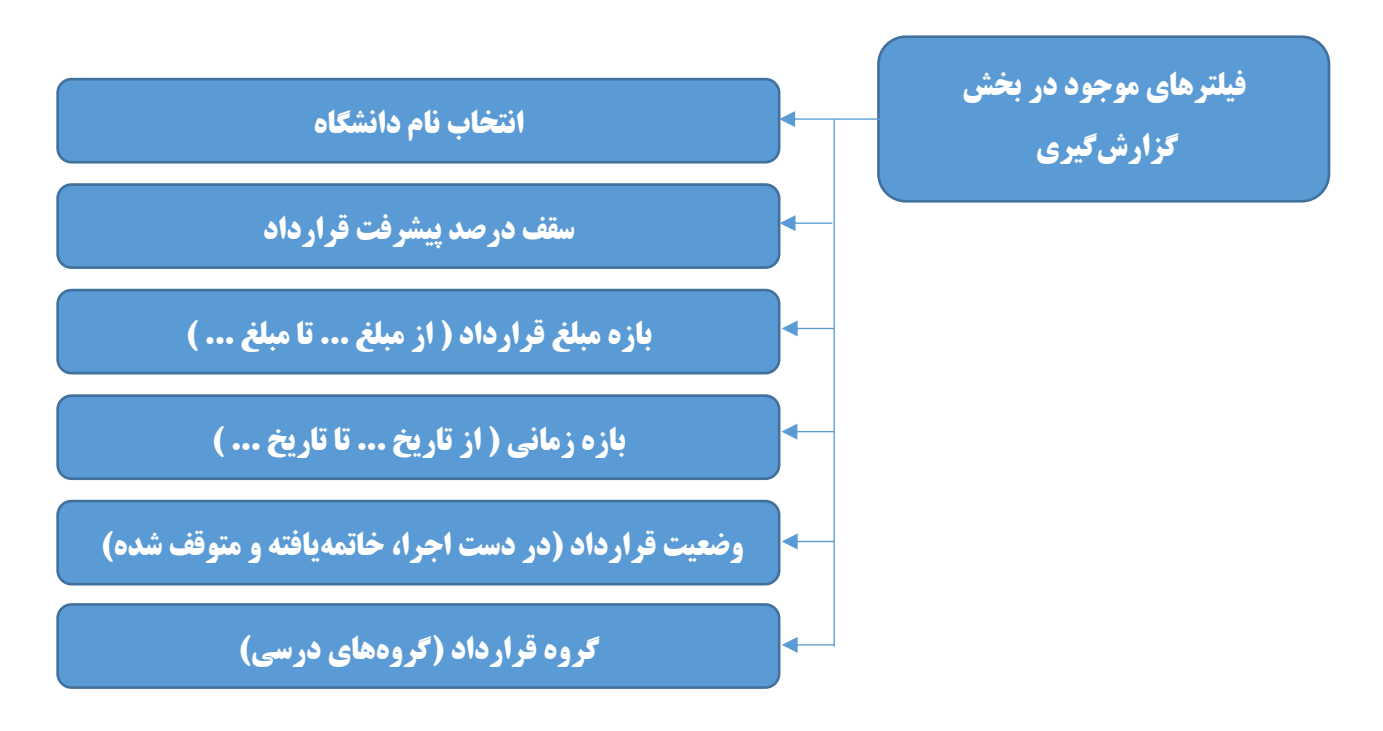

**شکل1=.10 فیلترهای موجود در بخش گزارشگیری ماژول اطالعات و پایش قراردادها**

**دفتر ارتباط با جامعه و صنعت**

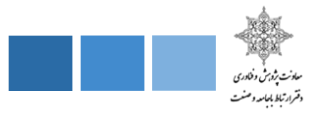

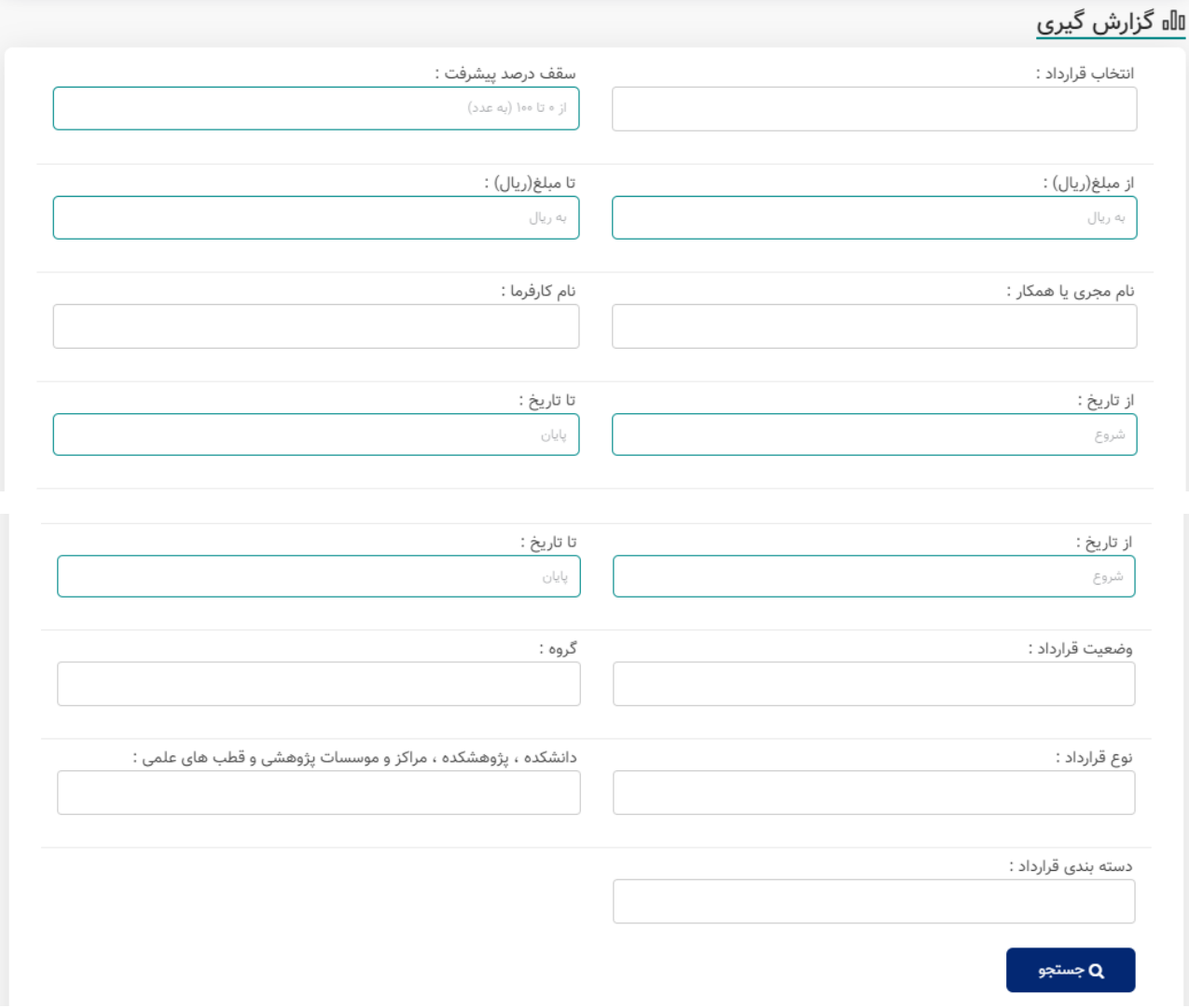

با کلیک بر روی گزینه جستجو لیست قراردادهای ارتباط با صنعت مورد نظر کارشناس با توجه به فیلترهای انتخابی نمایش داده میشود. کارشناس میتواند بر روی هر قرارداد کلیک کرده و اطالعات کامل مربوط به هر قرارداد را مشاهده کند و یا خروجی اکسل تمام قراردادهای جستجو شده را دانلود و تماشا کند.

همچنین اطالعات خروجی میتواند به صورت مجموعهای از نمودارها نمایش داده شود که این امکان در قسمت » نتایج به صورت نموداری « محقق میشود.

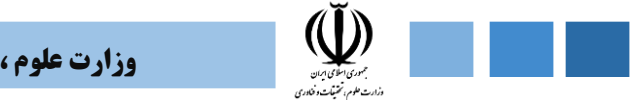

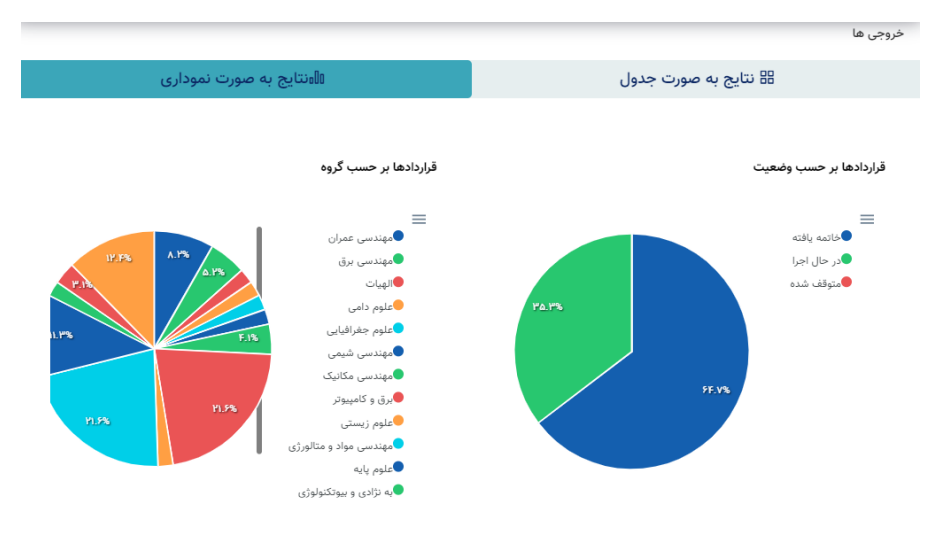

**شکل.11-1 نتایج نموداری در بخش گزارشگیری ماژول اطالعات و پایش قراردادها**

# **-6-2-1 آییننامهها و دستورالعملهای جدید**

در این قسمت کارشناس میتواند آییننامهها و دستورالعملهای جدید را ثبت نماید.

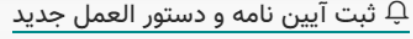

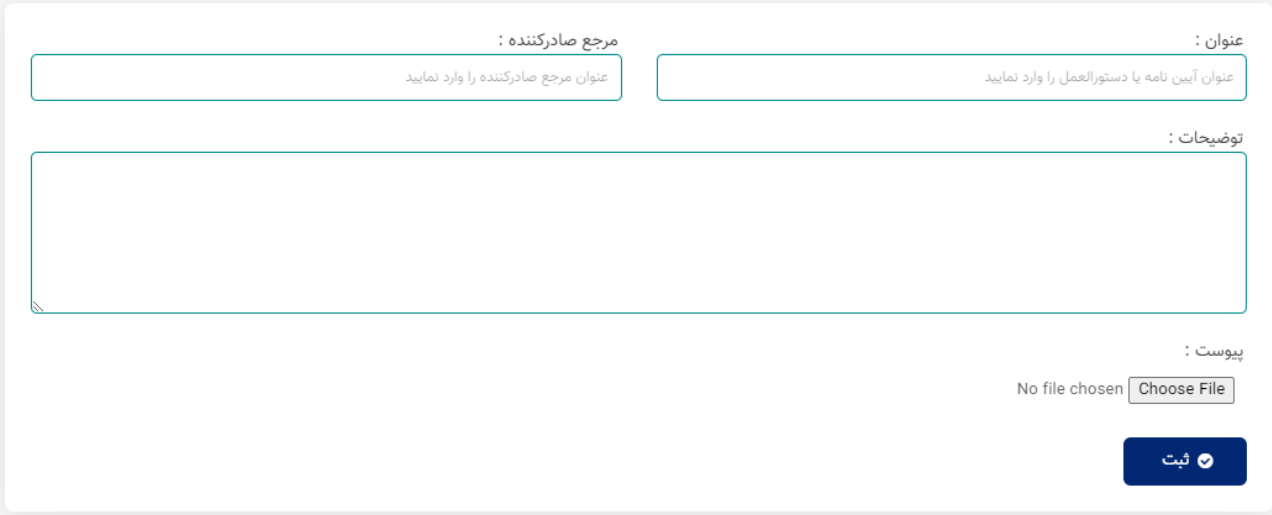

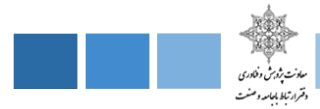

# **-3-1 پنل دسترسی مجری قرارداد**

در پنل دسترسی دانشگاه 4 قسمت پایکار، قراردادها، تمدید قرارداد و پیامهای من پیشبینی شده است که در ادامه هریک از این قسمتها را به طور کامل تشریح خواهیم کرد.

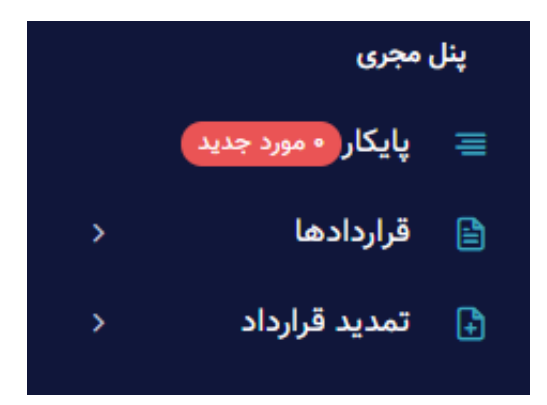

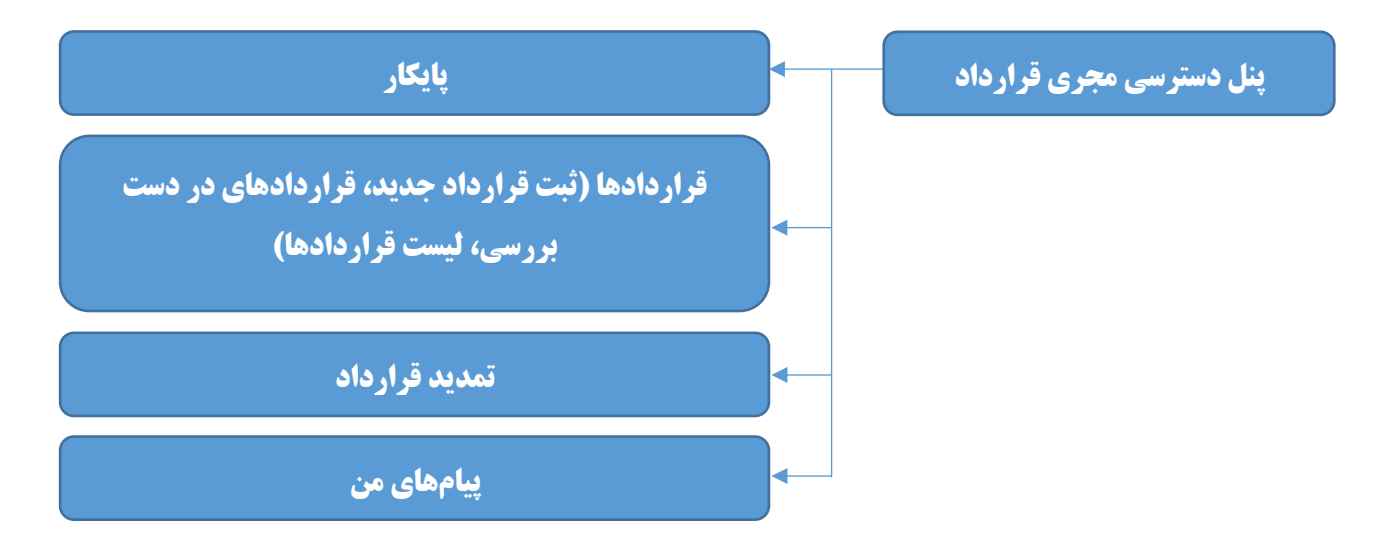

**شکل.12-1 بخشهای مختلف پنل دسترسی مجری قرارداد**

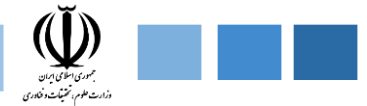

## **-1-3-1 پایکار**

در این قسمت دو بخش امور در انتظار بررسی و پیامهای جدید نمایش داده میشود.

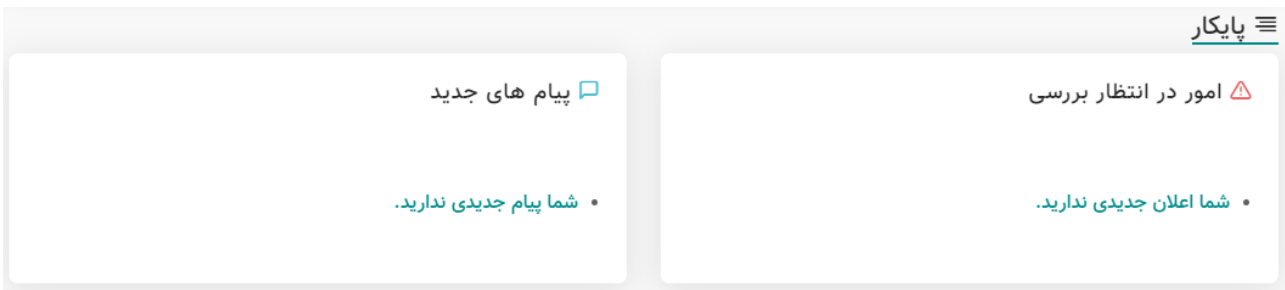

**-2-3-1 قراردادها**

در این قسمت چهار بخش ثبت قرارداد جدید، قراردادهای در دست بررسی، لیست قراردادها و درخواستهای تمدید نمایش داده میشود.

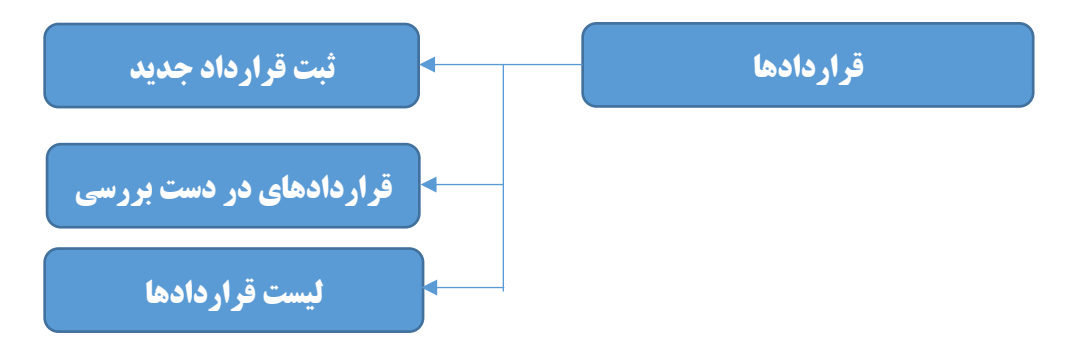

**شکل.13-1 بخشهای مختلف قسمت قراردادها در پنل دسترسی مجری قرارداد**

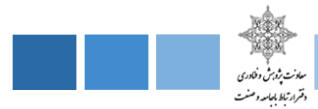

#### **-1-2-3-1 ثبت قرارداد جدید**

در این قسمت مجری میتواند قراردادهای جدید دانشگاه را ثبت کند. ثبت قرارداد به دو صورت کلی میتواند انجام شود. در حالت اول مجری میتواند قرارداد را به صورت تکی و با وارد کردن اطالعات مختلف قرارداد اعم از عنوان طرح، نوع قرارداد، نوع سازمان و ... که در ادامه به طور کامل تشریح خواهد شد، ثبت نماید. اما در حالت دیگر مجری میتواند یک دسته از قراردادها را به صورت تجمیعی و با استفاده از آپلود فایل اکسل تکمیلشده ثبت نماید. به این صورت که در این بخش یک فایل اکسل نمونه از قبل بارگذاری شده است و کارشناس با دانلود این فایل از داخل پنل دسترسی خود در سامانه، اطالعات کل قراردادها را در فایل اکسل وارد کرده و با آپلود فایل تکمیلشده اطالعات قراردادها به صورت تجمیعی در سامانه ثبت می شود.

در ادامه اطالعاتی که باید برای ثبت قراردادها در سامانه وارد شود را به صورت کامل معرفی خواهیم کرد.

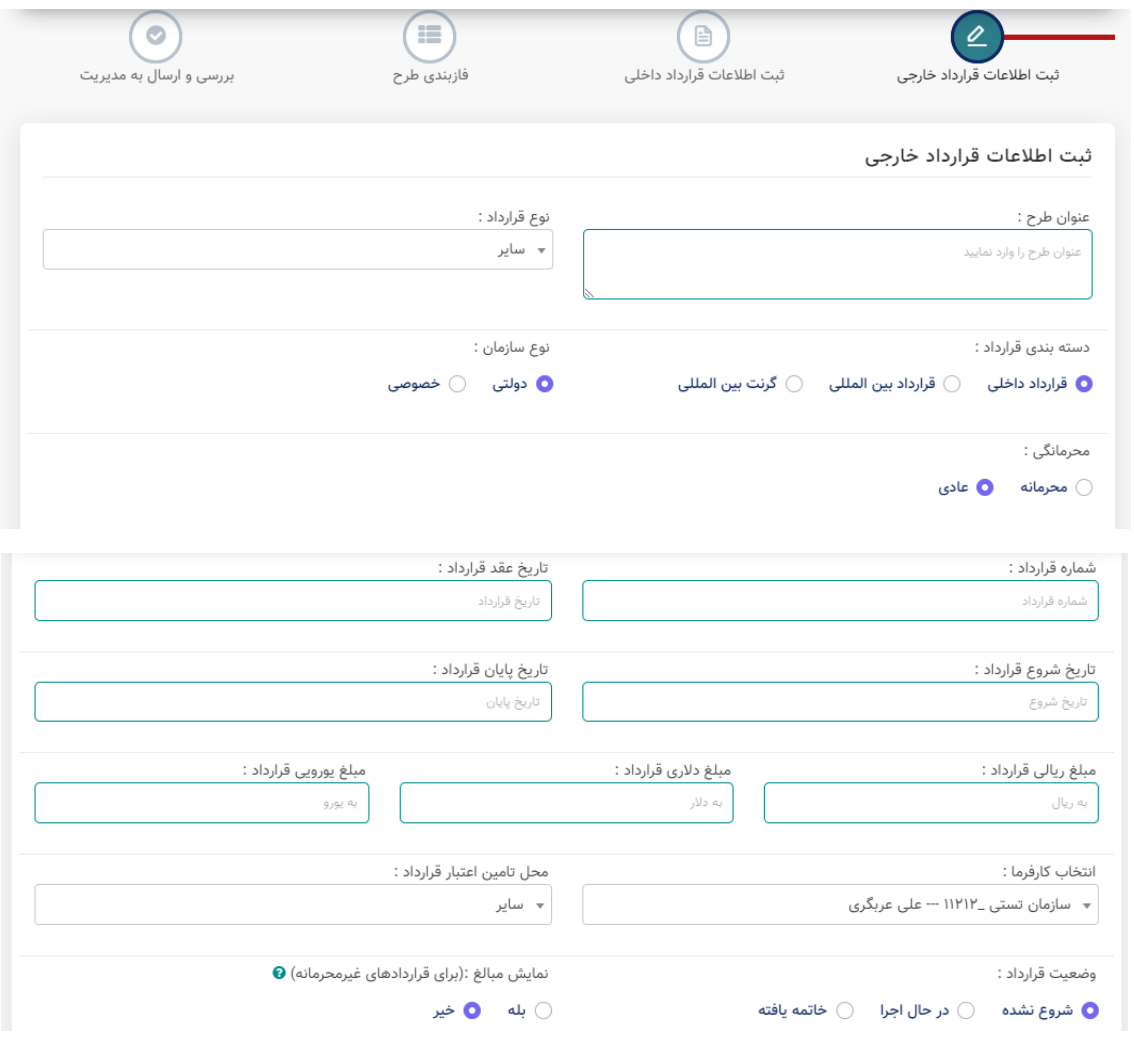

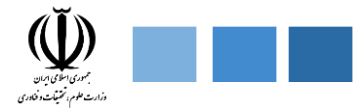

# **وزارت علوم ، تحقیقات و فناوری**

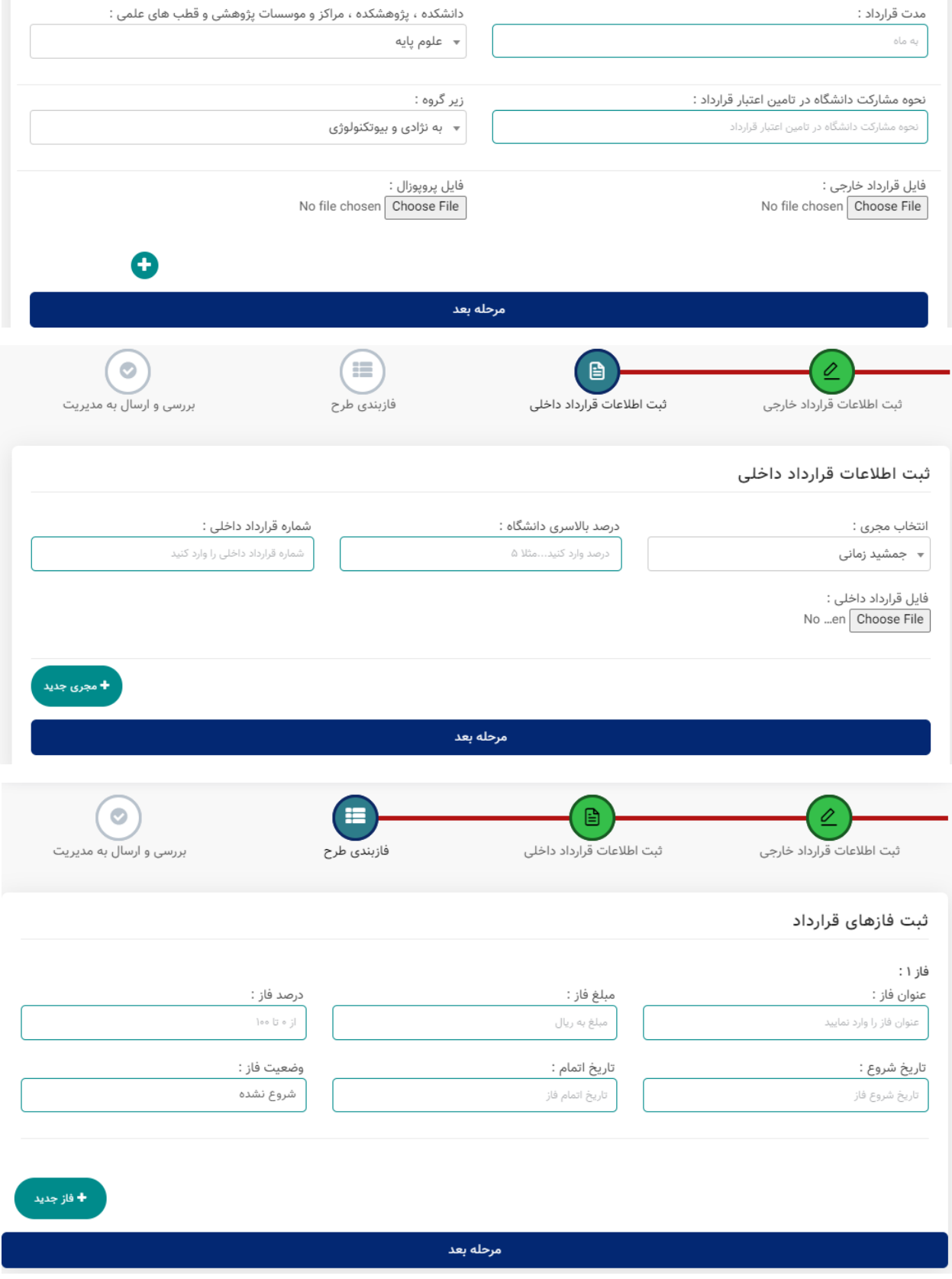

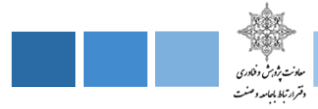

**اطالعات مورد نیاز جهت ثبت قرارداد جدید**

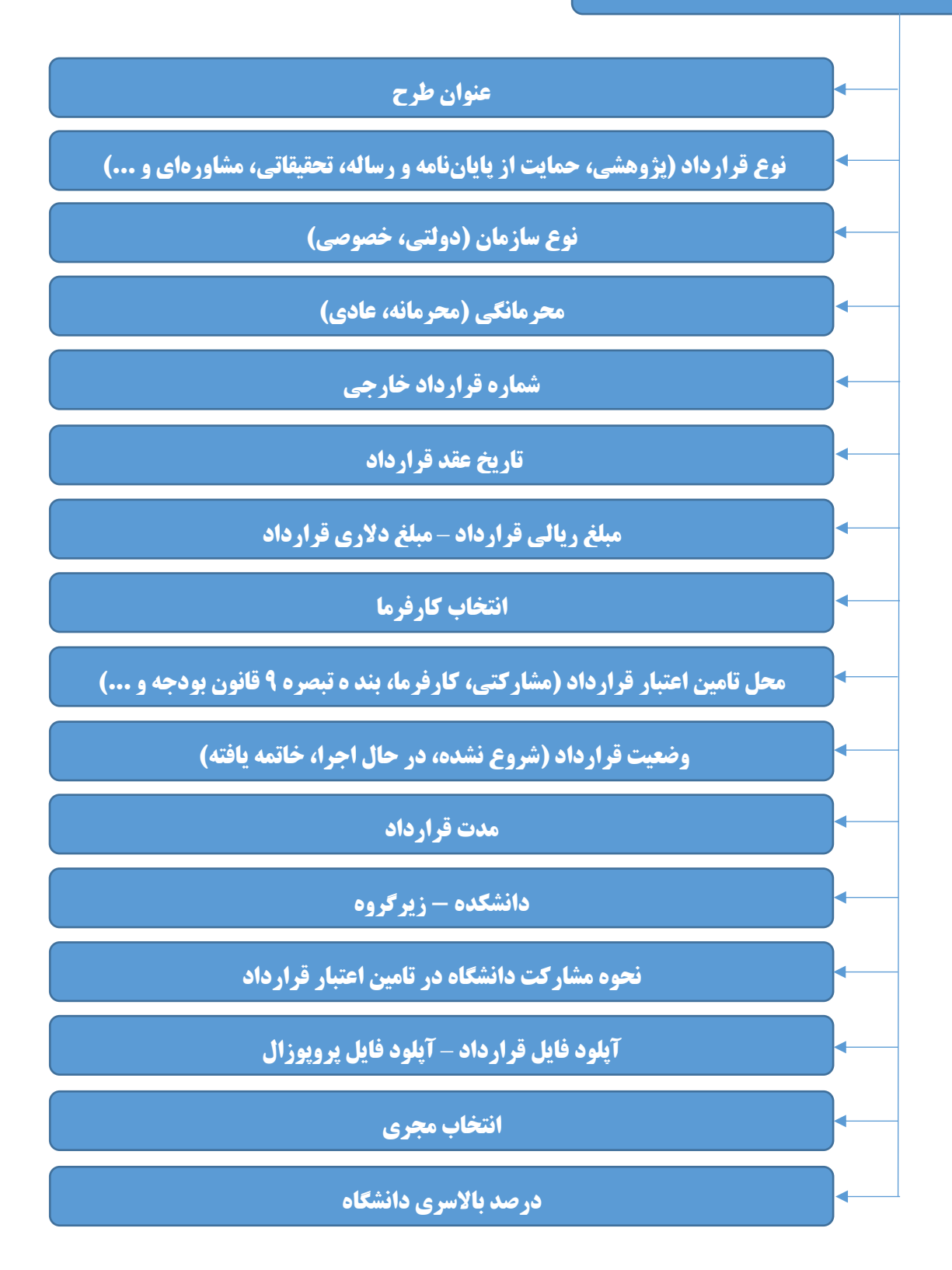

سامانه ارتباط جامعه و صنعت با دانشگاه (ساجد)

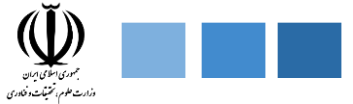

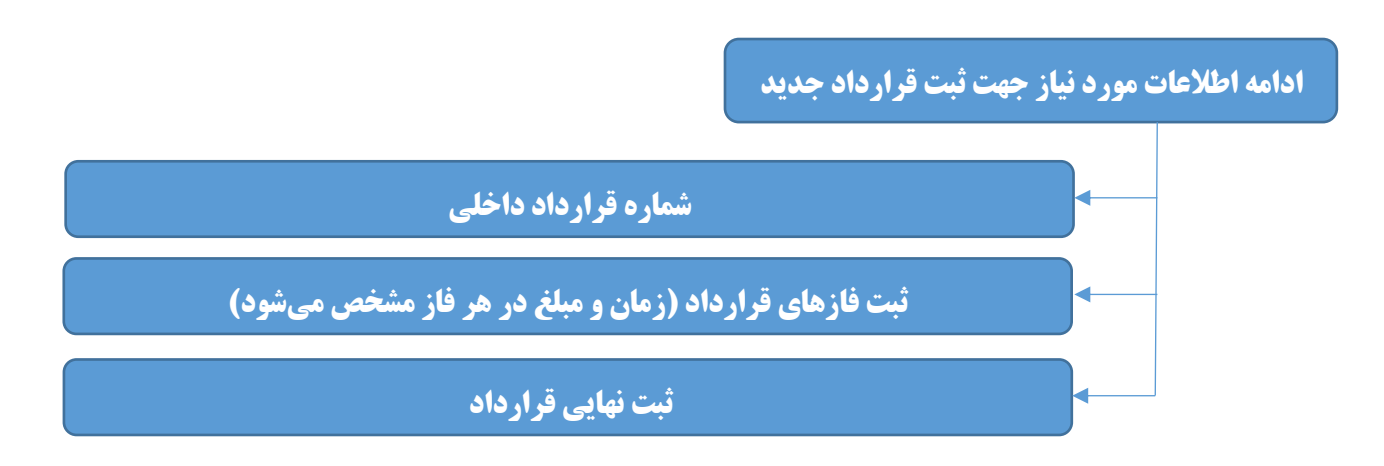

**شکل.14-1 اطالعات مورد نیاز جهت ثبت قرارداد جدید در پنل مجری**

## **-2-2-3-1 قراردادهای در دست بررسی**

در این قسمت لیست تمام قراردادهای ثبت شده جهت بررسی برای مجری نمایش داده میشود. مجری میتواند قراردادهای موجود در این لیست را تایید کند. همچنین این امکان فراهم شده است که مجری بتواند خروجی اکسل شامل تمامی این قراردادها را دانلود کند. پس از تایید، هر یک از این قراردادهای تایید شده وارد مرحله بعد یعنی لیست قراردادها خواهند شد.

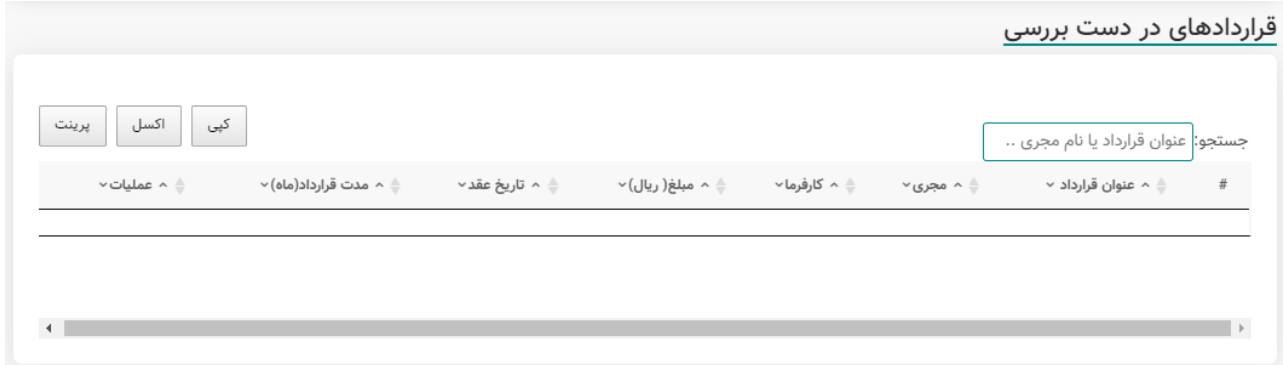

### **-3-2-3-1 لیست قراردادها**

در این قسمت لیست تمام قراردادهای تایید شده نمایش داده میشود. باز هم این امکان فراهم شده است که کارشناس بتواند خروجی اکسل شامل تمامی این قراردادها را دانلود کند. همچنین قابلیت جستجو برای این قراردادها وجود دارد، به طوری که کارشناس با یک کلید واژه میتواند قرارداد مورد نظر خود را جستجو کند.

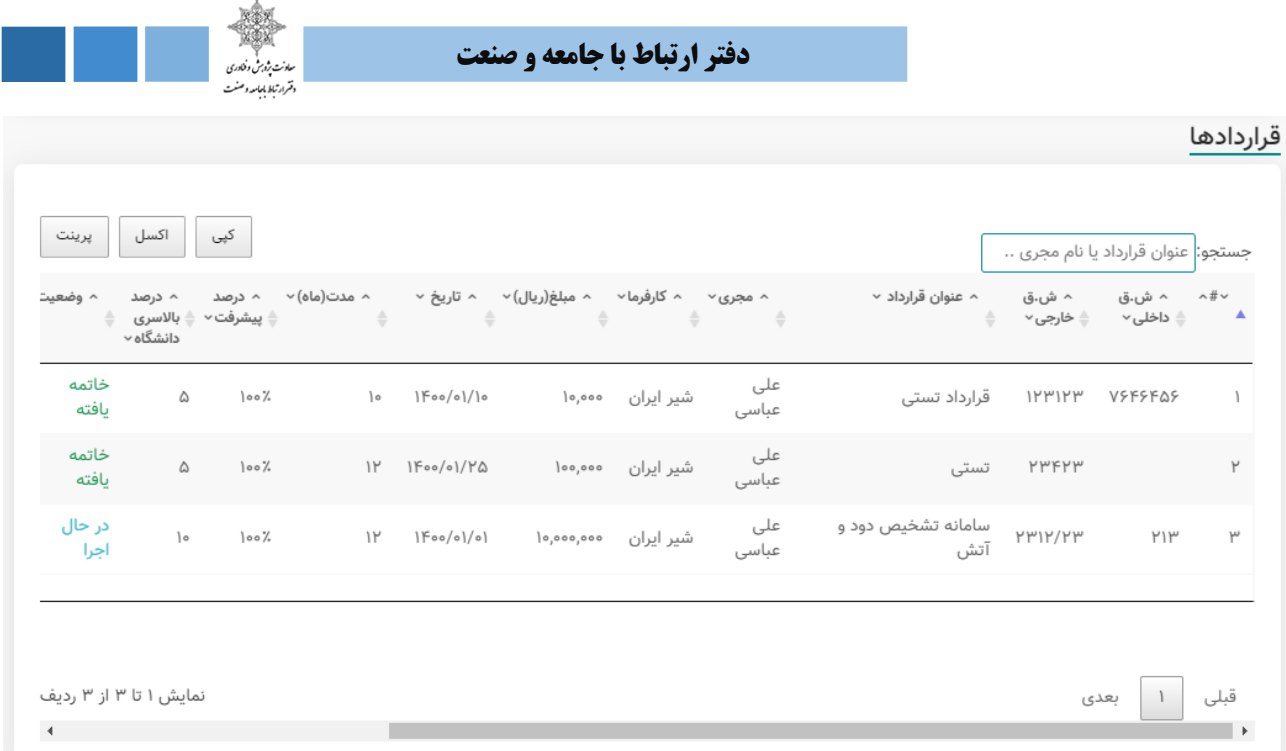

#### **-3-3-1 تمدید قرارداد**

در این قسمت امکان تمدید قرارداد برای مجری وجود خواهد داشت. این قسمت شامل ثبت درخواست جدید و لیست درخواستها میباشد.

# **-1-3-3-1 ثبت درخواست جدید**

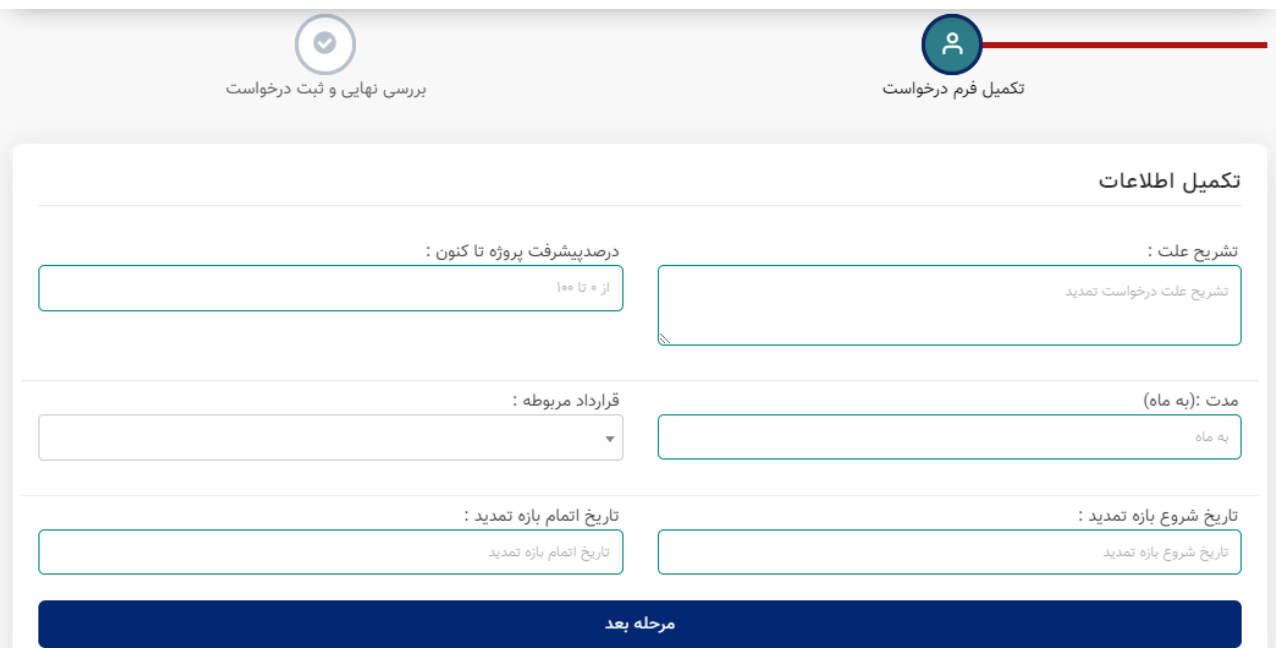

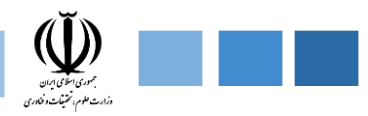

# **-2-3-3-1 لیست درخواستها**

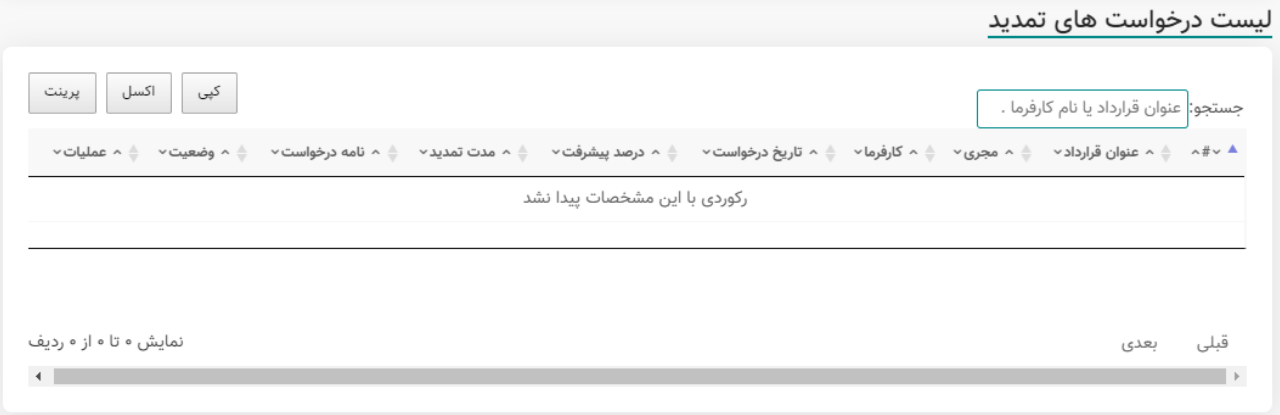

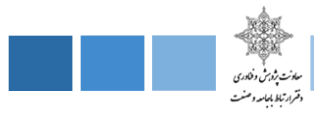

# **.2 ماژول مهارت افزایی**

سامانه ارتباط جامعه وصنعت با دانشگاه (ساجد)

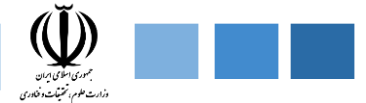

# **-2 ماژول مهارت افزایی**

امروزه دنیا و روشهای زندگی به سرعت در حال تغییر است. با توجه به این تغییرات نیازهای افراد جامعه نیز دچار تغییراتی شده و برخی از مشاغل از بین رفته و مشاغل دیگری جایگیزین آنها میشود. بر همین اساس لزوم برنامهریزی برای توانمندسازی افراد جامعه متناسب با کسب و کارهای جدید باألخــص توانمندسازی نیروهای دانشآموخته دانشگاهی بیش از پیش احساس میشود. در سالهای اخیر با افزایش ظرفیتهای آموزش عالی کشور و برنامهریزیهای مناسب از طریق دانشگاهها و مراکز آموزش عالی ، افزایش کیفیت آموزشها و مهارتهای دانش آموختگان دانشگاهها و همچنین بهبود توانمندیهای شغلی دانشآموختگان را شاهد بودهایم .در همین راستا دفتر ارتباط با جامعه و صنعت وزارت علوم، تحقیقات و فناوری ماژول مربوط به مهارتافزایی در سامانه ارتباط جامعه و صنعت با دانشگاه ( ساجد ) را طراحی و راهاندازی نمود. هدف از تهیه این سامانه بررسی وضعیتهای دورههای مهارت افزایی در دانشگاهها و مراکز آموزش عالی کشور ، انتقال تجارب دانشگاههای مختلف و همچنین ارائــه قسمتی از برنامهها و اقدمات جاری و آتی معاونت پژوهش و فناوری وزارت عتف است . این ماژول که یکی از مهم ترین بخش های سامانه ساجد است دارای پنلهای مختلفی میباشد که در شکل زیر جزئیات ان ارائــه شده است .

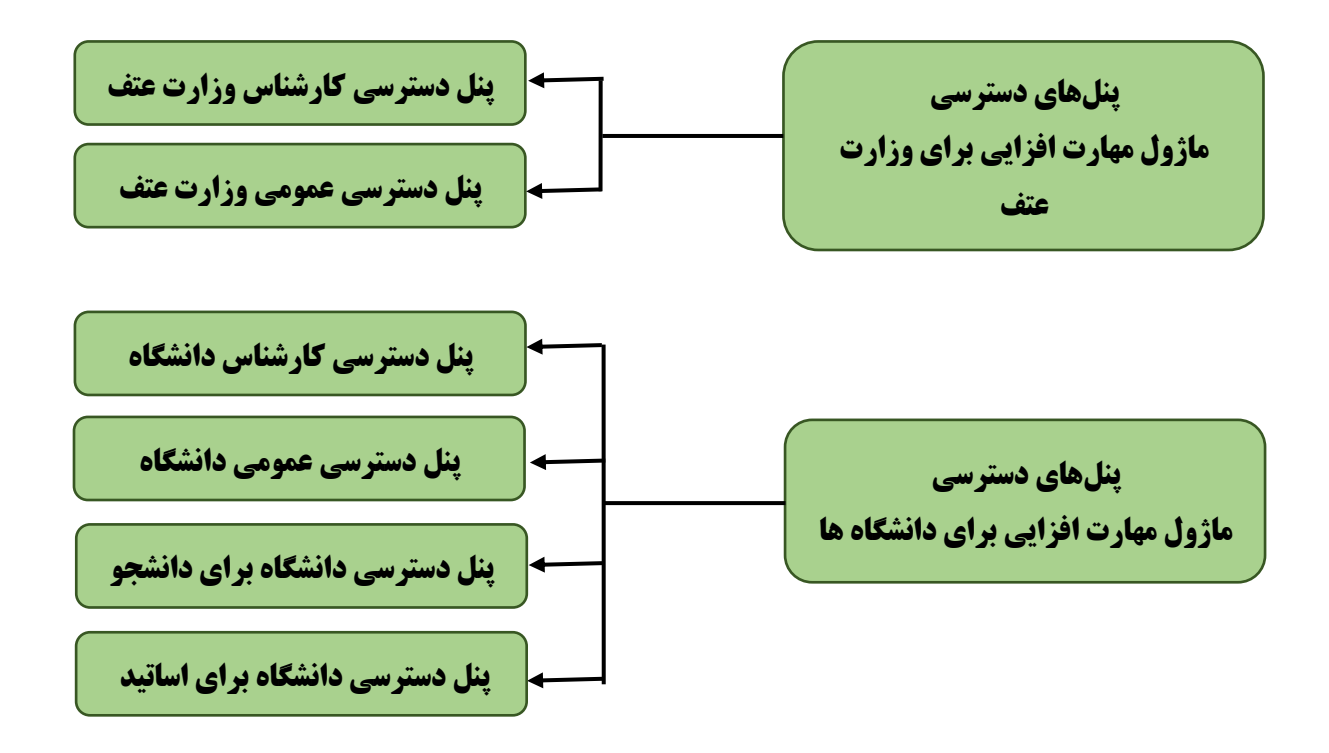

**شکل.1-2 پنلهای دسترسی مختلف در ماژول اطالعات مهارت افزایی در سامانه ساجد**
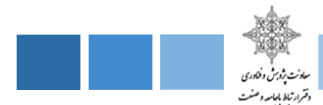

**-1-2 پنل دسترسی کارشناس وزارت عتف**

در پنل دسترسی کارشناس وزارت عتف 2 قسمت پایکار، گزارشگیری پیشبینی شده است که در ادامه هریک از این قسمتها را به طور کامل تشریح خواهیم کرد.

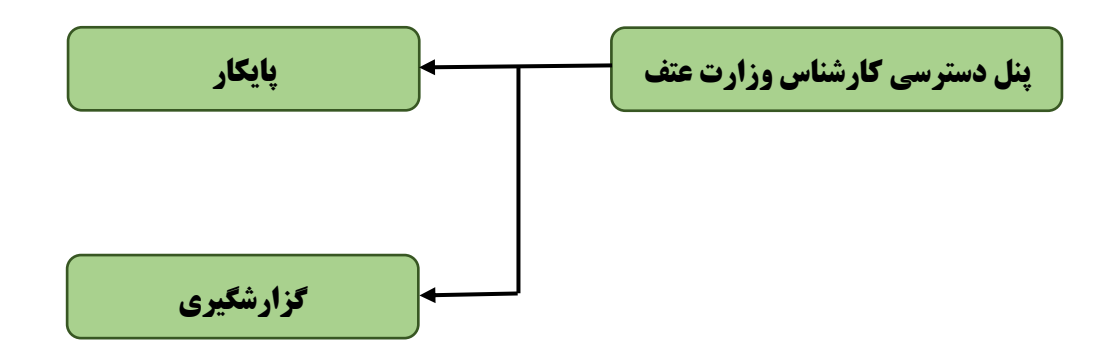

**شکل.2-2 ماژولهای موجود در پنل دسترسی کارشناس وزارت علوم، تحقیقات و فناوری**

### **-1-1-2 پایکار**

در این قسمت تمام درخواستهای در انتظار بررسی از سوی دانشگاهها برای کارشناس دانشگاه نمایش داده میشود.

#### ≣ پایکار

∆ درخواست های در انتظار بررسی

شکل.3-2 تصویری از قسمت پایکار کارشناس وزرات عتف

سامانه ارتباط جامعه و صنعت با دانشگاه (ساجد)

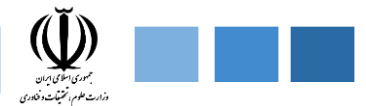

### **-2-1-2 گزارش گیری**

در این قسمت کارشناس میتواند با بکارگیری فیلترهای مختلف لیست دورههای برگزار شده یا خاتمه یافته و یا در حال برگزاری ارتباط با صنعت دانشگاهها را مشاهده کند. این فیلترها شامل نام دانشگاه، مناطق پژوهشی، عنوان دوره (دوره اول ، دوره دوم ، دوره سوم ) نوع دوره (دوره عمومی ، تخصصی ) ، برگزارکننده ( دانشگاه ، با مشارکت صنایع ) ، نوع برگزاری دوره (حضوری ، غیر حضوری) ، نیم سال (اول ، دوم ، تابستان ) ، جنسیت (زن ، مرد ) ، مقاطع تحصیلی (کاردانی ، کارشناسی ، کارشناسی ارشد ، دکتری ، فوق دکتری ) ، رشتههای تحصیلی ( برق ، شیمی، … )، از (تاریخ... تا تاریخ ... ) ، گروه آموزشی ( برق ، شیمی ، ... ) میباشد. لیست دورهها نمایش داده شده میتواند شامل اطالعات تفکیکی برای هر دانشگاه یا اطالعات تجمیعی تمام دانشگاههای باشد. در شکل زیر جزئیات این فیلترها نمایش داده شده است.

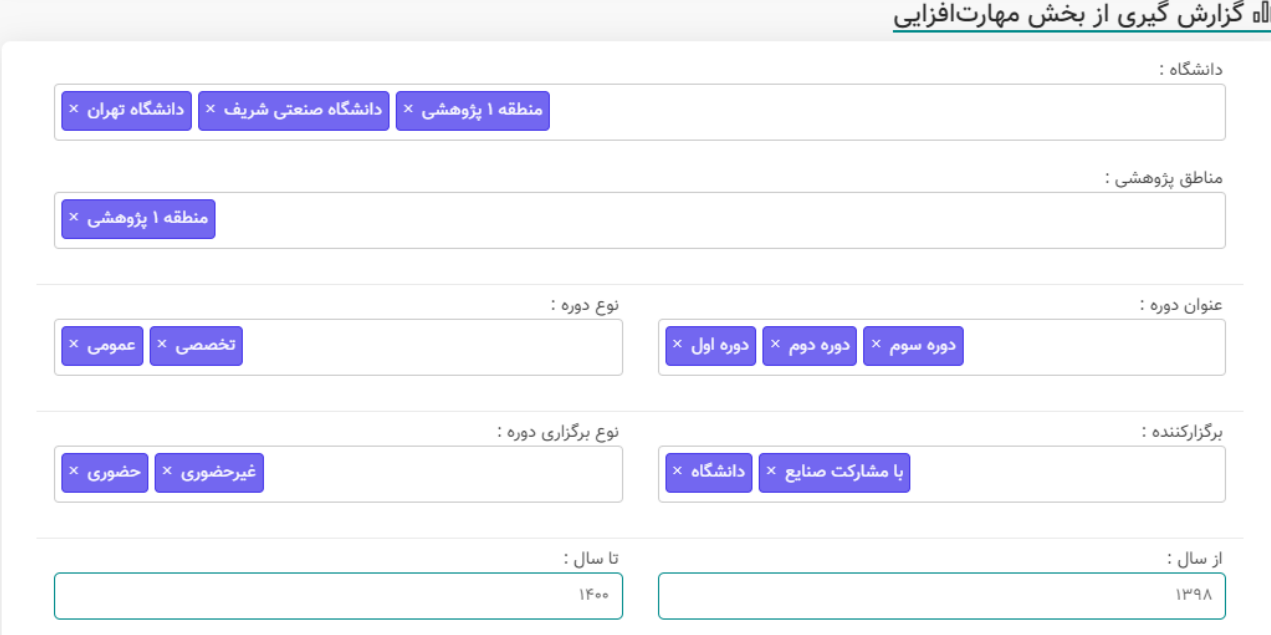

شکل.4-2 تصویری از قسمت گزارش گیری کارشناس وزرات عتف

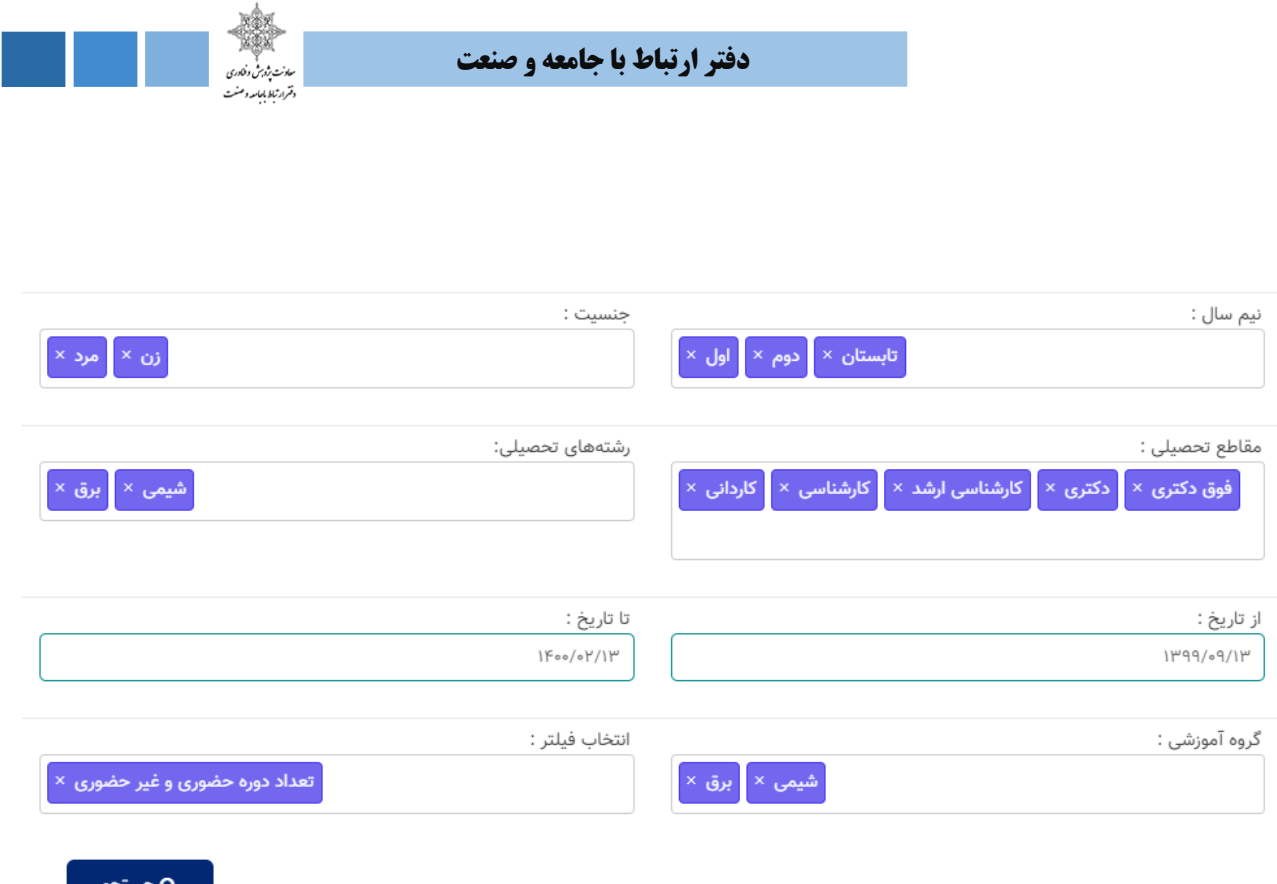

شکل.5-2 تصویری از قسمت گزارش گیری کارشناس وزرات عتف

\*با کلیک بر روی گزینه جستجو لیست دورههای برگزار شده ، خاتمه یافته ، در حال برگزاری با صنعت مورد نظر کارشناس با توجه به فیلترهای انتخابی نمایش داده میشود. کارشناس میتواند بر روی هر دوره کلیک کرده و اطالعات کامل مربوط به هر قرارداد را مشاهده کند و یا خروجی اکسل تمام دورههای جستجو شده را دانلود و تماشا کند. همچنین اطلاعات خروجی میتواند به صورت جدول یا آمار کلی (نموداری ) نمایش داده شود.

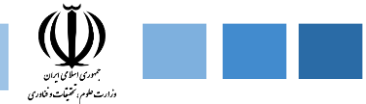

## **-1-2-1-2خروجی به صورت جدول**

در این قسمت اطالعات جستجو شده ، به صورت جدولی نمایش داده میشود.

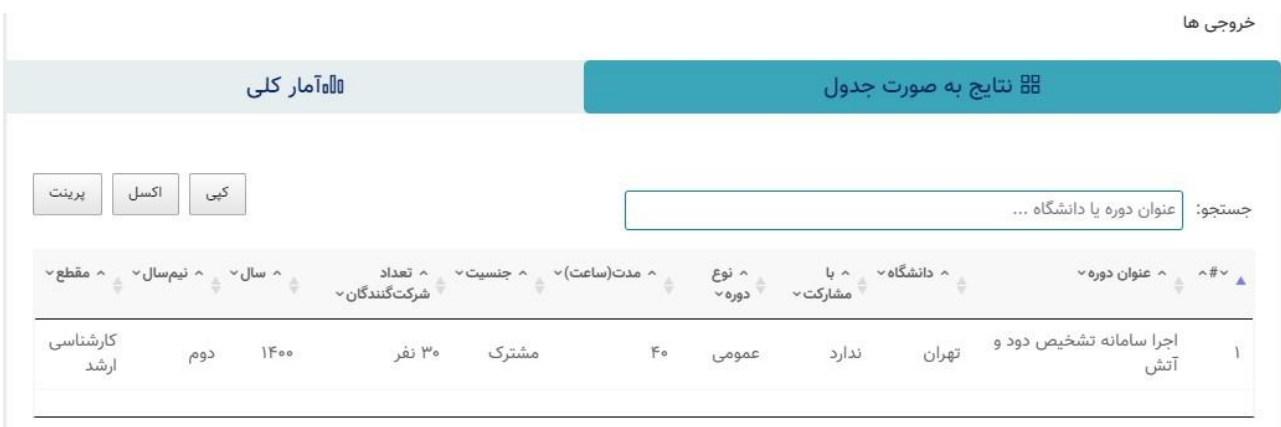

**شکل.6-2 لیست دورههای جستجو شده به صورت جدولی پنل کارشناس وزارت عتف**

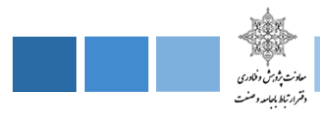

## **-2-2-1-2خروجی به صورت آمار کلی**

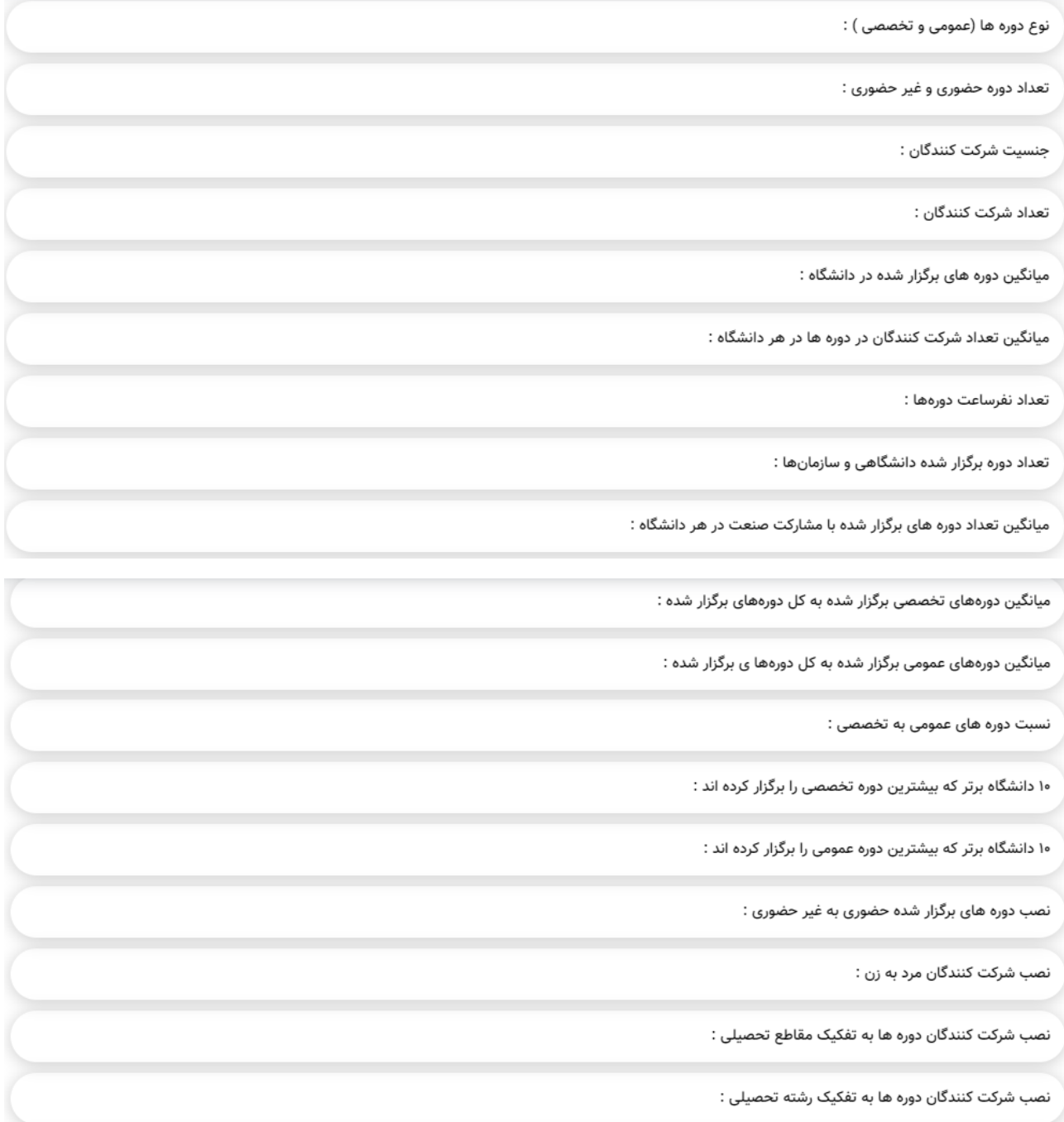

**شکل.7-2 خروجی به صورت نموداری** 

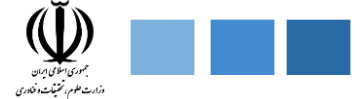

نصب شرکت کنندگان دوره ها به تفکیک گروه تحصیلی :

۱۰ دانشگاهی که بیشترین برگزاری دوره را با مشارکت واحدهای صنعتی برگزار کردهاند :

۱۰ دانشگاه برتر که بیشترین تعداد شرکت کننده را داشته اند :

تعداد دوره ها به تفکیک مناطق ده گانه:

**شکل.8-2 خروجی به صورت نموداری**

**-2-2 پنل دسترسی عمومی وزارت** 

در پنل دسترسی عمومی وزارت ، شامل بخشهایی همچون گزارش و مستندات ، اخبار ، آمار و اطالعات ، بخش دانشگاهها میباشد، که به اختصار هر بخش را توضیح میدهیم.

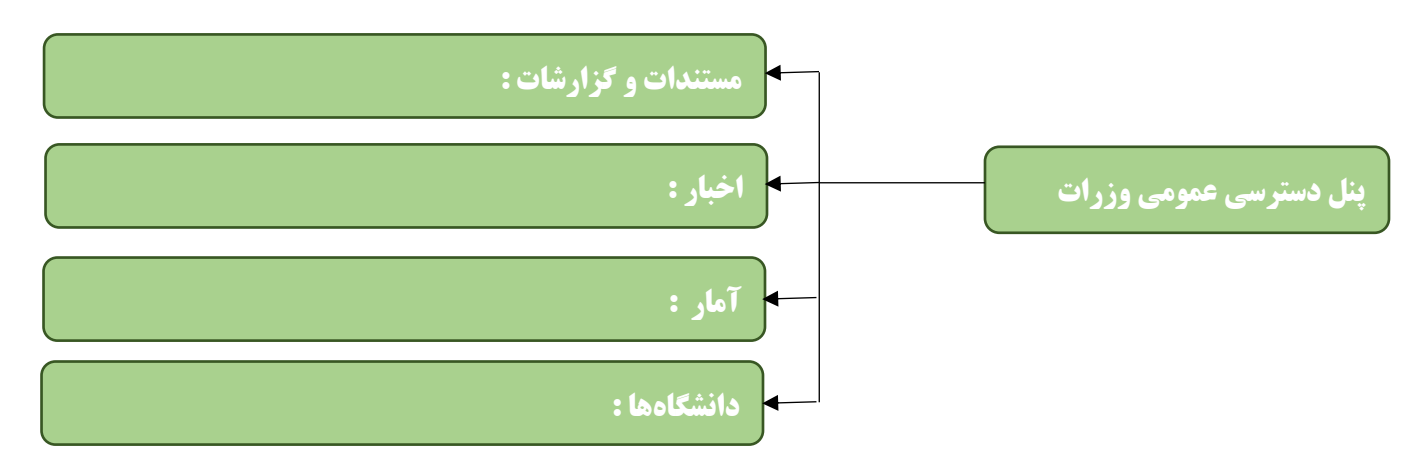

**شکل.9-2 ماژولهای موجود پنل عمومی وزارت علوم ، تحقیقات و فناری**

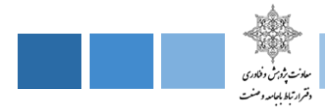

#### **-1-2-2 مستندات و گزارشات**

در این بخش کتابها و گزارشات ، مستندات مربوط به ماژول مهارت افزایی منتشر شده و قابل رویت برای عموم است .

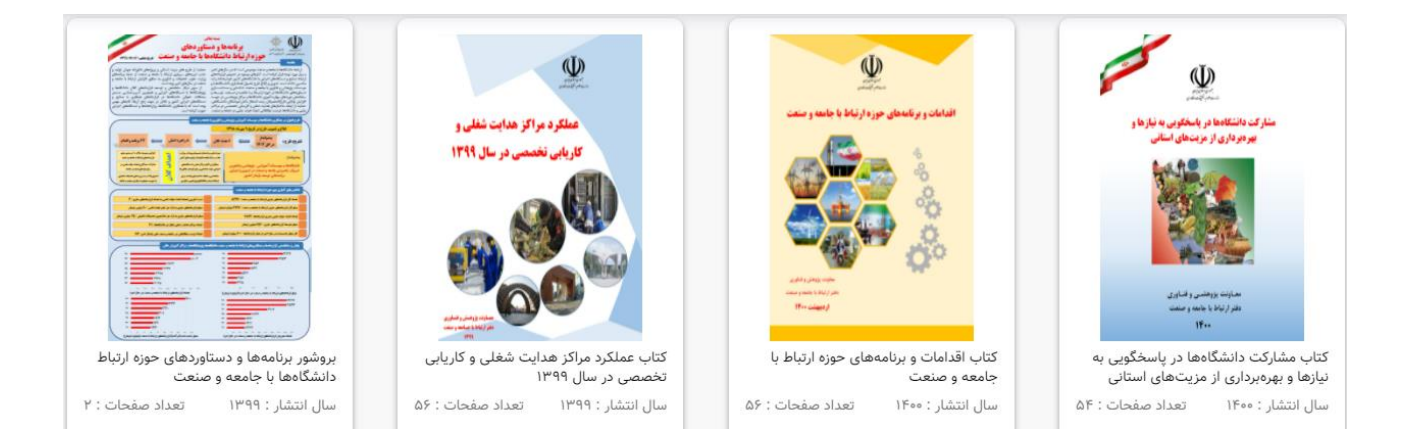

**شکل.10-2 نمونه تصویر از بخش مستندات و گزارشات پنل عمومی وزارت عتف**

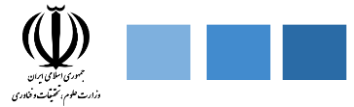

### **-2-2-2 اخبار**

در این قسمت آخرین اخبار مربوط به دورههای مهارت افزایی دانشگاهها منتشر میشود.

# اخبار و اطلاعیه ها

از سوی دفتر ارتباط با جامعه و صنعت وزارت علوم صورت گرفت:

راه اندازی سامانه ارتباط جامعه و صنعت با دانشگاه(ساجد)

 $|F\circ\circ/\circ|/Y9|$ 

معاون يژوهش و فناوري وزارت علوم تحقيقات و فناوري با اشاره به فراز و فرودهاي آموزش عالی در مسیر دستیابی به دانش گفت: یکی از نتایج دستاوردهای علمی کشورمان بود که در سال ۲۰۲۰ میلادی بیش از ۶۶ هزار سند علمی از سوی محققان ایرانی در دنیا به ثبت رسیده است.معاون پژوهش و فناوری وزارت علوم تحقیقات و فناوری با اشاره به فراز و فرودهای آموزش عالی در مسیر دستیابی به دانش گفت: یکی از نتایج دستاوردهای علمی کشورمان بود که در سال ۲۰۲۰ میلادی بیش از ۶۶ هزار سند علمی از سوی محققان ایرانی در دنیا به ثبت رسیده است.

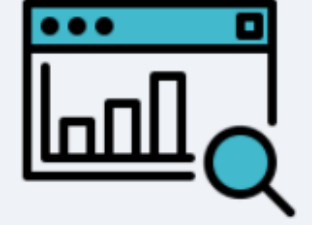

←ادامه مطلب

**شکل.11-2 نمونه تصویری از بخش اخبار سامانه ساجد وزارت عتف**

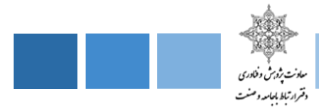

#### **-3-2-2 آمار**

آخرین وضعیت مربوط به پایش دورههای مهارت افزایی دانشگاهها و اطالعات کامل مربوط به آن اعم از آمار و نمودارها و... در این قسمت نمایش داده میشود.

#### **-4-2-2 دانشگاهها**

در این قسمت لیست دانشگاههایی که سامانه ساجد را نصب کردهاند نمایش داده میشود و همچنین لینک دسترسی سامانه ساجد دانشگاهها موجود میباشد.

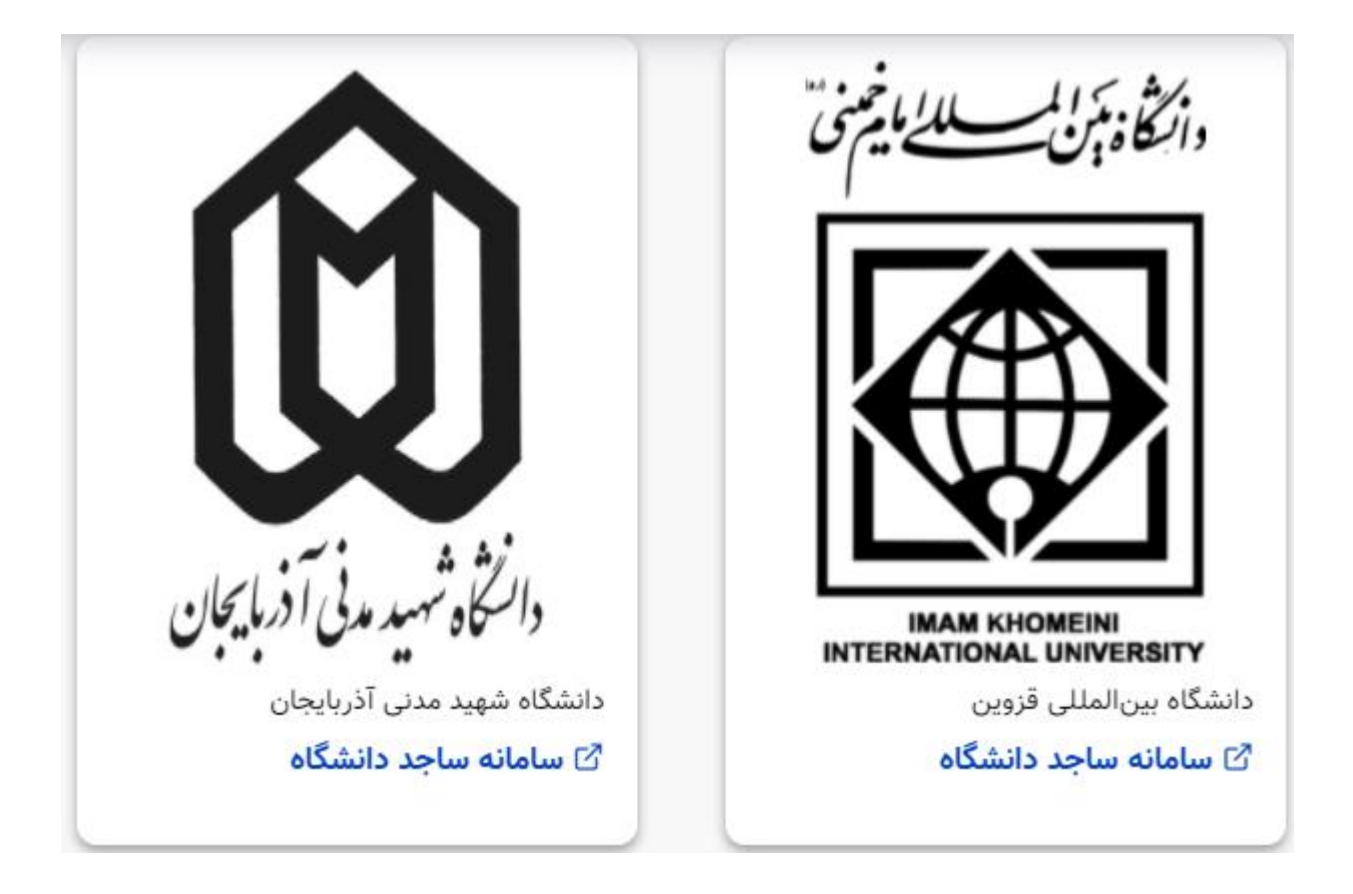

**شکل.12-2 نمونه تصویری از بخش دانشگاهها سامانه ساجد وزارت عتف**

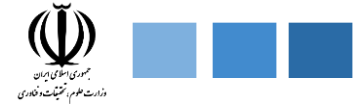

### **-3-2 پنل دانشگاه**

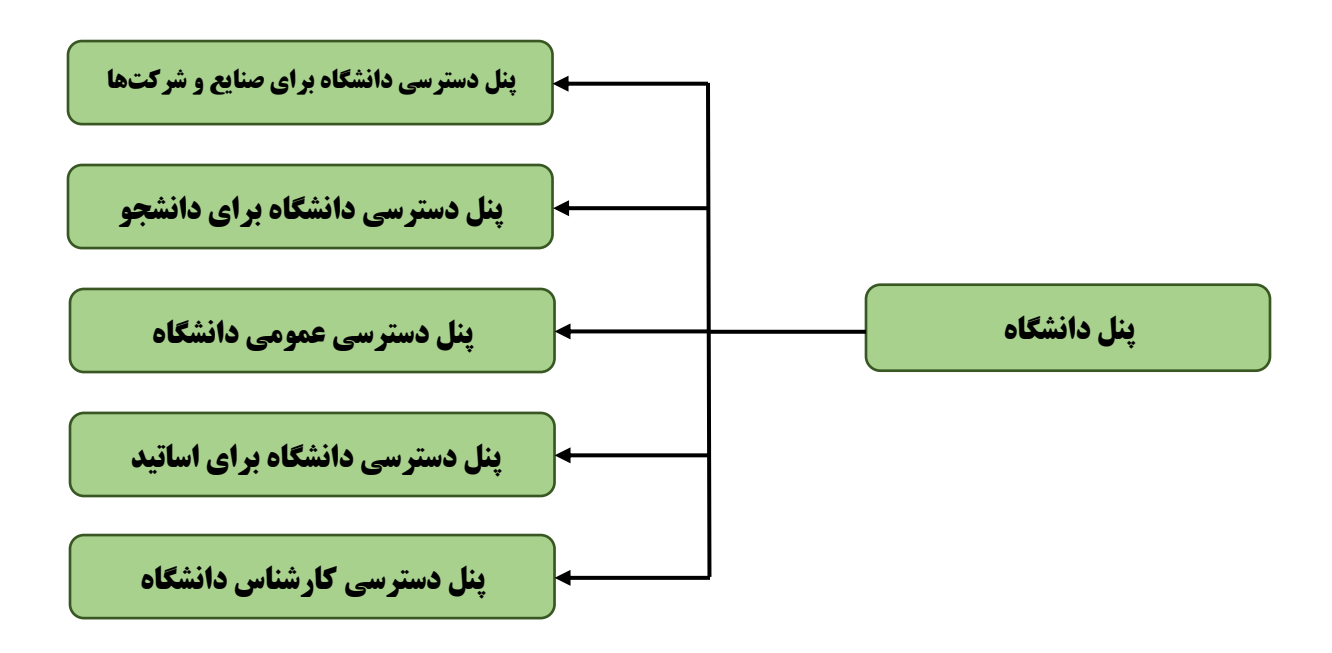

**شکل.13-2 پنلهای موجود سامانه ساجد دانشگاهها**

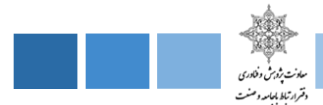

## **-3-2 پنل دسترسی کارشناس دانشگاه**

پنل دسترسی کارشناس دانشگاه دارای بخشهای مختلفی از قبیل دورههای مهارتی که شامل ) ثبت دوره جدید ، لیست دورهها ،دورههای پیشنهادی ، ترمبندی دورههای مهارتی ) اساتید دورهها( ثبت استاد جدید ، لیست اساتید ) صنایع و شرکتها ( ثبت شرکت جدید ، لیست صنایع و شرکتها ، بررسی ثبت نام ) دانشجویان ( ثبت دانشجویان دانشگاه ، لیست دانشجویان ) ارزیابی ( تعریف فرم جدید ، لیست فرمها )که در ادامه هر کدام را به اختصار توضیح میدهیم :

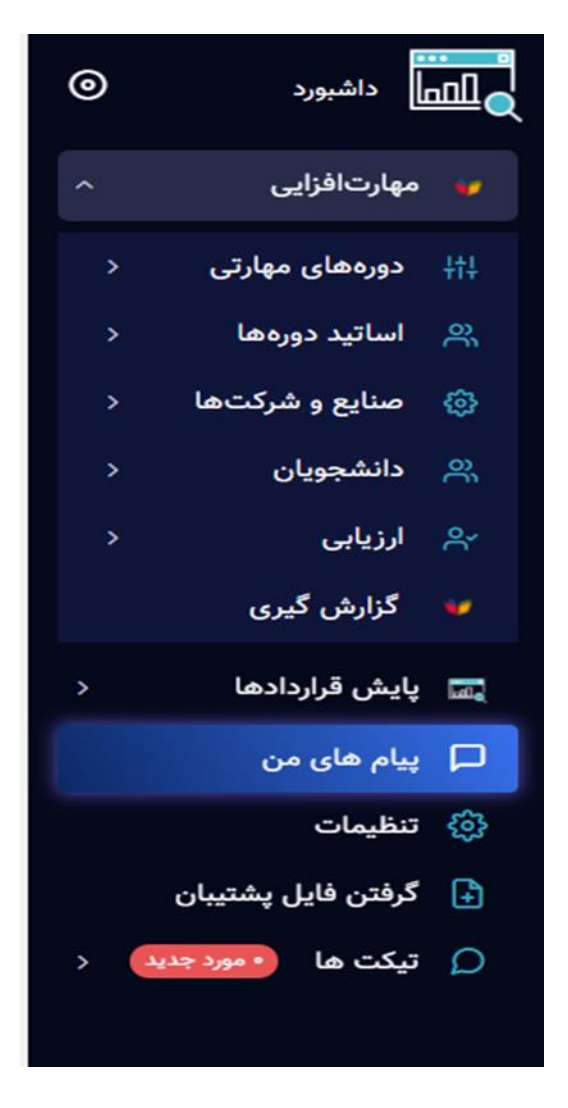

**شکل.14-2 ماژولهای موجود در پنل دسترسی کارشناس دانشگاه**

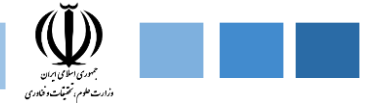

**-1-3-2 دورههای مهارتی** 

ماژول دورههای مهارتی ، شامل فیلدهای ثبت دوره جدید ، لیست دورهها ، دورههای پیشنهادی ، ترمبندی دورههای مهارتی میباشد .

**-1-1-3-2 ثبت دوره جدید** 

فیلدهای موجود در ثبت دوره جدید شامل موارد زیر میباشد

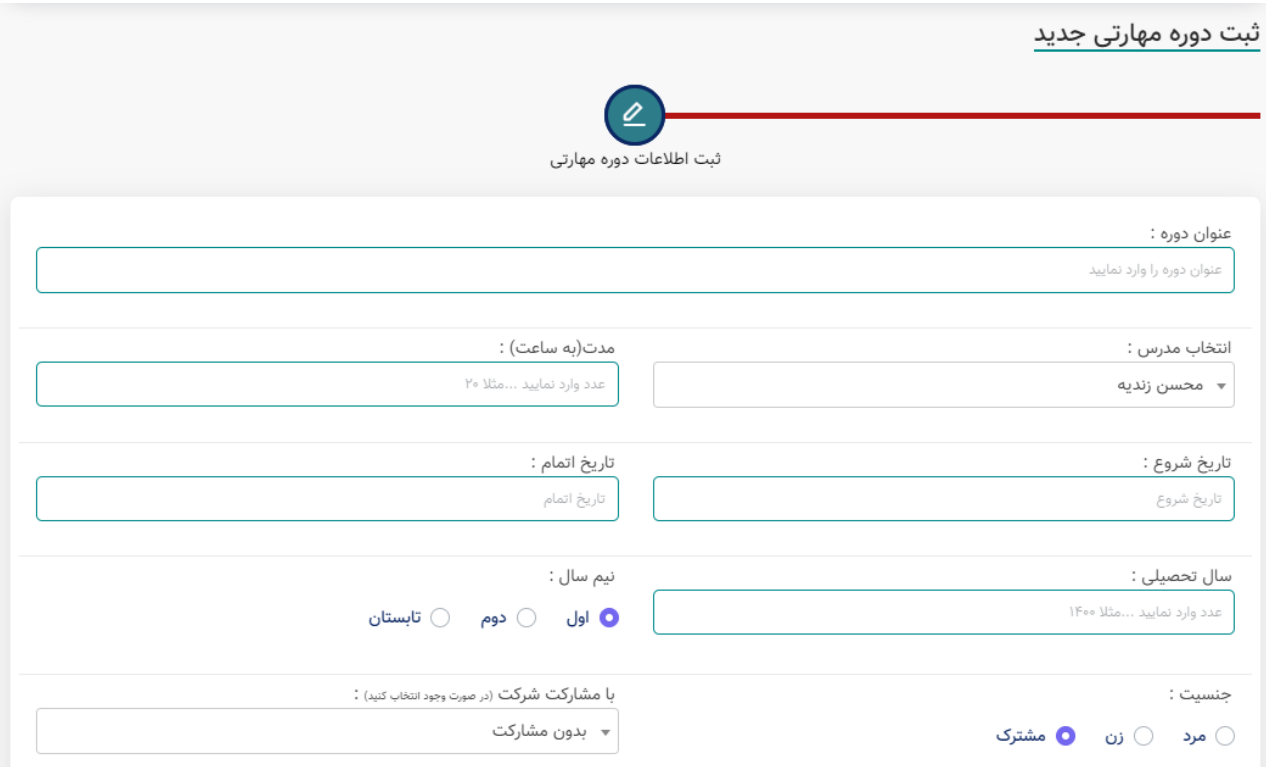

**شکل.15-2 فیلدهای موجود در ثبت دوره جدید** 

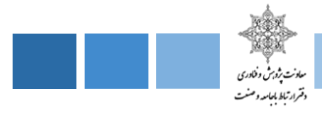

\* ادامه فیلدهای موجود در ثبت دوره جدید

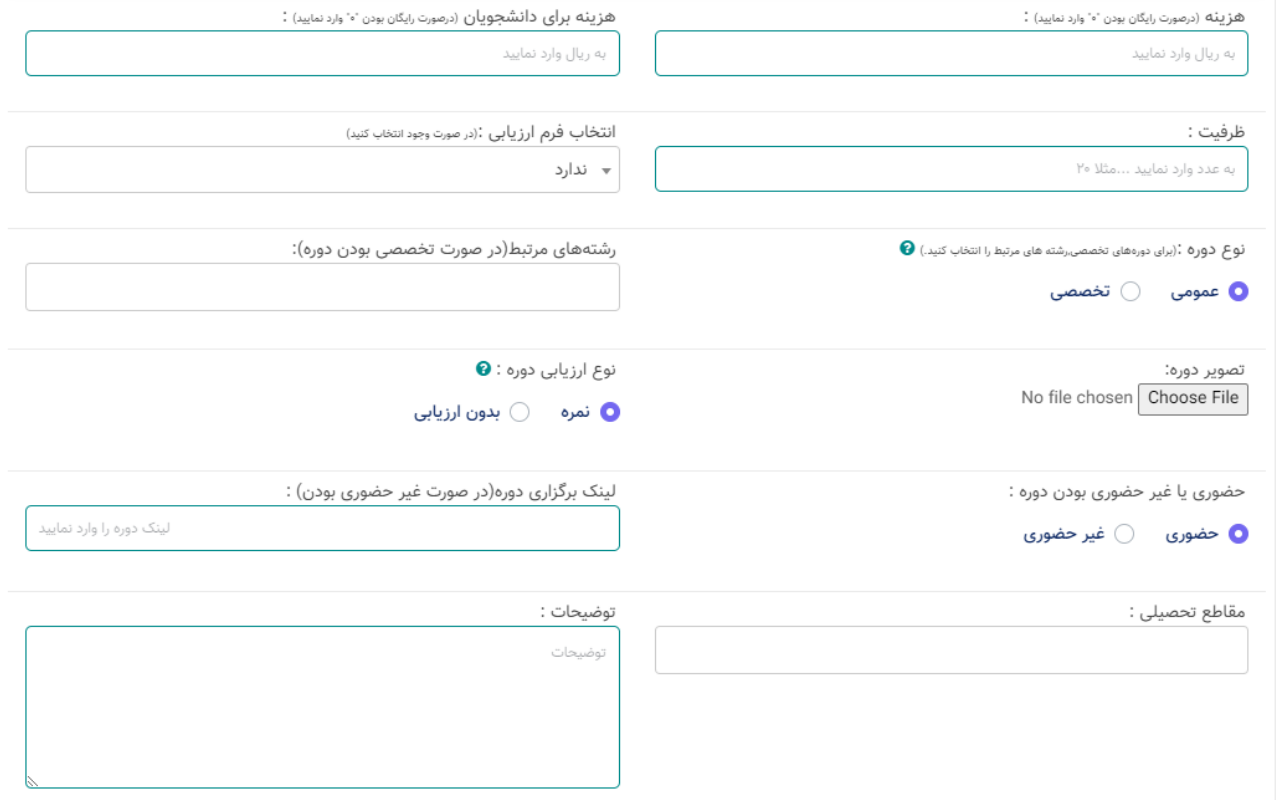

**شکل.16-2 فیلدهای موجود در ثبت دوره جدید پنل کارشناس دانشگاه** 

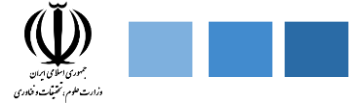

## **-2-1-3-2 لیست دورههای مهارتی**

مشاهده دورهها و کارگاههای عمومی و تخصصی که با مشارکت دانشگاه و صنایع و شرکتها برگزار میشوند.تمام دورهها و کارگاهها متناسب با بازار کار و مهارتهای موردنیاز صنایع و شرکتها تدوین گردیده است .

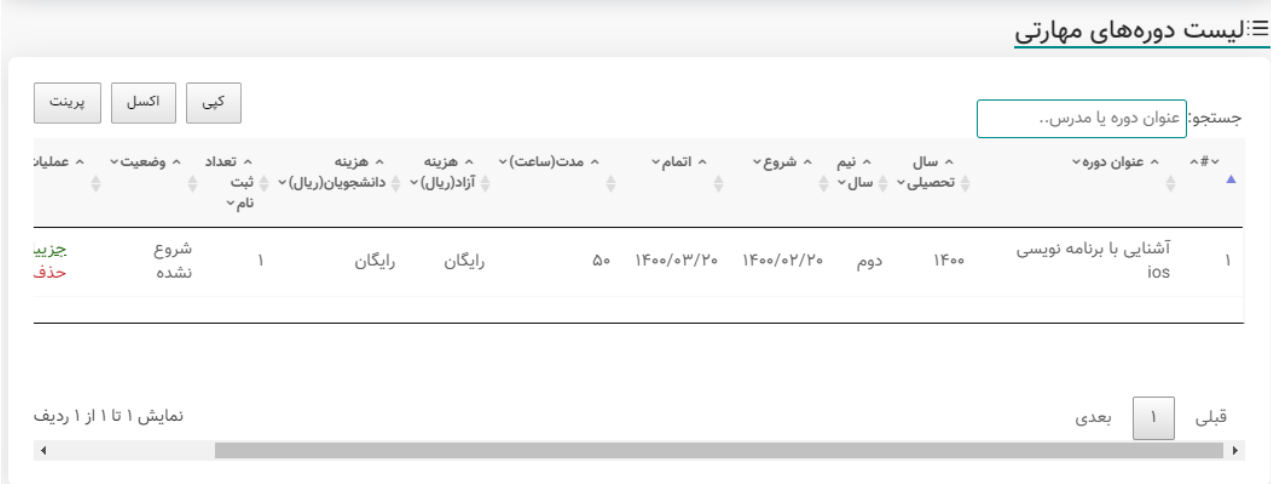

**شکل.17-2 تصویری از لیست دورههای مهارتی پنل کارشناس دنشگاه**

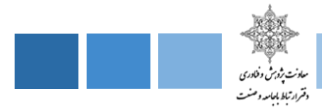

## **-3-1-3-2 دورههای پیشنهادی**

در این قسمت دورههای پیشنهادی که از سوی اساتید ، صنایع و شرکتها ، دانشجوها پیشنهاد شده ، قابل رویت برای کارشناس دانشگاه میباشد.

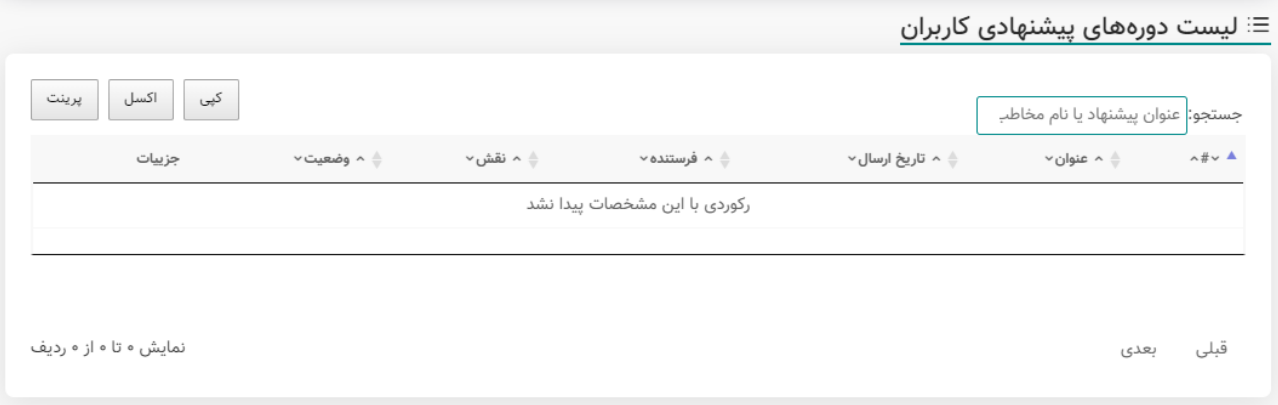

**شکل.18-2 تصویری از لیست دورههای پیشنهادی کاربران پنل کارشناس دانشگاه** 

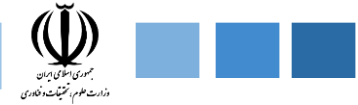

## **-4-1-3-2 ترم بندی دورههای مهارتی**

در این قسمت امکان مشاهده دورهها و کارگاهها بر حسب سال تحصیلی ، دانشکده مربوطه ، عنوان دوره دیده شده است .

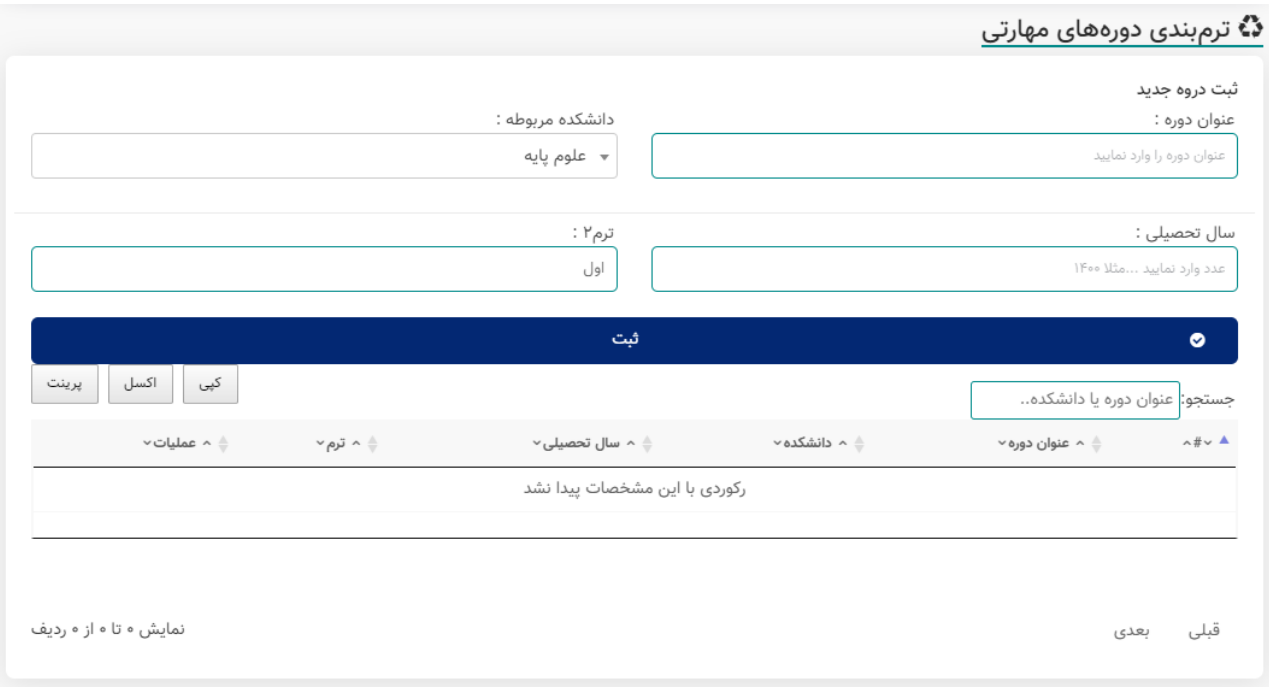

**شکل.19-2 نمونه تصویری از بخش ترم بندی دورههای مهارتی پنل کارشناس دانشگاه**

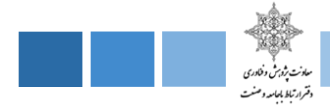

**-2-3-2 اساتید دورهها** 

این قسمت دارای 2 فیلد ثبت استاد جدید ، لیست اساتید میباشد که هر کدام را به اختصار توضیح میدهیم.

#### **-1-2-3-2 ثبت استاد جدید**

در قسمت ثبت استاد جدید ، امکان ثبت اطلاعات شخصی استاد اعم از (نام ، نام خانوادگی ، کد ملی ، شماره موبایل ، ایمیل ، تحصیالت ، دانشکده ، رشته تحصیلی ، تاریخ تولد ، جنسیت ( را دارا میباشد.

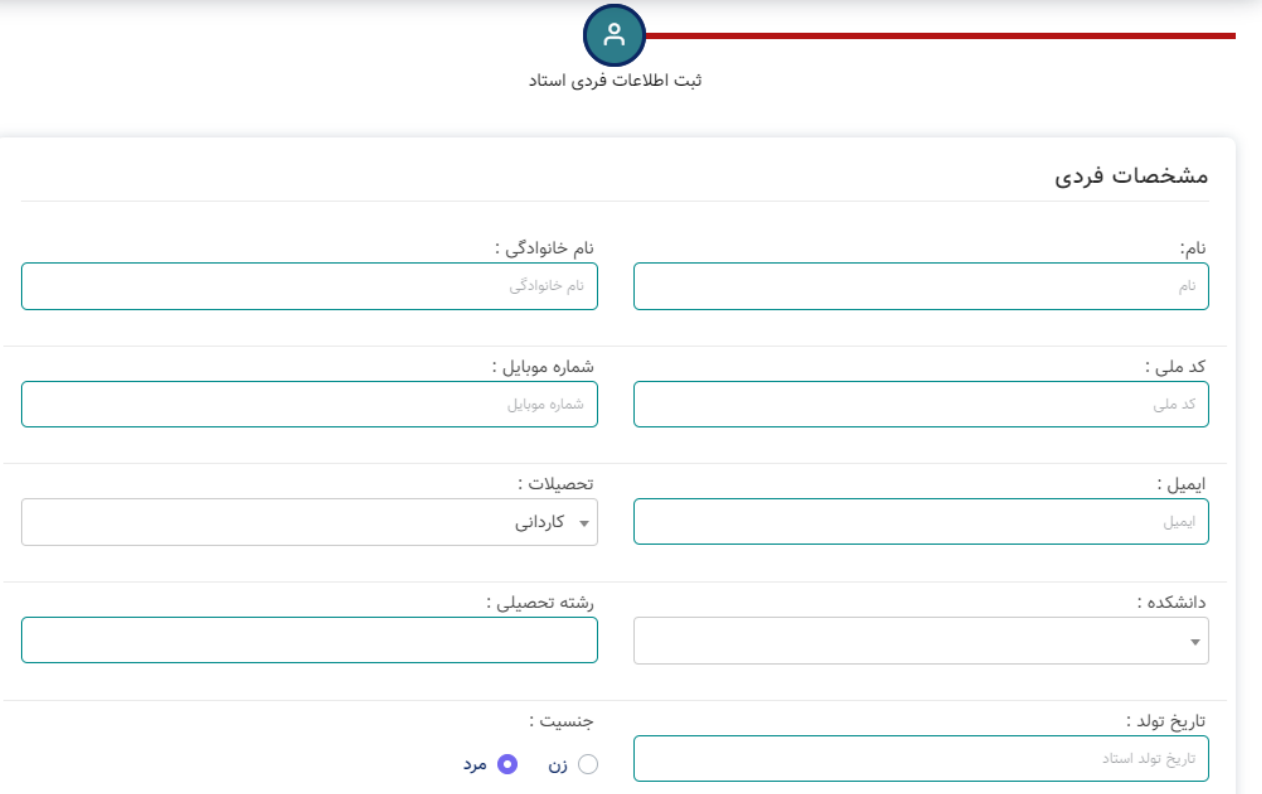

**شکل.20-2 فیلدهای موجود در بخش ثبت استاد جدید پنل کارشناس دانشگاه**

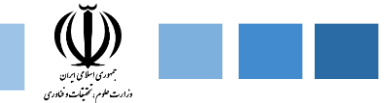

### **-2-2-3-2 لیست اساتید**

در این قسمت لیست اساتید دانشگاه با اطالعاتی اعم از نام استاد ، کد ملی ، شماره تماس ، ایمیل ، دانشکده میزان تحصیالت ، رشته موجود میباشد.

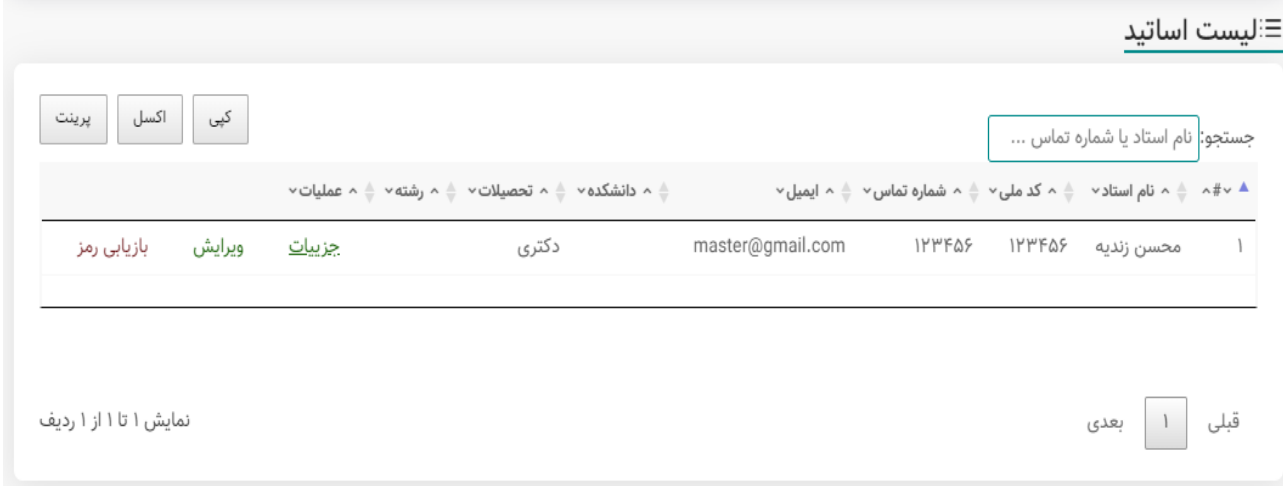

**شکل.21-2 نمونه تصویر از قسمت لیست اساتید پنل کارشناس دانشگاه** 

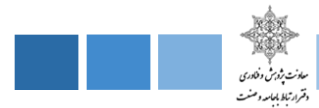

## **-3-3-2 صنایع و شرکتها**

این قسمت دارای 3 فیلد ثبت شرکت جدید ، لیست صنایع و شرکتها ، بررسی ثبت نام میباشد که هر کدام را به اختصار توضیح میدهیم.

#### **-1-3-3-2 ثبت شرکت جدید**

در این قسمت کارشناس میتواند اطالعات شرکت جدید را به ترتیب زیر تکمیل نماید .

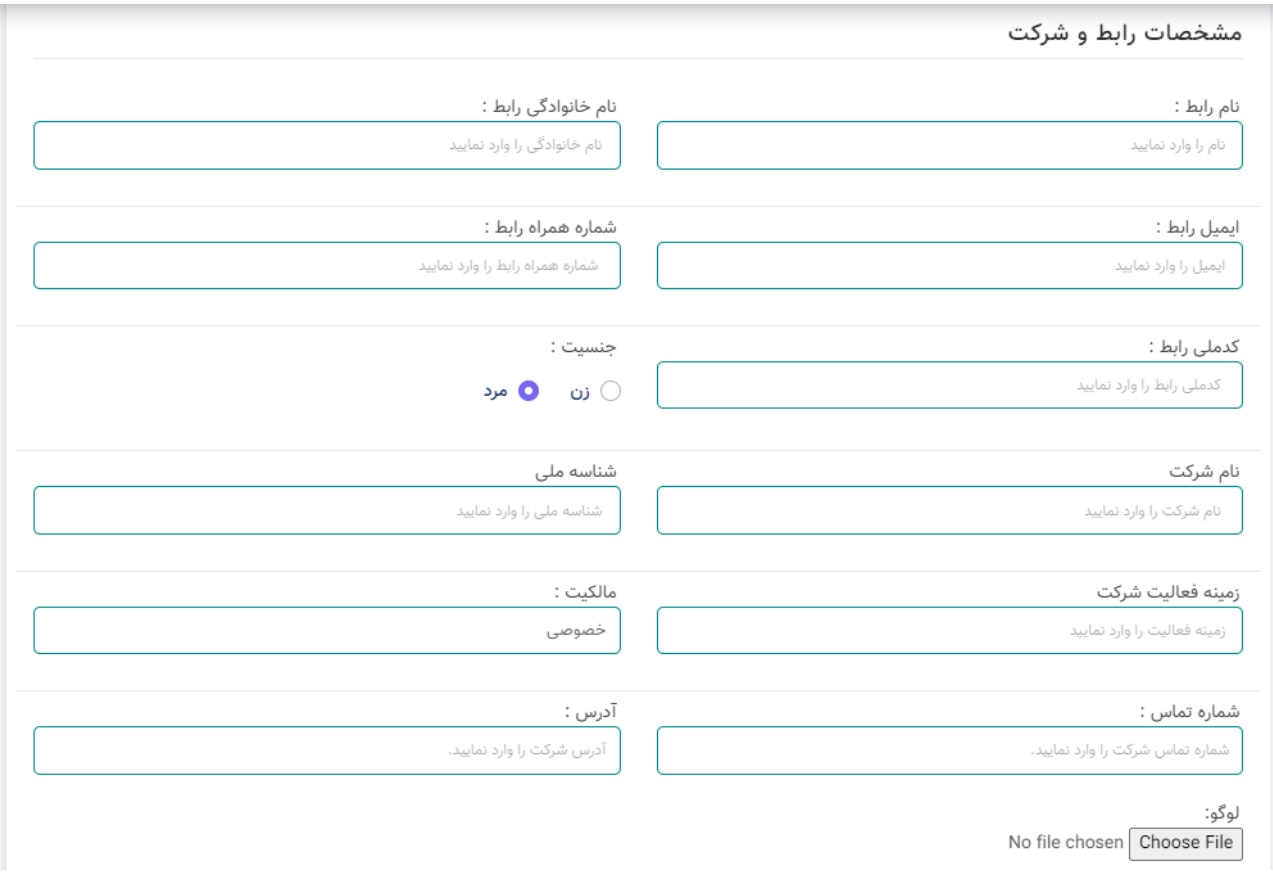

**شکل.22-2 فیلدهای موجود در بخش ثبت شرکت جدید پنل کارشناس دانشگاه** 

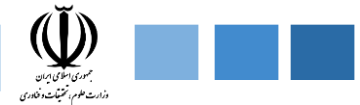

## **-2-3-3-2 لیست صنایع و شرکتها**

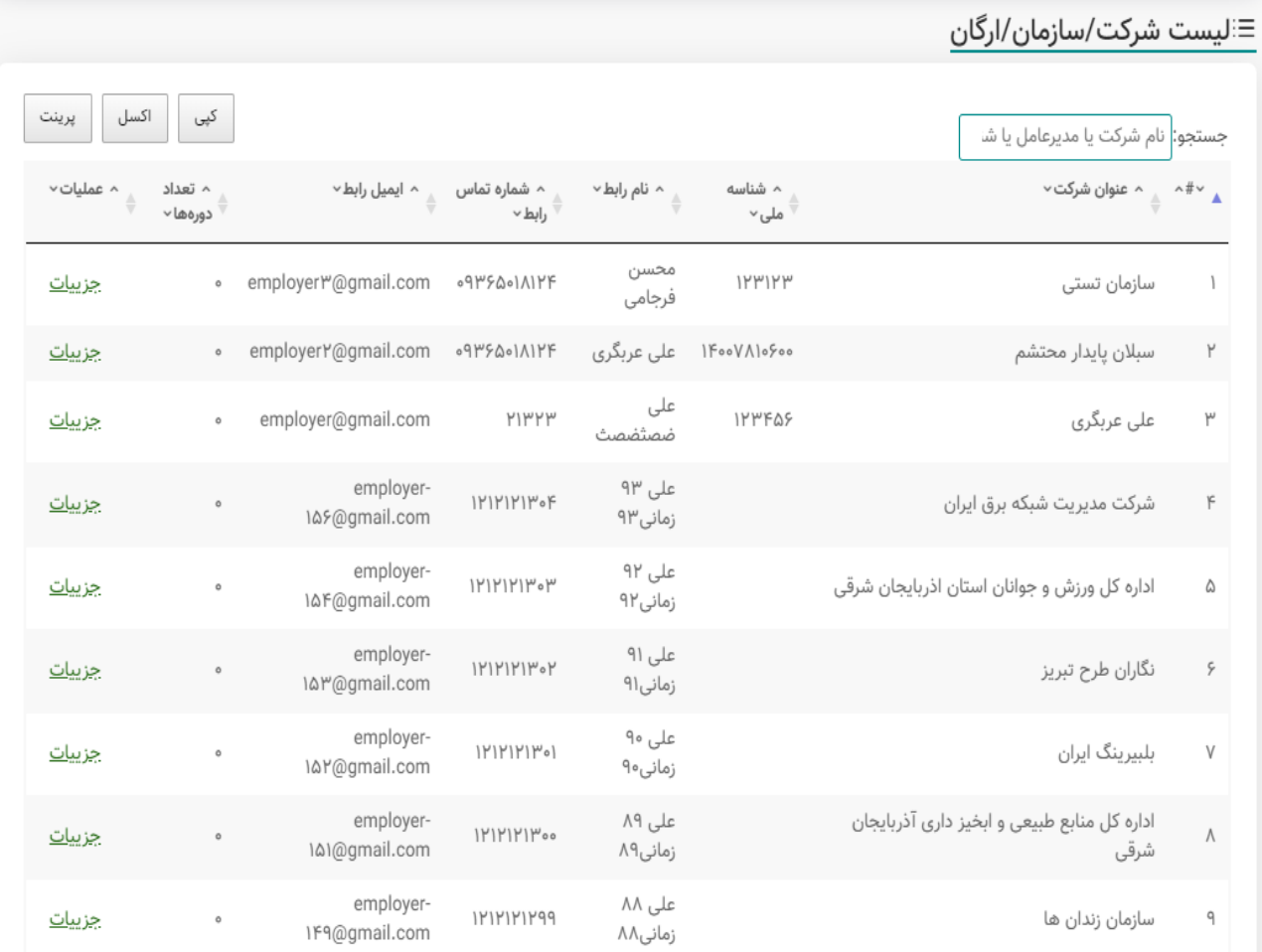

**شکل.23-2 نمونه تصویر از لیست صنایع و شرکتها پنل کارشناس دانشگاه** 

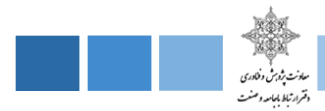

**-3-3-3-2 بررسی ثبت نام** 

## در این بخش شرکت ها و سازمانهایی که اطالعات شرکت خود را ثبت کردهاند مورد برسی توسط کارشناس دانشگاه قرار میگیرد.

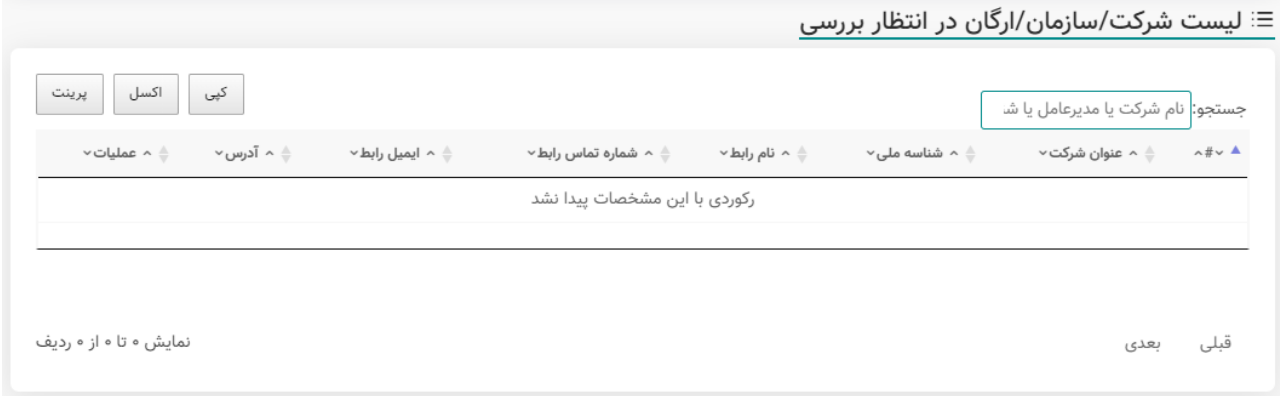

**شکل.24-2 نمونه تصویر موجود از بخش بررسی ثبت نام پنل کارشناس دانشگاه** 

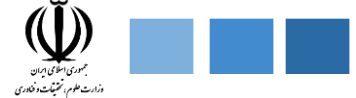

## **-4-3-2 دانشجویان**

این قسمت دارای 2 فیلد ثبت دانشجویان دانشگاه ، لیست دانشجویان، میباشد که هر کدام را به اختصار توضیح میدهیم.

#### **-1-4-3-2 ثبت دانشجویان دانشگاه**

در این قسمت امکان ثبت دانشجویان با استفاده از فایل **اکسل** دیده شده است و همچنین برای افزودن **جمعی** دانشجویان کاربرد دارد.

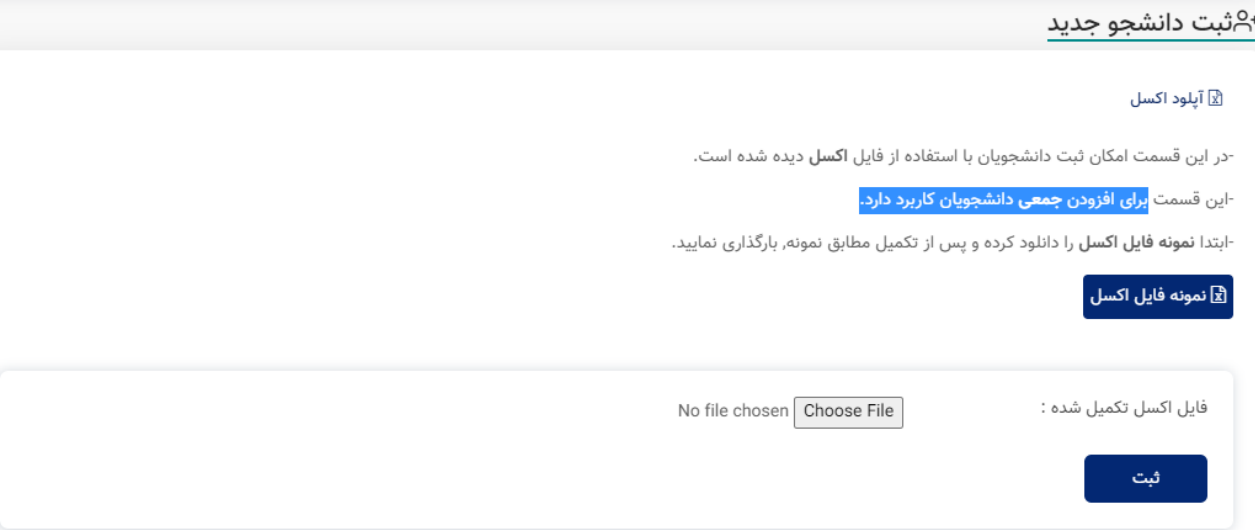

**شکل.25-2 نمونه تصویر موجود از بخش ثبت دانشجو جدید پنل کارشناس دانشگاه**

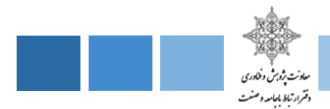

## **-2-4-3-2 لیست دانشجویان**

در این قسمت لیست دانشجویان قابل مشاهده برای کارشناس دانشگاه میباشد که اطالعاتی اعم از نام دانشجو ، کد ملی ، شماره تماس ، ایمیل ، رشته ، دانشکده موجود میباشد .

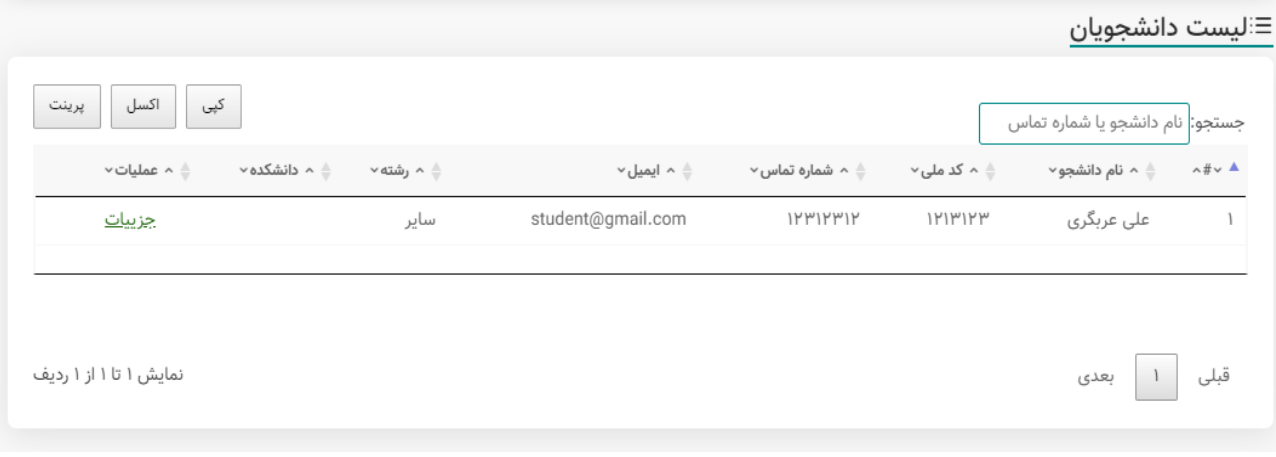

**شکل.26-2 نمونه تصویر از لیست دانشجویان پنل کارشناس دانشگاه** 

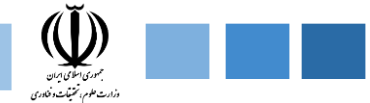

#### **-5-3-2 ارزیابی**

این قسمت دارای 3 فیلد تعریف فرم جدید ، لیست فرمها ، گزارشگیری میباشدکه هر کدام را به اختصار توضیح میدهیم.

#### **-1-5-3-2 تعریف فرم جدید**

در این قسمت امکان , **تعریف و ثبت فرم ارزیابی** جهت پایش و ارزیابی دورههای مهارتی دیده شده است.

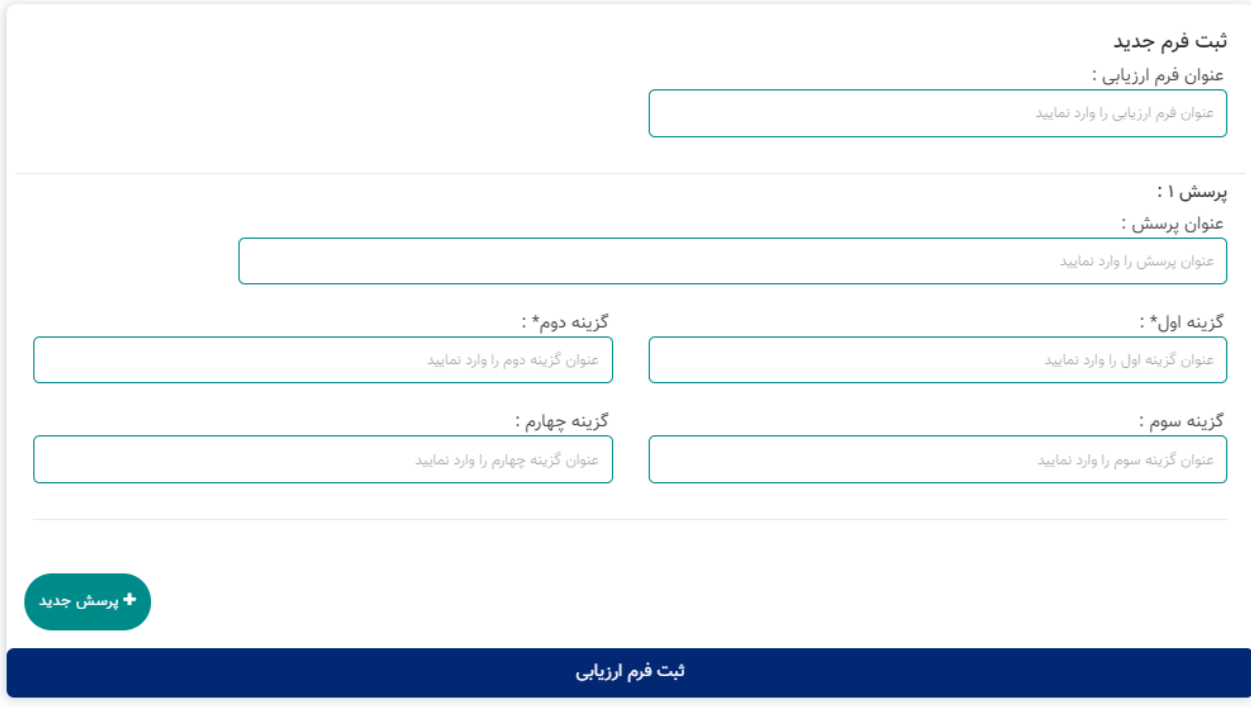

**شکل.27-2 نمونه تصویر از بخش تعریف فرم ارزیابی جدید پنل کارشناس دانشگاه** 

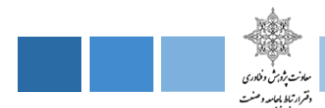

### **-2-5-3-2 لیست فرمها**

در این قسمت لیست فرمهای ارزیابی موجود ، نمایش داده می شود .

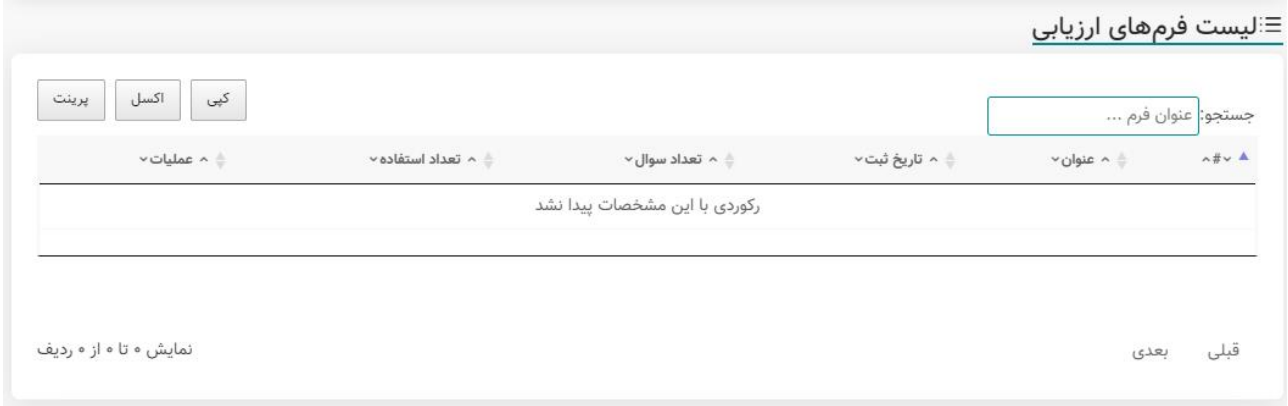

**شکل.28-2 نمونه تصویر ازلیست فرمهای ارزیابی موجود در پنل کارشناس دانشگاه**

#### **-6-3-2 گزارشگیری**

در این بخش کارشناس میتواند با تکمیل فیلدهای موجود ، خروجی را به دو صورت نموداری و جدولی مشاهده کند ، که هر کدام از این بخشها را با نمونه تصویری شرح میدهیم .

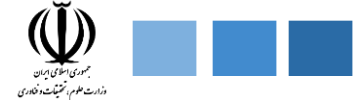

**-1-6-3-2 خروجی به صورت جدول** 

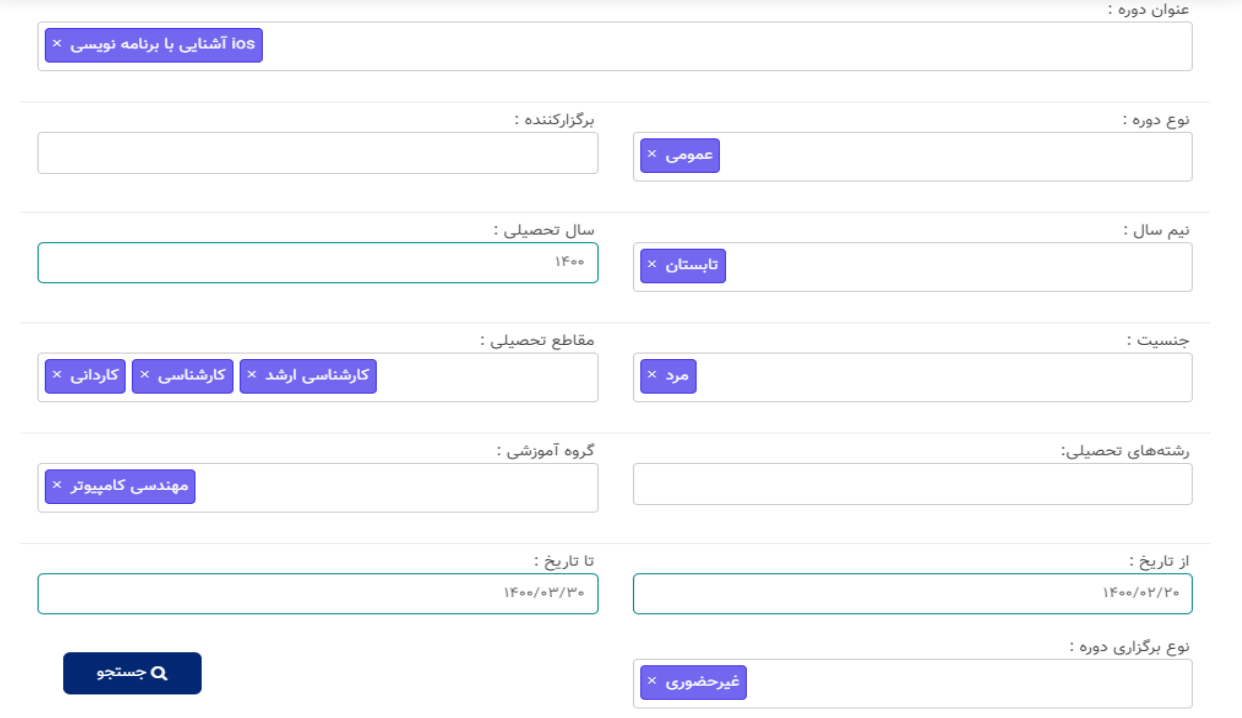

**شکل.29-2 فیلدهای موجود در بخش گزارشگیری ماژول مهارت افزایی پنل کارشناس دانشگاه** 

\*بعد از تکمیل فیلدهای صفحه باال خروجی زیر نمایش داده میشود.

سامانه ارتباط جامعه و صنعت با دانشگاه (ساجد)

| er<br>Kon<br>معادنت بژوش وفنادری<br>دقترار تبلط باحامعه وصنعت |     |                  |                          | دفتر ارتباط با جامعه و صنعت                                 |    |                 |                  |                                                                           |
|---------------------------------------------------------------|-----|------------------|--------------------------|-------------------------------------------------------------|----|-----------------|------------------|---------------------------------------------------------------------------|
| کپی<br>اكسل<br>پرينت                                          |     |                  |                          |                                                             |    |                 |                  | جستجو:  عنوان دوره یا دانشگاه                                             |
| $\sim$ سال $\sim$ شمسال $\sim$ شمسال $\sim$ مقطع $\sim$       |     |                  | ^ تعداد<br>شركتگنندگان ~ | $\sim$ مدت(ساعت) $\sim$ $\phi_{\text{c}} \sim$ جنسیت $\sim$ |    | ^ نوع<br>دوره ∽ | ^ با<br>مشارکت ~ | $\sim$ * $^+$ $\sim$ $\rightarrow$ $\sim$ $\frac{4}{\pi}$ $\sim$ $\Delta$ |
| كاردانى كارشناسى<br>کارشناسی ارشد                             | دوم | $ F \circ \circ$ | ا نفر                    | مرد                                                         | ۵۰ | عمومی           | ندارد            | آشنایی با برنامه نویسی<br>ios                                             |
|                                                               |     |                  |                          |                                                             |    |                 |                  |                                                                           |
| نمایش ۱ تا ۱ از ۱ ردیف                                        |     |                  |                          |                                                             |    |                 |                  | قبلى<br>بعدى                                                              |

**شکل.30-2 نمونه تصویر خروجی به صورت جدول** 

## **-2-5-3-2 خروجی به صورت نموداری**

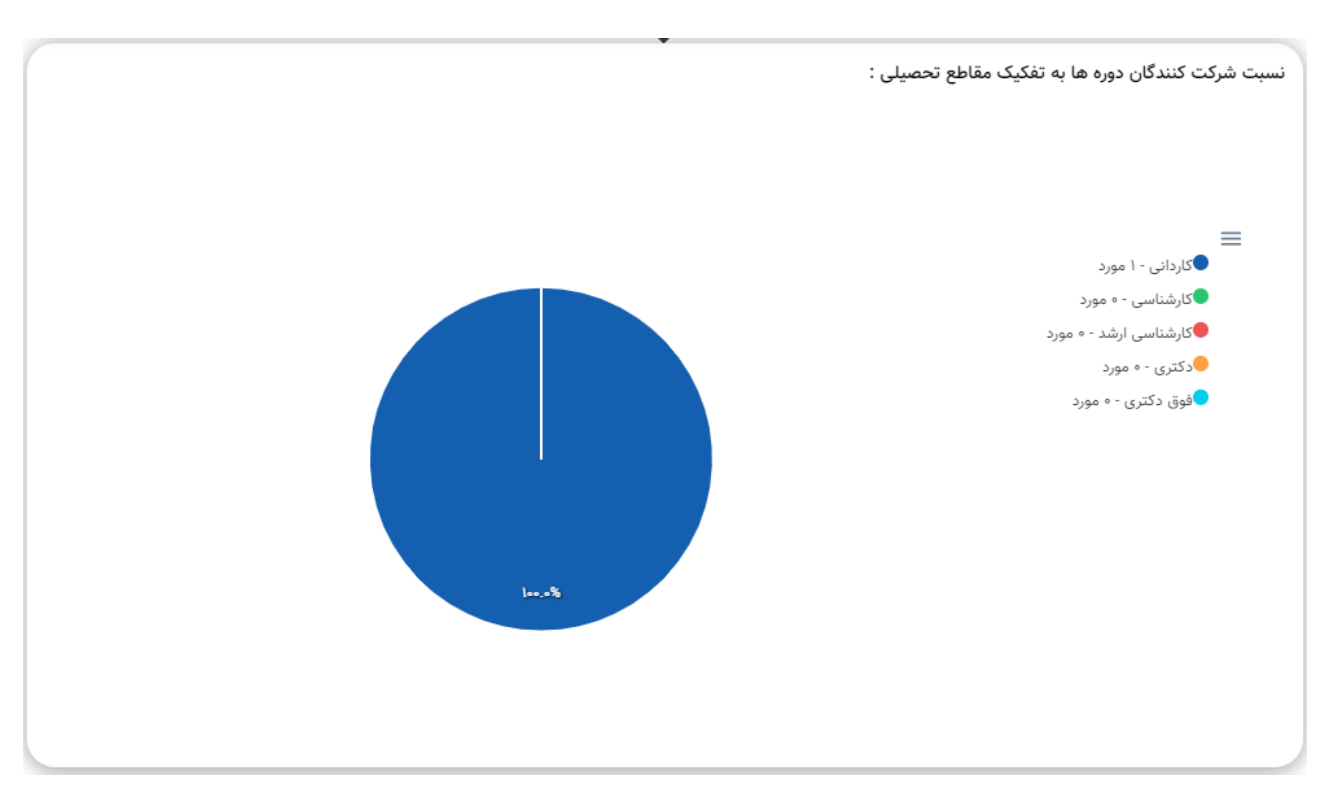

**شکل.31-2 نمونه تصویر خروجی به صورت نموداری**

## **-6-3-2 پیامهای من**

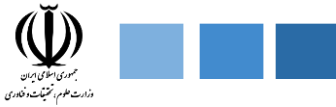

این قسمت دارای دو بخش پیامهای دریافتی ، پیامهای ارسالی میباشد که هر کدام را با نمونه تصویری شرح میدهیم.

**-1-6-3-2 پیامهای ارسالی من** 

این قسمت پیام هایی که کارشناس دانشگاه ارسال کرده است نمایش داده میشود که حاوی عنوان پیام ، گیرنده ، وضعیت پیام ، تاریخ ارسال ، جزییات میباشد که قابلیت پرینت و فایل اکسل را دارا میباشد.

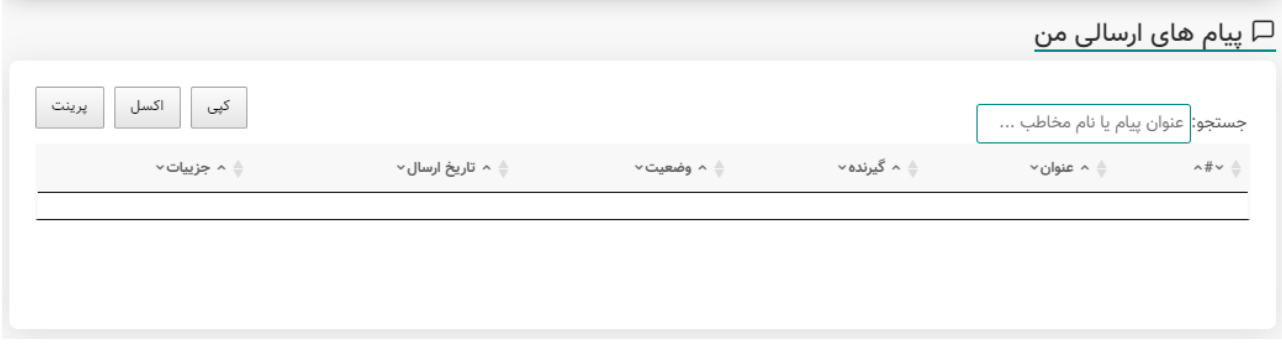

**شکل.32-2 نمونه تصویر از پیامهای ارسال شده پنل کارشناس دانشگاه** 

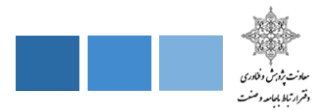

### **-2-6-3-2 پیامهای دریافتی من**

در این قسمت پیام هایی که برای کارشناس ارسال شده نمایش داده میشود که حاوی عنوان پیام ، فرستنده ، وضعیت پیام ، تاریخ ارسال ، جزییات میباشد .

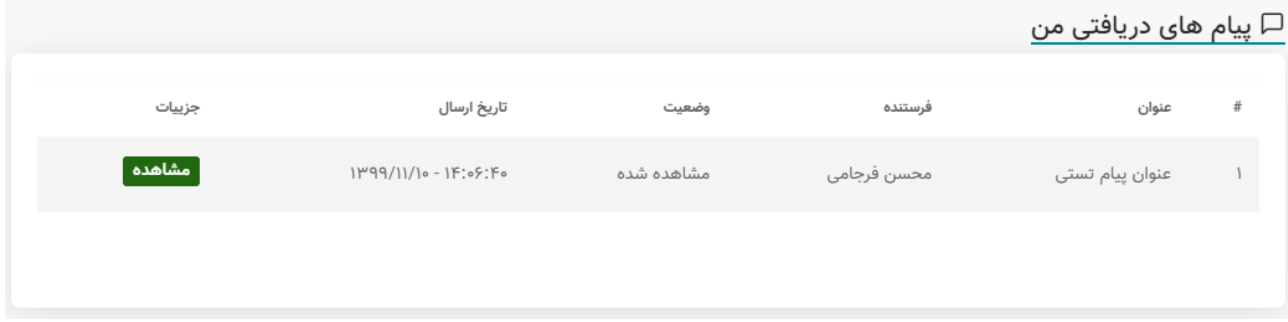

**شکل .33-2 نمونه تصویر از پیامهای ارسال شده برای کارشناس دانشگاه**

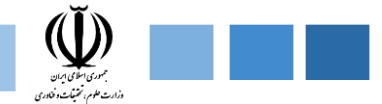

#### **-7-3-2 تنظیمات**

این بخش شامل اطالعات دانشگاه ، دانشکدهها ، گروهها ، رشتهها ، تصویر امضا مسیولین نوع قرارداد ، محل تامین اعتبار قرار داد ، نوع مستندات ، کاربران میباشد ، که قابل ویرایش برای کارشناس دانشگاه میباشد .

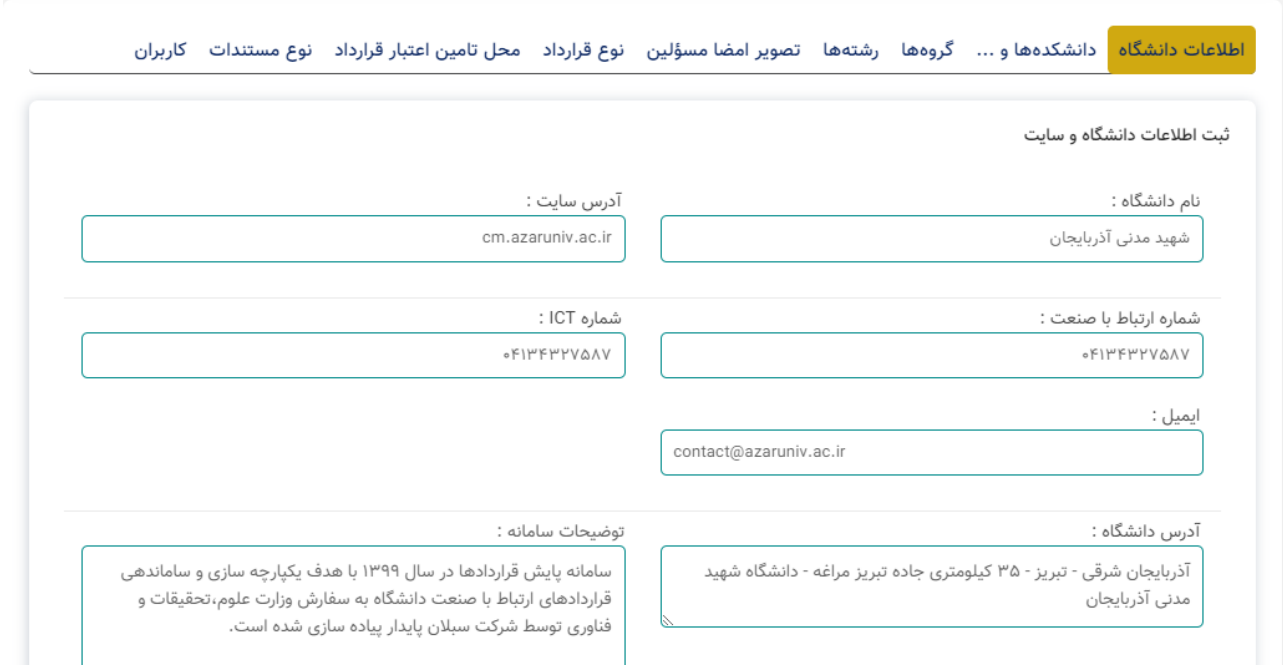

**شکل.34-2 نمونه تصویر از بخش تنظیمات پنل کارشناس دانشگاه** 

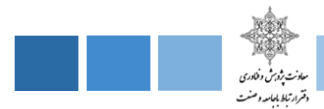

### **-8-3-2 گرفتن فایل پشتیبان**

#### ⊕ گرفتن فایل یشتیبان(Back up)

- توصیه میشود حداکثر هر هفته یکبار اقدام به گرفتن **فایل پشتیبان** کنید.
- در موارد استفاده از فایل پشتیبان,خواهشمند است آخرین نسخه برای تیم پشتیبانی ارسال گردد.
	- در صورت نیاز به اطلاعات بیشتر,با پشتیبانی در ارتباط باشید.

**±** دریافت فایل پشتیبان

**شکل.35-2 نمونه تصویر از بخش فایل پشتیبان پنل کارشناس دانشگاه**

#### **-9-3-2 تیکتها**

این بخش شامل ارسال تیکت ، لیست تیکتها میباشد ، که هر کدام را به اختصار توضیح میدهیم .

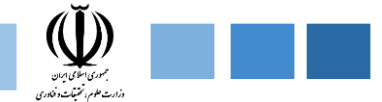

## **-1-8-3-2 ارسال تیکت**

در این بخش کارشناس دانشگاه میتواند تیکتهای جدید خود را ثبت و ارسال کند .

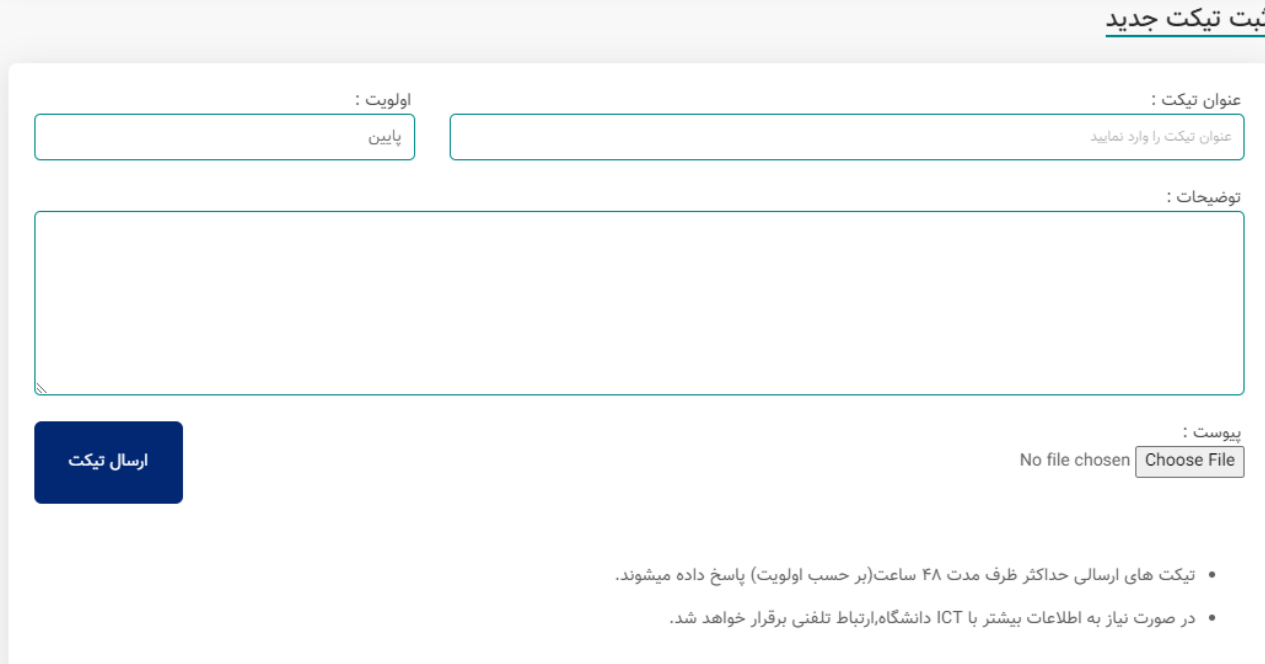

**شکل.36-2 نمونه تصویر از بخش ارسال تیکت پنل کارشناس دانشگاه** 

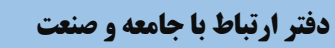

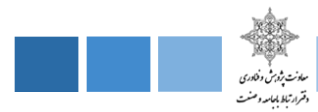

#### **-2-8-3-2 لیست تیکتها**

در این بخش لیست تیکتهای ارسال شده برای کارشناس دانشگاه نمایش داده میشود .

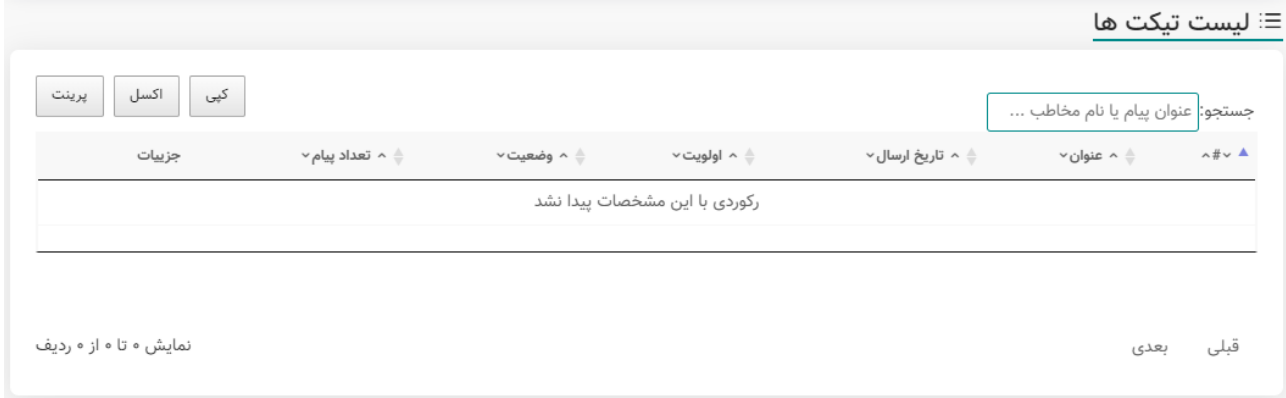

**شکل.37-2 نمونه تصویر از بخش لیست تیکت ها پنل کارشناس دانشگاه** 

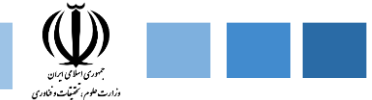

**-4-2 پنل دسترسی دانشجو دانشگاه** 

پنل دسترسی دانشجو دانشگاه دارای بخشهای مختلفی از قبیل دورههای من ، پیشنهاد دوره ، کارنامه مهارتی ،پرداختهای من ، پیامهای من میباشد که در ادامه هر کدام را به اختصار توضیح میدهیم :

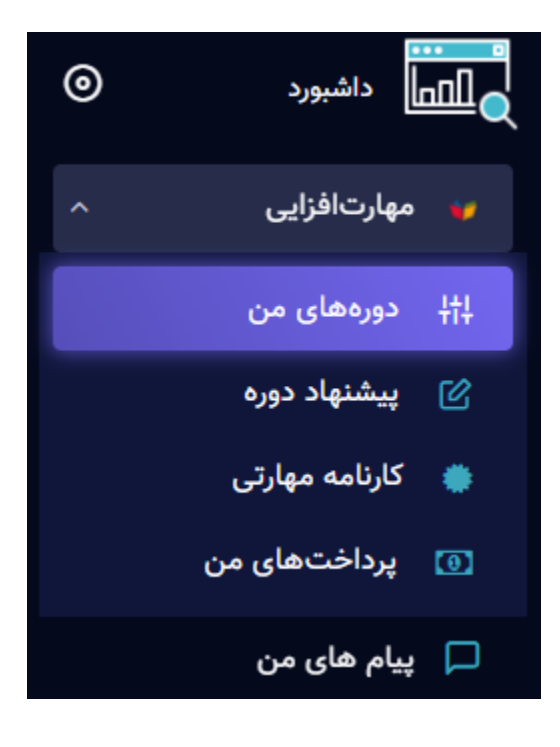

**شکل.38-2 نمونه تصویر از پنل دانشجو دانشگاه** 

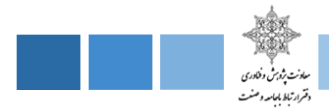

## **-1-4-2 دورههای من**

در این بخش لیست دورههایی که دانشجو ثبتنام کرده نمایش داده میشود .

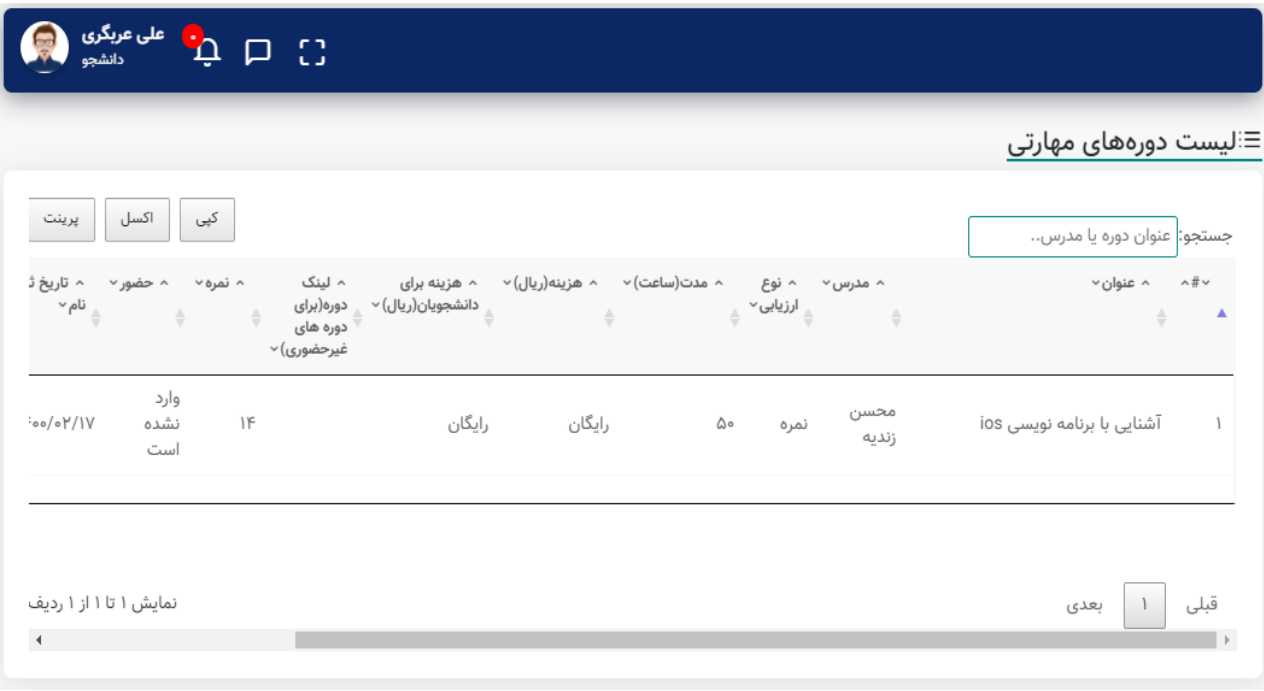

**شکل.39-2 نمونه تصویر از دورههای من پنل دانشجو دانشگاه** 

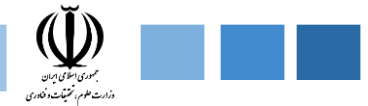

### **-2-4-2 پیشنهاد دوره**

در این بخش دانشجو میتواند دورههای پیشنهادی خود را ارائه دهد .

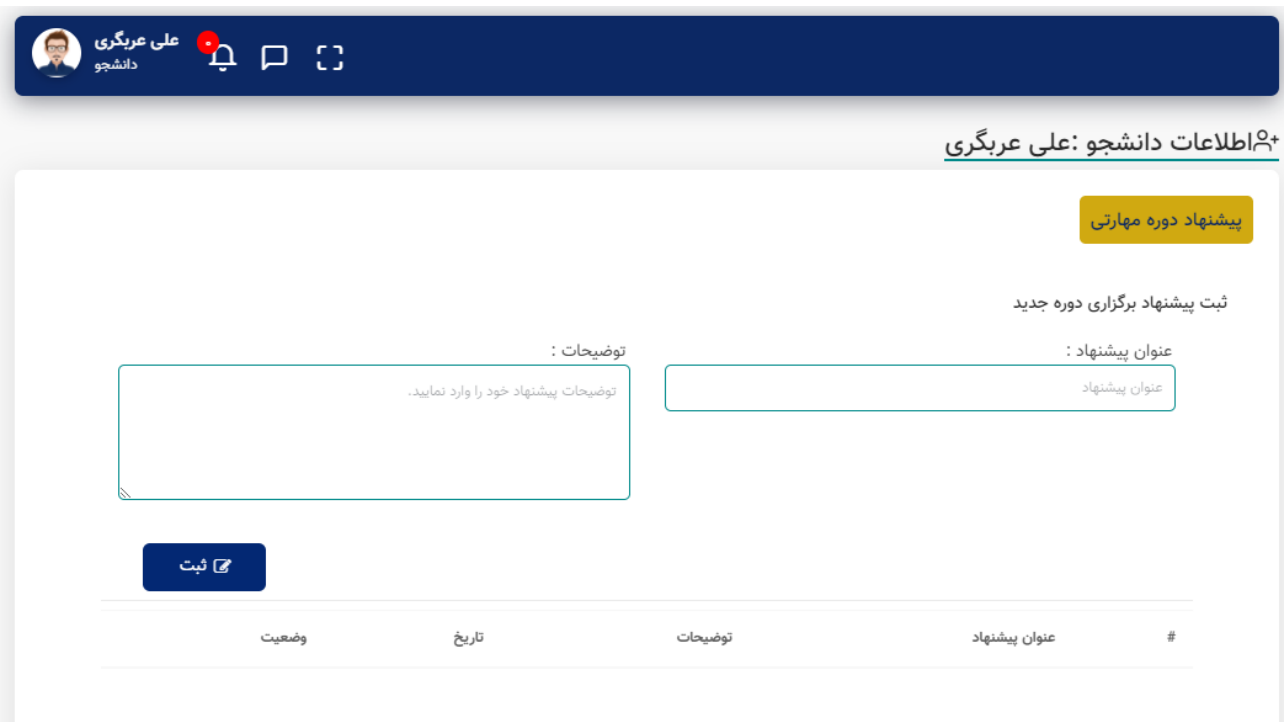

**شکل.40-2 نمونه تصویر از بخش پیشنهاد دوره پنل دانشجو دانشگاه**
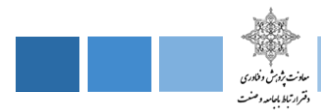

## **-3-4-2 دریافت کارنامه مهارتی**

در این قسمت امکان دریافت کارنامه مهارتی که شامل تمامی دورههای مهارتی که کاربر با موفقیت سپری کرده است ... م<sub>ی</sub>باشد.

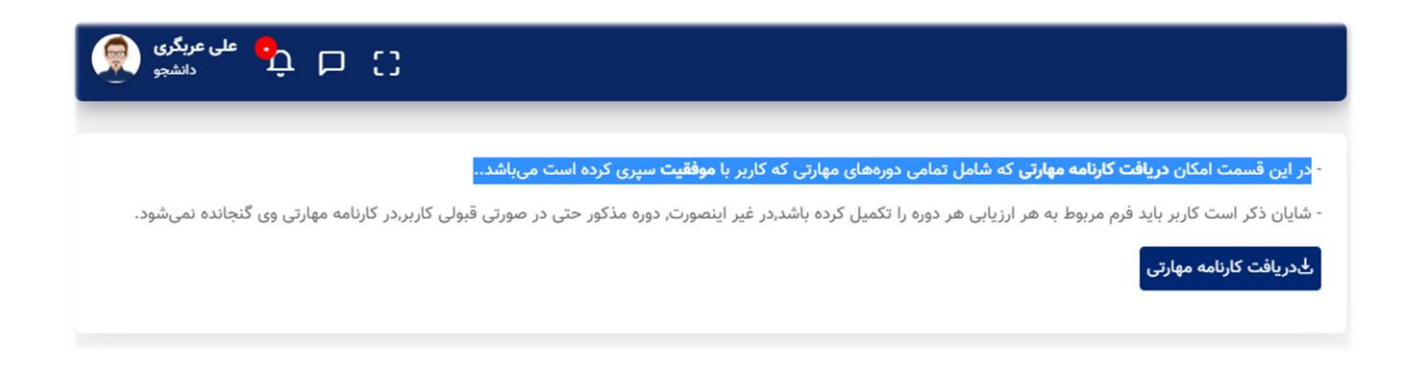

**شکل.41-2 نمونه تصویر از دریافت کارنامه مهارتی پنل دانشجو دانشگاه**

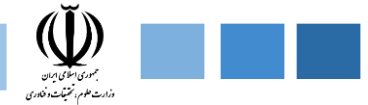

# **-4-4-2 پرداختهای من**

## در این بخش پرداختیهای دانشجو نمایش داده میشود.

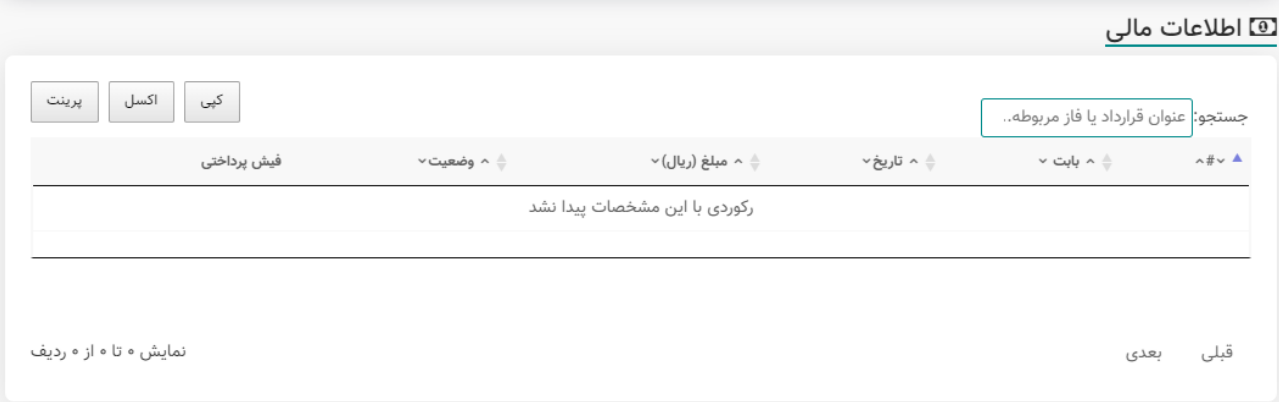

#### **شکل.42-2 نمونه تصویر از پرداختیهای پنل دانشجو دانشگاه**

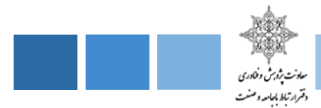

# **-5-4-2 پیامهای من**

در این بخش پیامهای ارسال شده و پیامهای دریافتی برای دانشجو نمایش داده میشود .

## **-1-5-4-2 پیامهای ارسالی دانشجو دانشگاه**

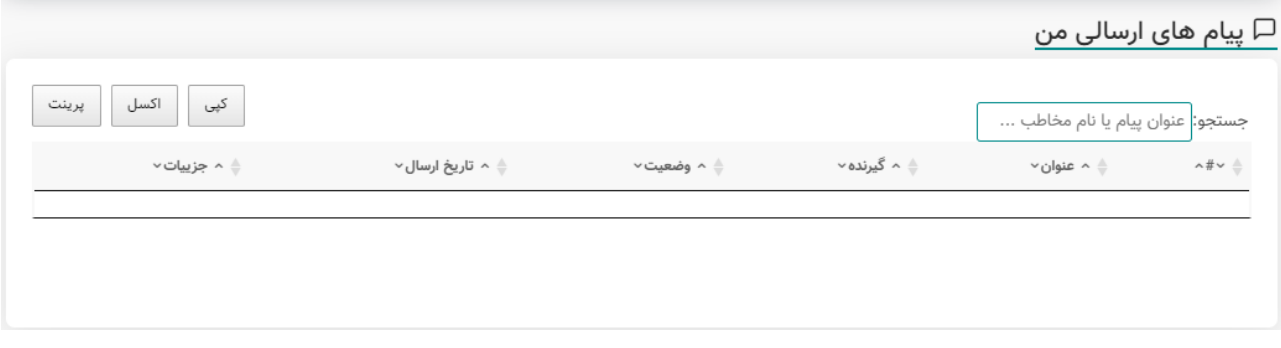

**شکل.43-2 نمونه تصویر از پیامهای ارسالی پنل دانشجو دانشگاه**

## **-2-5-4-2 پیامهای دریافتی دانشجو**

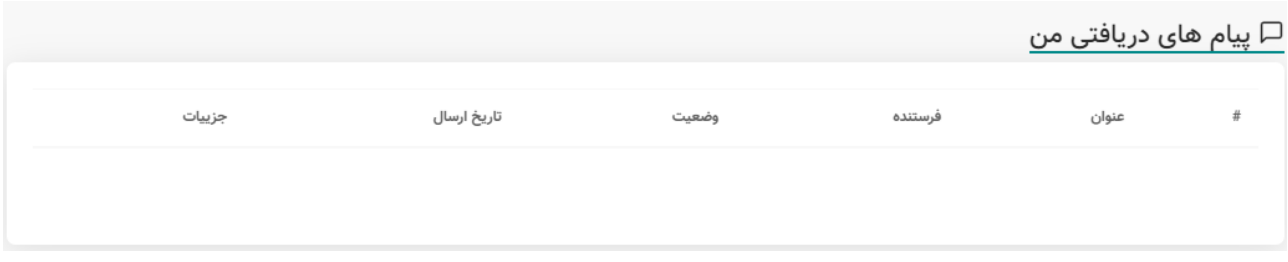

**شکل.44-2 نمونه تصویر از پیامهای دریافتی پنل دانشجو دانشگاه**

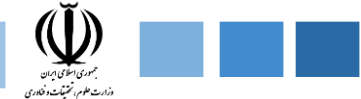

## **-5-2 پنل دسترسی اساتید دانشگاه**

پنل دسترسی اساتید دانشگاه دارای بخشهای مختلفی از قبیل دورههای من ، پیشنهاد دوره ، پیامهای من میباشد که در ادامه هر کدام را به اختصار توضیح میدهیم :

# **-1-5-2 دورههای من**

**در این بخش دورههای مهارتی که استاد برگزار میکند ، نمایش داده میشود .**

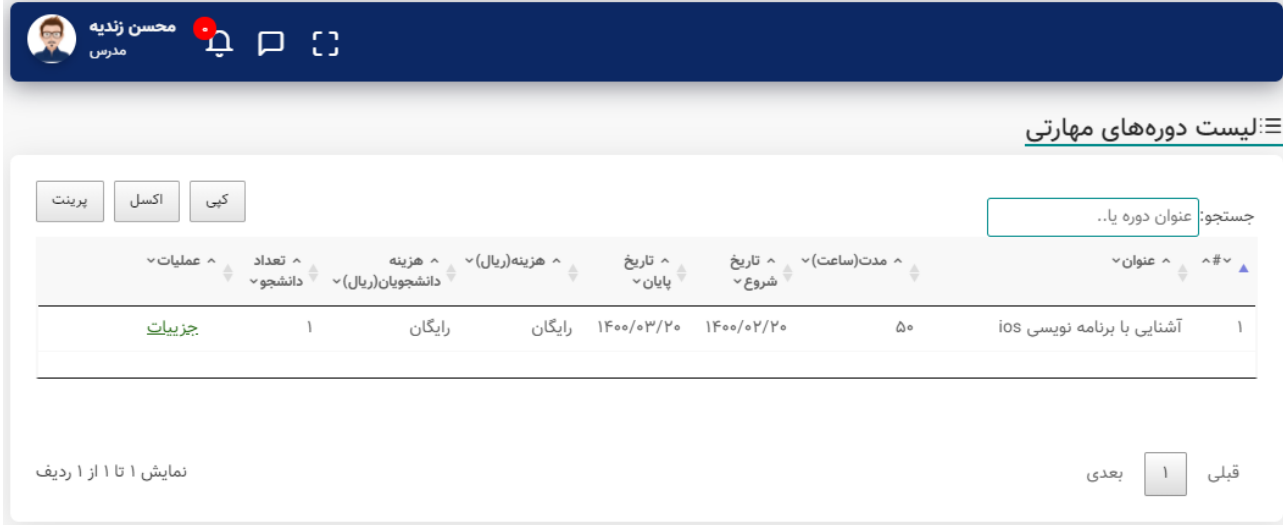

**شکل.45-2 نمونه تصویر از لیست دورههای مهارتی پنل اساتید دانشگاه**

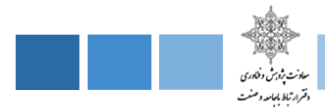

## **-2-5-2 پیشنهاد دوره**

**در این بخش استاد لیست دورههای پیشنهادی خود را ارایه میدهد.** 

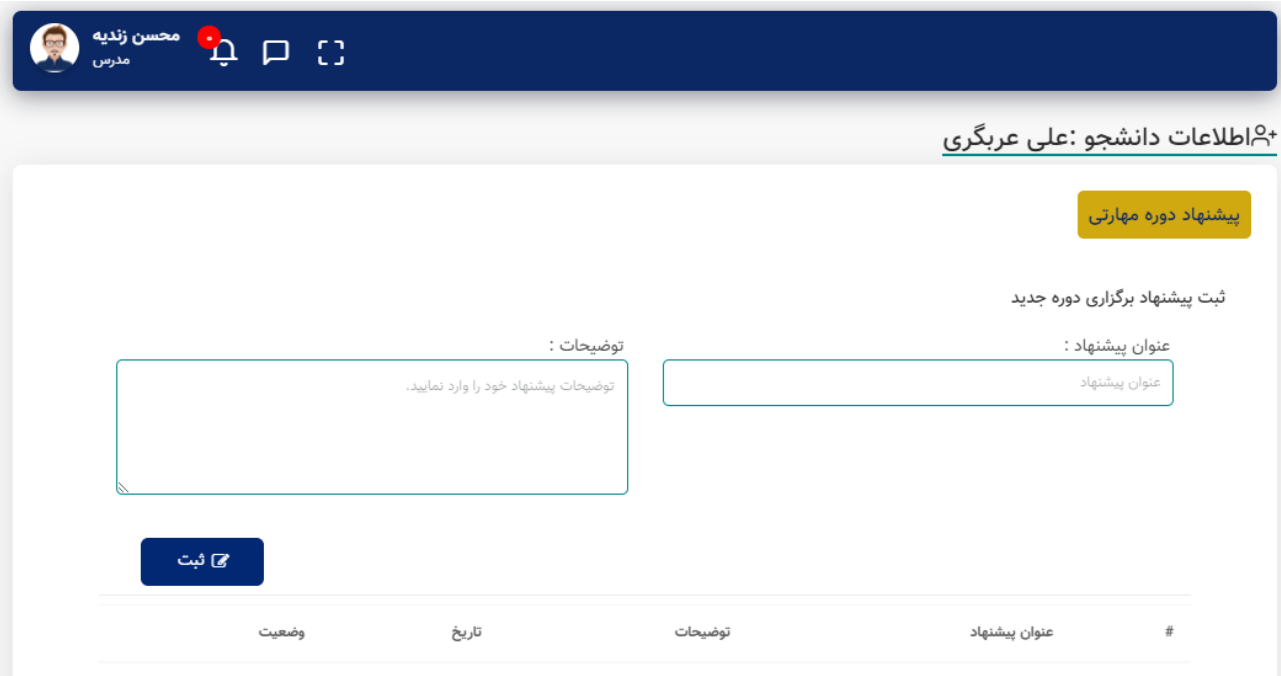

**شکل.46-2 نمونه تصویر از پنل دانشجو دانشگاه**

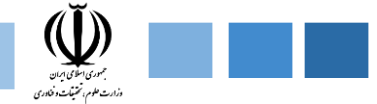

## **-3-5-2 پیامهای من**

در این بخش پیامهای ارسال شده و پیامهای دریافتی برای استاد نمایش داده میشود .

## **-1-3-5-2 پیامهای ارسالی اساتید دانشگاه**

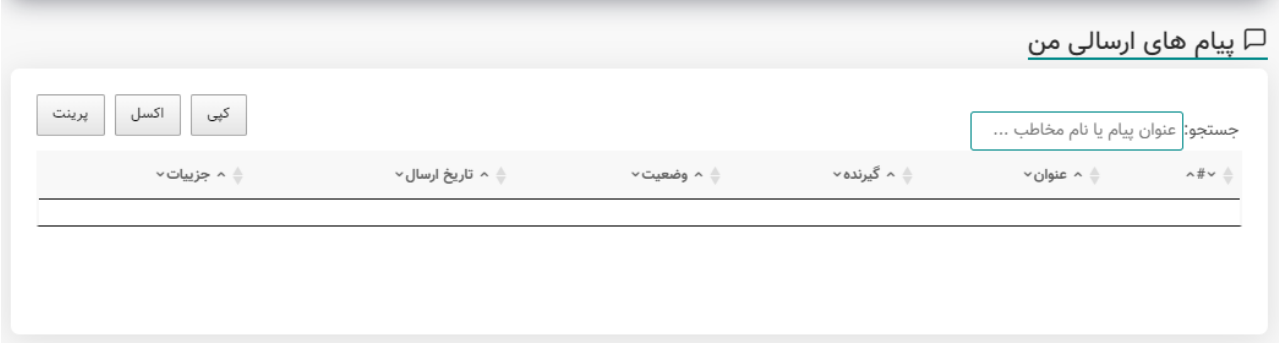

**شکل.47-2 نمونه تصویر از پیامهای ارسالی پنل اساتید دانشگاه**

## **-2-3-5-2 پیامهای دریافتی اساتید دانشگاه**

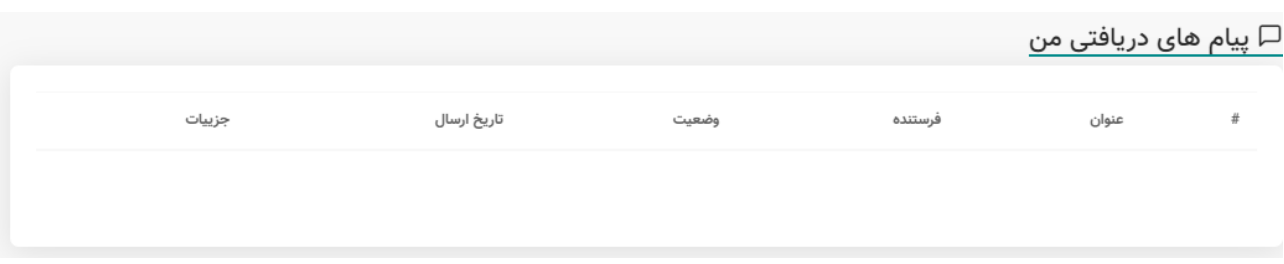

**شکل.48-2 نمونه تصویر از پیامهای دریافتی پنل اساتید دانشگاه**

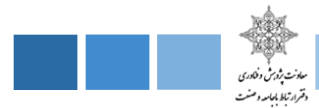

**-6-2 پنل دسترسی عمومی دانشگاه** 

در پنل دسترسی عمومی دانشگاهها ، شامل بخشهایی همچون دورهها و کارگاههای مهارتی ، ترم بندی دورهها ، رهگیری گواهیهای صادره میباشد ، که به اختصار هر بخش را توضیح میدهیم.

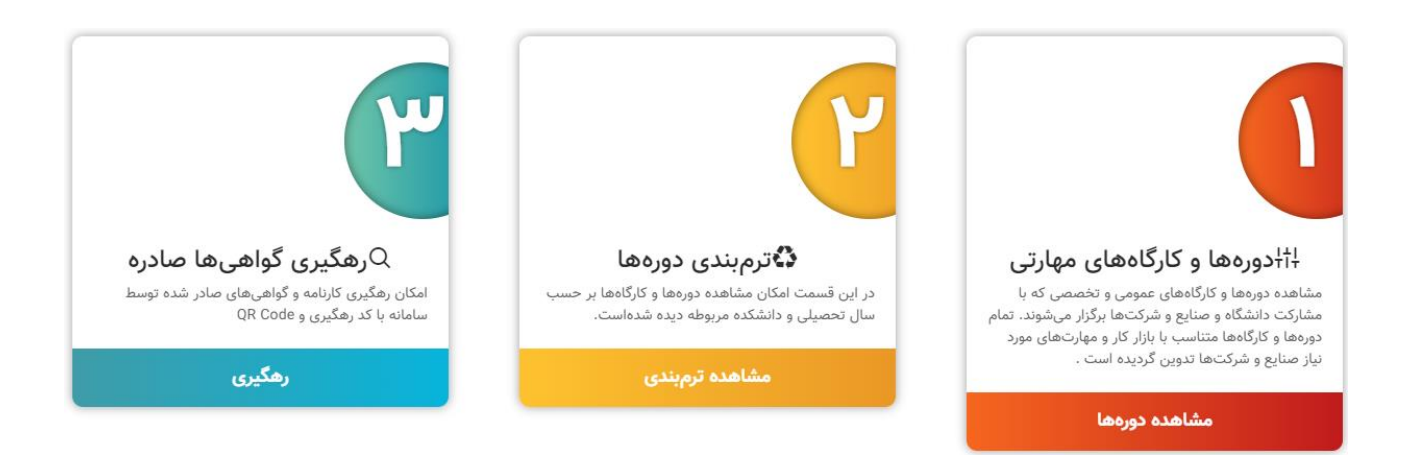

**شکل.49-2 نمونه تصویر از ماژولهای پنل عمومی دانشگاه** 

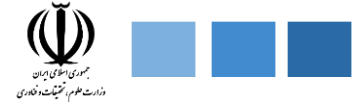

## **-1-6-2 دورهها و کارگاههای مهارتی**

در این بخش دورهها و کارگاههای در حال برگزاری قابل نمایش برای عموم است که با اعمال فیلترهای مختلف از قبیل برگزار کننده ( دانشگاهها ، شرکتها و صنایع ) ، نوع دوره ( عمومی ، تخصصی ) ، نوع برگزاری ( حضوری ، غیر حضوری ) ، رشتههای مرتبط ، هزینه ( رایگان ، غیر رایگان ) خروجیهای مختلفی را نمایش میدهد.

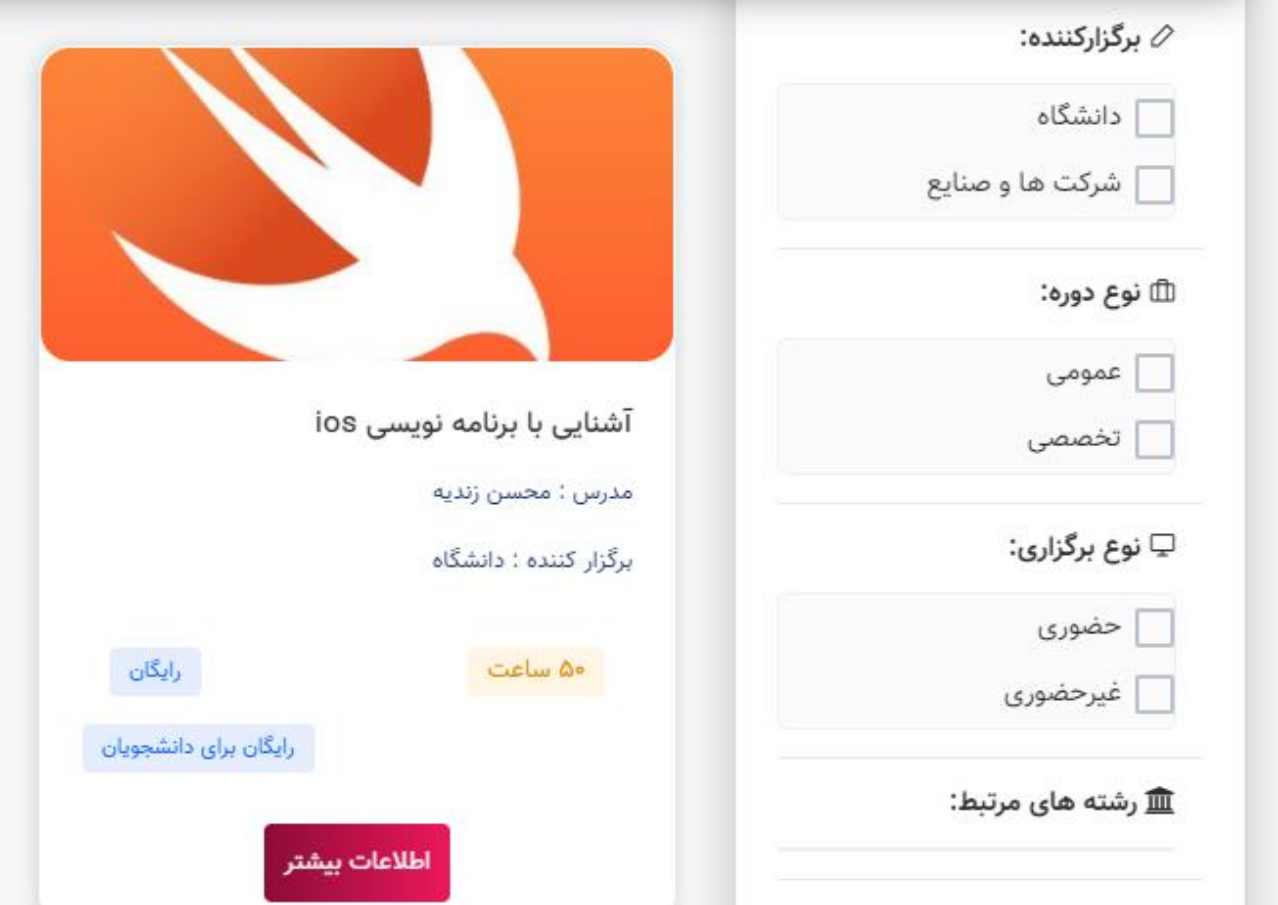

**شکل.50-2 نمونه تصویر از دورهها و کارگاههای مهارتی پنل عمومی دانشگاه** 

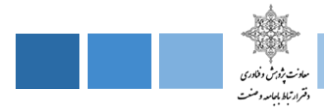

## **-2-6-2 ترمبندی دورهها**

در این قسمت امکان مشاهده دورهها و کارگاهها بر حسب سال تحصیلی و دانشکده مربوطه دیده شدهاست.

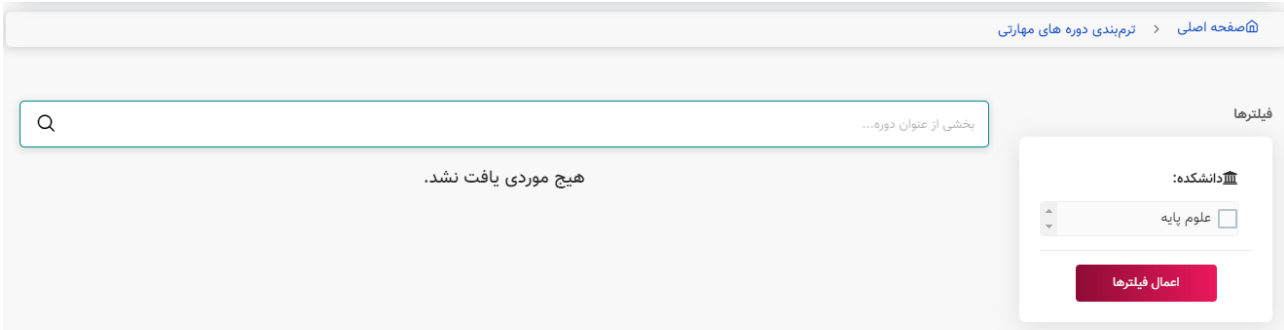

**شکل.51-2 نمونه تصویر از ترمبندی دورهها پنل عمومی دانشگاه** 

**-3-6-2 رهگیری گواهیها صادره** 

کاربران محترم میتوانند صحت کارنامه های صادر شده توسط سامانه را با کد رهگیری مندرج در گوشه سمت راست کارنامه یا Code QR مندرج در گوشه سمت چپ کارنامه ارزیابی کنند .

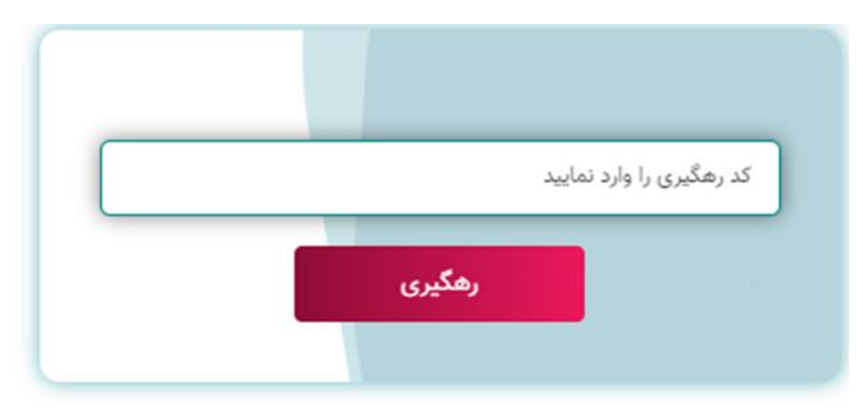

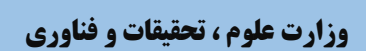

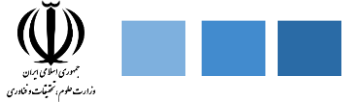

# **.3 ماژول رصد اشتغال**

سامانه ارتباط جامعه وصنعت با دانشگاه (ساجد)

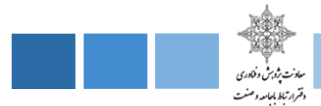

**-3 ماژول رصد اشتغال**

بدون شک منابع انسانی یکی از مهمترین عوامل در تحول و توسعه جوامع بشری محسوب میشود. هر قدر ، توانمند سازی نیرویانسانی در طول دوران تحصیل افزایش یابد ، اشتغال و اثربخشی موثر نیروی کار نیز افزایش چشمگیری خواهد داشت . در همین راستا دفتر ارتباط با جامعه و صنعت وزارت علوم، تحقیقات و فناوری ماژول رصد اشتغال را در سامانه ارتباط جامعه و صنعت با دانشگاه (ساجد) را طراحی و راهاندازی نمود. این ماژول که یکی از مهمترین بخشهای سامانه ساجد است دارای پنلهای مختلفی میباشد که در شکل زیر جزئیات آن ارائه شده است.

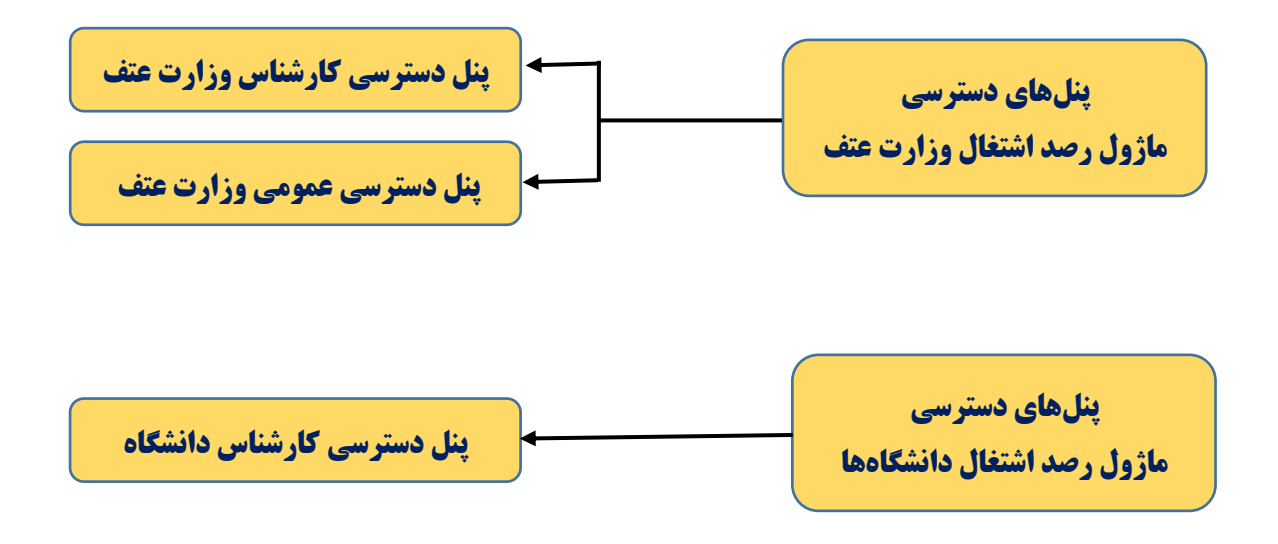

**شکل.1-3 پنلهای دسترسی مختلف در ماژول رصد اشتغال در سامانه ساجد**

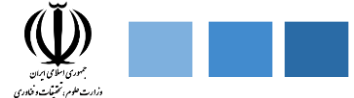

**-1-3 پنل دسترسی کارشناس وزارت علوم ، تحقیقات و فناوری** 

در پنل دسترسی کارشناس وزارت عتف 2 قسمت پایکار ، گزارشگیری پیشبینی شده است که در ادامه هریک از این قسمتها را به طور کامل تشریح خواهیم کرد.

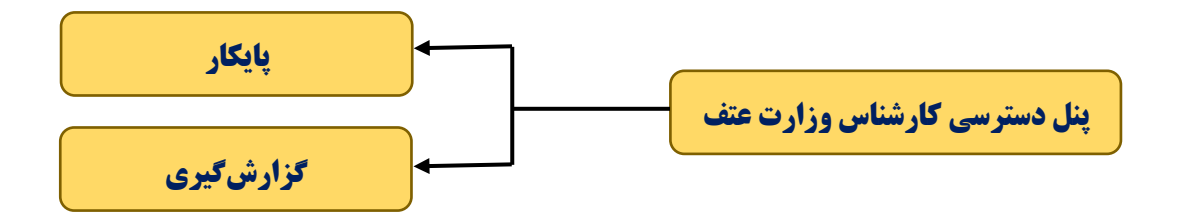

**شکل.2-3 ماژولهای موجود در پنل دسترسی کارشناس وزارت علوم، تحقیقات و فناوری**

## **-1-1-3 پایکار**

در این قسمت تمام درخواستهای در انتظار بررسی از سوی دانشگاهها برای کارشناس نمایش داده میشود.

≣ پایکار

 $\Delta$  درخواست های در انتظار بررسی

**شکل.3-3 نمونه تصویر موجود از بخش پایکار پنل دسترسی کارشناس وزارت علوم، تحقیقات و فناوری**

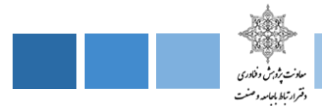

## **-2-1-3 گزارشگیری**

در این قسمت کارشناس میتواند با بکارگیری فیلترهای مختلف لیست شاغلین و یا غیر شاغلین را با اطالعات تفکیکی یا تجمیعی مشاهده کند .این فیلترها شامل نام دانشگاه، مناطق پژوهشی ، جنسیت )زن ، مرد ( ، مقاطع تحصیلی (کاردانی ، کارشناسی ، کارشناسی ارشد ، دکتری ، فوق دکتری ) ، رشتههای تحصیلی ( برق ، شیمی، … )، از (سال... تا سال … ) ، گروه آموزشی ( برق ، شیمی ، … ) نوع اشتغال ( دولتی ، آزاد ، سرباز، مشغول به تحصیل ، خود اشتغالی ، خصوصی ) وضعیت اشتغال ( شاغل ، بیکار ) میباشد. بعد از تکمیل فیلدهای زیر ، کارشناس میتواند خروجی را به دو صورت جدول و نموداری مشاهده کند که در شکل زیر جزئیات این فیلترها نمایش داده شده است.

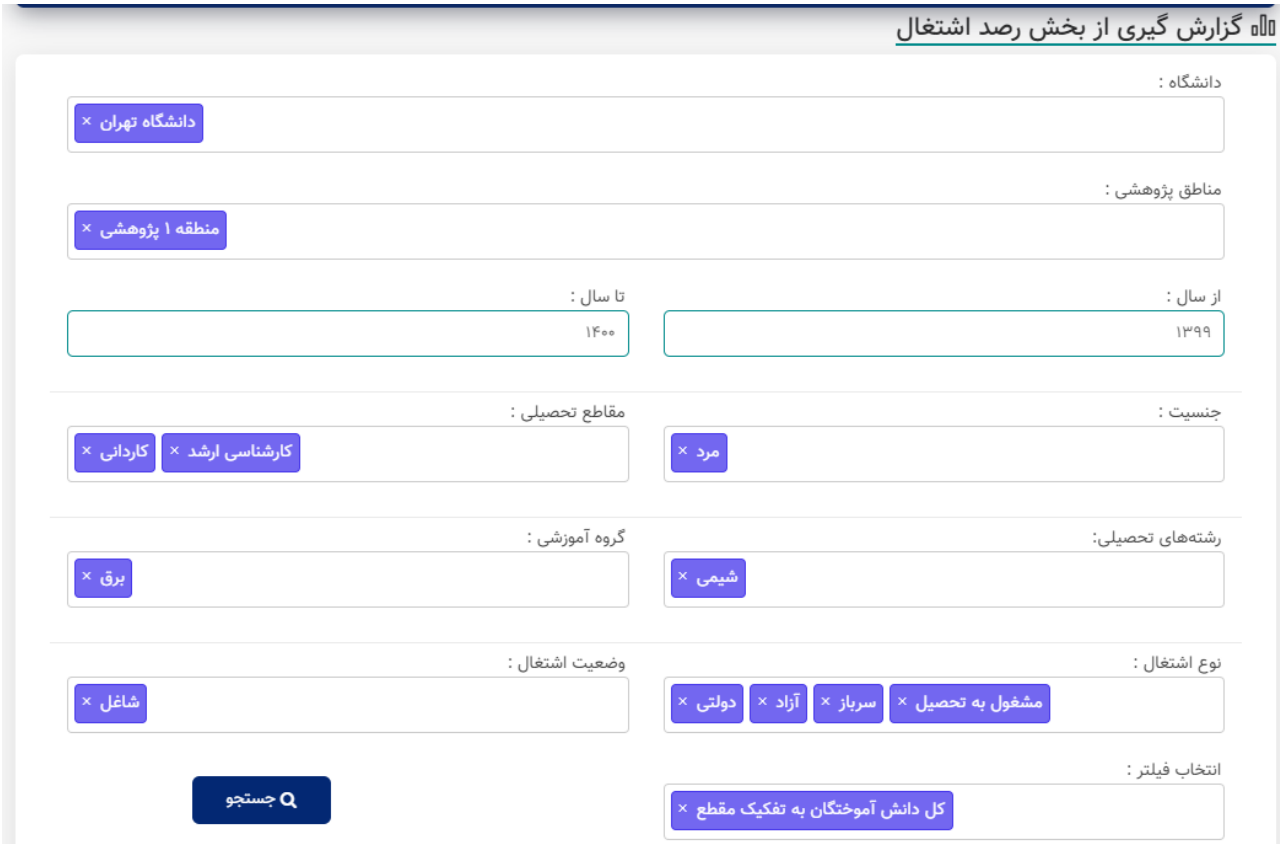

**شکل.4-3 نمونه تصویراز بخش گزارشگیری رصد اشتغال پنل دسترسی کارشناس وزارت علوم، تحقیقات و فناوری**

سامانه ارتباط جامعه و صنعت با دانشگاه (ساجد)

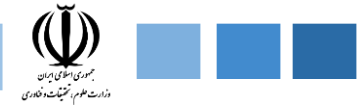

## **-1-2-1-3 خروجی به صورت جدول**

بعد از تکمیل فیلدهای صفحه قبل ، خروجی به صورت زیر نمایش داده میشود.

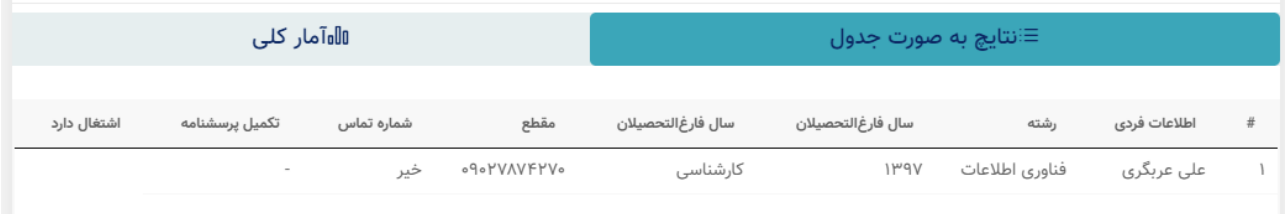

**شکل.5-3 نمونه تصویراز خروجی به صورت جدول**

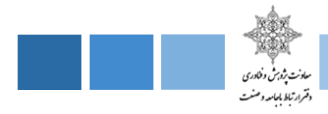

## **-2-2-1-3 خروجی به صورت نموداری**

بعد از تکمیل فیلدهای صفحه قبل ، خروجی به صورت زیر نمایش داده میشود.

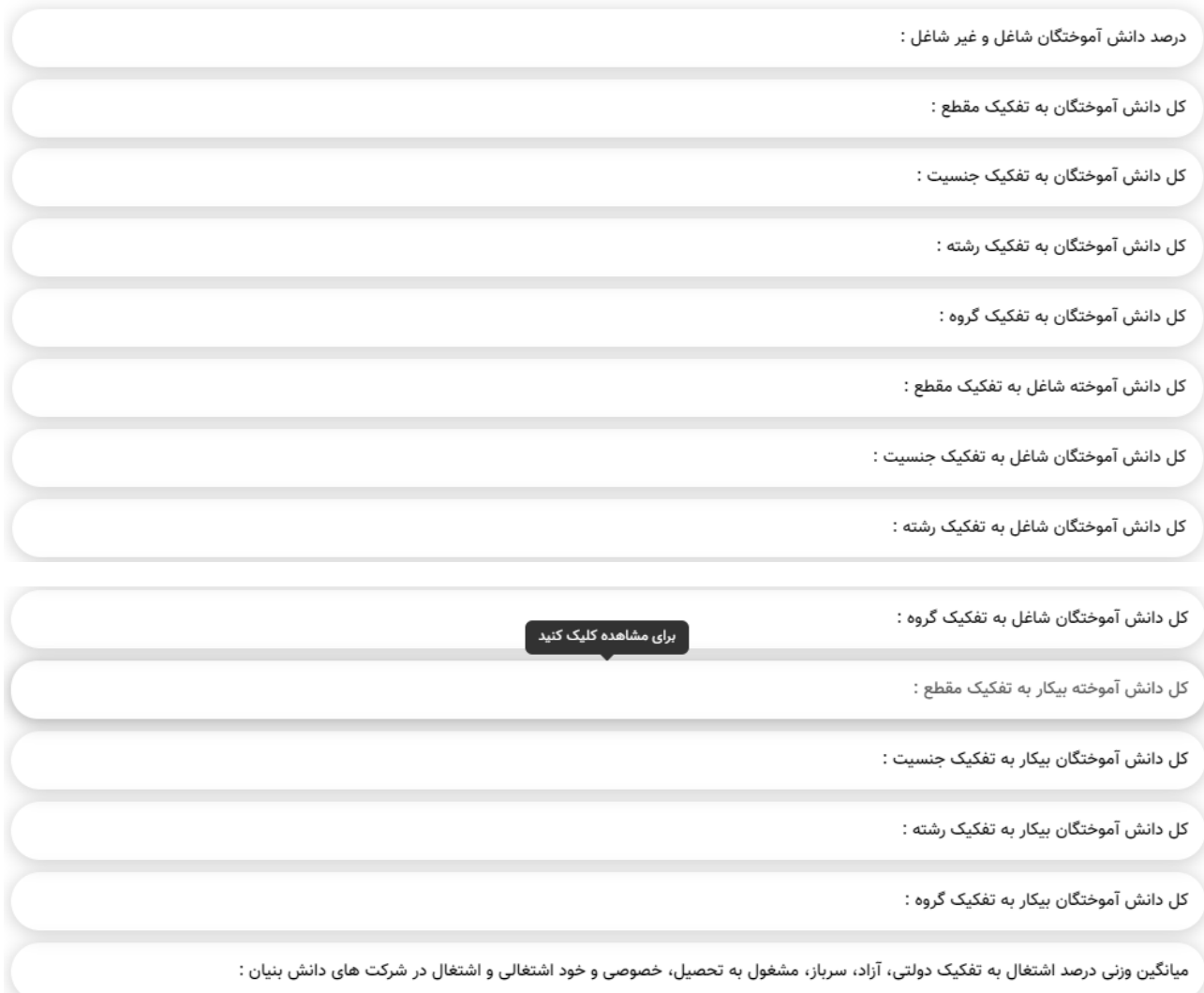

**شکل.6-3 نمونه تصویراز خروجی به صورت نموداری پنل کارشناس وزارت عتف**

سامانه ارتباط جامعه وصنعت با دانشگاه (ساجد)

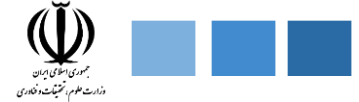

# **-1-3 پنل دسترسی عمومی وزارت علوم ، تحقیقات و فناوری**

در پنل دسترسی عمومی وزارت ، شامل بخشهایی همچون گزارش و مستندات ، اخبار ، آمار و اطالعات ، بخش دانشگاهها میباشد، که به اختصار هر بخش را توضیح میدهیم.

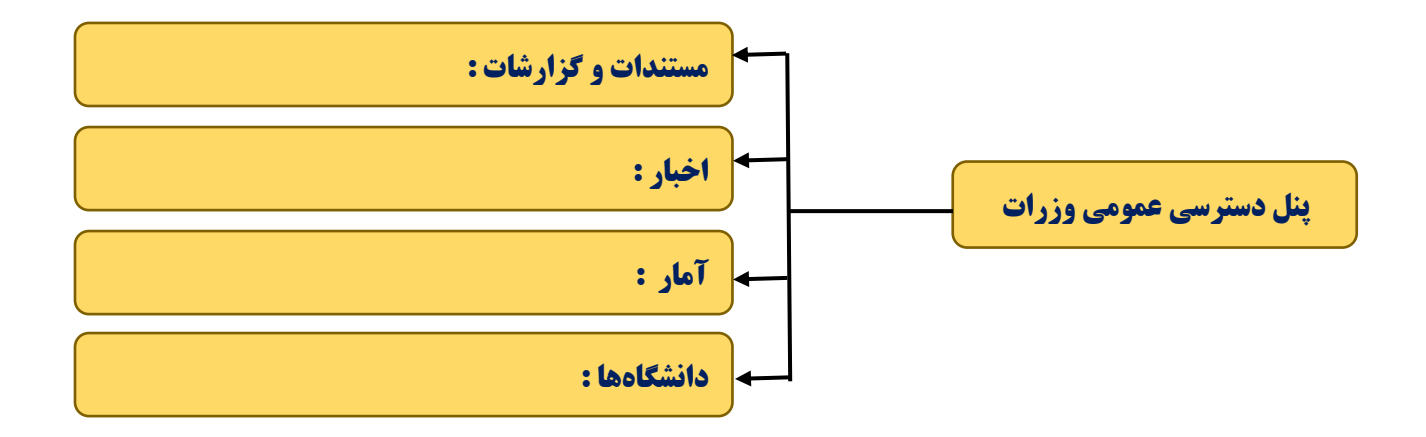

**شکل.9-3 ماژولهای موجود پنل عمومی وزارت علوم ، تحقیقات و فناری**

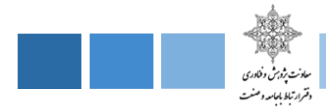

## **-1-1-3 مستندات و گزارشات**

در این بخش کتابها و گزارشات ، مستندات مربوط به ماژول رصد اشتغال منتشر شده و قابل رویت برای عموم است .

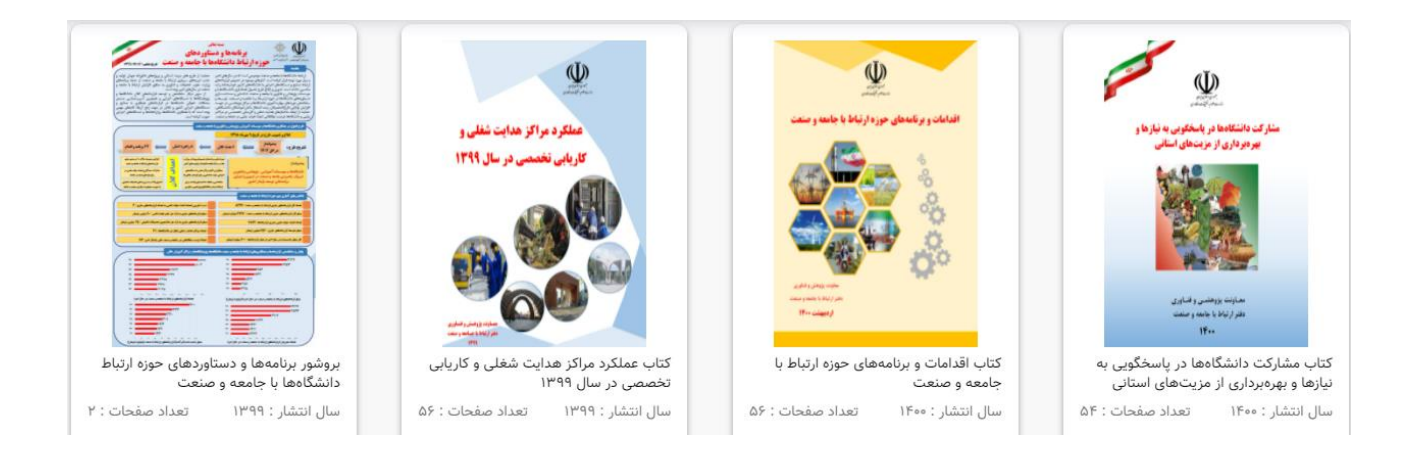

**شکل.10-3 نمونه تصویر از بخش مستندات و گزارشات پنل عمومی وزارت عتف**

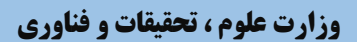

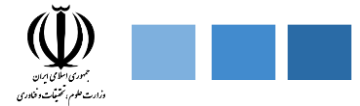

## **-2-1-3 اخبار**

در این قسمت آخرین اخبار مربوط به ماژول رصد اشتغال منتشر میشود.

# اخبار و اطلاعیه ها

از سوی دفتر ارتباط با جامعه و صنعت وزارت علوم صورت گرفت:

راه اندازی سامانه ارتباط جامعه و صنعت با دانشگاه(ساجد)

#### $1F\circ o/o1/F9$

معاون پژوهش و فناوری وزارت علوم تحقیقات و فناوری با اشاره به فراز و فرودهای آموزش عالی در مسیر دستیابی به دانش گفت: یکی از نتایج دستاوردهای علمی کشورمان بود که در سال ۲۰۲۰ میلادی بیش از ۶۶ هزار سند علمی از سوی محققان ایرانی در دنیا به ثبت رسیده است.معاون پژوهش و فناوری وزارت علوم تحقیقات و فناوری با اشاره به فراز و فرودهای آموزش عالی در مسیر دستیابی به دانش گفت: یکی از نتایج دستاوردهای علمی کشورمان بود که در سال ۲۰۲۰ میلادی بیش از ۶۶ هزار سند علمی از سوی محققان ایرانی در دنیا به ثبت رسیده است.

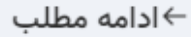

**شکل.11-3 نمونه تصویری از بخش اخبار سامانه ساجد وزارت عتف**

سامانه ارتباط جامعه و صنعت با دانشگاه (ساجد)

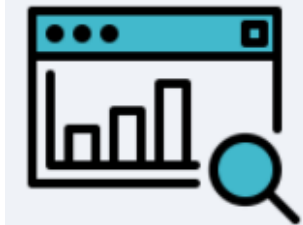

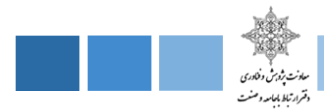

## **-3-1-3 آمار**

در این بخش برخی از نمودارهای خروجی ( آمار کلی ) برای عموم قابل نمایش است .

#### **-4-1-3 دانشگاهها**

در این قسمت لیست دانشگاههایی که سامانه ساجد را نصب کردهاند نمایش داده میشود و همچنین لینک دسترسی سامانه ساجد دانشگاهها موجود میباشد.

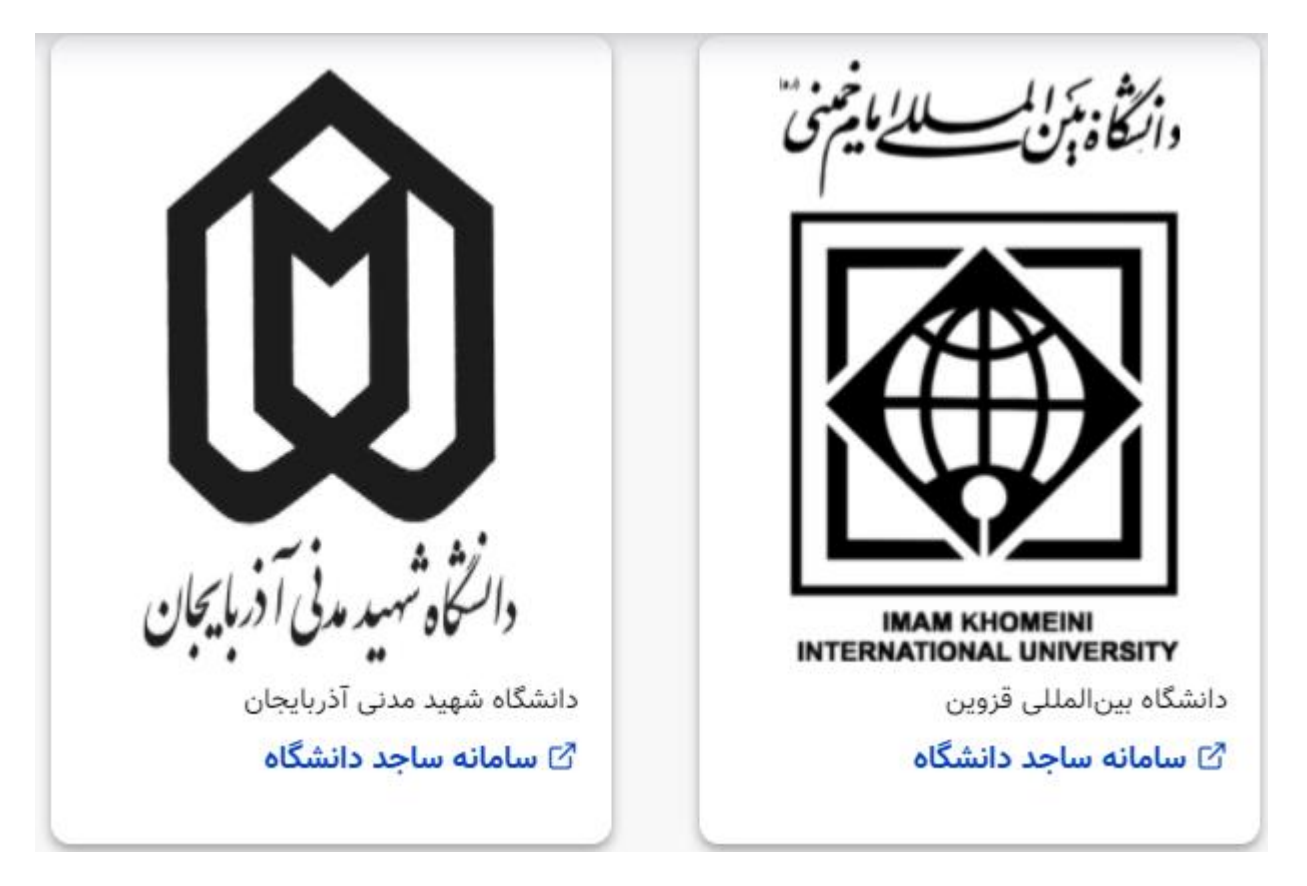

**شکل.12-3 نمونه تصویری از بخش دانشگاهها سامانه ساجد وزارت عتف**

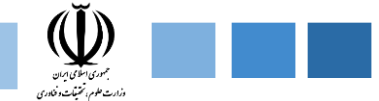

**-2-3 پنل دسترسی کارشناس دانشگاه**

در پنل دسترسی کارشناش دانشگاه بخشهایی شامل فارغ التحصیالن ، گزارشگیری ، پرسشنامهها ، مشوقها میباشد که در ادامه هریک از این قسمتها را به طور کامل تشریح خواهیم کرد

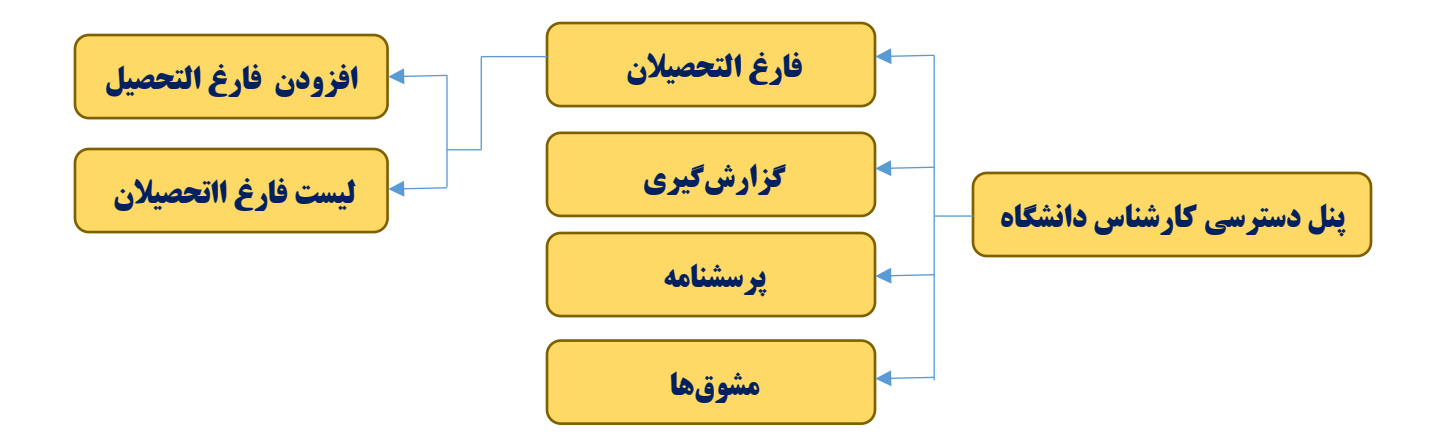

**شکل.7-3 فیلدهای موجود در ماژول رصد اشتغال پنل دسترسی کارشناس دانشگاه** 

## **-1-2-3 فارغ التحصیالن**

این بخش خود شامل دو بخش افزودن فارغ التحصیل جدید ، لیست فارغ التحصیالن میباشد که هر کدام را به اختصار توضیح میدهیم .

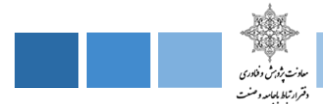

# **-1-1-2-3 افزودن فارغ التحصیل جدید**

\*در این قسمت امکان ثبت فارغالتحصیالن جدید با استفاده از فایل **اکسل برای کارشناس** دیده شده است.

\*ابتدا **نمونه فایل اکسل** را دانلود کرده و پس از تکمیل ،مطابق نمونه, بارگذاری نمایید.

\* تکمیل موارد **ستارهدار** الزامیست.

\*ستون جنسیت فقط میتواند شامل **مرد / زن** باشد.

\*ستون مقطع تحصیلی فقط میتواند شامل **کاردانی / کارشناسی / کارشناسی ارشد / دکتری / فوق دکتری** باشد.

\*ستون سال تحصیلی فقط میتواند به صورت چهار عددی باشد,مثال ۱۴۰۰

# +Aثبت فارغ|لتحصيلان جديد  $\overline{\mathbb{Z}}$  آپلود اکسل  $\overline{\mathbb{Z}}$ -در این قسمت امکان ثبت فارغ|لتحصیلان با استفاده از فایل <mark>اکسل</mark> دیده شده است -ابتدا <mark>نمونه فایل اکسل</mark> را دانلود کرده و پس از تکمیل مطابق نمونه, بارگذاری نمایید. -تکمیل موارد <mark>ستارهدار</mark> الزامیست . -ستون جنسیت فقط میتواند شامل <mark>مرد / زن</mark> باشد ستون مقطع تحصیلی فقط میتواند شامل <mark>کاردانی / کارشناسی / کارشناسی ارشد / دکتری / فوق دکتری</mark> باشد . ستون سال تحصیلی فقط میتواند به صورت چهار عددی باشد,مثلا <mark>۱۴۰۰</mark> .  $\Box$ نمونه فایل اکسل  $\Box$ فایل اکسل تکمیل شده : No file chosen Choose File ا ثبت

**شکل.8-3 نمونه تصویر از بخش افزودن فارغ التحصیل جدید در پنل دسترسی کارشناس دانشگاه**

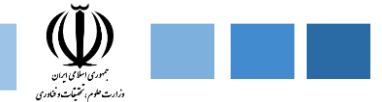

# **-2-1-2-3 لیست فارغ التحصیالن**

در این بخش لیست فارغ التحصیالن برای کارشناس قابل نمایش است که در تصویر زیر نمونه آن اورده شده است .

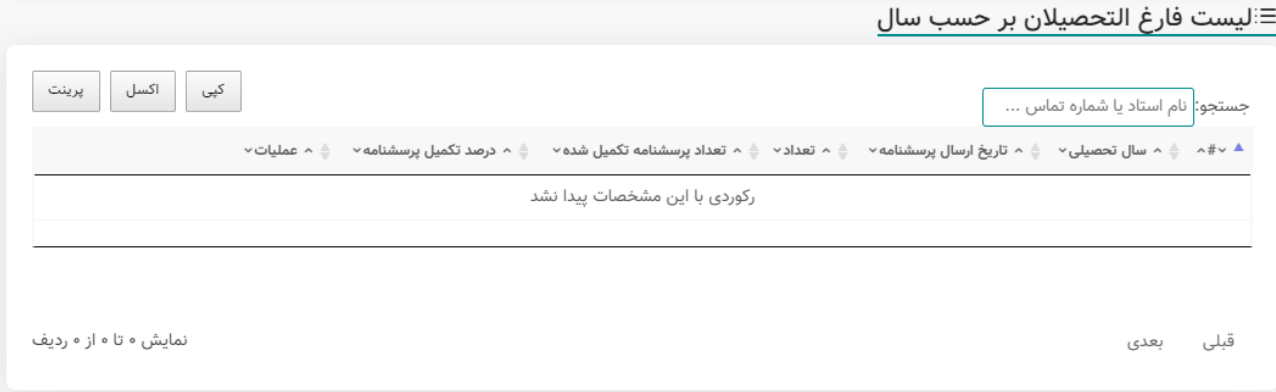

**شکل.9-3 نمونه تصویر از لیست فارغ التحصیالن ماژول رصد اشتغال در پنل دسترسی کارشناس دانشگاه**

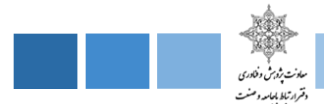

## **-2-2-3 گزارش گیری**

در این قسمت کارشناس میتواند با بکارگیری فیلترهای مختلف لیست شاغلین و یا غیر شاغلین را با اطالعات تفکیکی مشاهده کند .این فیلترها شامل جنسیت (زن ، مرد ) ، مقاطع تحصیلی (کاردانی ، کارشناسی ، کارشناسی ارشد ، دکتری ، فوق دکتری ) ، رشتههای تحصیلی ( برق ، شیمی، ... )، از (سال... تا سال ... ) ، گروه آموزشی ( برق ، شیمی ، … ) نوع اشتغال ( دولتی ، آزاد ، سرباز، مشغول به تحصیل ، خود اشتغالی ، خصوصی ) وضعیت اشتغال ( شاغل ، بیکار ) میباشد. بعد از تکمیل فیلدهای زیر ، کارشناس میتواند خروجی را به دو صورت جدول و نموداری مشاهده کند که در شکل زیر جزئیات این فیلترها نمایش داده شده است.

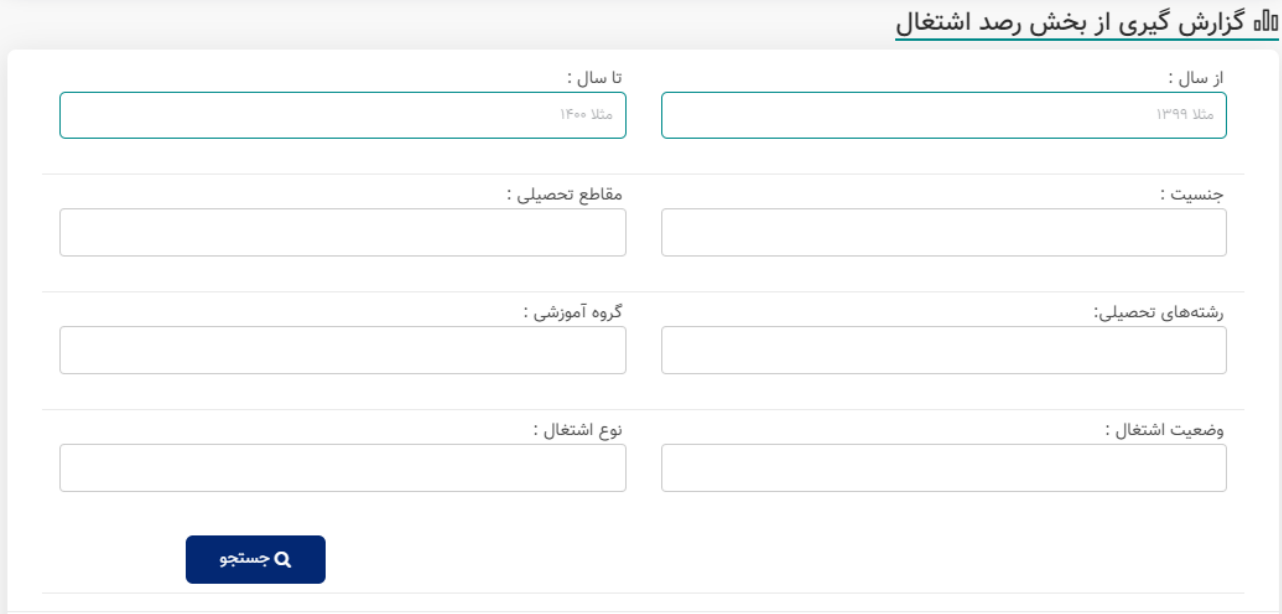

**شکل.10-3 فیلدهای موجود در بخش گزارشگیری در پنل دسترسی کارشناس دانشگاه**

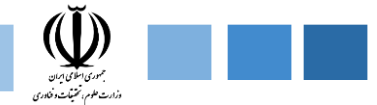

**-1-2-2-3 خروجی به صورت جدول** 

بعد از تکمیل فیلدهای صفحه قبل ، خروجی به صورت زیر نمایش داده میشود.

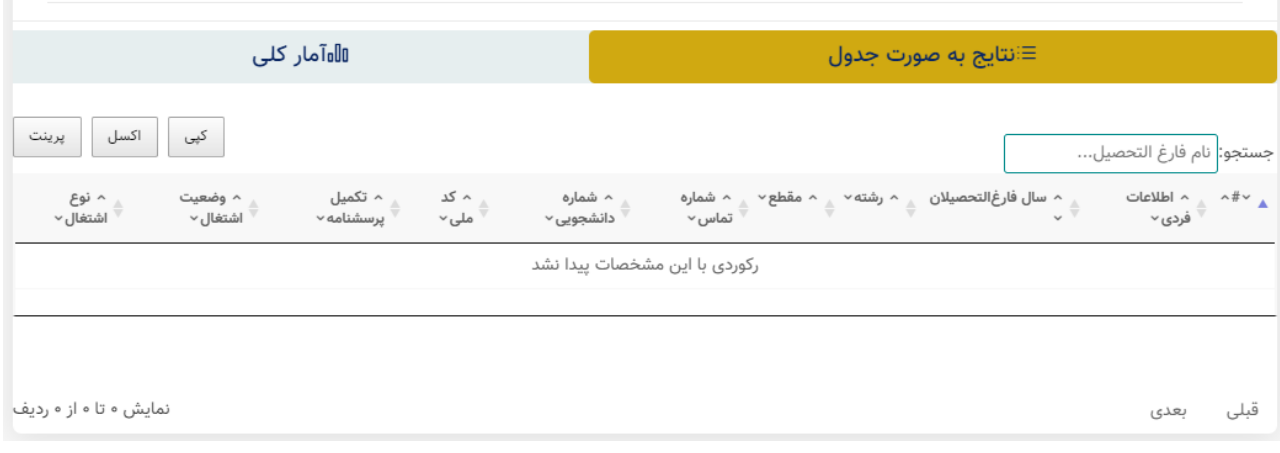

**شکل.11-3 نمونه تصویر خروجی به صورت جدول از پنل دسترسی کارشناس دانشگاه** 

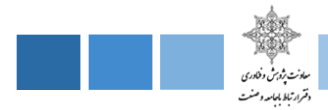

# **-2-2-2-3 خروجی به صورت آمار کلی**

بعد از تکمیل فیلدهای صفحه قبل ، خروجی به صورت زیر نمایش داده میشود.

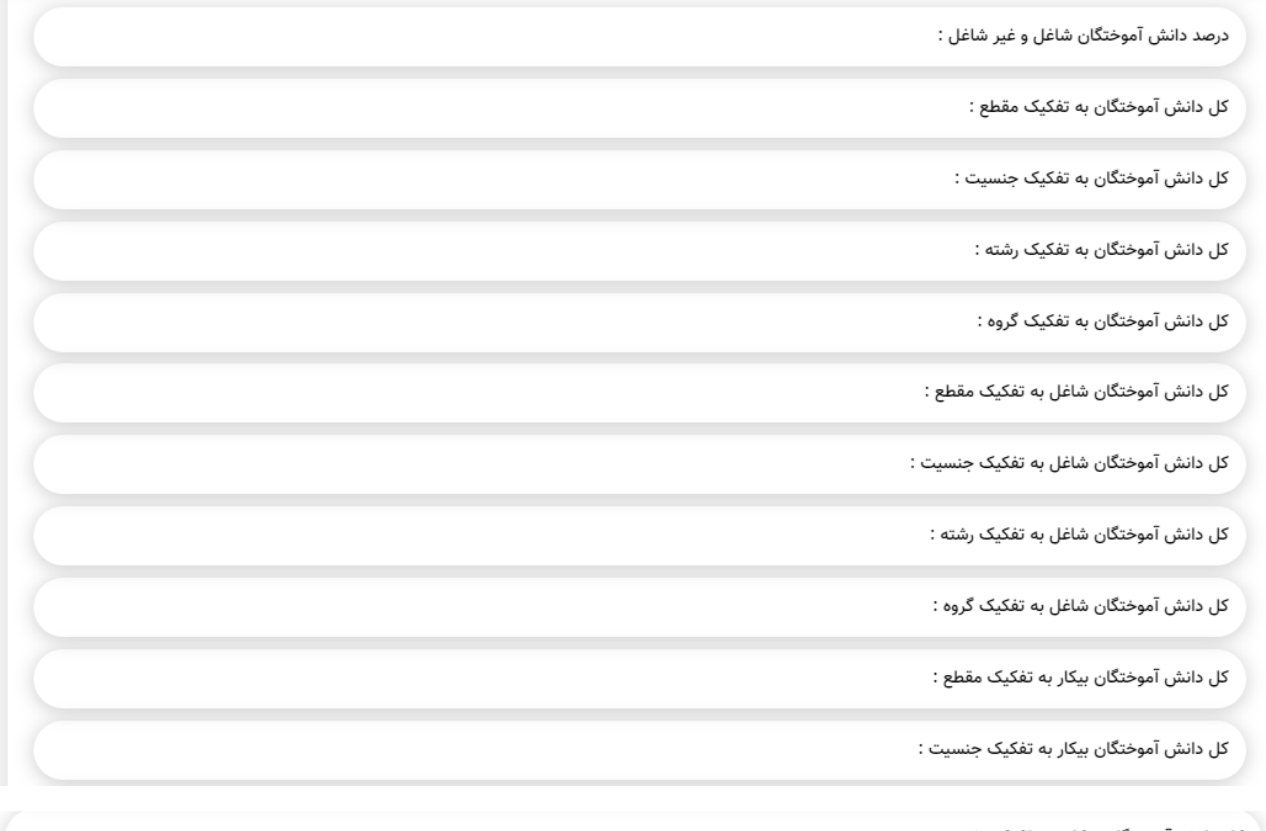

کل دانش آموختگان بیکار به تفکیک رشته :

کل دانش آموختگان بیکار به تفکیک گروه :

درصد اشتغال به تفکیک دولتی، آزاد، سرباز، مشغول به تحصیل، خصوصی و خود اشتغالی و اشتغال در شرکت های دانش بنیان :

**شکل.12-3 نمونه تصویر خروجی به صورت آمار کلی از پنل دسترسی کارشناس دانشگاه** 

سامانه ارتباط جامعه و صنعت با دانشگاه (ساجد)

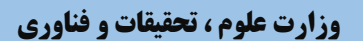

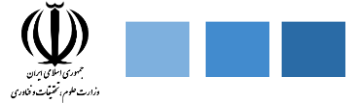

## **-2-2-3 پرسشنامه**

\* در این قسمت امکان **تعریف و ثبت پرسش جدید** در فرم پایش فارغ التحصیالن برای کارشناس دانشگاه وجود دارد. \* یادآوری میگردد که این فرم از قبل دارای پرسشهایی میباشد،نتیجتا پرسشهای جدید به انتهای فرم پایش اضافه میگردد. \* همچنین لیست پرسشنامههای قبلی نیز موجود میباشد.

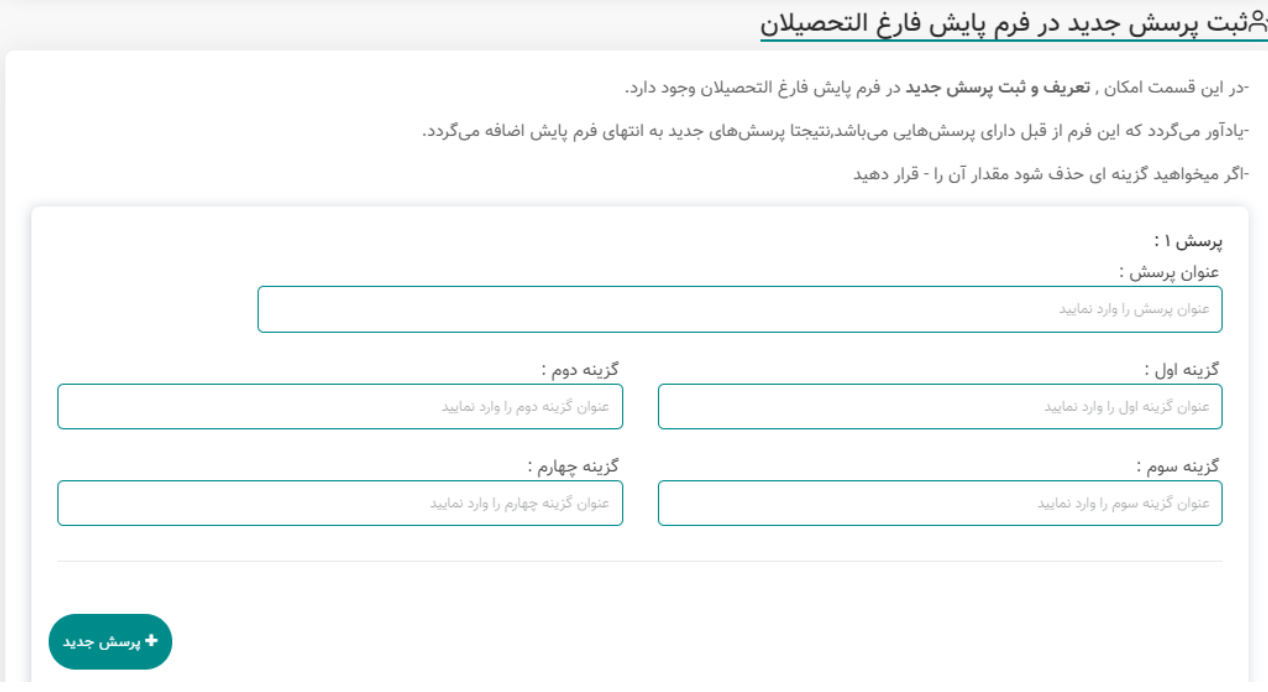

**شکل.13-3 نمونه تصویر پرسشنامه در پنل دسترسی کارشناس دانشگاه** 

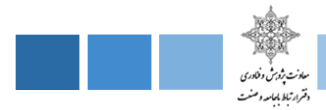

## **-3-2-3 مشوقها**

در این قسمت امکان ثبت مشوقهای جدید برای کارشناس دانشگاه وجود دارد .

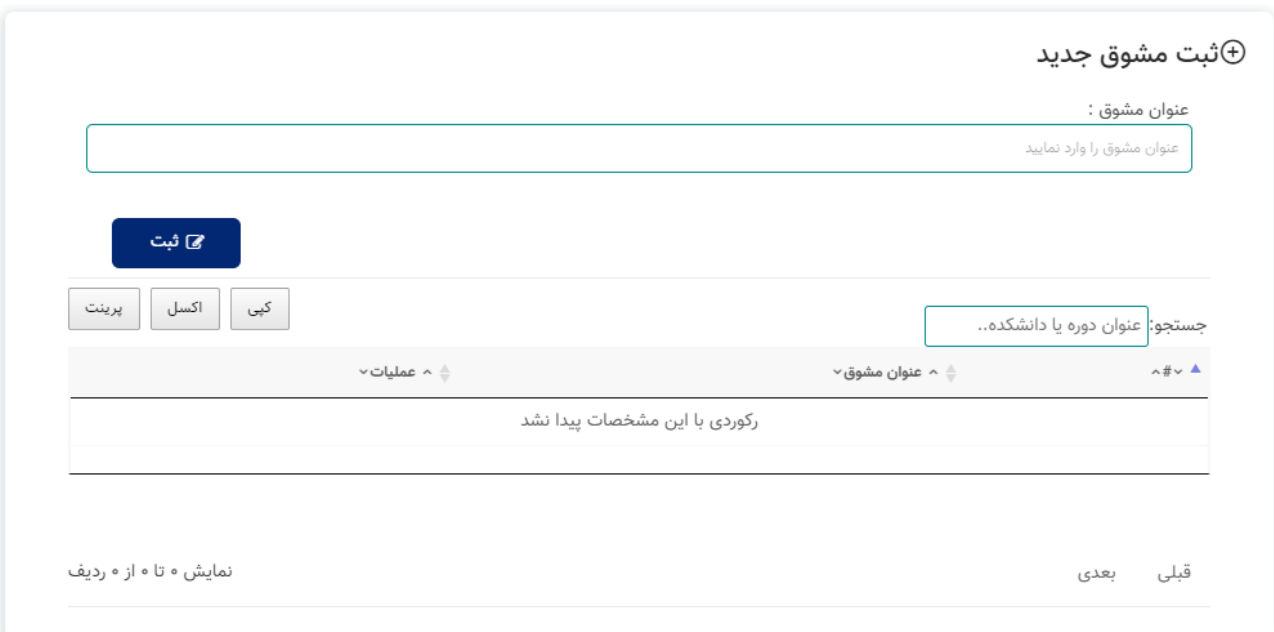

**شکل.14-3 نمونه تصویر از بخش مشوقها در پنل دسترسی کارشناس دانشگاه** 

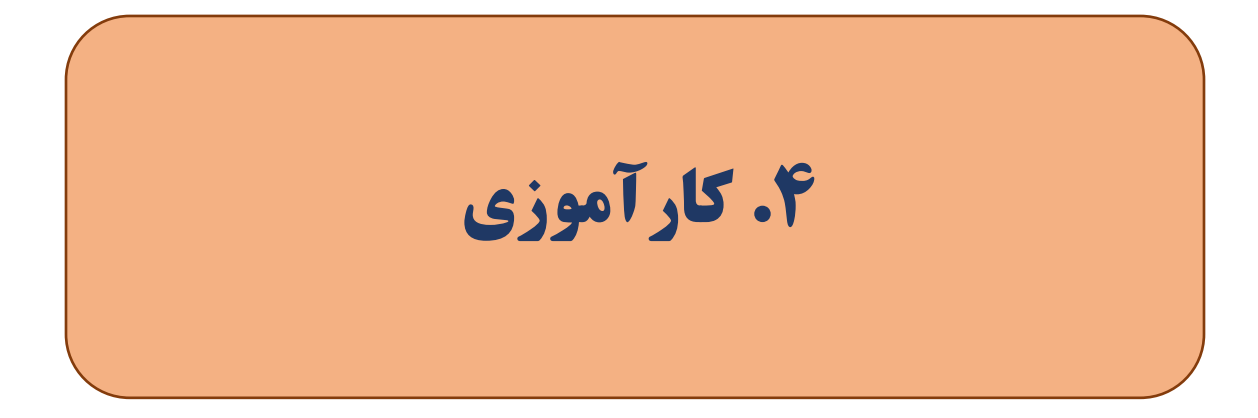

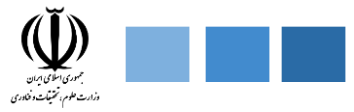

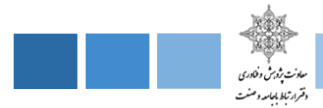

# **-4 پنلهای دسترسی ماژول کارآموزی**

بخش کارآموزی سامانه با هدف معرفی فرصتها و موقعیتهای کارآموزی با مشارکت صنایع و سازمانها ایجاد گردیده است.در این قسمت دانشجویان میتوانند فرصتهای کارآموزی متناسب با رشته تحصیلی و عالقه فردی خود را انتخاب نموده و یا درخواست کارآموزی خود را در پنل کاربری خویش ثبت نمایند. شایان به ذکر است که ماژول کارآموزی دارای پنلهای دسترسی مختلفی میباشد که در تصویر زیر به آن اشاره شده است .

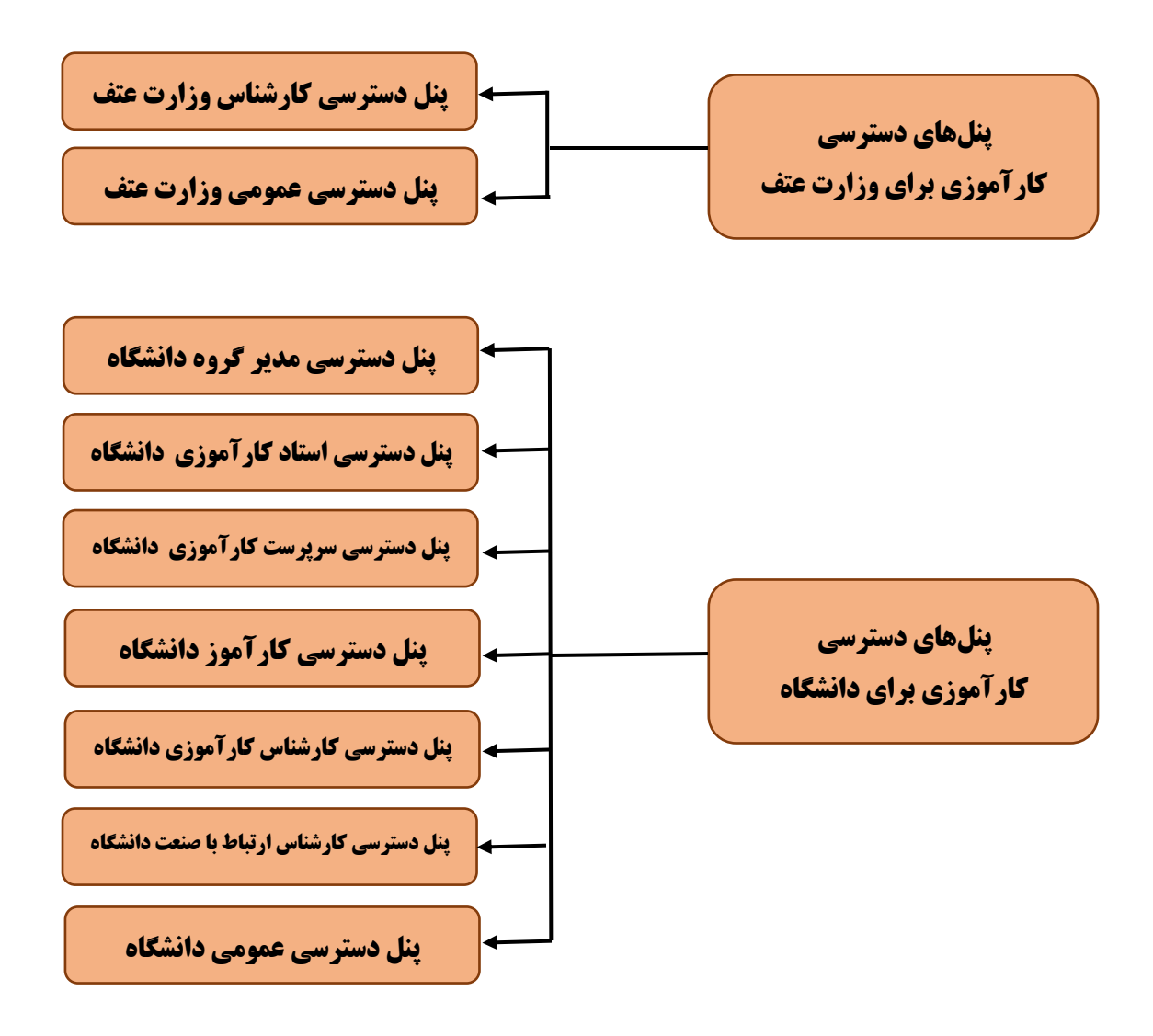

**شکل.1-4 پنلهای دسترسی ماژول کارآموزی در سامانه ساجد**

سامانه ارتباط جامعه و صنعت با دانشگاه (ساجد)

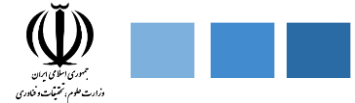

**-1-4 پنل دسترسی کارشناس وزارت علوم و تحقیقات ، فناوری**

در پنل دسترسی کارشناس وزارت عتف 2 قسمت پایکار، گزارشگیری پیشبینی شده است که در ادامه هریک از این قسمتها را به طور کامل تشریح خواهیم کرد.

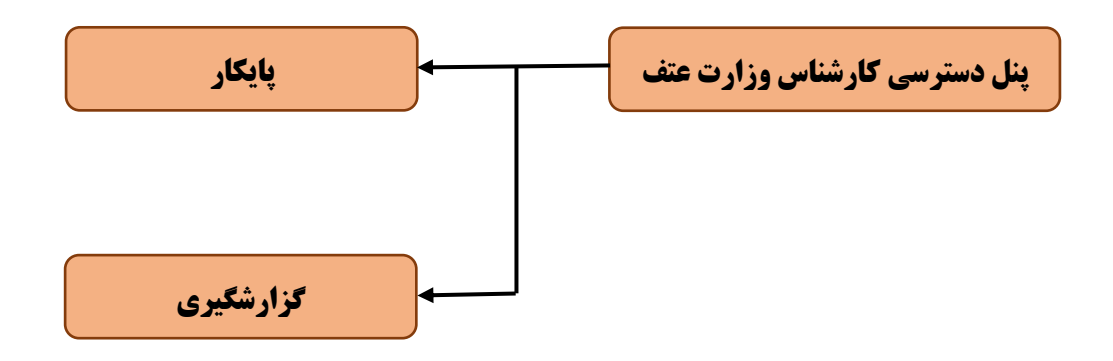

**شکل.2-4 ماژولهای موجود در پنل دسترسی کارشناس وزارت علوم، تحقیقات و فناوری**

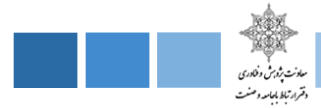

## **-1-1-4 پایکار**

در این قسمت تمام درخواستهای در انتظار بررسی برای کارشناس وزارت عتف نمایش داده میشود.

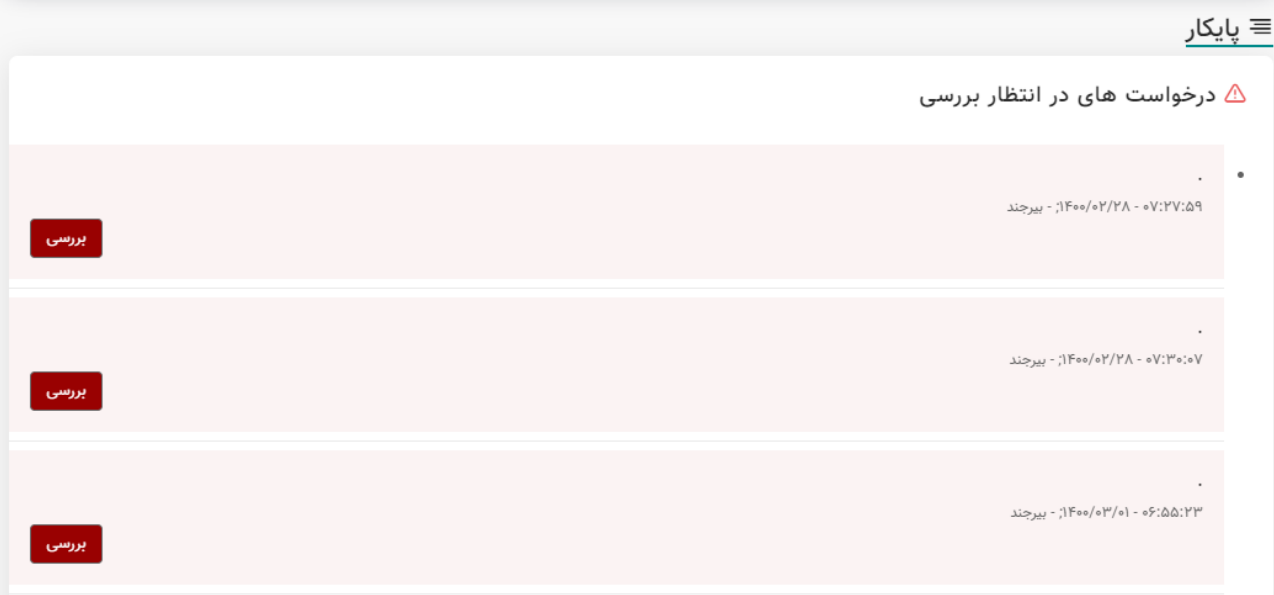

شکل.3-4 تصویری از قسمت پایکار کارشناس وزرات عتف

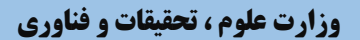

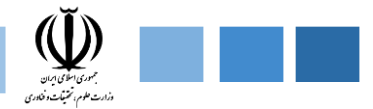

## **-2-1-4 گزارش گیری**

در این قسمت کارشناس میتواند با بکارگیری فیلترهای مختلف خروجیها را مشاهده کند. این فیلترها شامل نام دانشگاه، مناطق پژوهشی، عنوان فرصت کارآموزی (دوره اول ، دوره دوم ، دوره سوم ) ، اساتید کارآموزی ، نوع کارآموزی (نوع ۱ ، نوع ۲ ، کوآپ ) ، سال تحصیلی ( ۱۴۰۱–۱۴۰۰ ) ، نیم سال (اول ، دوم ، تابستان ) ، جنسیت (زن ، مرد ) ، مقاطع تحصیلی (کاردانی ، کارشناسی ، کارشناسی ارشد ، دکتری ، فوق دکتری ) ، رشتههای تحصیلی ( برق ، شیمی، … )، از (تاریخ… تا تاریخ … ) ، گروه آموزشی ( برق ، شیمی ، … ) میباشد. خروجی میتواند شامل اطالعات تفکیکی برای هر دانشگاه یا اطالعات تجمیعی تمام دانشگاههای باشد. در شکل زیر جزئیات این فیلترها نمایش داده شده است.

#### ⊪ گزارش گیری از بخش کارآموزی

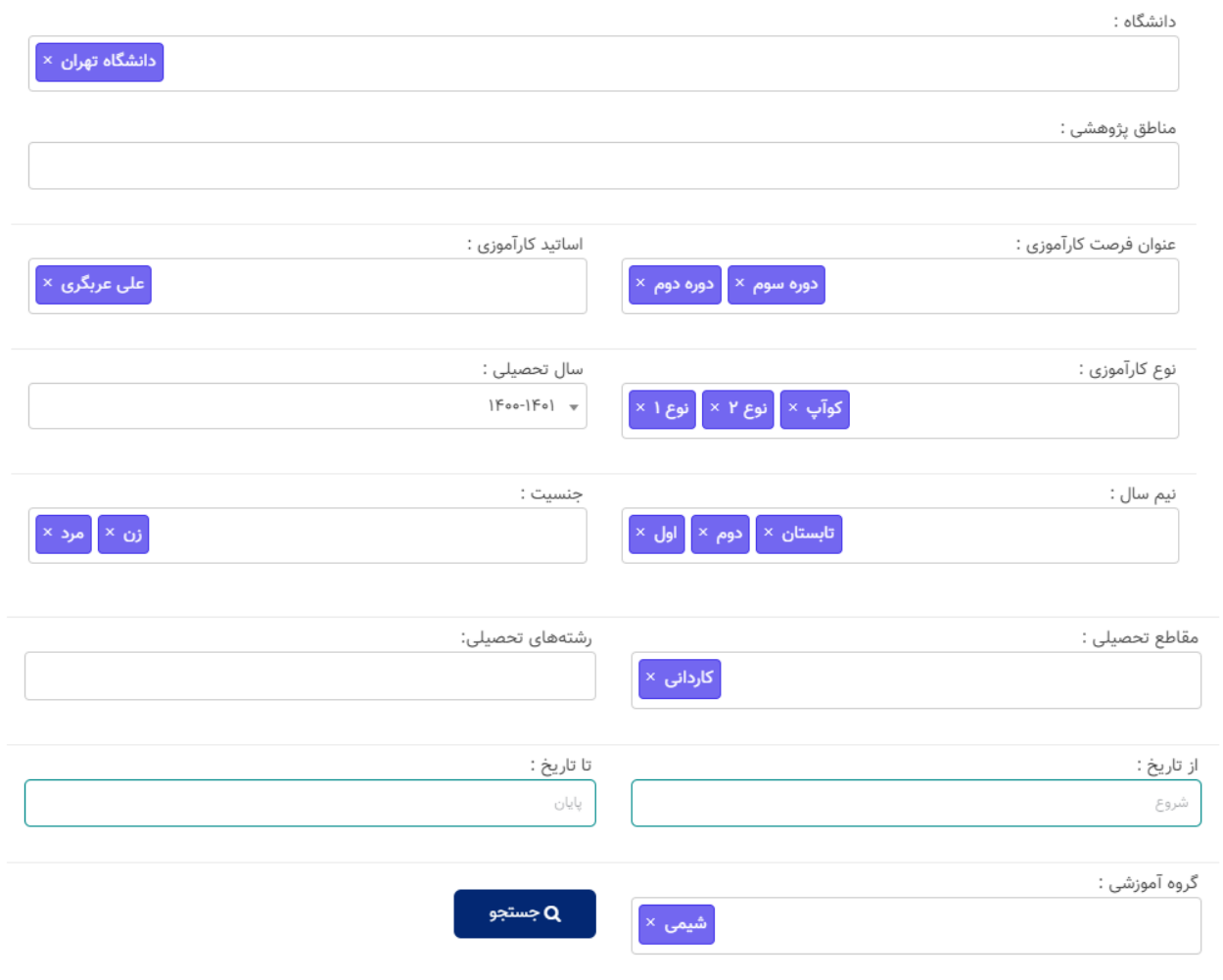

## شکل.4-4 تصویری از قسمت گزارش گیری کارشناس وزرات عتف

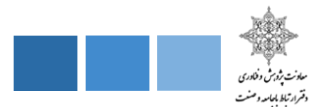

# **-1-2-1-4خروجی به صورت جدول**

\*با کلیک بر روی گزینه جستجو ، اطالعاتی اعم از لیست کارآموزان ، دانشکده ، نیمسال تحصیلی ، رشته ، گروه ، جنسیت برای کارشناس دانشگاه نمایش داده میشود. در این قسمت اطالعات جستجو شده ، به صورت جدولی نمایش داده میشود.

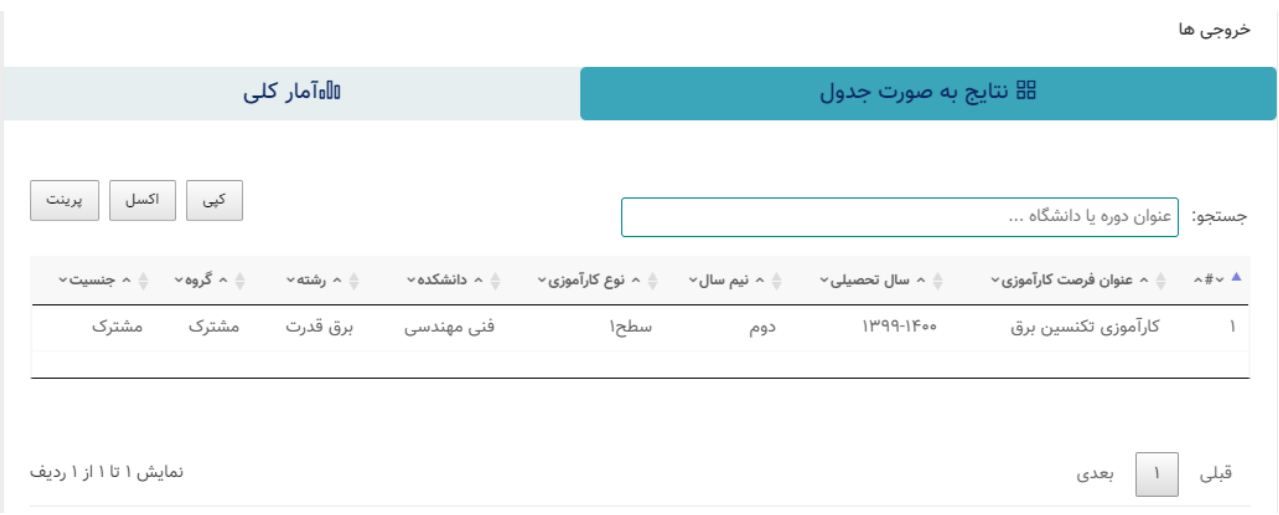

#### **شکل.5-4 نمونه تصویر خروجی به صورت جدولی پنل کارشناس وزارت عتف**

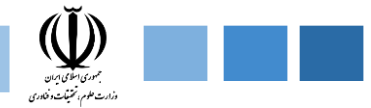

# **-2-2-1-4خروجی به صورت آمار کلی**

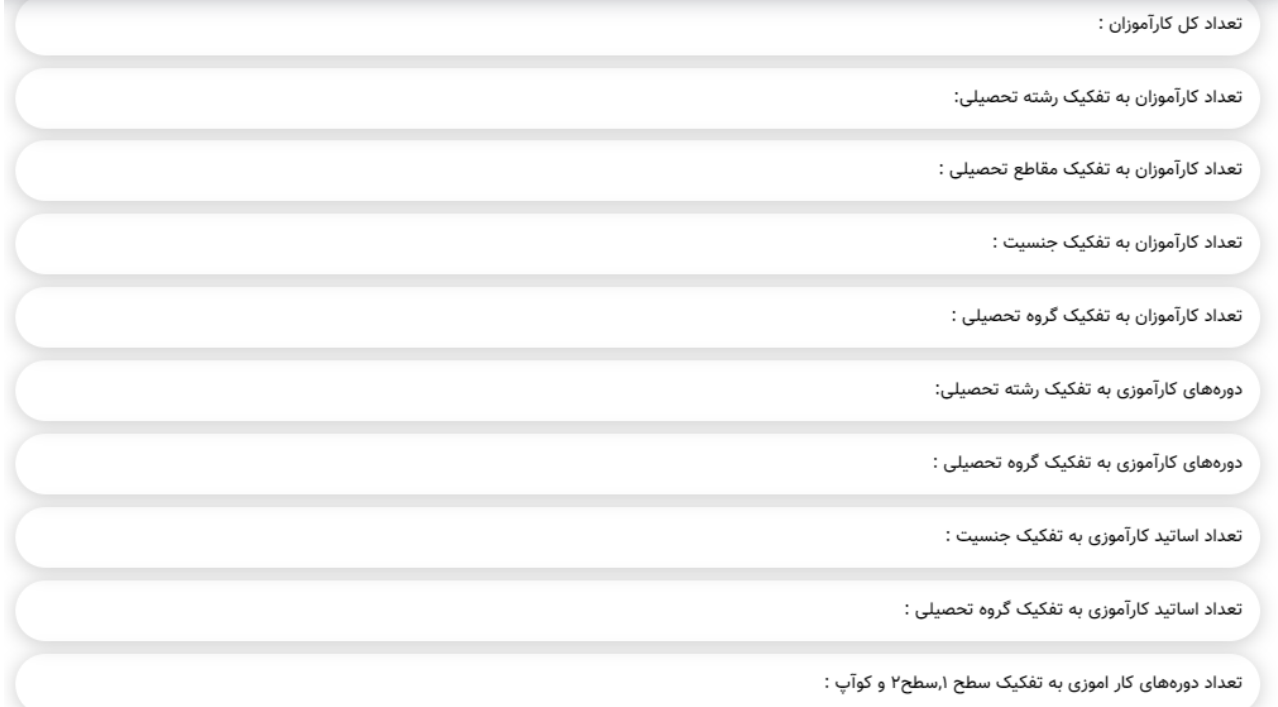

**شکل.6-4 خروجی به صورت نموداری**

سامانه ارتباط جامعه و صنعت با دانشگاه (ساجد)

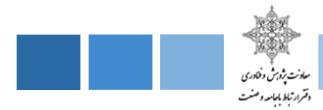

**-2-4 پنل دسترسی عمومی وزارت** 

در پنل دسترسی عمومی وزارت ، شامل بخشهایی همچون گزارش و مستندات ، اخبار ، آمار و اطالعات ، بخش دانشگاهها میباشد، که به اختصار هر بخش را توضیح میدهیم.

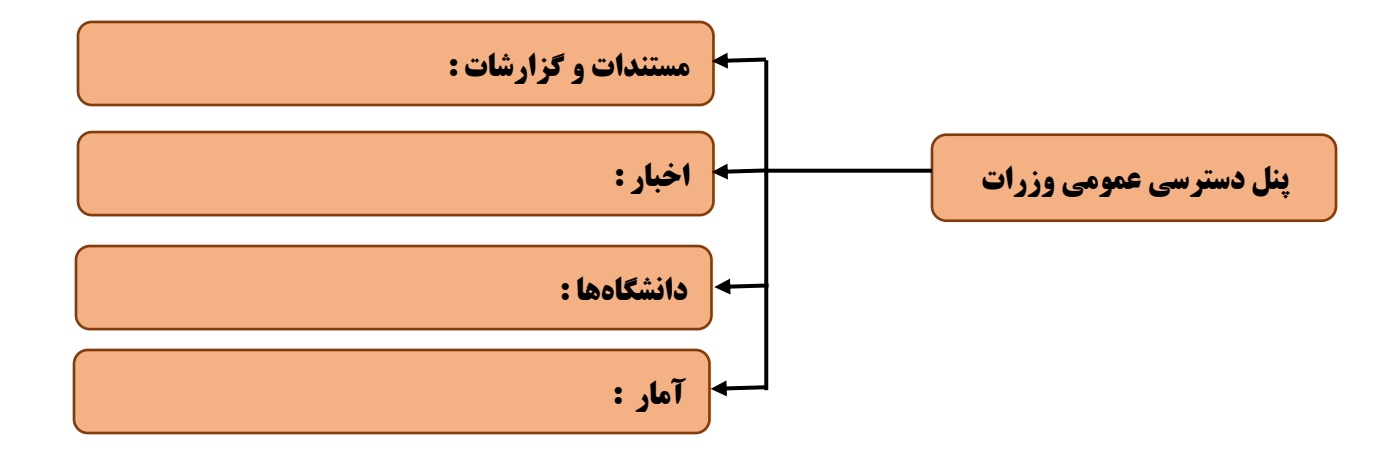

**شکل.7-4 ماژولهای موجود در پنل عمومی وزارت علوم ، تحقیقات و فناری**

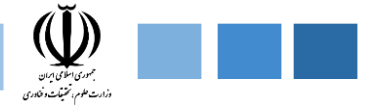

## **-1-2-4 مستندات و گزارشات**

در این بخش کتابها و گزارشات ، مستندات مربوط به ماژول کارآموزی منتشر شده و قابل رویت برای عموم است .

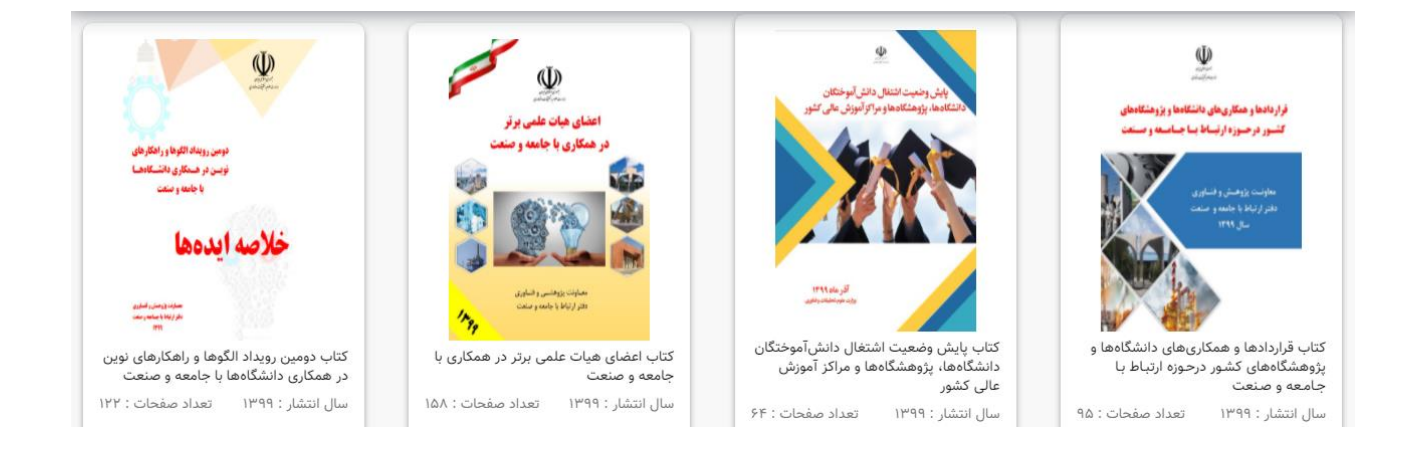

**شکل.8-4 نمونه تصویر از بخش مستندات و گزارشات پنل عمومی وزارت عتف**
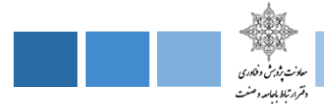

#### **-2-2-4 اخبار**

در این قسمت آخرین اخبار مربوط به ماژول کارآموزی منشر شده و قابل رویت برای عموم میباشد .

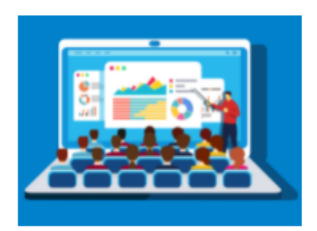

#### سه برابر شدن بودجه پژوهشی کشور

لورم ایپسوم متن ساختگ با تولید سادگ نامفهوم از صنت چاپ، و با استفاده از طراحان گرافیک است چاپگرها و ≜ متون بلکه روزنامه و مجله در ستون و سطرآنچنان که لازم است، و برای شرایط فعل تکنولوژی مورد نیاز، و کاربردهای متنوع با هدف بهبود ،ابزارهای کاربردی م باشد کتابهای زیادی در شصت و سه درصد گذشته حال و  $\pm$ 

← اطلاعات بیشتر

 $|F \circ \circ / \circ | / | V$ 

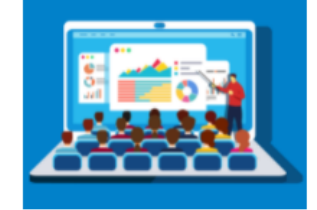

#### سه برابر شدن بودجه پژوهشی کشور

لورم ایپسوم متن ساختگ با تولید سادگ نامفهوم از صنت چاپ، و با استفاده از طراحان گرافیک است چاپگرها و ≜ متون بلکه روزنامه و مجله در ستون و سطرآنچنان که لازم است، و برای شرایط فعل تکنولوژی مورد نیاز، و  $\bar{\mathbf{v}}$ کاربردهای متنوع با هدف بهبود ،ابزارهای کاربردی م باشد کتابهای زیادی در شصت و سه درصد گذشته حال و

← اطلاعات بیشتر

 $|F \circ \circ / \circ | / | Y$ 

**شکل.9-4 نمونه تصویری از بخش اخبار سامانه ساجد وزارت عتف**

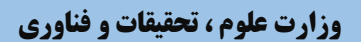

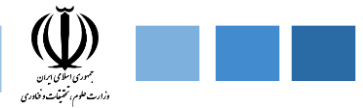

**-3-2-4 آمار** 

برخی از نمودارهای آمار کلی در این قسمت برای عموم قابل نمایش است .

#### **-4-2-4 دانشگاهها**

در این قسمت لیست دانشگاههایی که سامانه ساجد را نصب کردهاند نمایش داده میشود و همچنین لینک دسترسی سامانه ساجد دانشگاهها موجود میباشد.

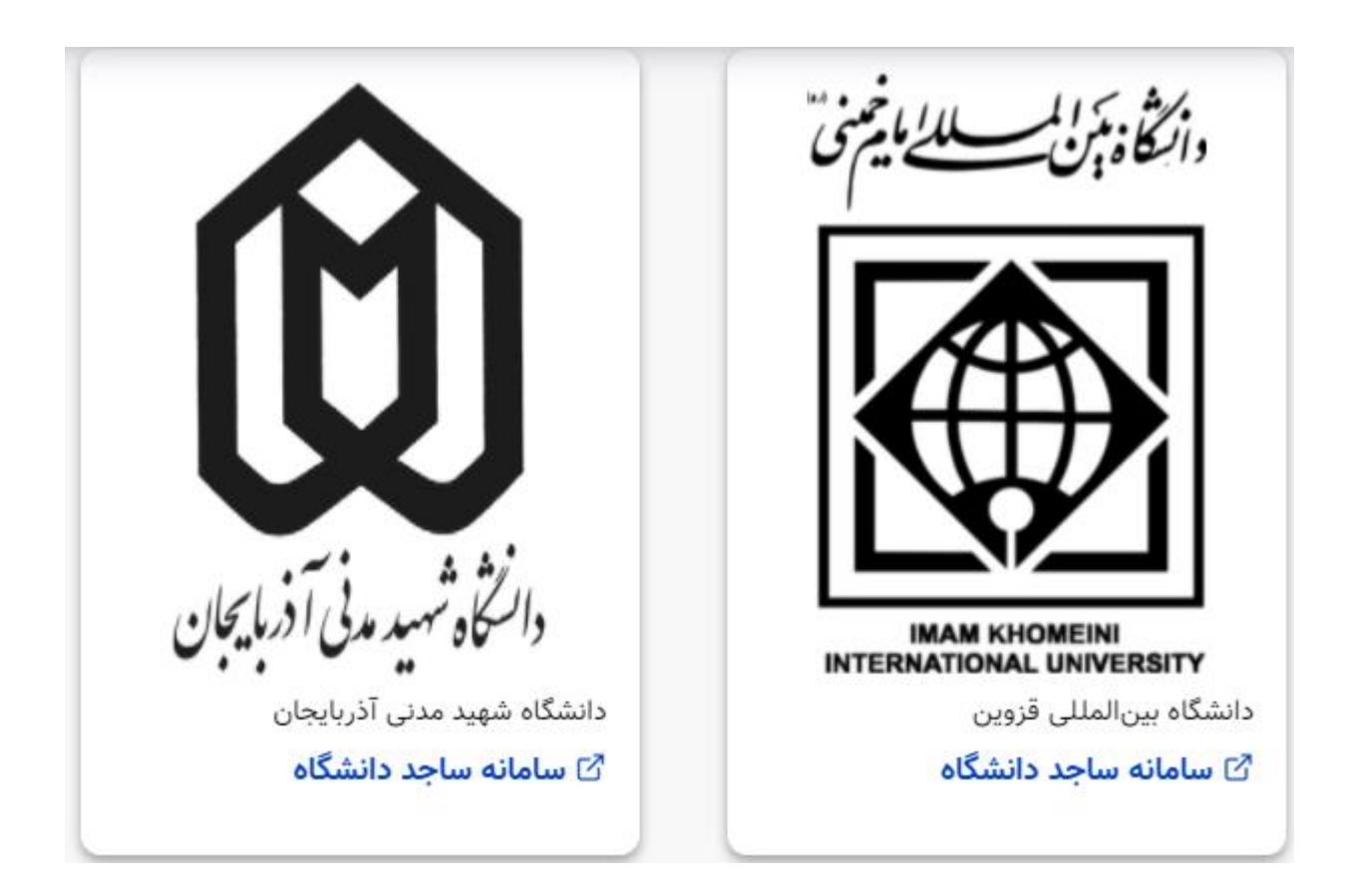

**شکل.10-4 نمونه تصویری از بخش دانشگاهها سامانه ساجد وزارت عتف**

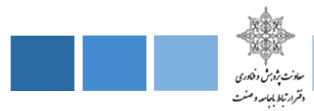

#### **-3-4 پنلهای دسترسی دانشگاه**

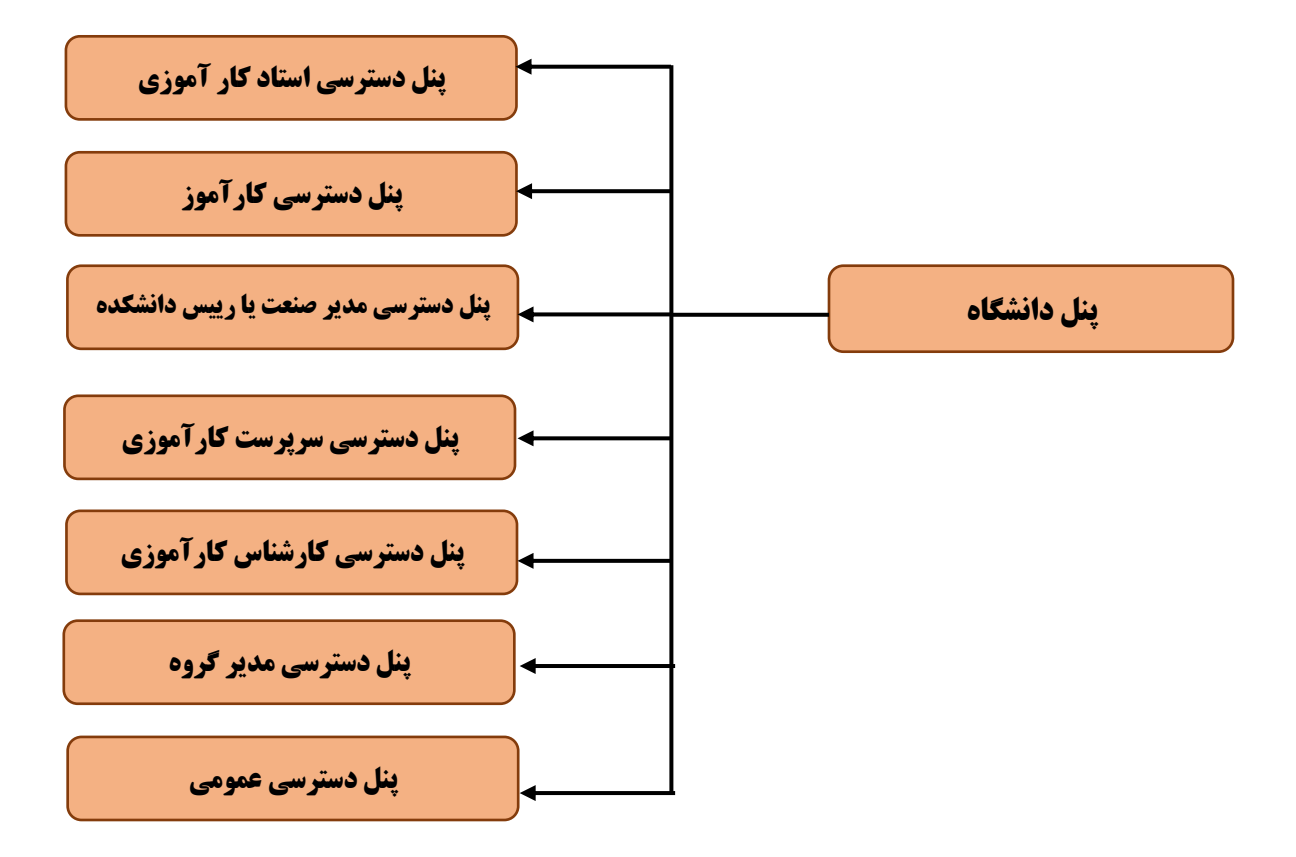

**شکل.11-4 پنلهای دسترسی موجود سامانه ساجد دانشگاهها برای ماژول کارآموزی**

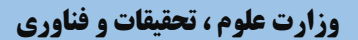

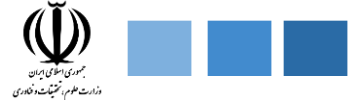

**-3-4 پنل دسترسی عمومی دانشگاه** 

پنل دسترسی عمومی شامل بخش معرفی کارآموزی و فرصتهای کارآموزی میباشد که هر کدام را به طور کامل تشریح میدهیم.

#### **-1-3-4 معرفی بخش کارآموزی**

بخش کارآموزی سامانه با هدف معرفی فرصتها و موقعیتهای کارآموزی با مشارکت صنایع و سازمانها ایجاد گردیده است.در این قسمت دانشجویان میتوانند فرصتهای کارآموزی منتاسب با رشته تحصیلی و عالقه فردی خود را انتخاب نموده و یا درخواست کارآموزی خود را در پنل کاربری خویش ثبت نمایند.

#### **-2-3-4 فرصتهای کارآموزی**

دراین بخش دورههای کارآموزی مختلف به انضمام رشتههای مختلف و گرایشهای مختلف برای دانشجو و کاربر قابل نمایش است که با کلیک برای دوره مورد نظر اطالعات بیشتری برای دانشجو نمایش داده میشود.

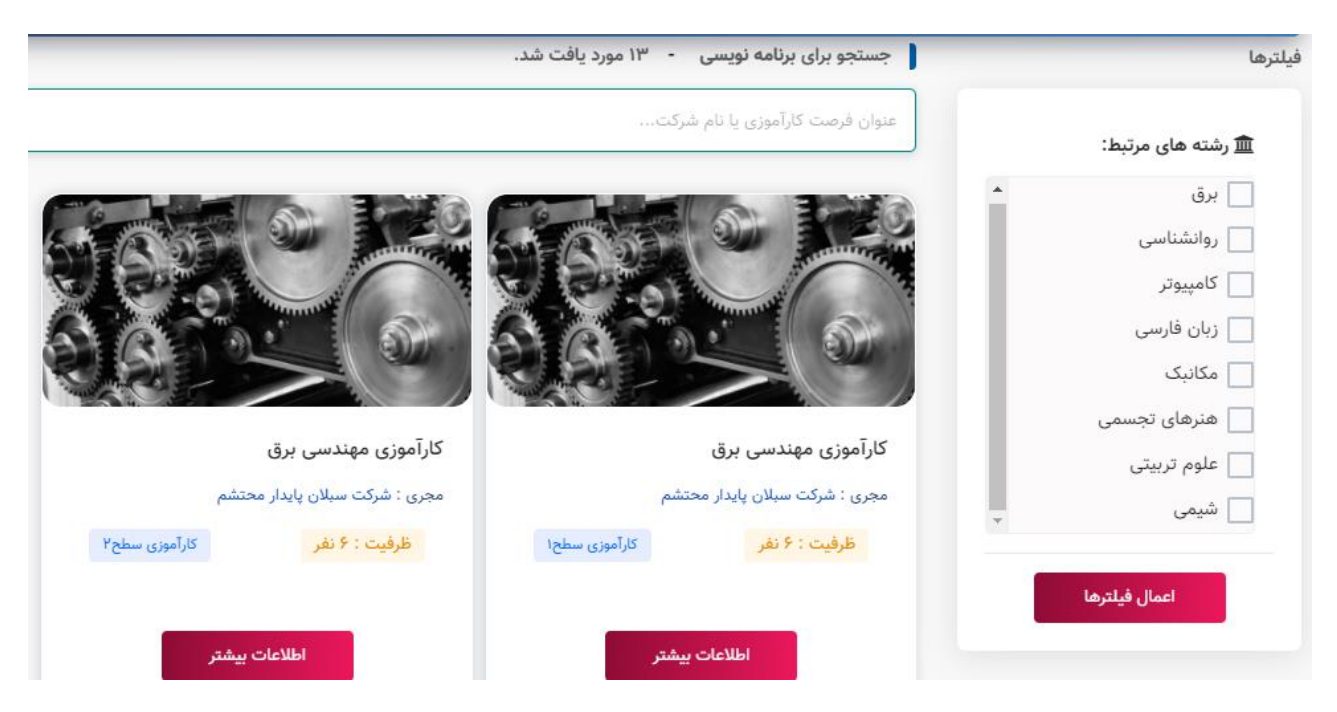

**شکل.12-4 نمونه تصویر از پنل عمومی دانشگاه بخش فرصتهای کارآموزی**

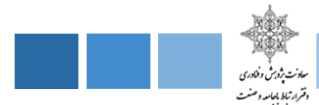

## **-4-4 پنل دسترسی کارآموز**

پنل دسترسی کارآموز شامل ماژولهای ثبت درخواست جدید ، کارآموزی من ، پیشنهاد فرصت کارآموزی میباشد که هر بخش را به طور کامل شرح میدهیم .

### **-1-4-4 ثبت درخواست جدید**

کارآموز میتواند در این قسمت درخواست کارآموزی خود را ثبت کند و تکمیل اطالعاتی مانند محل کارآموزی و استاد کارآموزی ضروری میباشد . پس از ثبت درخواست کارآموزی ،جهت بررسی به کارشناس یا مدیر گروه مربوطه ارسال میگردد . کارآموز میتواند وضعیت درخواست خود را از بخش کارآموزی من مشاهده کند . در صورتی که درخواست شما توسط کارشناس کاراموزی تایید نشود ، شما مجاز به ثبت درخواست مجدد میباشید.شایان به ذکر است که امکان ویرایش یا حذف درخواست تا قبل از بررسی توسط کارشناس کارآموزی مقدر میباشد .

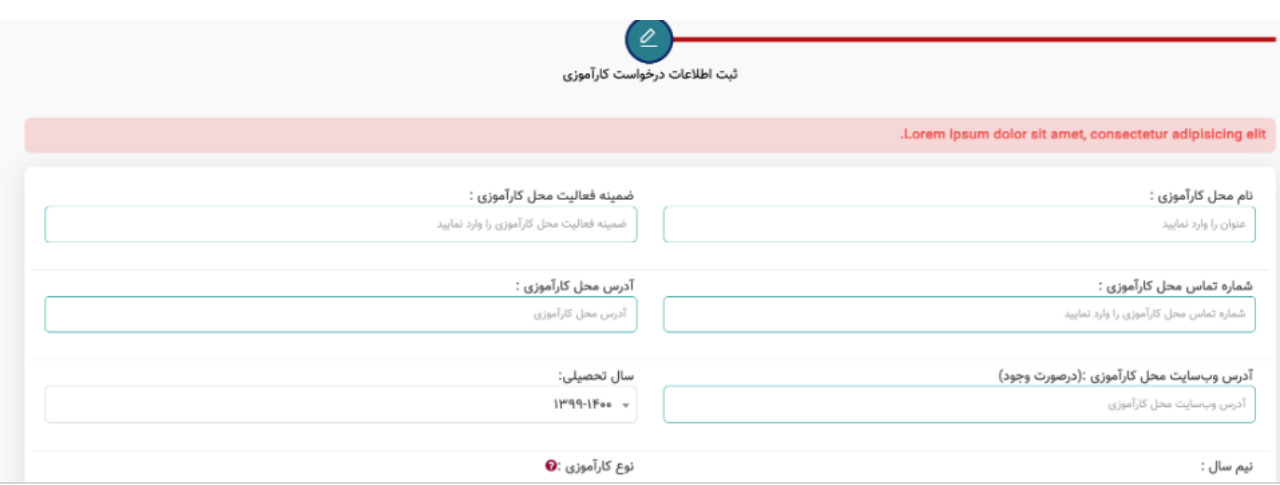

**شکل.13-4 نمونه تصویر از پنل دسترسی کارآموز بخش ثبت درخواست جدید** 

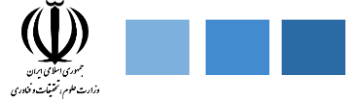

## **-2-4-4 کارآموزی من**

در قسمت کارآموزی من ، درخواست کارآموزی دانشجو نمایش داده میشود . امکان ویرایش و حذف درخواست تا قبل از بررسی کارشناس وجود دارد . کارآموز میتواند با کلیک بر روی جزییات فرایند کارآموزی خود را مشاهده کند و همچنین آپلود موافقتنامه صنعت ، گزارش کار و فرم ارزیابی از این قسمت صورت میگیرد .

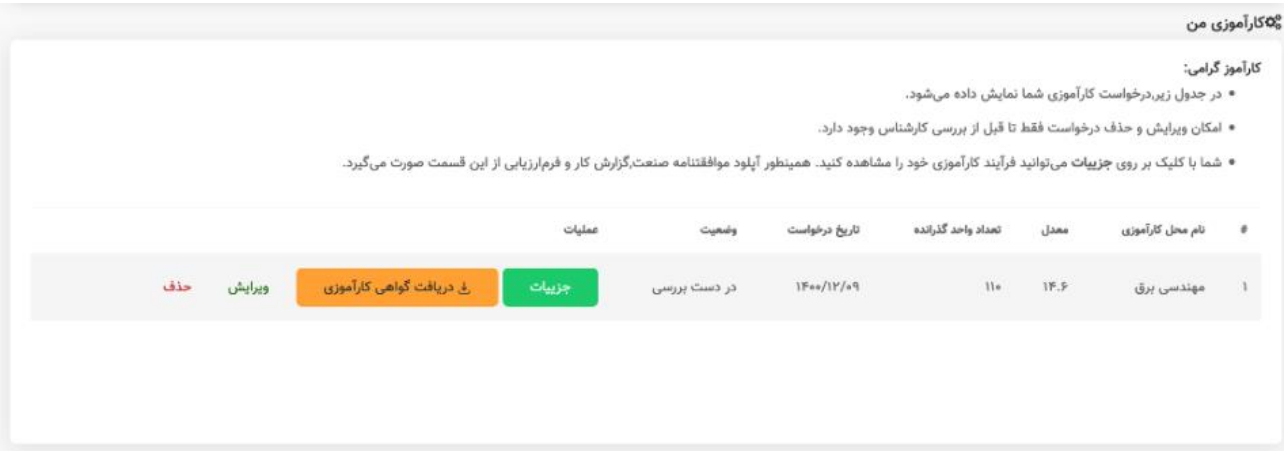

**شکل.14-4 نمونه تصویر از پنل دسترسی کارآموز از بخش کارآموزی من** 

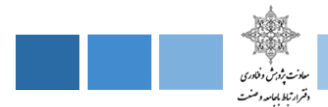

## **-3-4-4 پیشنهاد فرصت کارآموزی**

## در این قسمت کارآموز میتواند شرکتها یا سازمانهایی که کارآموز میپذیرند را به کارشناس کارآموزی پیشنهاد دهد و تکمیل اطالعاتی مانند نام سازمان یا شرکت ، شماره تماس ، آدرس ، نام رابط ضروری است .

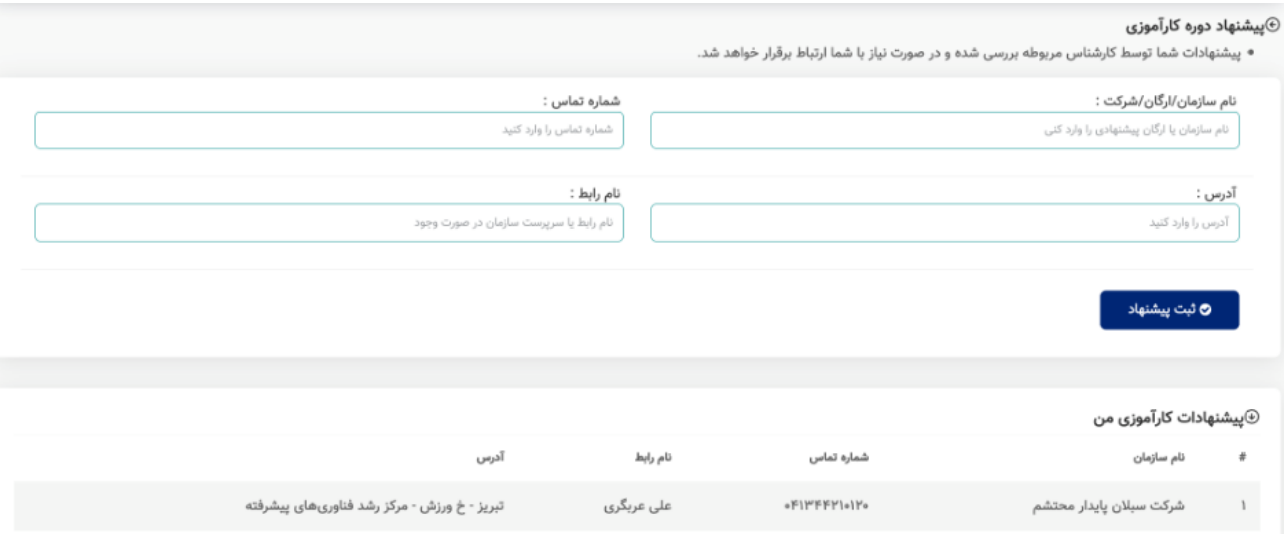

#### **شکل.15-4 نمونه تصویر از بخش پیشنهاد فرصت کارآموزی از پنل دسترسی کارآموز**

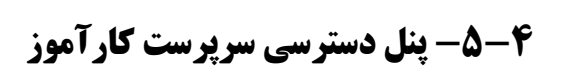

پنل دسترسی سرپرست کارآموز شامل دو بخش کازآموزان من ، پیشنهاد فرصت کارآموزی که در ادامه هر کدام را به طور کامل شرح میدهیم .

### **-1-5-4 کارآموزان من**

در این قسمت سرپرست کارآموزی میتواند لیست کارآموزان خود را مشاهده کند و اطالعات کارآموزان اعم از نام کارآموز ، رشته ، مدت کارآموزی ، تاریخ درخواست ، وضعیت نمایش داده میشود . شایان به ذکر است که سرپرست میتواند گزارشها و فرم ارزیابی کارآموزان را آپلود کند .

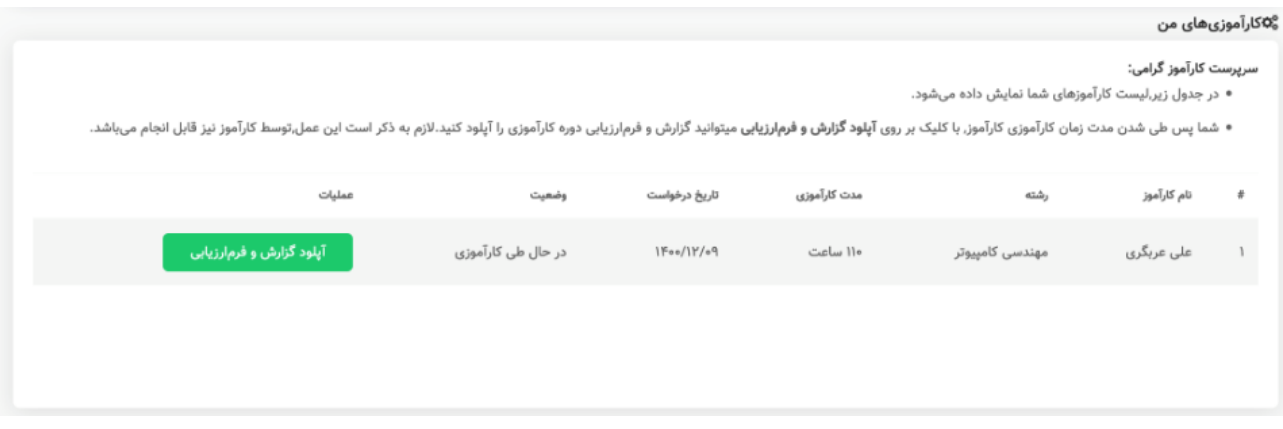

**شکل.16-4 نمونه تصویر از پنل دسترسی سرپرست کارآموز از بخش کارآموزان من**

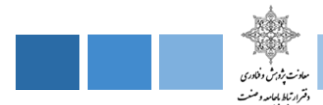

**-2-5-4 پیشنهاد فرصتکارآموزی** 

در این بخش سرپرست کارآموزی میتواند لیست شرکتها و سازمانهایی که میتوانند کارآموز بپذیرند را ثبت کند تا توسط کارشناس مربوطه بررسی شود .

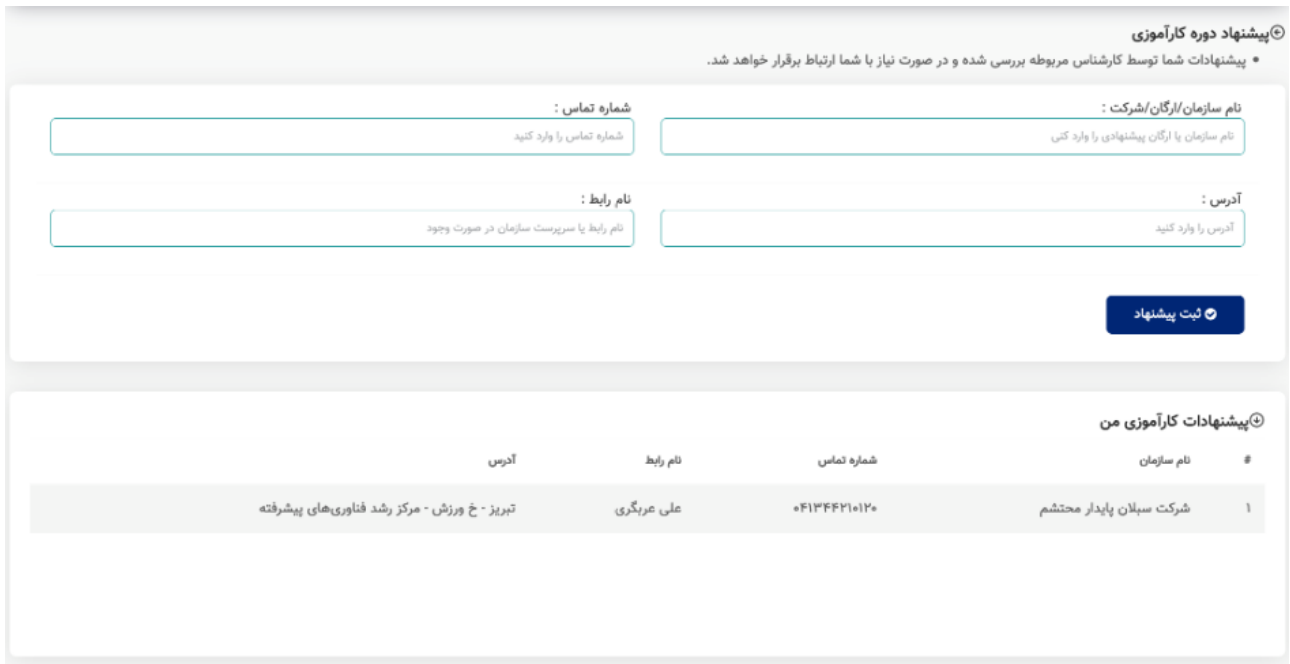

**شکل.17-4 نمونه تصویر از بخش پیشنهاد فرصت کارآموزی از پنل دسترسی سرپرست کارآموزی**

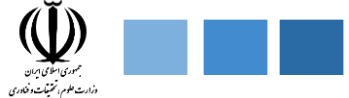

## **-6-4 پنل دسترسی استاد کارآموز**

پنل دسترسی استاد کارآموز شامل بخشهای کارآموزان من و پیشنهاد فرصت کارآموزی میباشد که در ادامه هر کدام را به طور کامل شرح میدهیم .

## **-1-6-4 کارآموزان من**

در این قسمت استاد کارآموزی میتواند لیست کارآموزان خود را مشاهده کند و اطالعات کارآموزان اعم از نام کارآموز، رشته ، مدت کارآموزی ، تاریخ درخواست ، وضعیت ، نمره صنعت نمایش داده میشود . شایان به ذکر است که اگر کارآموزان گزارشات و فرم ارزیابی خود را آپلود کرده باشند قابل بررسی توسط استاد و ثبت نمره استاد نیز وجود دارد.

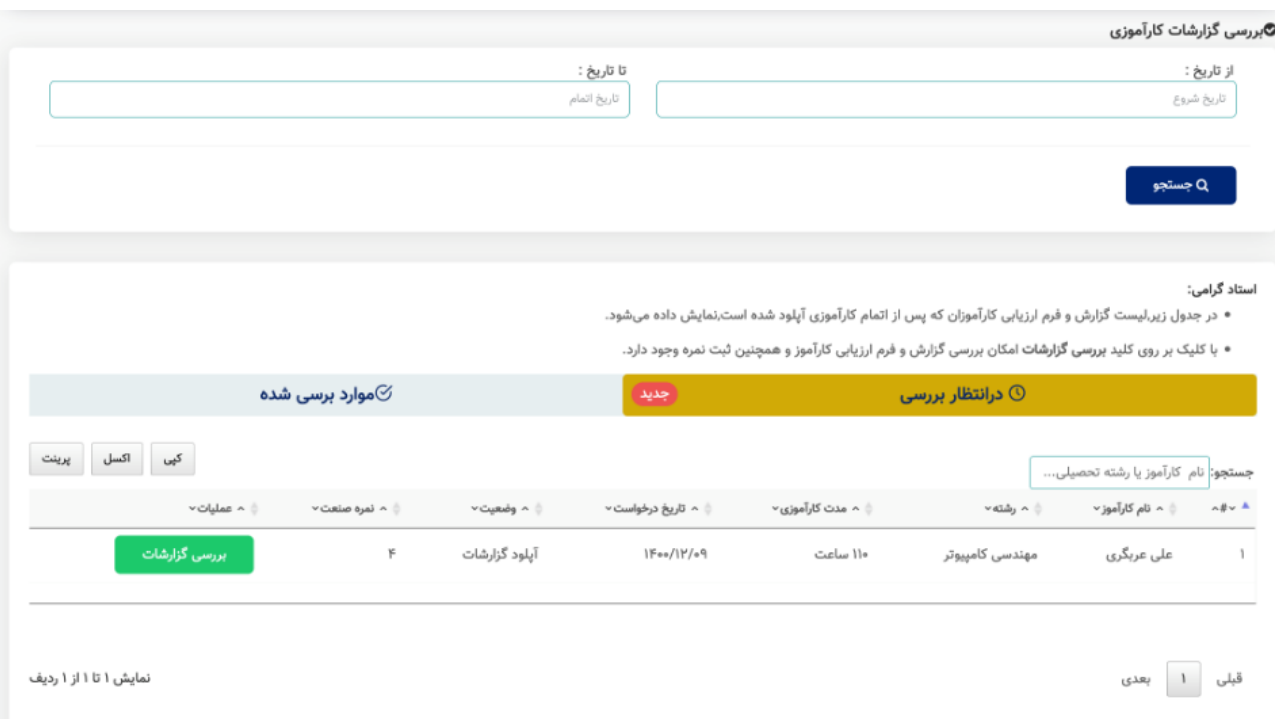

**شکل.18-4 نمونه تصویر از پنل دسترسی استاد کارآموز از بخش کارآموزان من** 

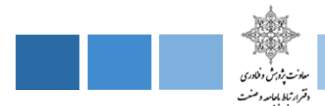

**-2-6-4 پیشنهاد فرصتکارآموزی** 

در این بخش استاد کارآموزی میتواند لیست شرکتها و سازمانهایی که میتوانند کارآموز بپذیرند را ثبت کند تا توسط کارشناس مربوطه بررسی شود .

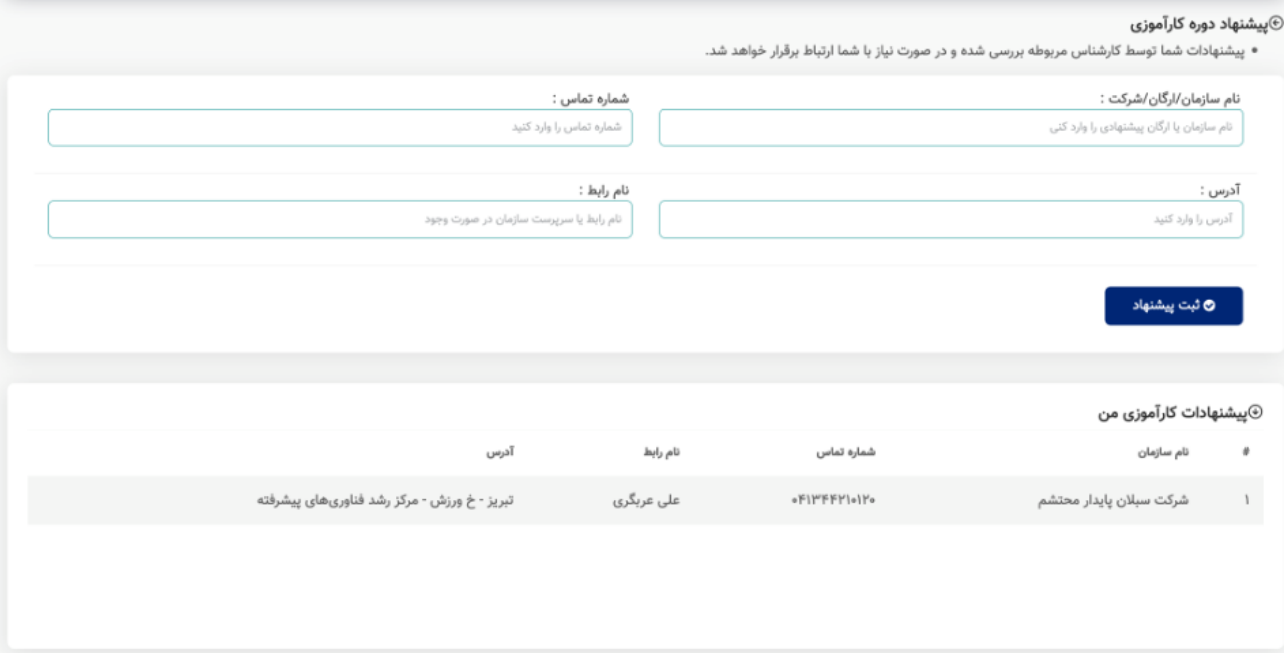

**شکل.19-4 نمونه تصویر از بخش پیشنهاد فرصت کارآموزی از پنل دسترسی استاد کارآموز**

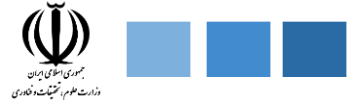

**-7-4 پنل دسترسی مدیر گروه** 

پنل دسترسی مدیر گروه شامل بخشهای درخواست کارآموزی ، تعیین ظرفیت کارآموزی اساتید ، کارآموزان میباشد که در ادامه هر کدام را به طور کامل شرح میدهیم .

## **-1-7-4 درخواستهای کارآموزی**

این بخش شامل بخش درخواستهای در انتظار بررسی و تایید شده میباشد که در ادامه هر کدام را به طور کامل شرح میدهیم .

#### **-1-1-7-4 درخواستهای در انتظار بررسی**

در این بخش لیست کارآموزهایی که درخواست کارآموزی خود را ثبت نمودهاند و در انتظار بررسی مدیر گروه میباشند، نمایش داده میشود . اطالعاتی اعم از نام و نام خانوادگی کارآموز ، عنوان دوره ، رشته ، معدل ، تعداد واحد گذرانده ، تاریخ درخواست ، وضعیت نمایش داده میشود.

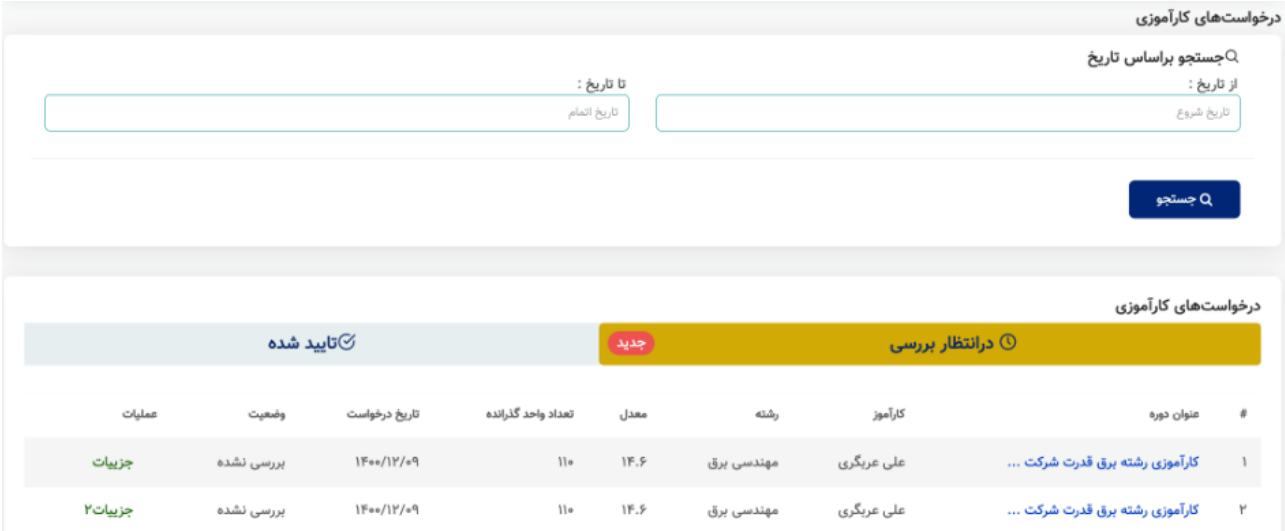

**شکل.20-4 نمونه تصویر از بخش درخواستهای در انتظار بررسی از پنل دسترسی مدیر گروه**

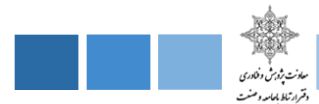

## **-2-1-7-4تایید شده**

در این بخش لیست کارآموزهایی که درخواستشان توسط مدیر گروه بررسی شده و تایید شدهاند نمایش داده میشود .

## **-2-7-4 تعیین ظرفیت اساتید کارآموزی**

در این بخش مدیر گروه میتواند برای لیست اساتید کارآموزی خود ظرفیت تعیین کند و در بخش زیرین آن لیست اساتیدی که به آنها ظرفیت اختصاص داده شده و تعداد ظرفیتهای باقی مانده آن را مشاهده کند .

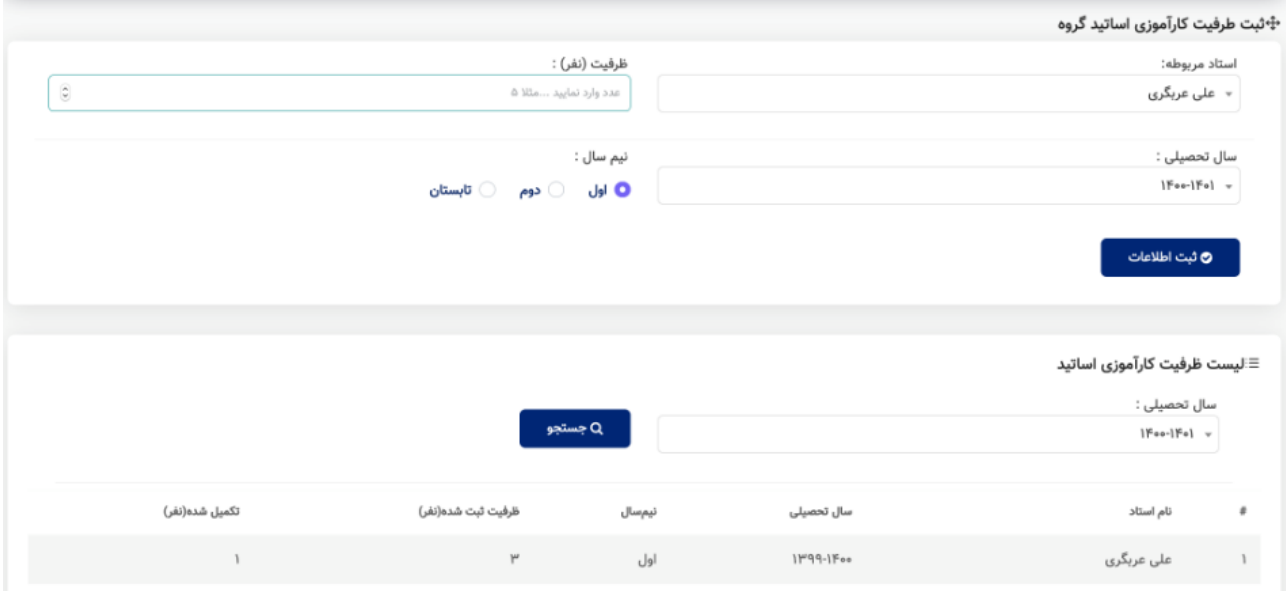

**شکل.21-4 نمونه تصویر از تعیین ظرفیت اساتید کارآموزی از پنل دسترسی مدیر گروه** 

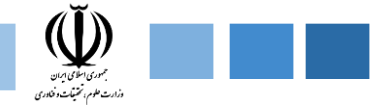

## **-3-7-4 کارآموزان**

در این قسمت مدیر میتواند لیست کارآموزان دانشکده خود را مشاهده کند و اطالعات کارآموزان اعم از نام کارآموز، رشته ، دانشکده ، گروه ، تاریخ درخواست ، وضعیت را مشاهده کند .

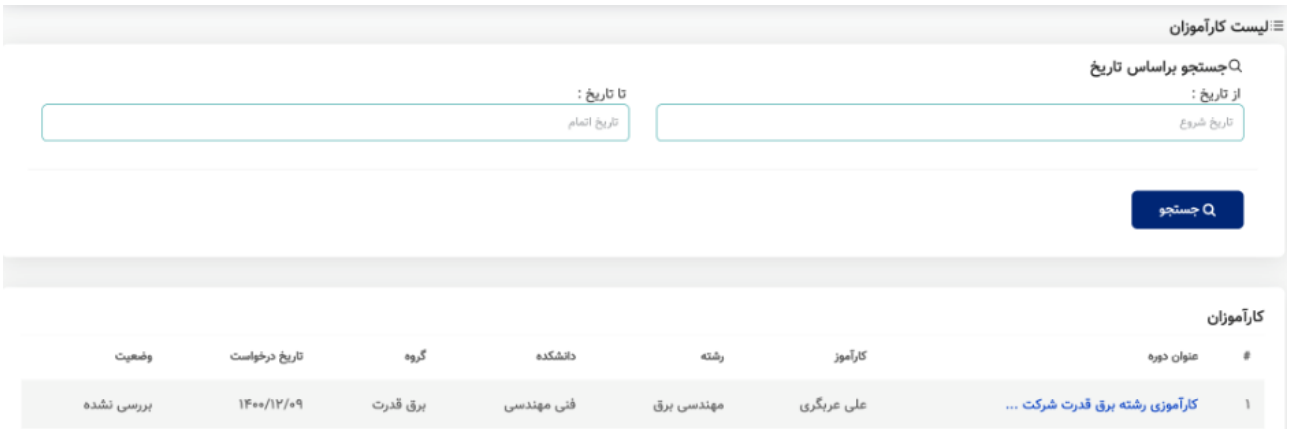

**شکل.22-4 نمونه تصویر از بخش کارآموزان از پنل دسترسی مدیر گروه دانشگاه** 

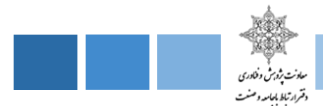

### **-8-4 پنل دسترسی کارشناس کارآموزی دانشگاه**

این پنل دسترسی شامل ماژولهای درخواستهای کارآموزی ، گزارشات کارآموزی ، فرصتهای کارآموزی ) ثبت فرصت جدید – لیست فرصتها ) ، لیست کارآموزان ، دانشکدهها ( رییس دانشکده – کارشناسان دانشکده ) ، لیست صنایع و شرکتها ( ثبت شرکت جدید – لیست شرکتها ) ، گزارشگیری می باشد که در ادامه هر یک از این ماژولها را به طور کامل شرح میدهیم.

**-1-8-4 درخواستهای کارآموزی** 

این بخش شامل بخش درخواستهای در انتظار بررسی ،تایید شده ، ارجاع داده شده میباشد که در ادامه هر کدام را به طور کامل شرح میدهیم .

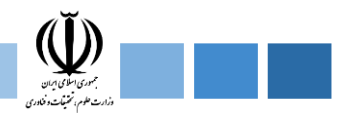

#### **-1-1-8-4 درخواستهای در انتظار بررسی**

در این بخش لیست کارآموزهایی که درخواست کارآموزی خود را ثبت نمودهاند و در انتظار بررسی کارشناس میباشند، نمایش داده میشود . اطالعاتی اعم از نام و نام خانوادگی کارآموز ، عنوان دوره ، رشته ، معدل ، تعداد واحد گذرانده ، تاریخ درخواست ، وضعیت نمایش داده میشود.

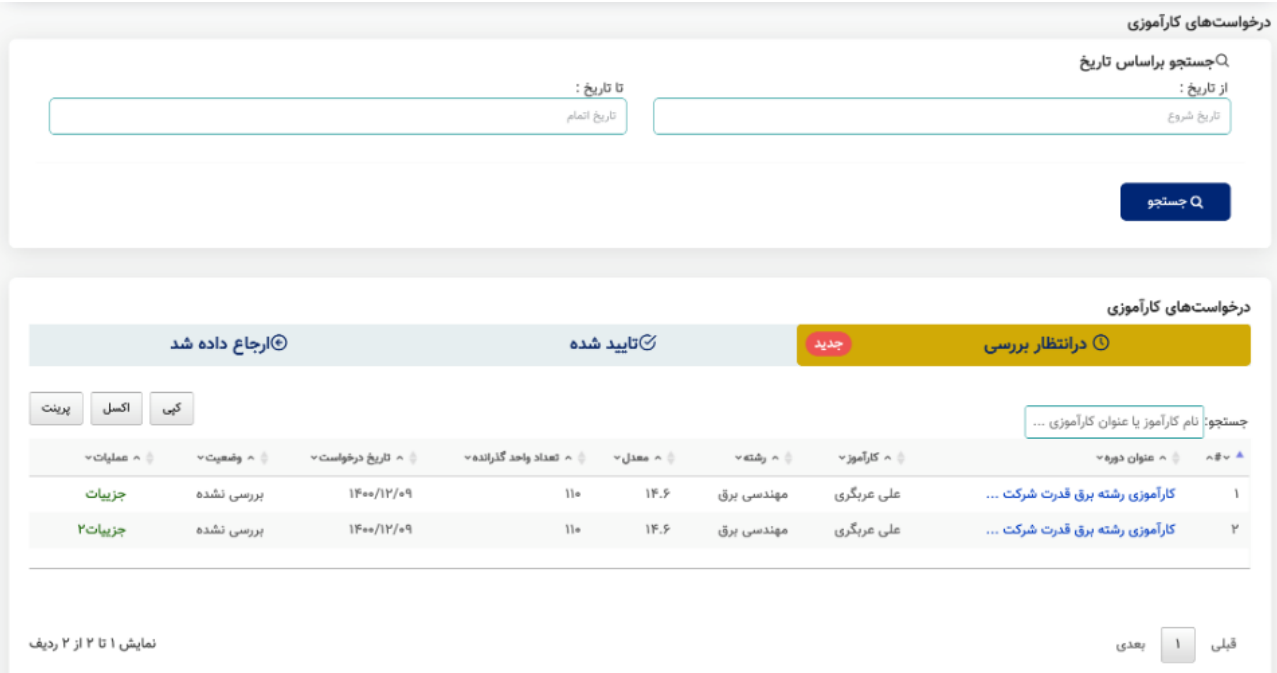

**شکل.23-4 نمونه تصویر از بخش درخواستهای در انتظار بررسی از پنل دسترسی کارشناس کارآموزی**

#### **-2-1-8-4تایید شده**

در این بخش لیست کارآموزهایی که درخواستشان توسط کارشناس بررسی شده و تایید شدهاند نمایش داده میشود .

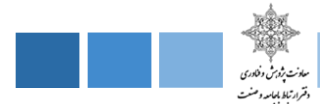

#### **-3-1-8-4ارجاع داده شده**

در این بخش کارشناس لیست درخواستهای ارجاع داده شده به مدیرگروه ، سرپرست ، کارآموز ... را میتواند مشاهده کند .

#### **-2-8-4 گزارشات کارآموزی**

در این قسمت کارشناس کارآموزی میتواند لیست کارآموزان خود را مشاهده کند و اطالعات کارآموزان اعم از نام کارآموز، رشته ، مدت کارآموزی ، تاریخ درخواست ، وضعیت ، نمایش داده میشود . شایان به ذکر است که اگر کارآموزان گزارشات و فرم ارزیابی خود را آپلود کرده باشند قابل بررسی برای کارشناس کارآموزی میباشد.

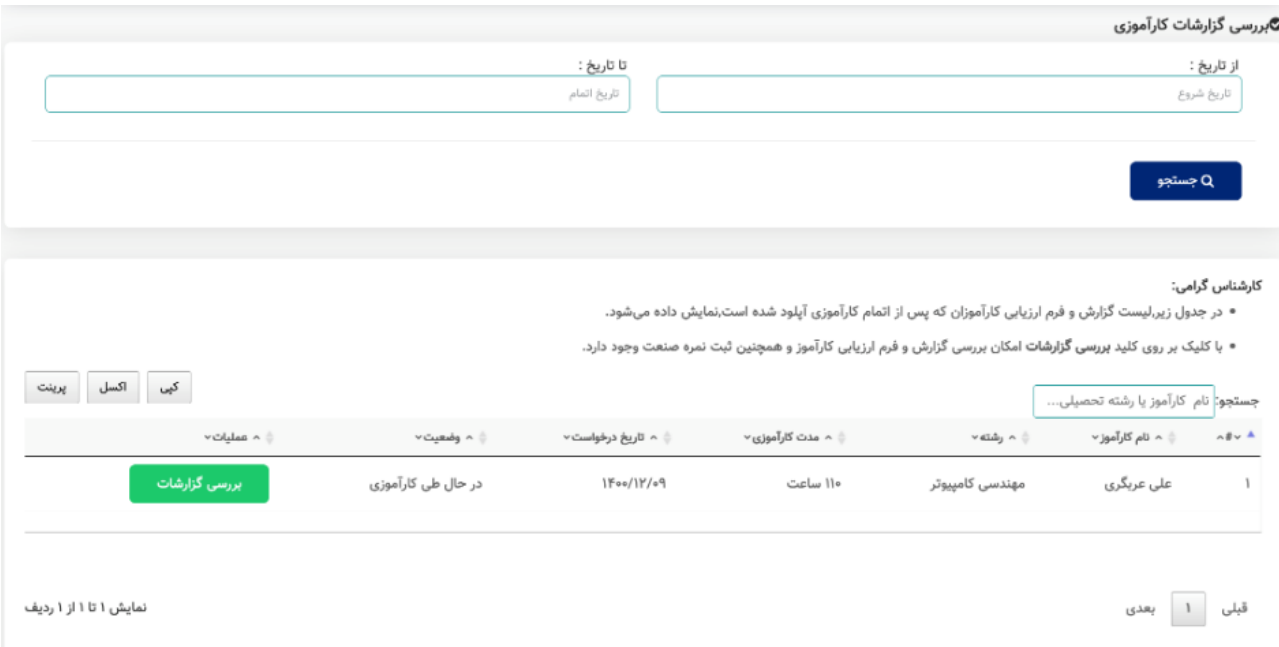

**شکل.24-4 تصویر موجود از بخش گزارشات کارآموزی از پنل دسترسی کارشناس کارآموزی** 

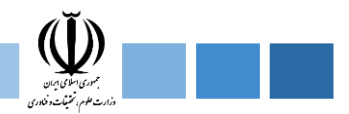

## **-3-8-4 فرصتهای کارآموزی**

این یخش دارای ماژولهای ثبت قرصت جدید ، لیست فرصتها میباشد که در ادامه هر کدام را به طور کامل تشریح میکنیم.

## **-1-3-8-4 ثبت فرصت جدید**

دراین بخش کارشناس میتواند لیست شرکتها و سازمانهایی که درخواست کاراموزی دادهاند و صالحیت آنها تایید شدهاند ، کارشناس میتواند این شرکتها و سازمانها را به لیست اضافه کند و به آنها ظرفیت اختصاص بدهد.

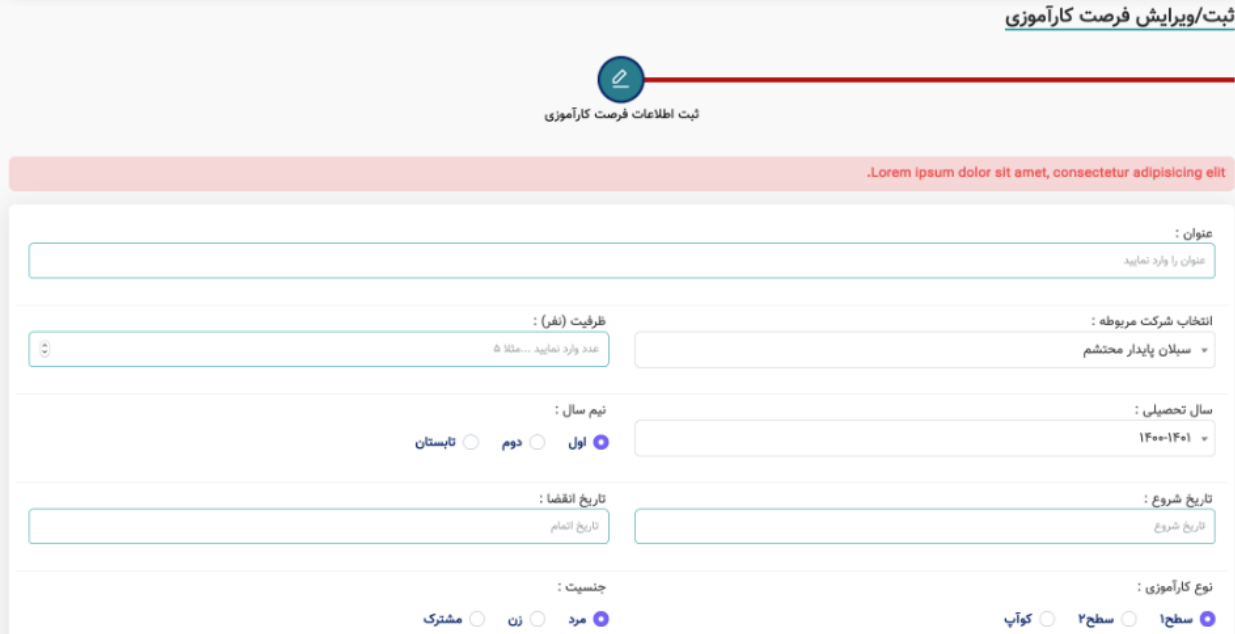

**شکل.25-4 نمونه تصویر از بخش ثبت فرصت جدید از پنل دسترسی کارشناس کارآموزی دانشگاه**

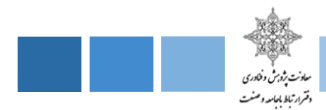

#### **-2-3-8-4 لیست فرصتها**

این بخش شامل دو بخش در انتظار بررسی مدیر گروه ، تایید شده میباشد که در ادامه هر یک را به طور کامل توضیح میدهیم .

### **-1-2-3-8-4 لیست فرصتهای در انتظار بررسی مدیر گروه**

در این بخش لیست شرکتها و سازمانهایی که اصالعات آنها توسط کارشناس ثبت شده است در انتظار بررسی صالحیت توسط مدیر گروه میباشد .

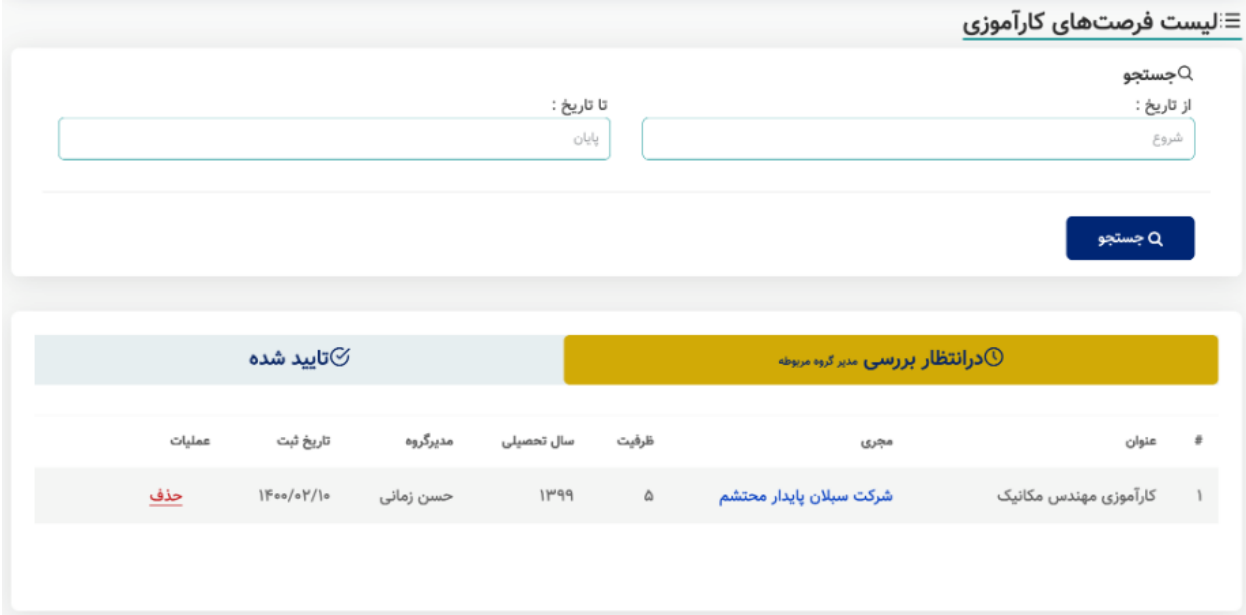

**شکل.26-4 نمونه تصویر از لیست فرصتها از پنل دسترسی کارشناس کارآموزی دانشگاه** 

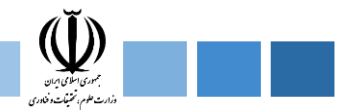

## **-2-2-3-8-4 لیست فرصتهای تایید شده**

در این بخش شرکتها و سازمانهایی که صالحتیشان توسط مدیر گروه بررسی شده ، برای کارشناس نمایش داده میشود .

## **-4-8-4 لیست کارآموزان**

در این بخش لیست کارآموزانی که درخواست کارآموزی خود را دادهاند برای کارشناس نمایش داده میشود و اطالعاتی اعم از نام و نامخانوادگی ، تاریخ درخواست ، معدل ، رشته ، دانشکده ، گروه وجود دارد .

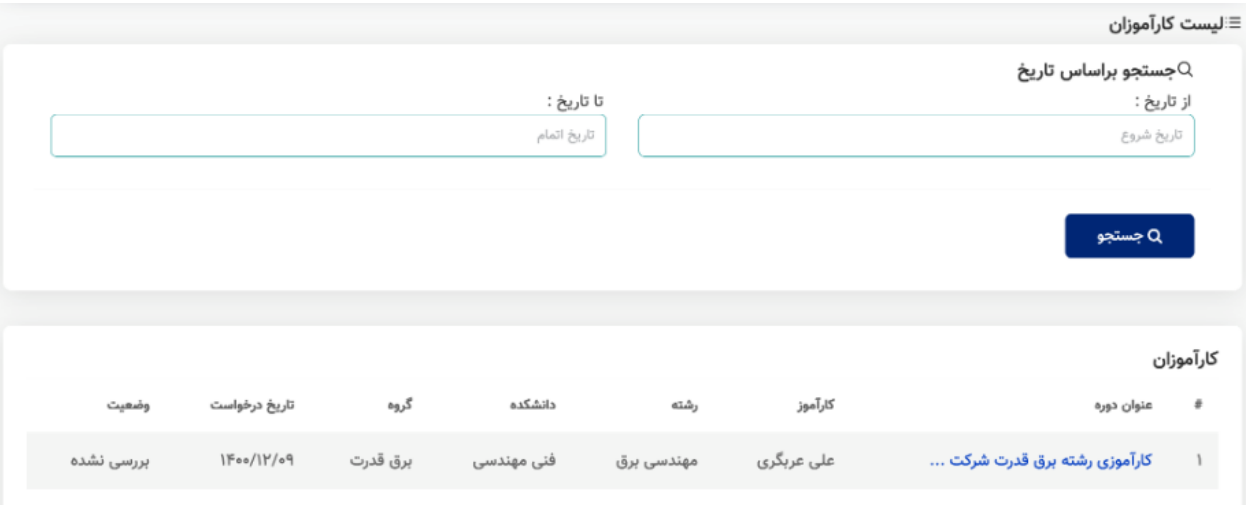

**شکل.27-4 نمونه تصویر از لیست کارآموزان از پنل دسترسی کارشناس کارآموزی دانشگاه** 

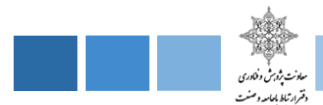

#### **-5-8-4دانشکدهها**

این بخش دارای دو ماژول رییس دانشکده ، کارشناسان دانسکده میباشد.

## **-1-5-8-4 رییس دانشکده**

در این بخش کارشناس میتواند با تکمیل فرم زیر یک رییس دانشکده جدید تعریف کند .

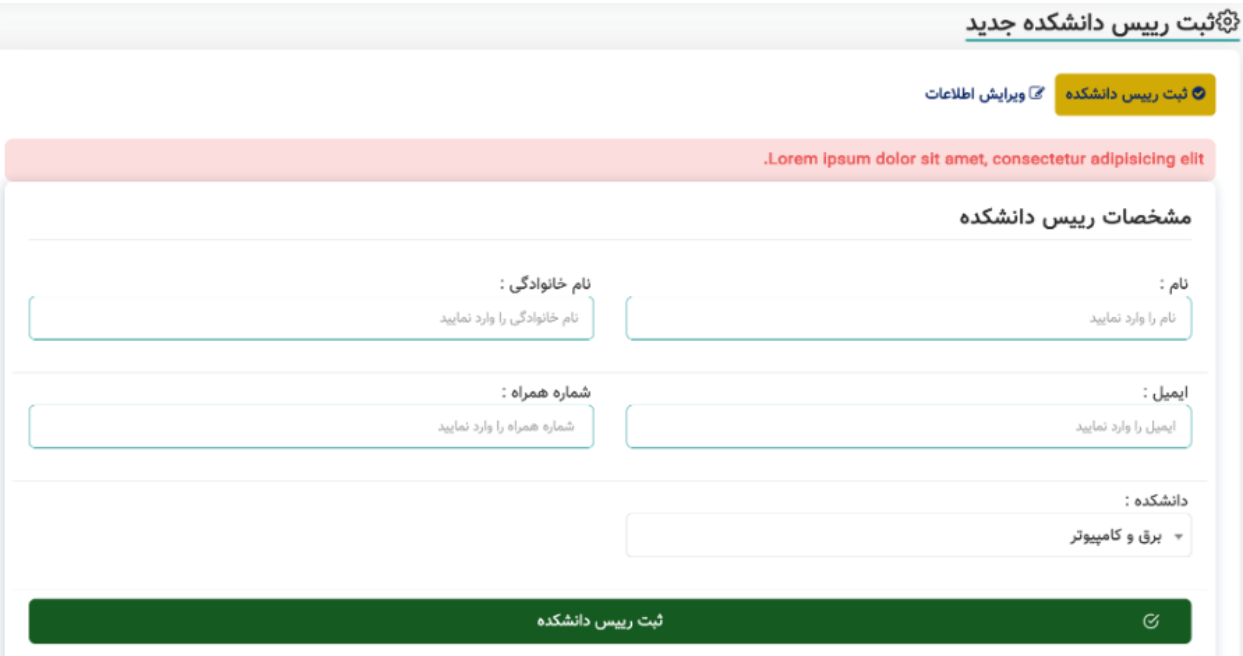

**شکل.28-4 نمونه تصویر از ثبت رییس دانشکده از پنل دسترسی کارشناس کارآموزی دانشگاه** 

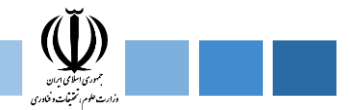

#### **-2-5-8-4 کارشناسان دانشکده**

در این بخش لیست کارشناسان دانشکده و اطالعات آنها قابل نمایش است .

**-6-8-4 صنایع و شرکتها** 

این بخش دارای دو ماژول ثبت شرکت جدید ، لیست صنایع و شرکتها میباشد

#### **-1-6-8-4 ثبت شرکت جدید**

در این بخش کارشناس میتواند با تکمیل فرم زیر ، یک شرکت جدید ثبت نماید. بعد از ثبت درخواست برای مدیر گروه ارسال میگردد تا صالحیت شرکت بررسی گردد.

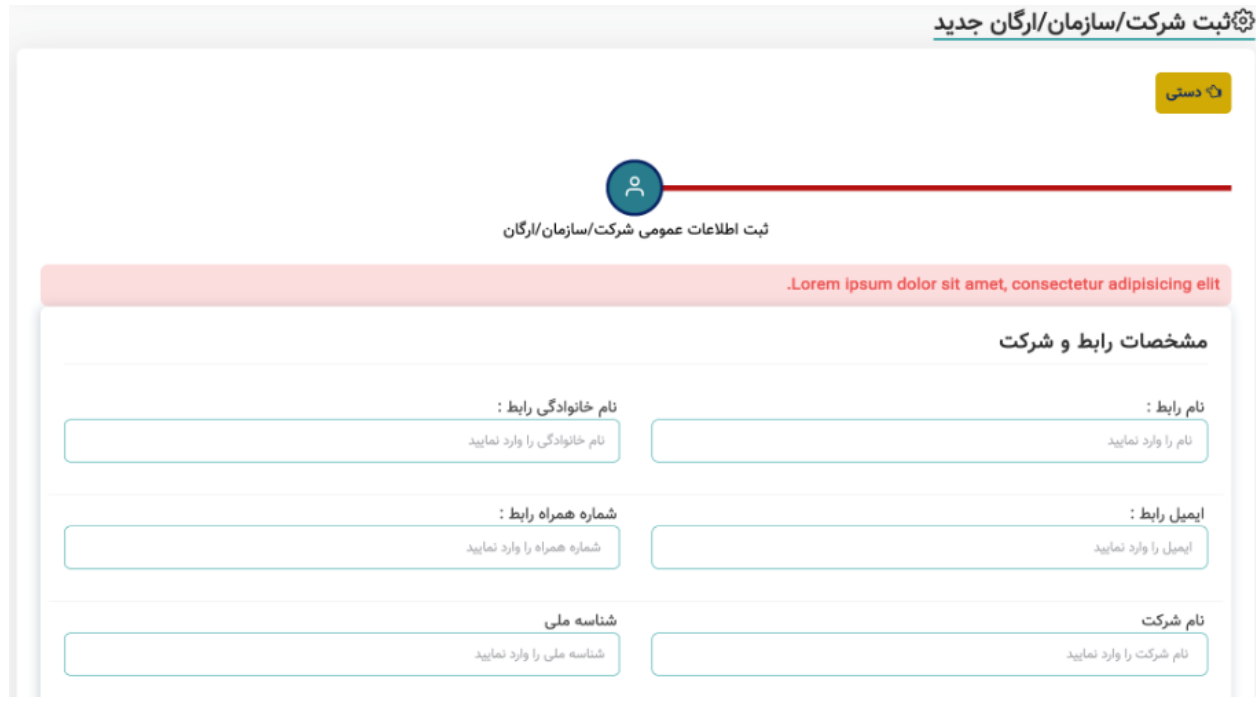

**شکل.29-4 نمونه تصویر از بخش ثبت شرکت جدید از پنل دسترسی کارشناس کارآموزی دانشگاه** 

**سامانه ارتباط جامعه و صنعت با دانشگاه )ساجد(**

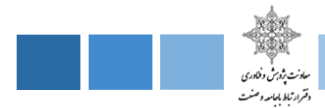

## **-2-6-8-4 لیست صنایع و شرکتها**

در این بخش لیست شرکتها و صنایع با اطالعاتی اعم از شماره تماس ، نام و نام خانوادگی رابط ، آدرس ، ... نمایش داده میشود .

#### **-7-8-4گزارشگیری**

در این بخش کارشناس میتواند با تکمیل فیلدهای شکل زیر خروجی را به دو صورت نموداری و جدولی مشاهده کند .

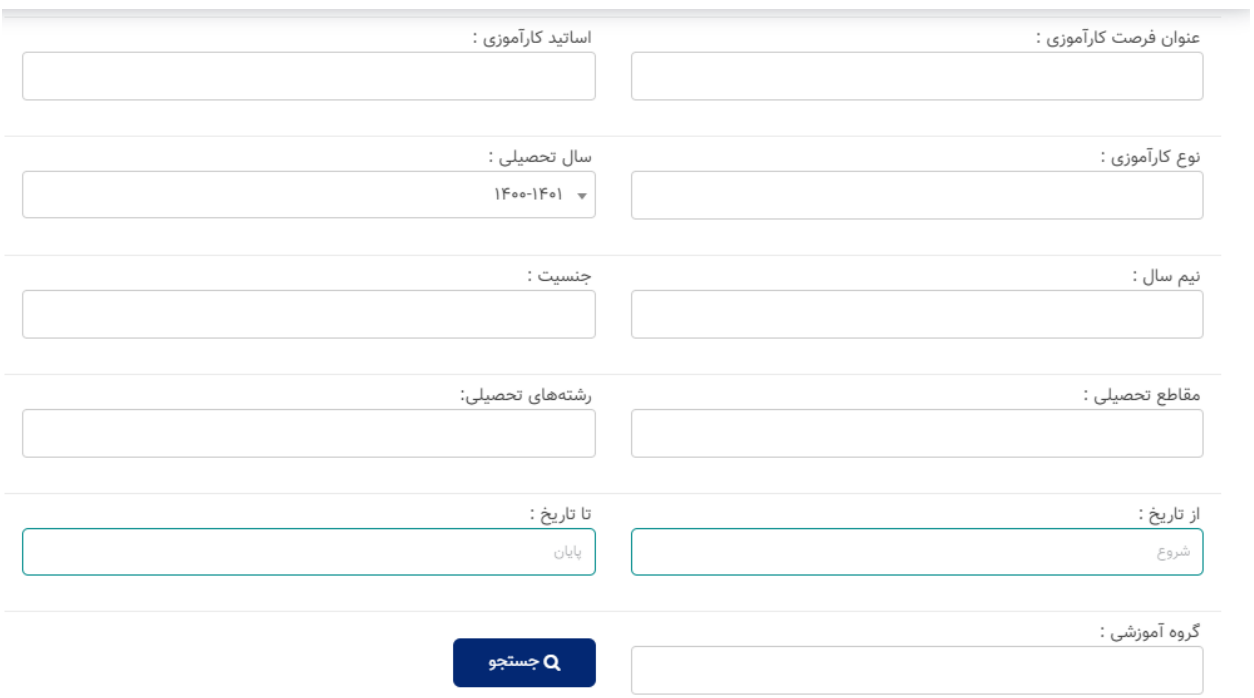

**شکل.30-4 تصویر موجود از بخش گزارشگیری پنل دسترسی کارشناس کارآموزی** 

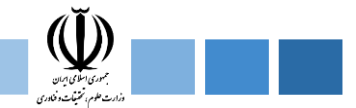

## **-1-7-8-4 گزارشگیری به صورت جدول**

در این بخش کارشناس میتواند با تکمیل فیلدهای باال خروجی را به صورت جدول مشاهده کند.

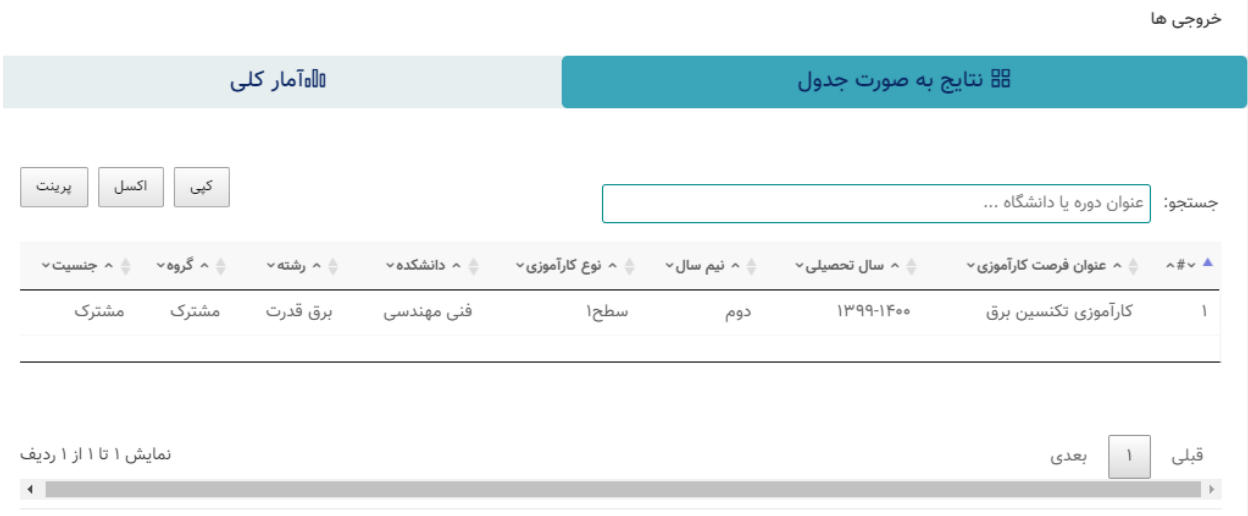

**شکل.31-4 تصویر موجود از بخش گزارشگیری به صورت جدولی** 

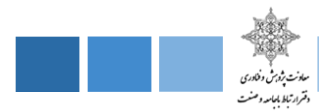

## **-2-7-8-4 گزارشگیری به صورت نموداری**

در این بخش کارشناس میتواند با تکمیل فیلدهای صفحهی قبل خروجی زیر را مشاهده کند

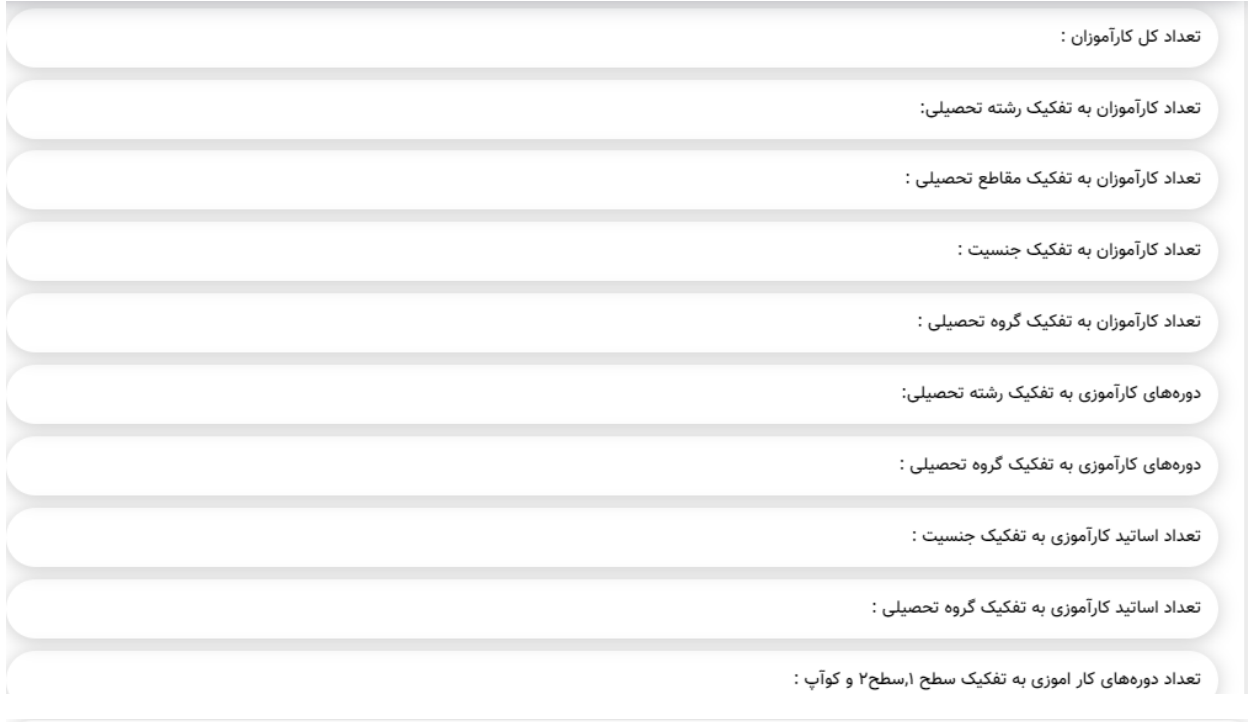

تعداد کارآموزان به تفکیک گروه تحصیلی :

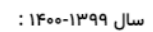

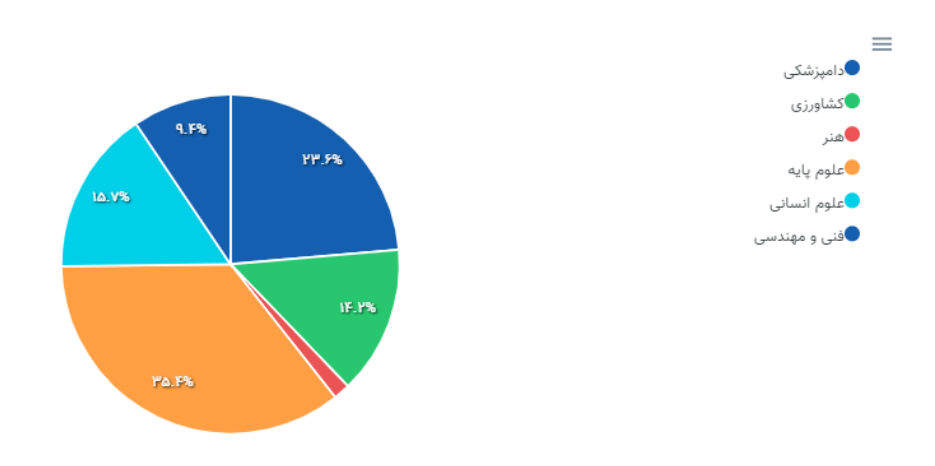

**شکل.32-4 تصویر موجود از گزارشگیری به صورت نموداری** 

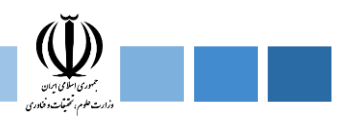

## **-9-4 پنل دسترسی مدیر صنعت ) کارشناس ارتباط با صنعت(**

این پنل همانند پنل دسترسی کارشناس دانشکده میباشد یعنی تمام ماژولها و فیلدهای موجود در پنل دسترسی کارشناس دانشکده ( کارشناس کارآموزی ) در این پنل نیز وجود دارد فقط با این تفاوت که کارشناس ارتباط با صنعت میتواند دانشکده جدید تعریف کند شایان به ذکر است که این پنل دارای ماژولهای درخواستهای کارآموزی، گزارشات کارآموزی ، فرصتهای کارآموزی ، اساتید کارآموزی ، کارآموزان ، دانشکدهها ، صنایع و شرکتها ، گزارشگیری میباشد.

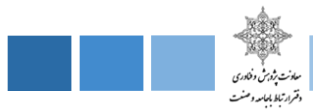

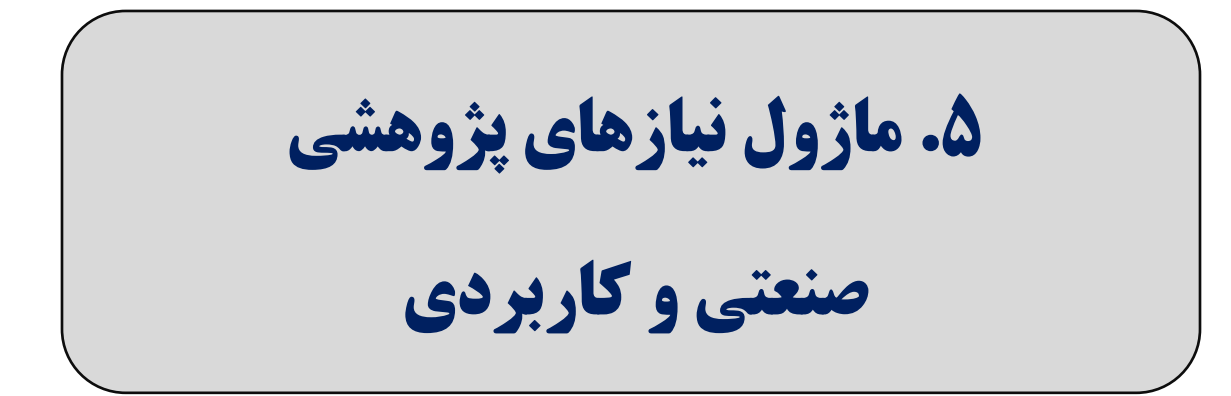

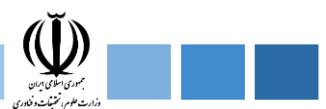

#### **-5 ماژول نیازهای پژوهشی صنعتی و کاربردی**

در دنیای امروز، رابطه ای مستقیم بین توسعه تکنولوژی و پیشرفت در ابعاد مختلف اجتماعی، اقتصادی و سیاسی هر کشور برقرار است. به طوری که می توان گفت تکنولوژی عامل اساسی برای ایجاد ثروت، دانایی و توانایی کشورها بوده و ابزاری قدرتمند در توسعه ملی به شمار می آید. متاسفانه فاصله قابل توجهی بین پتانسیلهای علمی کشور با نیازهای بخش صنعت وجود دارد که باید شکاف موجود با تعامل بیشتر صنایع و مراکز علمی و دانشگاهی پر شود. یکی از راههای پر کردن این شکاف ایجاد رابطه مستقیم و بدون واسطه بین صنعت و دانشگاه میباشد. در این ماژول صنایع، دستگاههای اجرایی، سازمانها و ارگانها می توانند نیازهای پژوهشی صنعتی خود را مطرح و به اطلاع جامعه دانشگاهی برسانند.

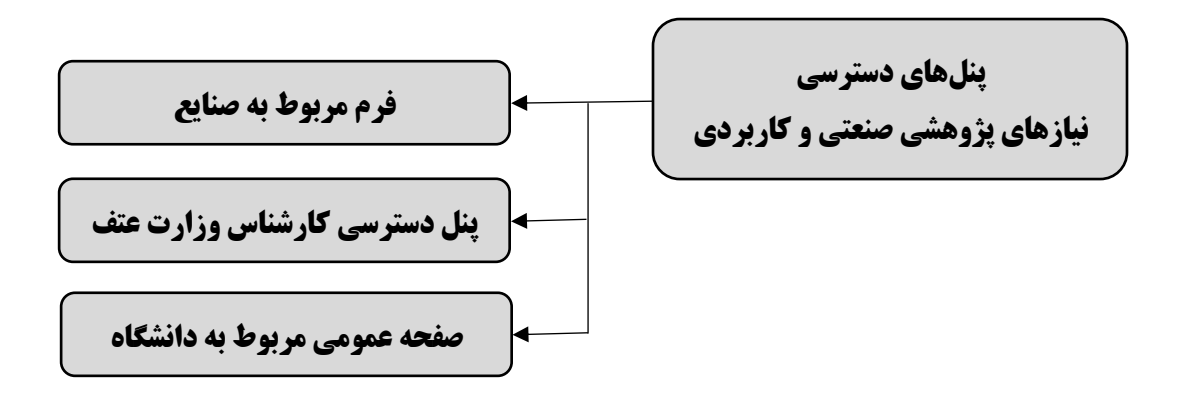

#### **-1-5 فرم مربوط به صنایع**

در این قسمت صنایع میتوانند با تکمیل فرم مربوطه نیازهای پژوهش و صنعتی خود را به اطالع جامعه دانشگاهی برسانند.

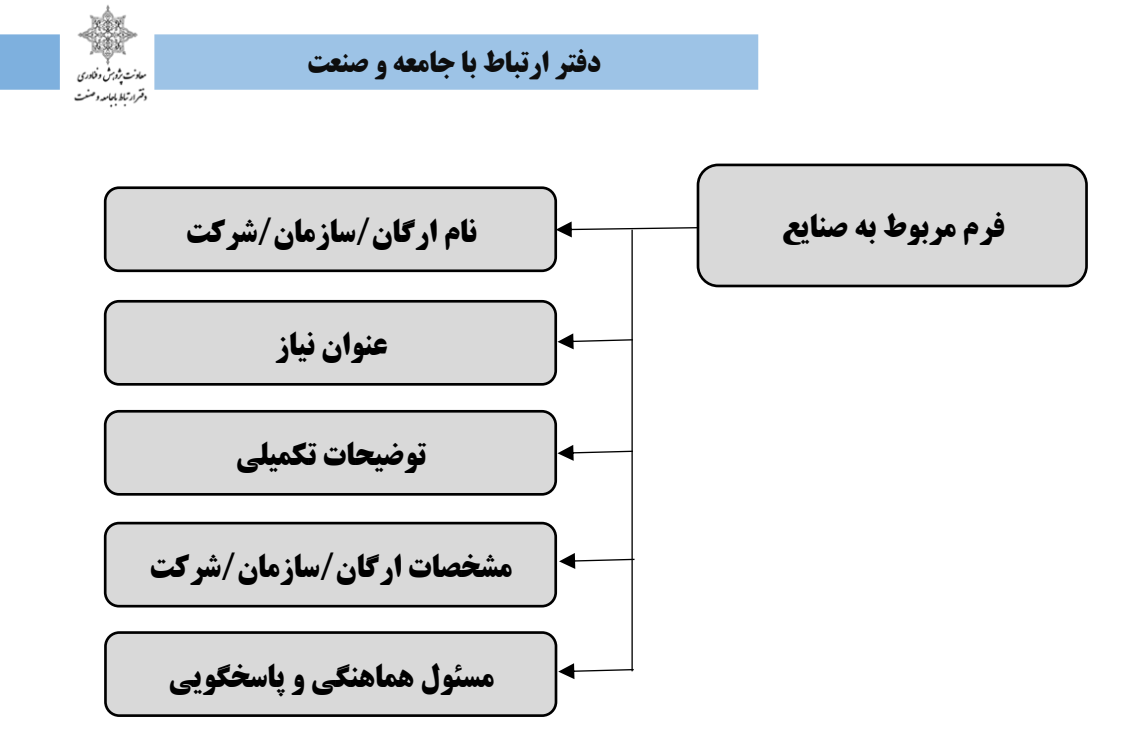

**شکل.1-5 فرم مربوط به صنایع در سامانه ساجد**

## ثبت نیازهای پژوهشی صنعتی و کاربردی

با توجه به اهمیت برقراری ارتباط مناسب میان صنعت و دانشگاه و موضوع « تولید، پشتیبانیها و مانعزداییها »<br>واحدهای صنعتی، شرکتها و دستگاههای اجرایی برای ثبت نیازهای پژوهشی صنعتی و کاربردی خود میتوانند فرم زیر را تکمیل نمایند.

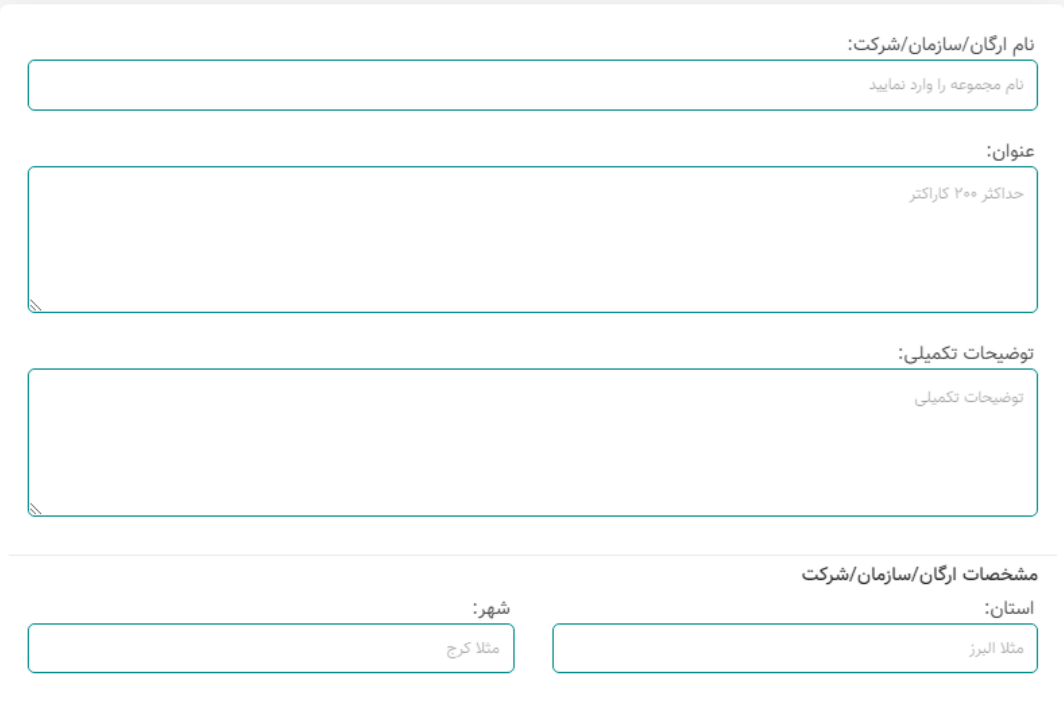

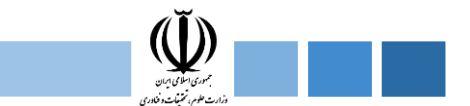

## **-2-5 پنل دسترسی کارشناس وزارت عتف**

در این پنل کارشناس وزارت درخواستهای مربوط به صنایع را بررسی و آنها را تایید میکند.

#### لیست نیازها و عناوین در انتظار بررسی  $\mathbb O$

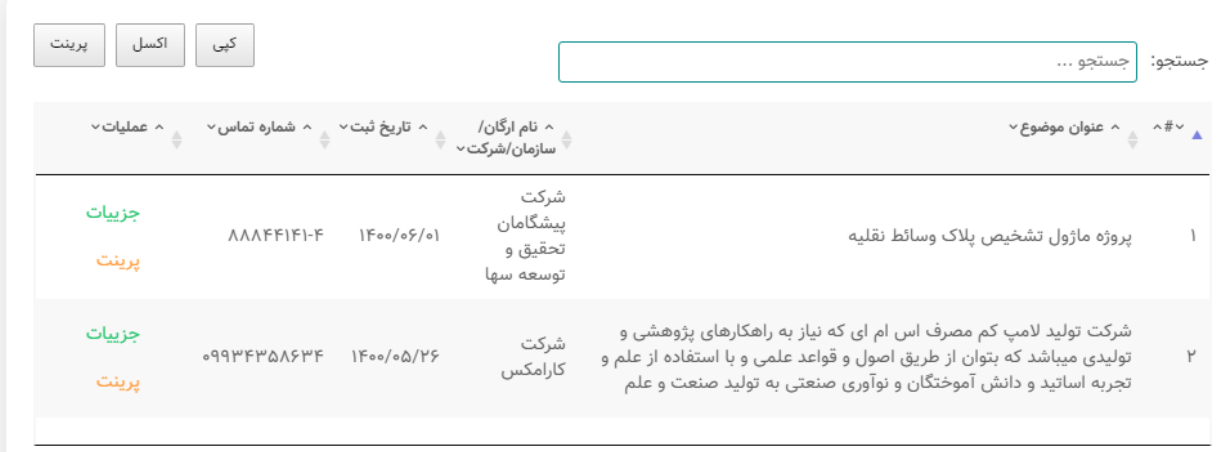

#### **-3-5 صفحه عمومی مربوط به دانشگاه**

دانشگاهیان و اعضای هیئت علمی میتوانند با مراجعه به این صفحه از نیازهای پژوهشی صنعتی و کاربردی صنایع مطلع شوند. همچنین این امکان فراهم شده است که خروجی اکسل شامل اطالعات تمام نیازها به صورت یکجا دانلود شود.

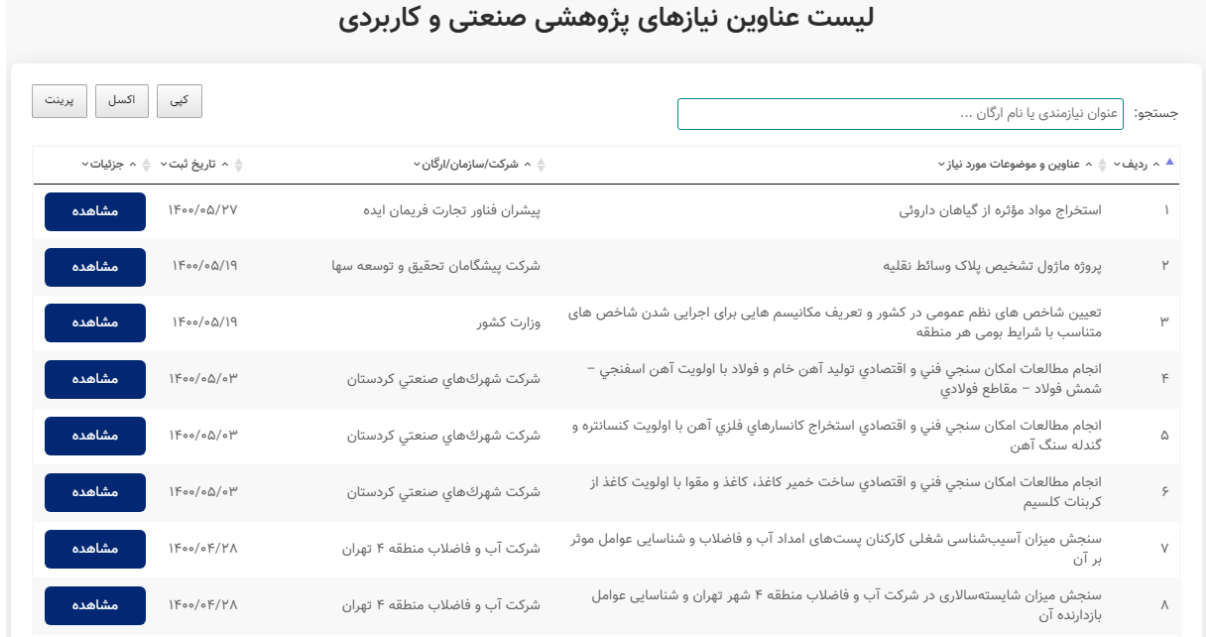

# **سامانه ارتباط جامعه و صنعت با دانشگاه )ساجد(**

این از آرزوهای دیرینه بنده است. همیشه به مسئولان گوناگون بخشهای مرتبط دولتهای گذشته سفارش میکردم که سعی کنید بین صنعت و دانشگاه ارتباط برقرار کنید. مقام معظم رهبری

> وزارت علوم، تحقیقات و فناوری معاونت پژوهش و فناوری دفتر ارتباط با جامعه و صنعت

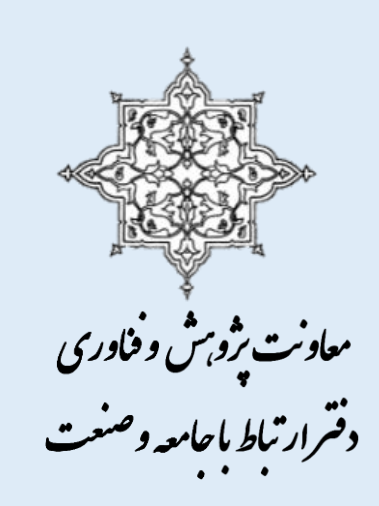

نشانی دبیرخانـه تهران، شهرک قدس، بلوار خوردین، خیـابان هرمزان، نـبش خیابان پیروزان جنوبی صندوق يستى: ١٤١٣ – ١٤٧٥ کد یستی، ۱۴۷۷۱ – ۱۴۷۷۶ - تلفين: ۱۵۵۳۳۳ – ۲۱۰ دورنگار؛ ۸/۸۷۵۷۴۲ – ۲۱۰ http://industry.msrt.ir